**Центр учетных технологий**

# **Система оперативного учета ОАО «СГ-трейдинг»**

**Для системы 1С:Предприятие 8.3**

**Руководство пользователя**

Москва, 2014 год

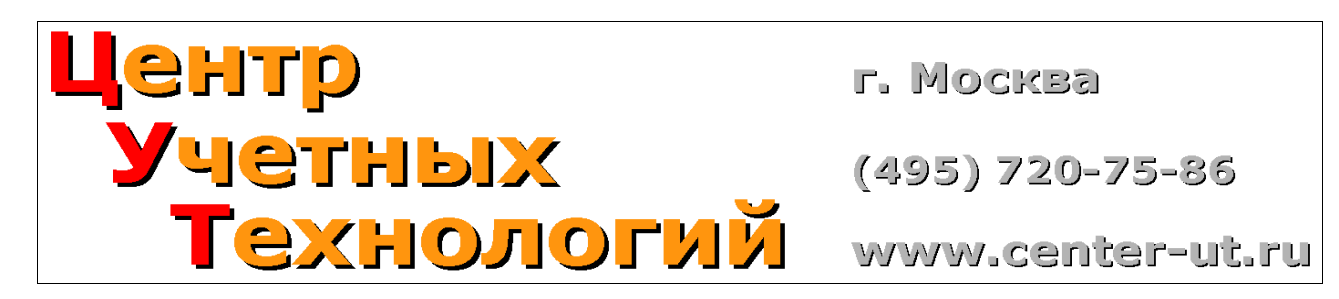

Телефон, факс: 8 (495) 720-75-86 Сайт в Интернете: www.center-ut.ru

Электронная почта: info@center-ut.ru, vila@center-ut.ru

Реализация: Виленский А.А., 2014 г. Документация: Виленский А.А., 2014 г.

Система оперативного учета ОАО «СГ-Трейдинг». Руководство пользователя. Стр. № 2 из 142

# Оглавление

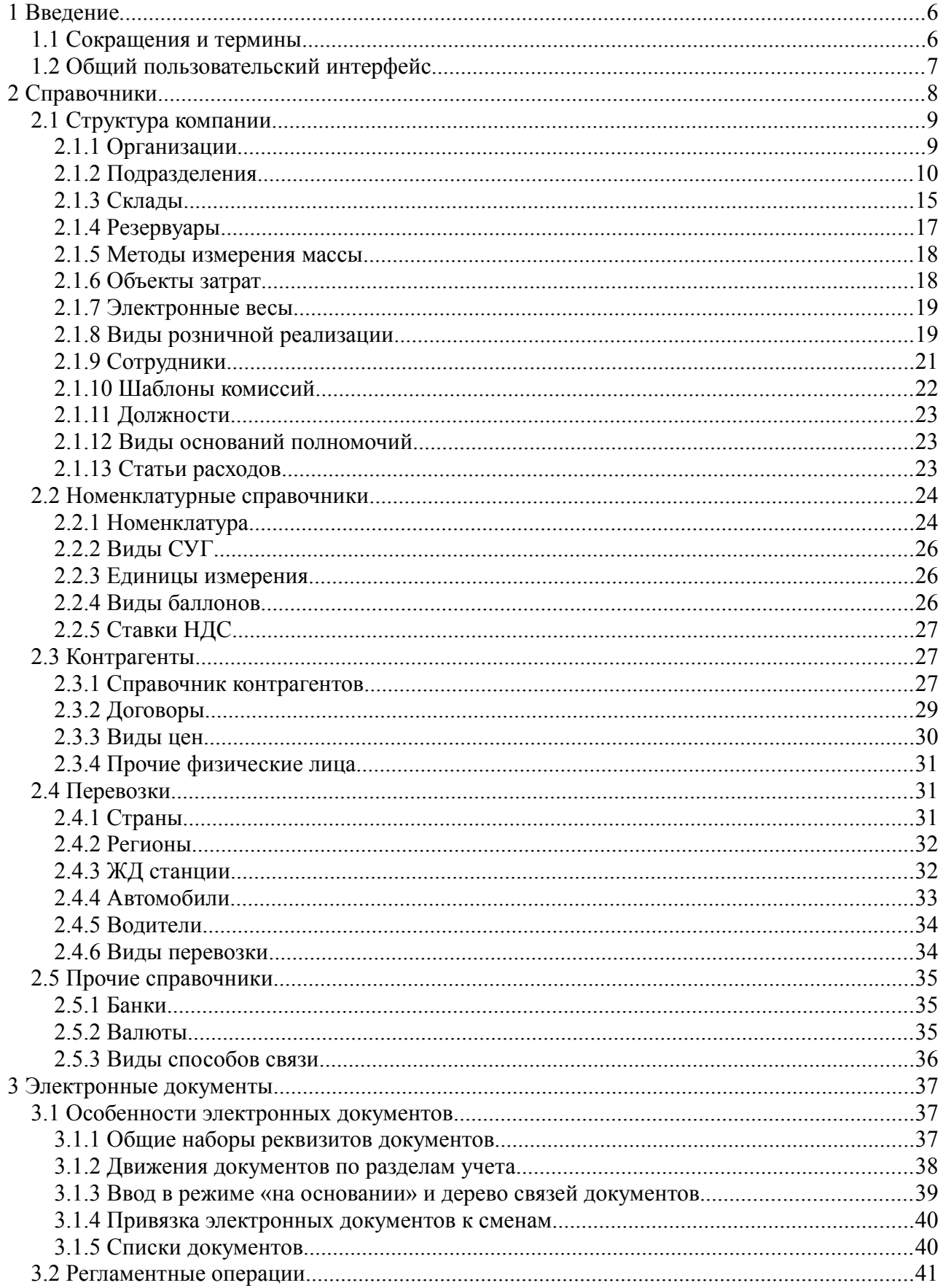

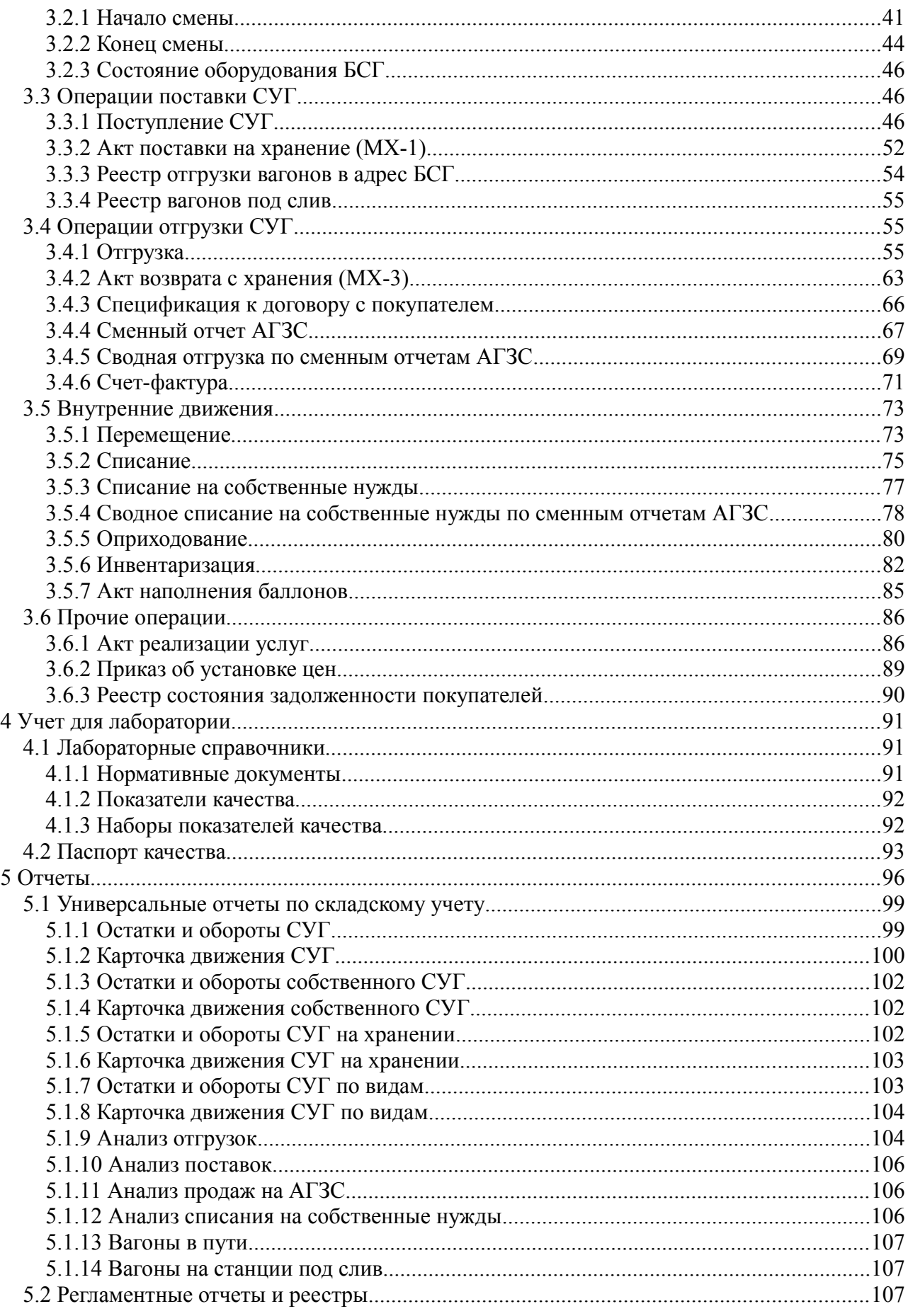

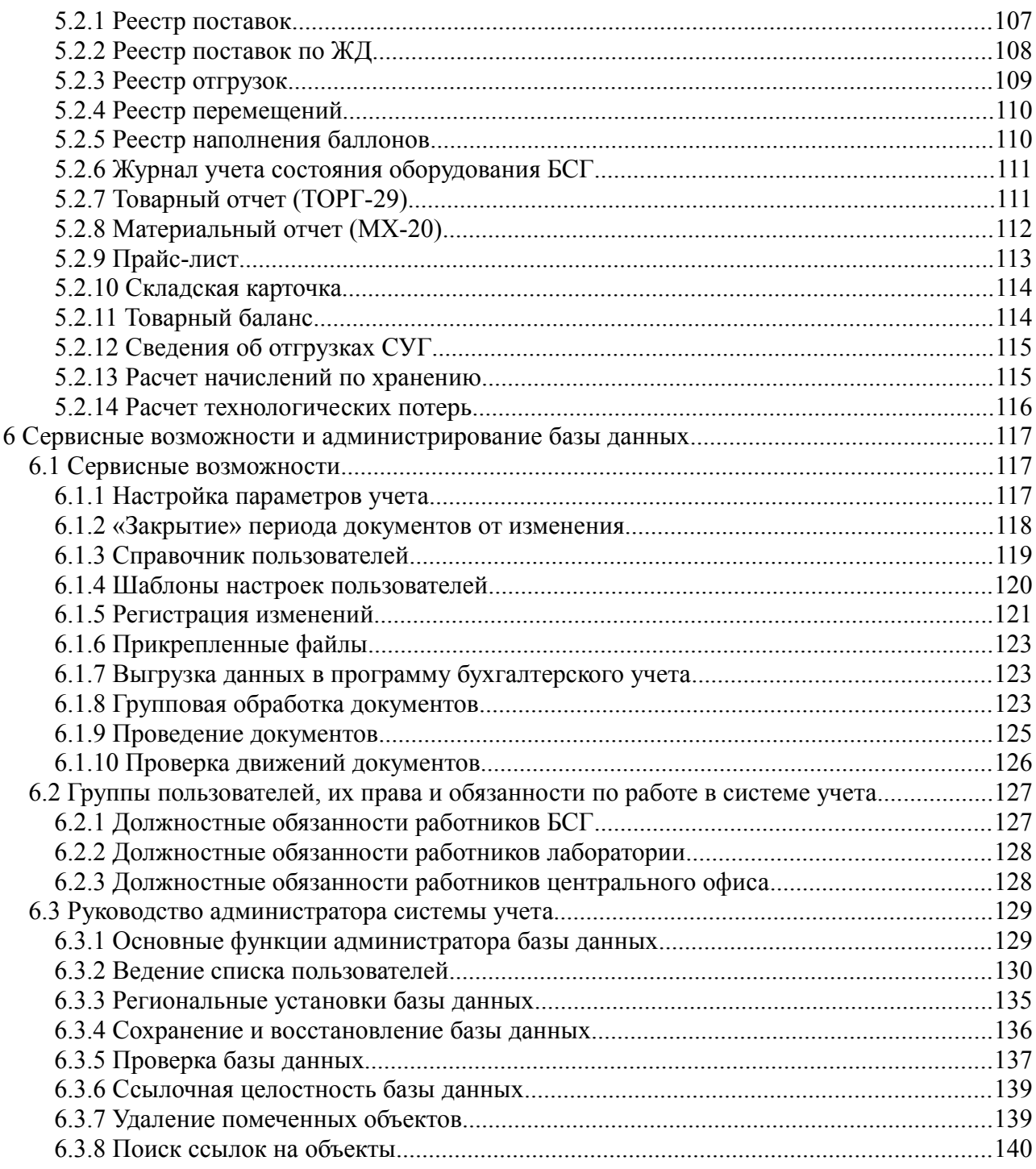

# **1 Введение**

Это руководство представляет собой описание системы оперативного учета движения СУГ, разработанного для использования на БСГ ОАО «СГ-Трейдинг». Система учета представляет собой программу, работающую под управлением системы **«1С:Предприятие 8.3»**. Руководство написано в расчете на то, что вы знакомы с операционными системами семейства «Windows» и системой «1С:Предприятие 8.3». Данное руководство не является учебником по интерфейсу системы «1С:Предприятие 8.3», поэтому если Вы не знакомы с основными приемами работы в этой системе (ввод новой информации, редактирование данных, отбор и фильтрация в списках, формирование отчетов и т.п.), то Вам сначала необходимо изучить руководство пользователя системы «1С:Предприятие 8.3», которое поставляется в комплекте документации на эту систему.

Основной задачей системы учета является оформление, отражение или регистрация в автоматизированном учете всех бизнес-процессов и операций, связанных с движением СУГ на БСГ и АГЗС:

- Поступление СУГ с распечаткой всех необходимых документов;
- Отгрузка СУГ с распечаткой всех необходимых документов;
- Внутренние движения СУГ;
- Регистрация фактического состояния остатков СУГ на БСГ.

С перечисленными бизнес-процессами связаны основные контрольные задачи системы учета:

- Складской учет СУГ;
- Учет фактического состояния резервуаров на БСГ;
- Консолидация информации по всем филиалам в единой базе данных;
- Подготовка и выгрузка информации для бухгалтерского учета.

# **1.1 Сокращения и термины**

Сокращения:

- БСГ база сжиженного газа;
- АГЗС Автомобильная газозаправочная станция;
- СУГ сжиженный углеводородный газ;
- ЖД железная дорога;
- $B/I$ ,  $B/K$  вагон-цистерна, вагон-контейнер;
- ЗПУ запорно-пломбировочное устройство;
- АСУТП автоматизированная система управления технологическими процессами;
- ТТН товарно-транспортная накладная;
- ТН транспортная накладная;
- СФ счет-фактура;
- ТП технологические потери;
- $\pi/\pi$  платежное поручение.

Термины:

• Электронный документ – набор программных средств (модули программы, экранные и печатные формы, экранные списки), который служит для отражения в учетной системе некоего факта хозяйственной деятельности.

Система оперативного учета ОАО «СГ-Трейдинг». Руководство пользователя. Стр. № 6 из142

# **1.2 Общий пользовательский интерфейс**

Общий вид основного окна системы учета (для пользователей с полными правами) показан ниже на рисунке.

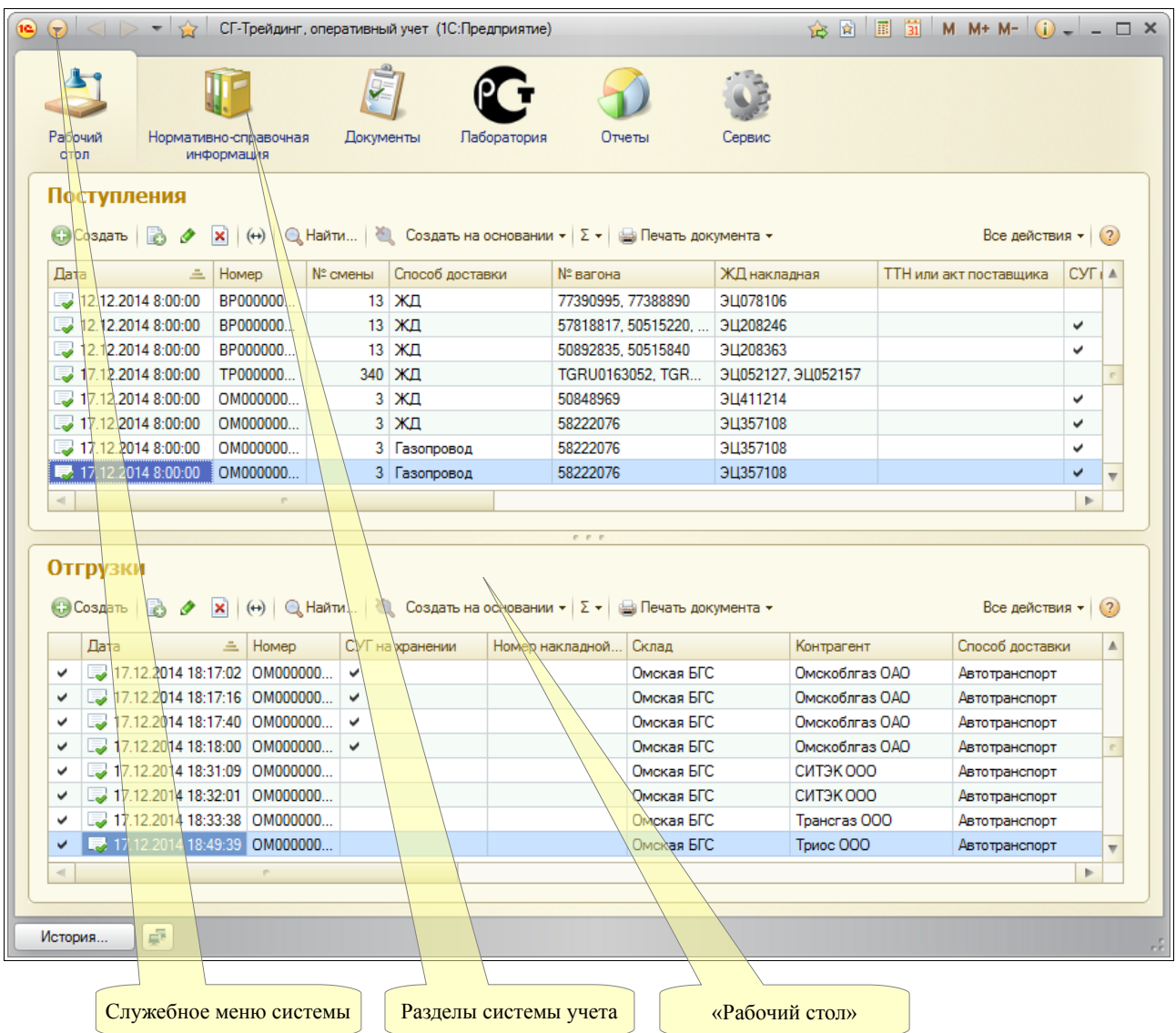

Для пользователей с различными правами внешний вид этого интерфейса может меняться (в нем могут быть скрыты те или иные элементы). Основным элементом интерфейса, через который осуществляется доступ к всем разделам системы, является панель разделов учета. Эта панель организована следующим образом:

- Нормативно-справочная информация;
- Документы;
- Лаборатория;
- Отчеты;
- Сервис.

Далее последовательно описываются все возможности программы, доступные через основные разделы системы учета.

Система оперативного учета ОАО «СГ-Трейдинг». Руководство пользователя. Стр. № 7 из 142

# **2 Справочники**

Справочники содержат регулярные данные, используемые, например, для заполнения электронных документов. Благодаря использованию справочников можно не дублировать информацию в базе данных. Так, каждый элемент номенклатуры, с которым имеет дело компания, описывается только один раз в одноименном справочнике. Доступ к спискам всех справочников возможен через основной раздел системы учета, который называется «Нормативно-справочная информация», как это показано ниже. Здесь справочники объединены в смысловые группы.

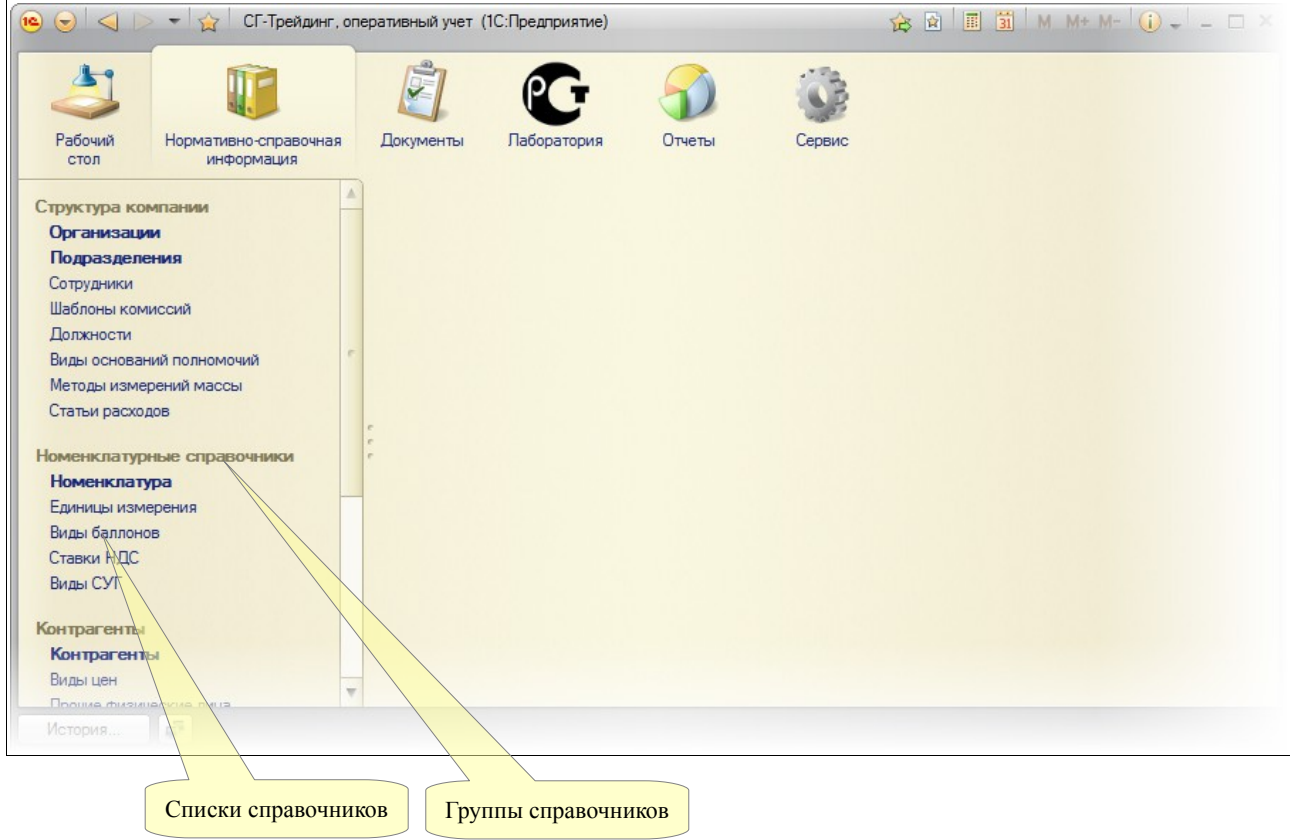

Некоторые справочники могут быть многоуровневыми (иерархическими). Это создает удобство при визуальном представлении списка элементов справочника, особенно, когда этих элементов много. Типичным примером многоуровневого справочника является справочник «ЖД станции», где на верхнем уровне описываются железные дороги (как «группы»), а внутри этих групп – собственно станции.

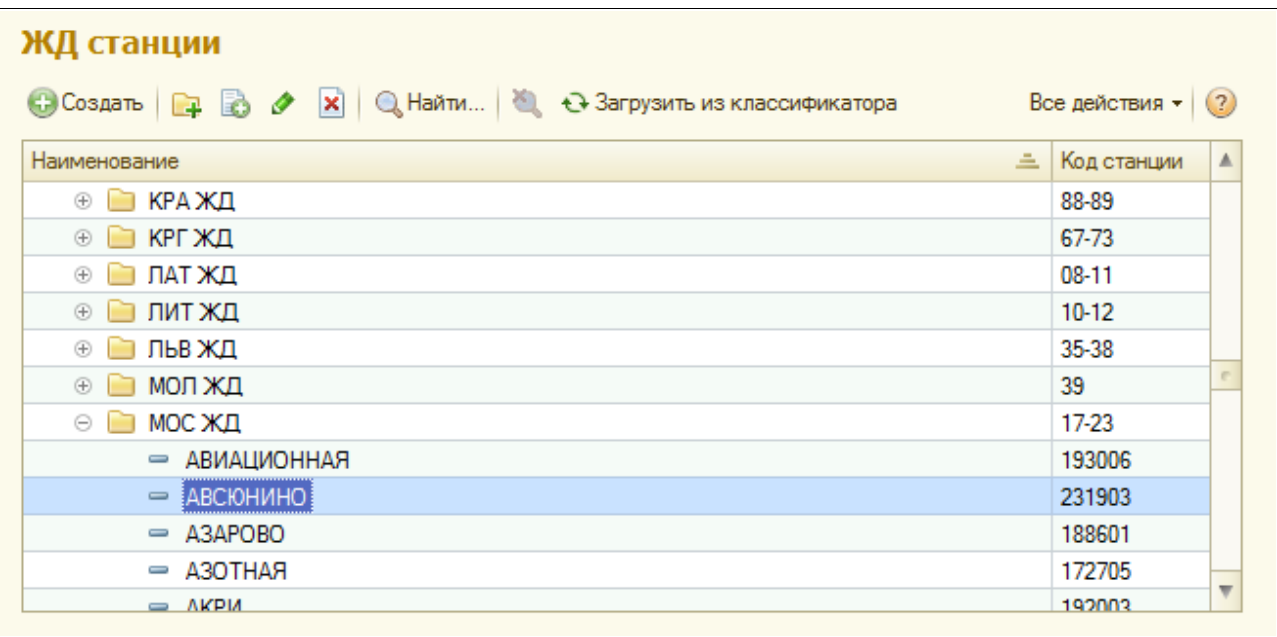

Как правило, для элементов справочников задается наименование, у некоторых внутренний код, однако, есть справочники, у которых эти реквизиты отсутствуют.

Далее последовательно будут описаны основные справочники программы.

# **2.1 Структура компании**

Эта группа справочников служит для хранения информации о самой компании, ее структуре и сотрудниках.

#### **2.1.1 Организации**

Справочник организаций служит для хранения информации о юридических лицах, от имени которых ведется учет. В этом справочнике указываются реквизиты этих юридических лиц (они используются для вывода на многие печатные формы).

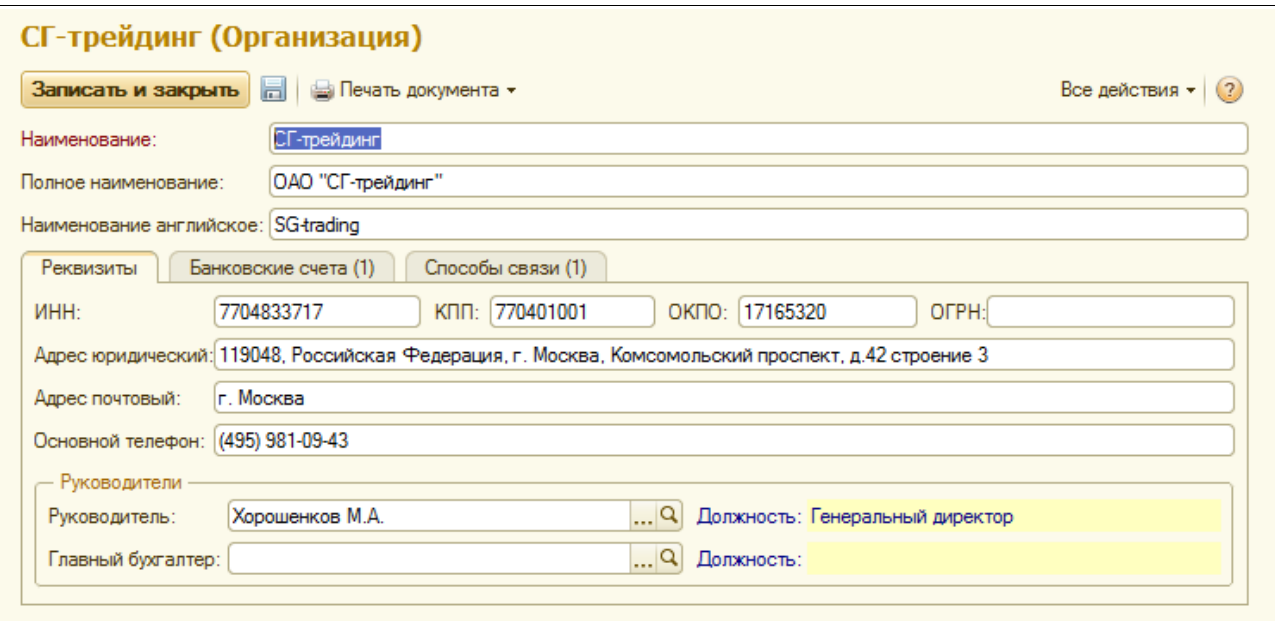

На второй закладке формы расположен список банковских счетов компании. Один из таких счетов необходимо указать в качестве «основного». Реквизиты этого счета будут выводиться на некоторые печатные формы, например, на форму накладной «ТОРГ-12».

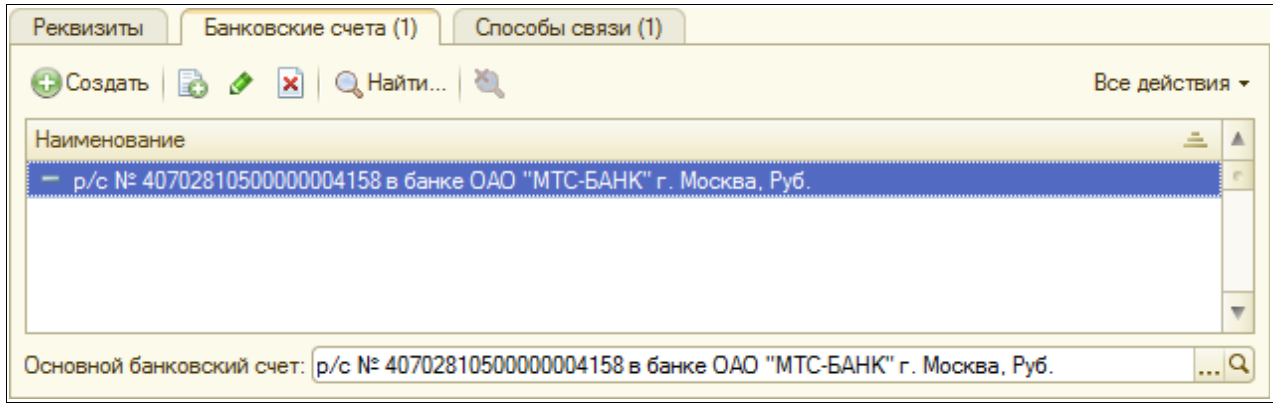

На последней закладке расположена таблица способов связи с организацией, в которой можно указать телефоны, адреса электронной почты и другую контактную информацию.

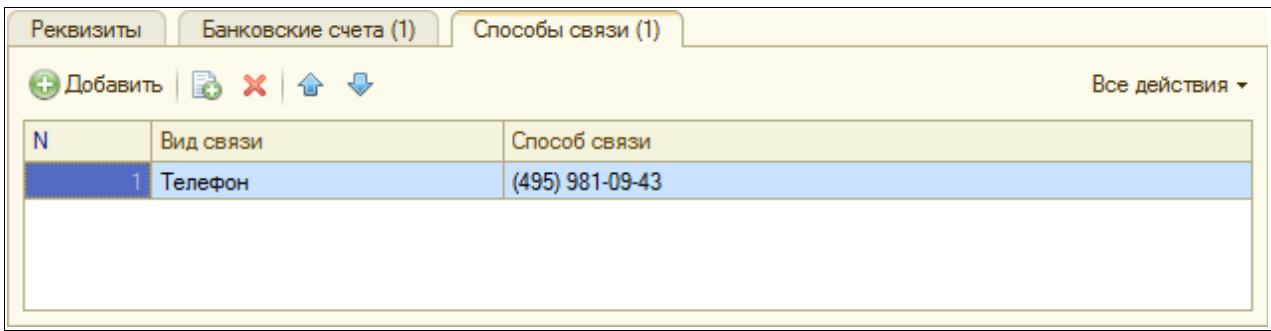

#### **2.1.2 Подразделения**

Справочник подразделений — один из самых важных справочников системы учета. На этом справочнике ведется информация о структурных подразделениях (филиалах) компании и обо всех реквизитах этих филиалов. Ниже показан список справочника подразделений.

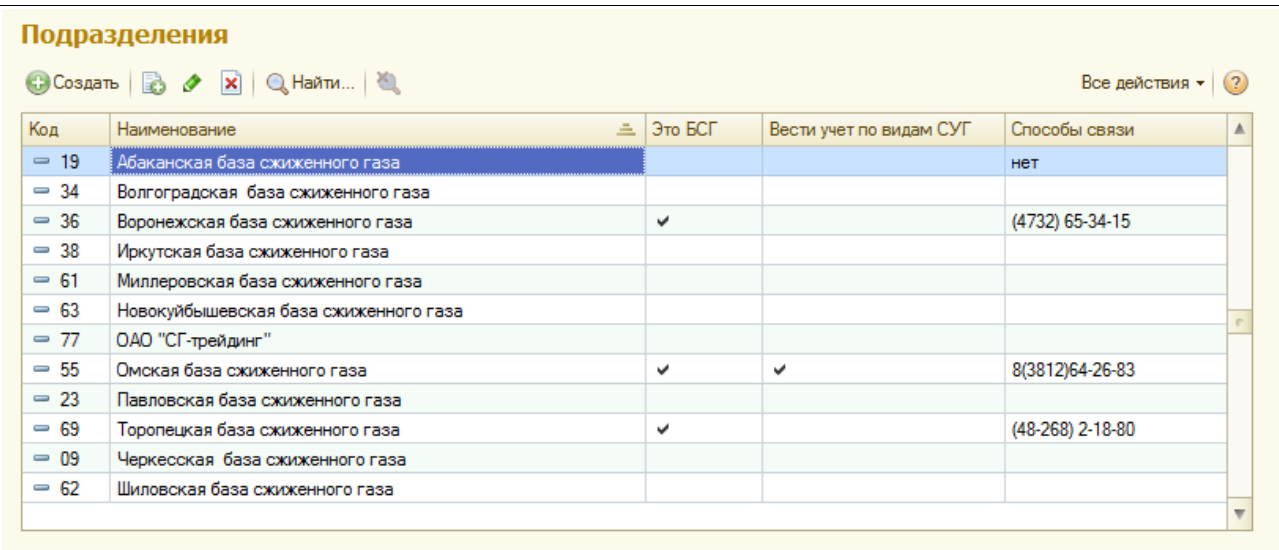

Система оперативного учета ОАО «СГ-Трейдинг». Руководство пользователя. Стр. № 10 из 142

Далее показана форма редактирования элемента справочника (подразделения). Информация расположена на нескольких закладках экранной формы. Ниже показаны основные реквизиты подразделения:

- Наименование и код (должны совпадать с таковыми в системе бухгалтерского учета);
- Признак «Это БСГ», должен быть установлен для всех подразделений, кроме центрального офиса;
- Адрес почтовый (выводится на многие печатные формы);
- Телефон (также может выводиться на некоторые печатные формы);
- Руководитель и бухгалтер (их фамилии и должности могут выводится на печатные формы);
- Префиксы нумерации документов и счетов-фактур;
- Признак необходимости ведения дополнительного учета по видам СУГ (если этот признак установлен, то в документах, связанных с поступлением и отгрузкой СУГ обязательно указывается вид СУГ, в противном случае учет ведется только по СУГ в целом).

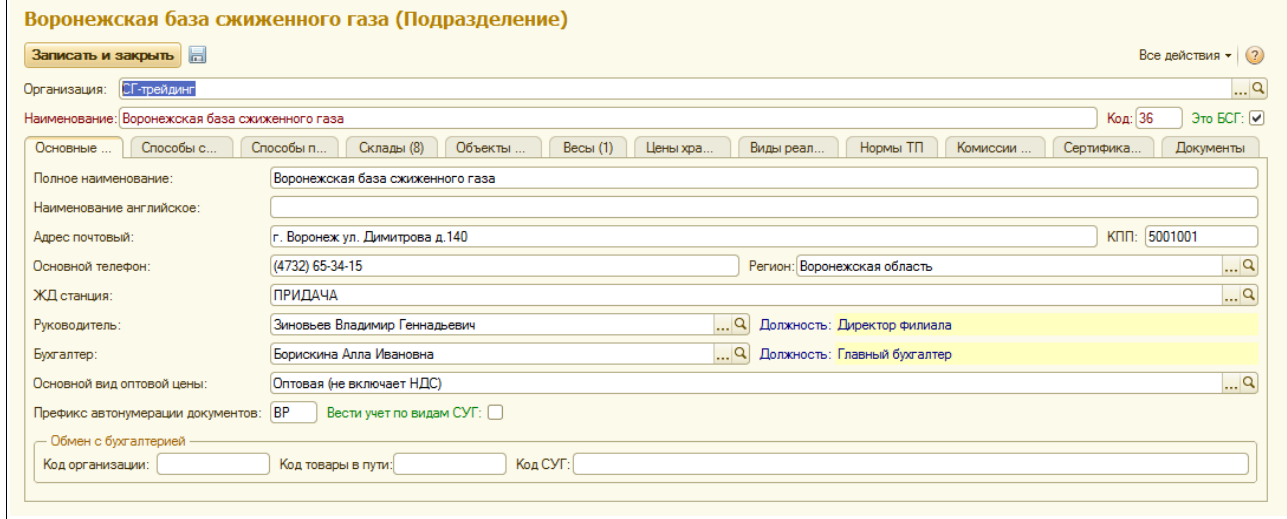

На следующей закладке расположены две таблицы, в которых можно указать возможные способы приемки и отгрузки СУГ на этом БСГ. Эта информация используется при оформлении документов поставки и отгрузки СУГ — выбор способа поставки или отгрузки в этих документах осуществляется из способов, указанных в этих таблицах.

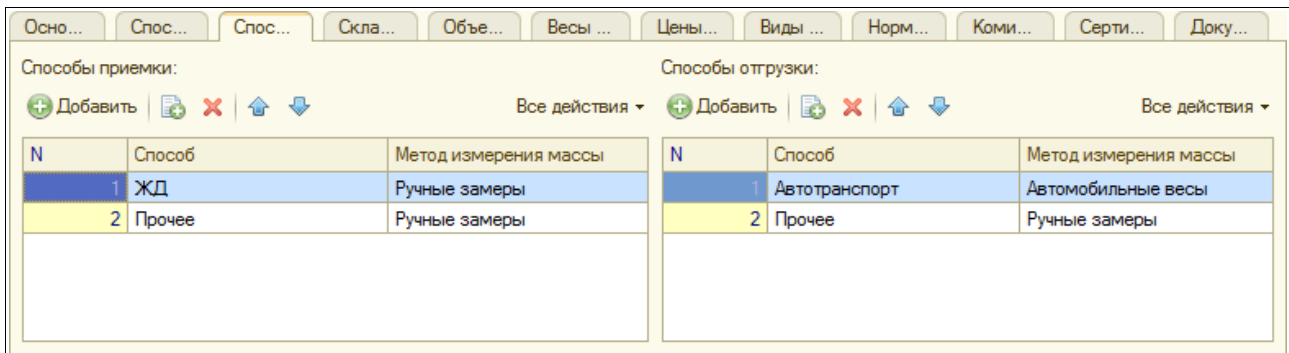

На следующей закладке расположены таблицы складов (мест хранения) и методов измерения массы, которые используются для работы в данном подразделении. Эти справочники описаны ниже в отдельных разделах.

Система оперативного учета ОАО «СГ-Трейдинг». Руководство пользователя. Стр. № 11 из142

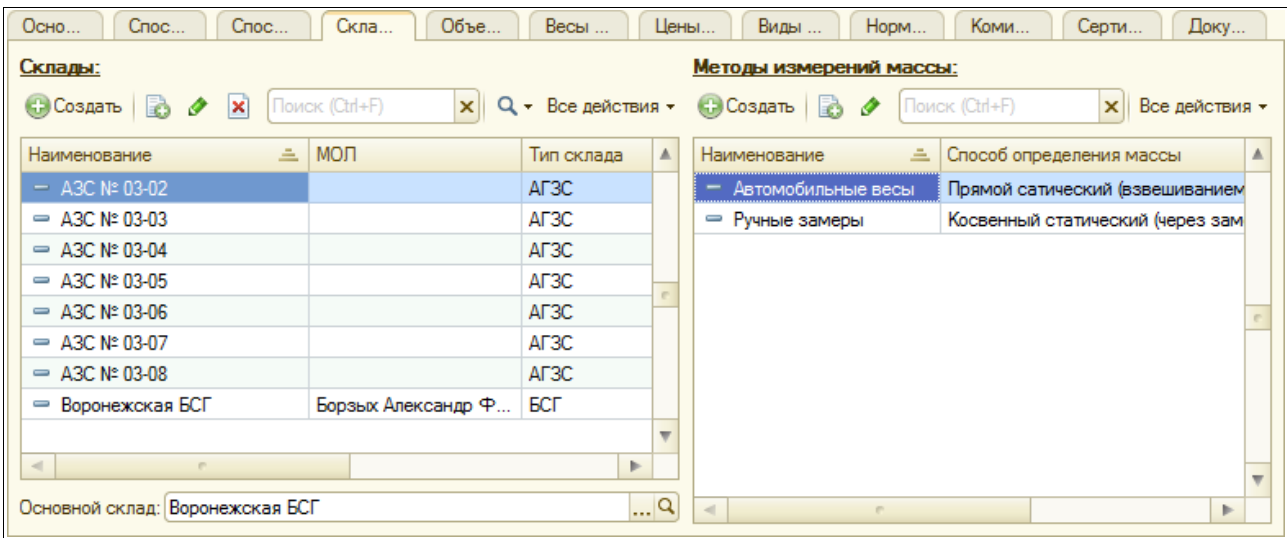

На следующей закладке расположена таблица объектов затрат (это могут быть собственные автомобили или иные объекты, на которые списывается СУГ на собственные нужды).

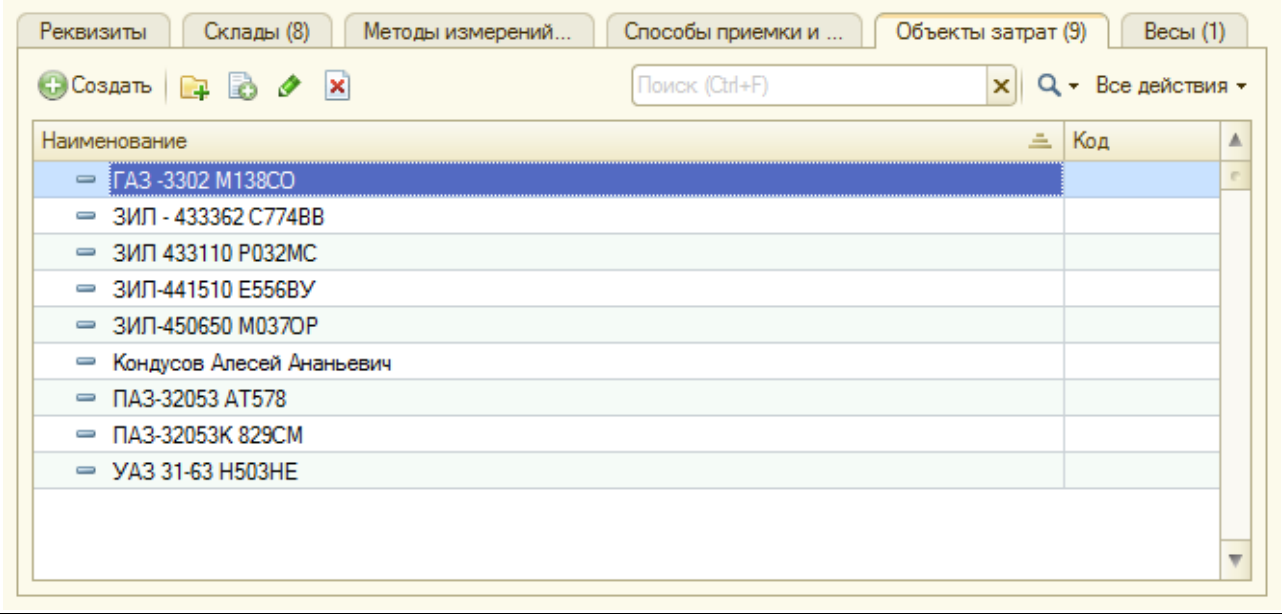

Далее расположена таблица, где выводится информация об используемых в подразделении электронных весах, с которыми возможна автоматическая интеграция в документах поступления и отгрузки СУГ (механические весы, для которых такая интеграция невозможна, в справочник вводить не нужно). Справочник весов описан в отдельном разделе ниже.

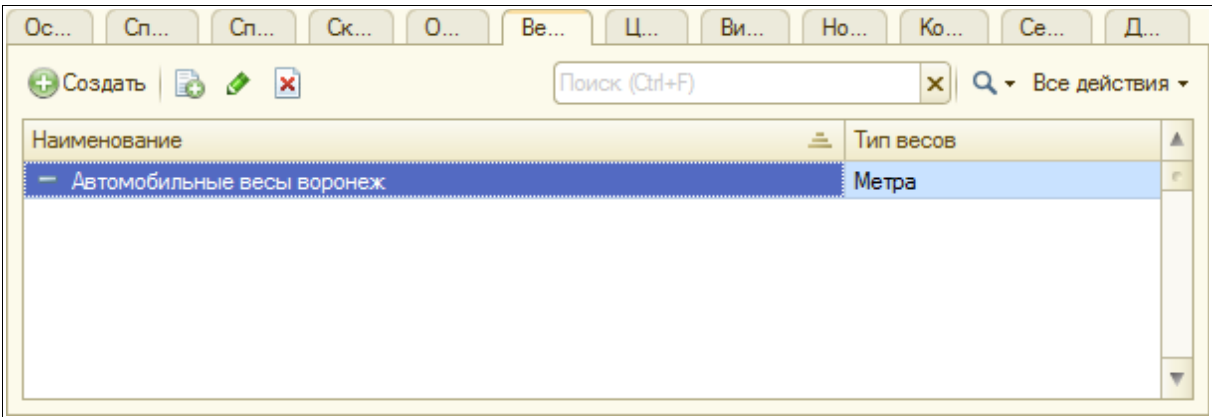

На следующей закладке выводится информация о ценах хранения СУГ для сторонних контрагентов. Предполагается, что для всех контрагентов в одном подразделении действуют одинаковые условия (цены) хранения СУГ. Информация о ценах хранения используется для расчета суммы услуг хранения в документах отгрузки СУГ с хранения.

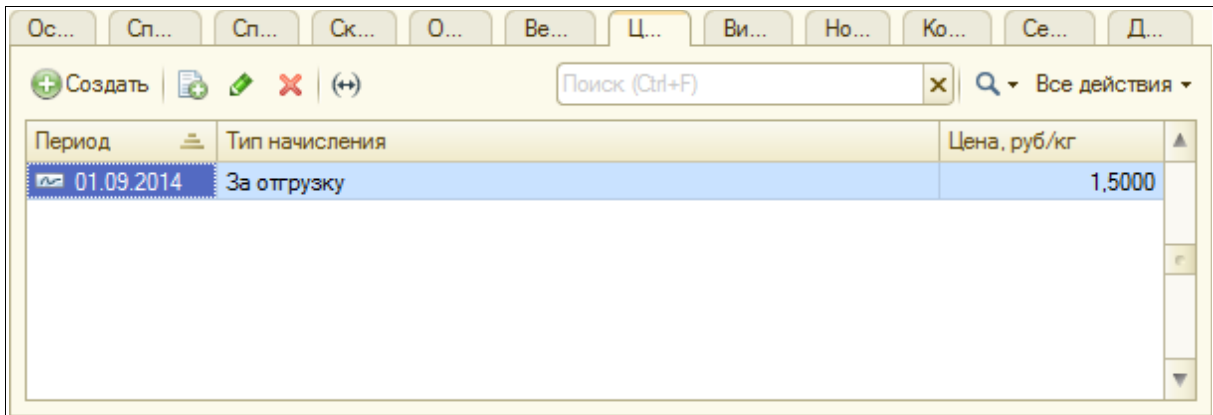

На следующей закладке расположены таблицы с информацией, которая используется при оформлении операций розничной реализации СУГ на АГЗС. Это виды розничной реализации и коды номенклатуры, которая продается на АГЗС.

Справочник видов розничной реализации будет описан ниже в отдельном разделе. Коды номенклатуры нужны для возможности автоматической загрузки информации из электронных сменных отчетов АГЗС. Так как в системе учета используется единый справочник номенклатуры для всех подразделений, а коды номенклатуры, отпускаемой на АГЗС в разных подразделениях различные — то необходимо использовать эту промежуточную таблицу, в которой хранятся коды номенклатуры, применяемые в данном подразделении (на всех АГЗС подразделения эти коды должны быть одинаковыми). Если сменные отчеты АГЗС вводятся вручную (т. е. не загружаются из электронных сменных отчетов), то использовать промежуточную таблицу с кодами номенклатуры не нужно.

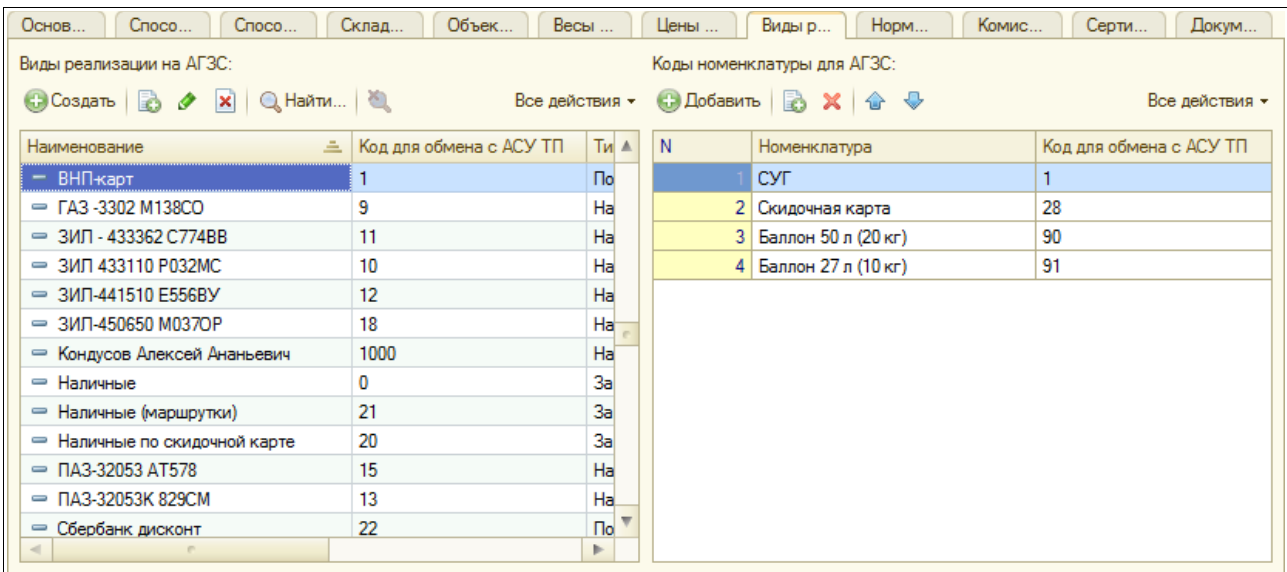

На следующей закладке расположена таблица с информацией о нормах технологических потерь СУГ. Эта информация может использоваться в документах инвентаризации для расчета технологических потерь, которыми можно покрыть выявленную недостачу СУГ.

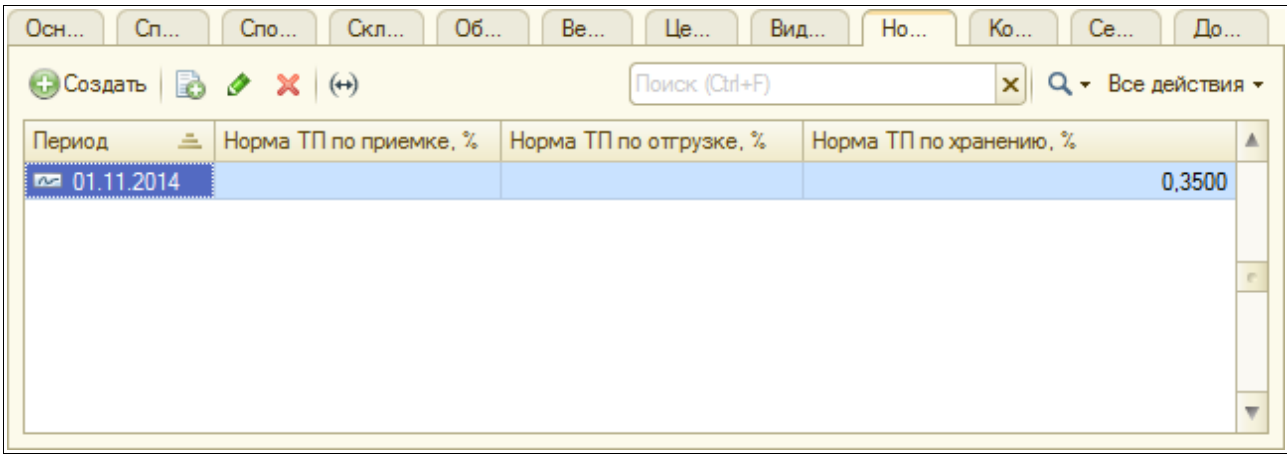

На следующей закладке можно ввести шаблоны комиссий (списков сотрудников — членов комиссий), которые в дальнейшем могут использоваться для быстрого заполнения списков членов приемных комиссий, комиссий по инвентаризации в электронных документах.

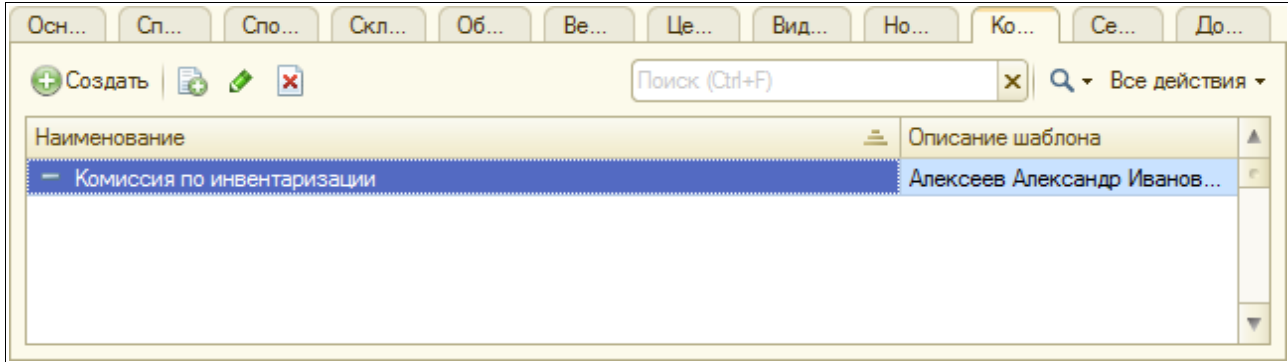

На отдельной закладке формы расположена таблица с информацией о сертификатах лаборатории качества. Название и номер сертификата могут выводиться на печатную форму

Система оперативного учета ОАО «СГ-Трейдинг». Руководство пользователя. Стр. № 14 из 142

паспорта качества, который оформляется в лаборатории.

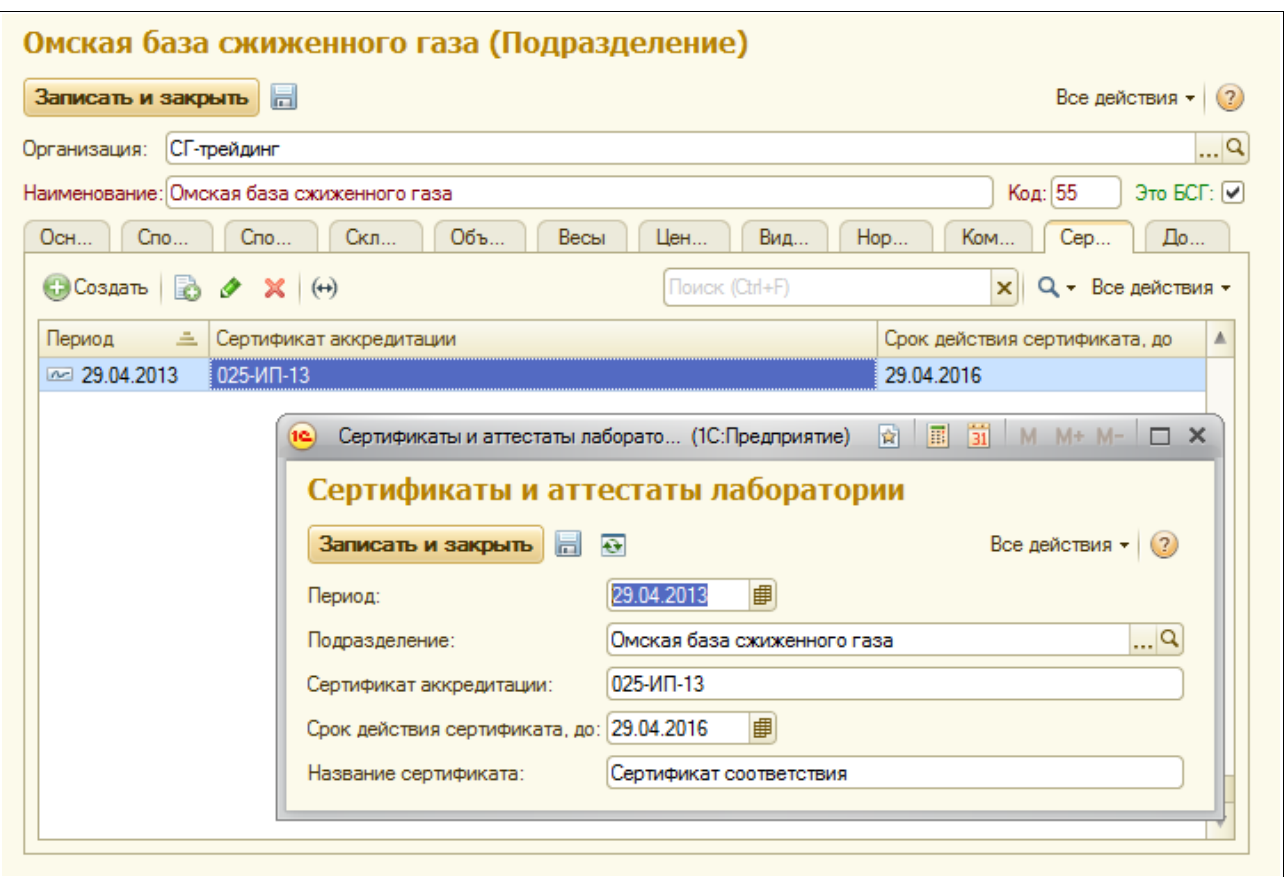

#### **2.1.3 Склады**

Этот справочник служит для хранения информации о местах хранения СУГ, по которым ведется отдельный складской учет. Информация о складах вводится с обязательной привязкой к подразделениям, поэтому список складов выводится на отдельной закладке формы элемента справочника «Подразделения», как это было показано выше. В качестве элементов этого справочника могут указываться БСГ или АГЗС. Для каждого места хранения необходимо указывать следующий набор информации:

- наименование и внутренний код (должны совпадать с таковыми в системе бухгалтерского учета);
- тип склада (БСГ или АГЗС);
- код для обмена с АСУТП АГЗС (используется для возможности автоматической загрузки сменных отчетов АГЗС);
- МОЛ (из справочника сотрудников);
- основной метод измерения массы;
- код склада (может использоваться для обмена с бухгалтерским учетом).

Для мест хранения с типом БСГ доступны таблицы резервуаров (сам справочник резервуаров описан ниже в отдельном разделе) и газопроводов. Информация о резервуарах и газопроводах используется при проведения инвентаризации и при регистрации фактического состояния остатков СУГ на БСГ. Таблица резервуаров показана ниже на рисунке.

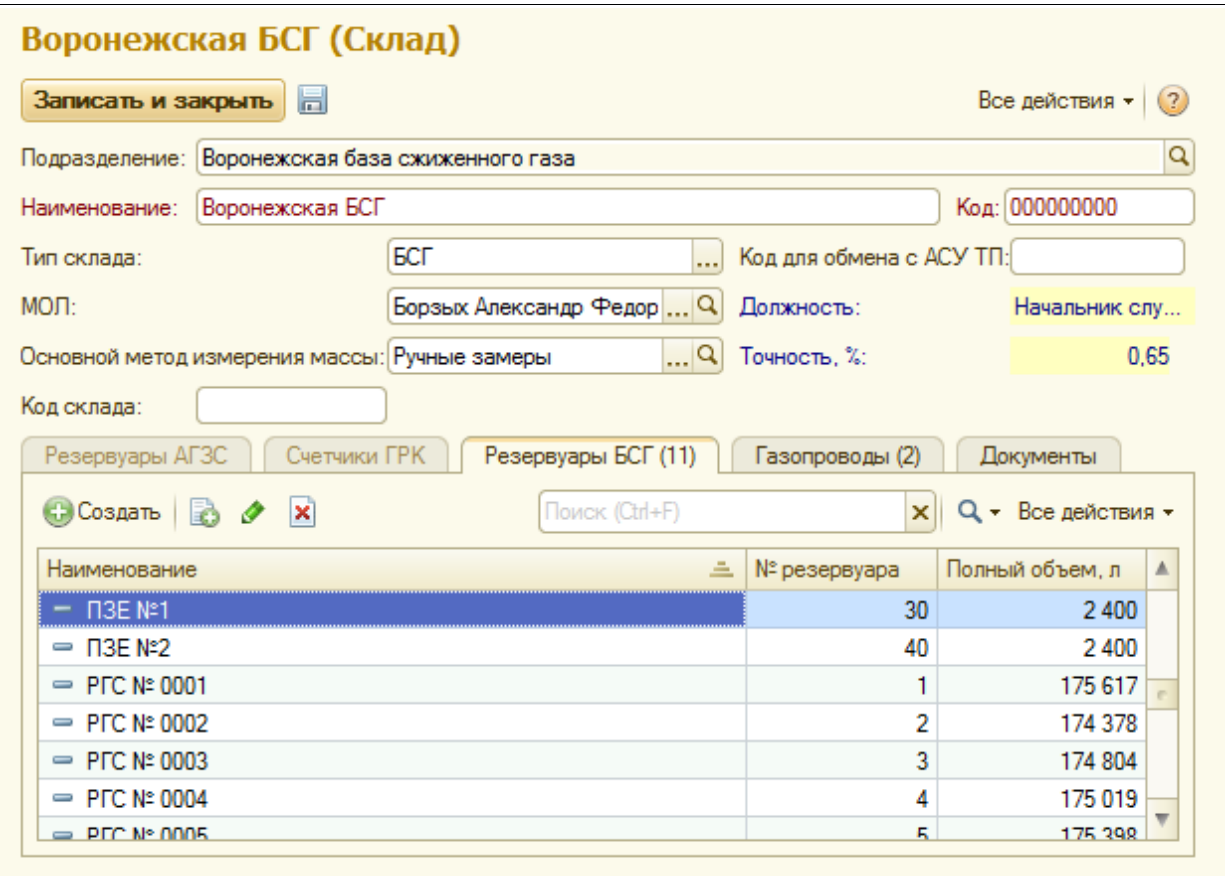

Далее показана таблица газопроводов. Для каждого газопровода необходимо указывать следующий набор реквизитов:

- номер;
- общий объем;
- длина;
- диаметр;
- назначение.

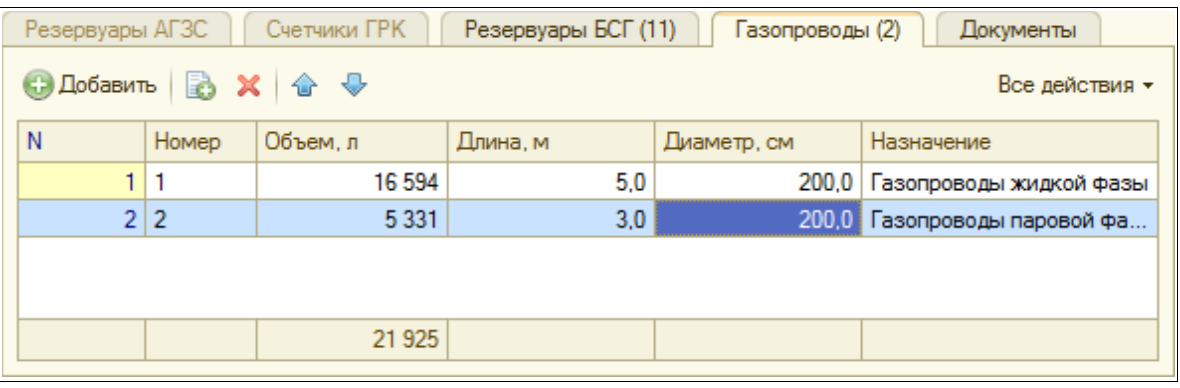

Для складов с типом АГЗС необходимо заполнить информацию о резервуарах АГЗС и о счетчиках газовых колонок. Таблица резервуаров показана ниже, для каждого резервуара указываются следующие данные:

- код для обмена с АСУ ТП АГЗС;
- полный объем.

Система оперативного учета ОАО «СГ-Трейдинг». Руководство пользователя. Стр. № 16 из 142

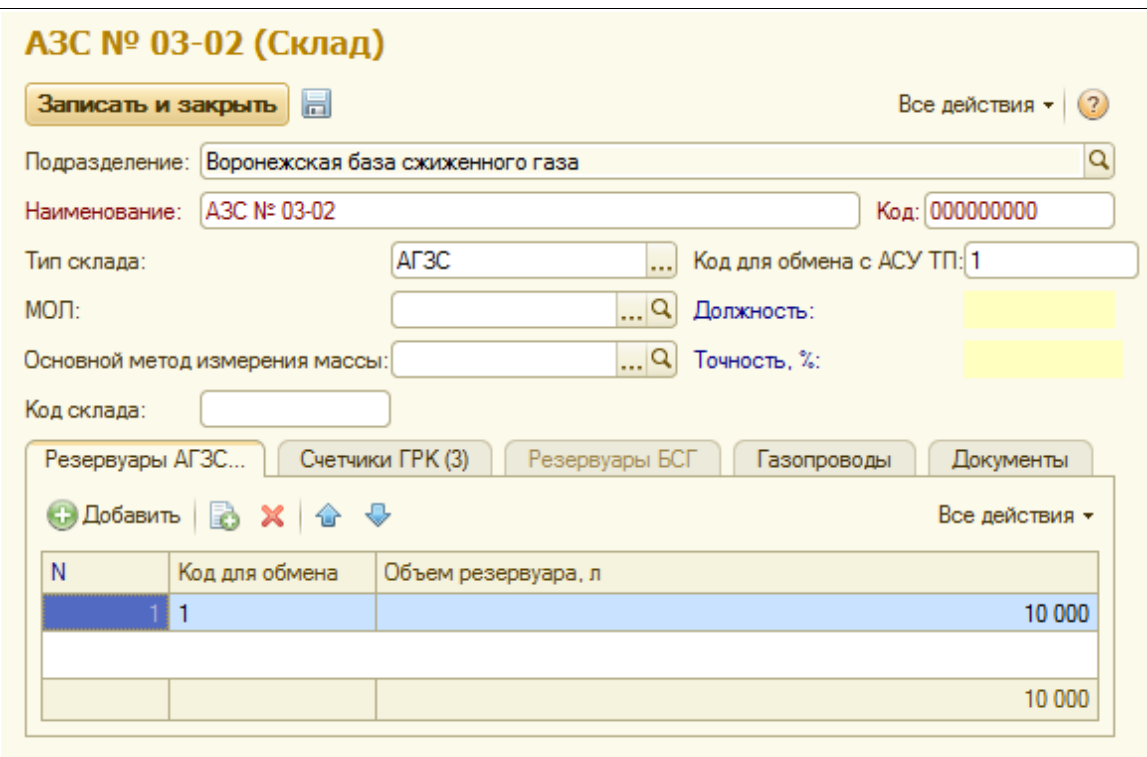

Таблица счетчиков газовых колонок показана на следующем рисунке. Для счетчиков необходимо указывать только код для обмена с АСУ ТП АГЗС.

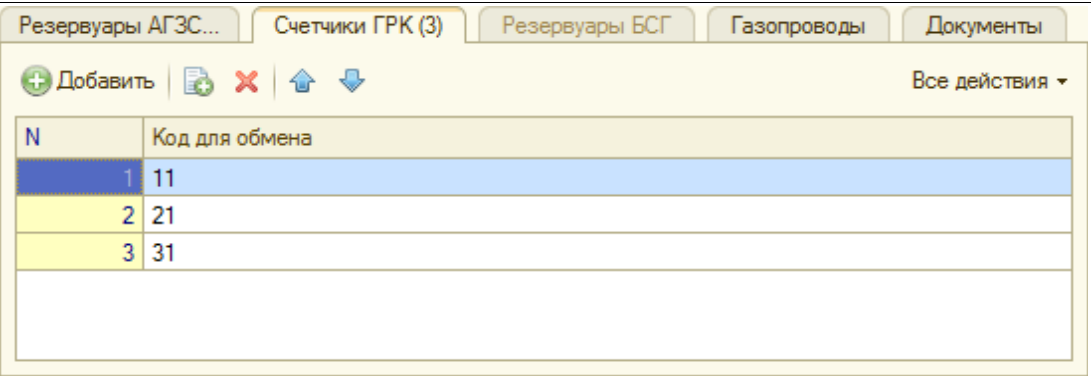

#### **2.1.4 Резервуары**

Информация о резервуарах вводится с обязательной привязкой к местам хранения, поэтому список резервуаров выводится на отдельной закладке формы элемента справочника «Склады», как это было показано выше. Для резервуара указывается следующий набор данных:

- наименование резервуара;
- код (номер) резервуара;
- полный объем резервуара в литрах.

Также для каждого резервуара есть возможность заполнения градуировочной таблицы, пример этой таблицы показан ниже.

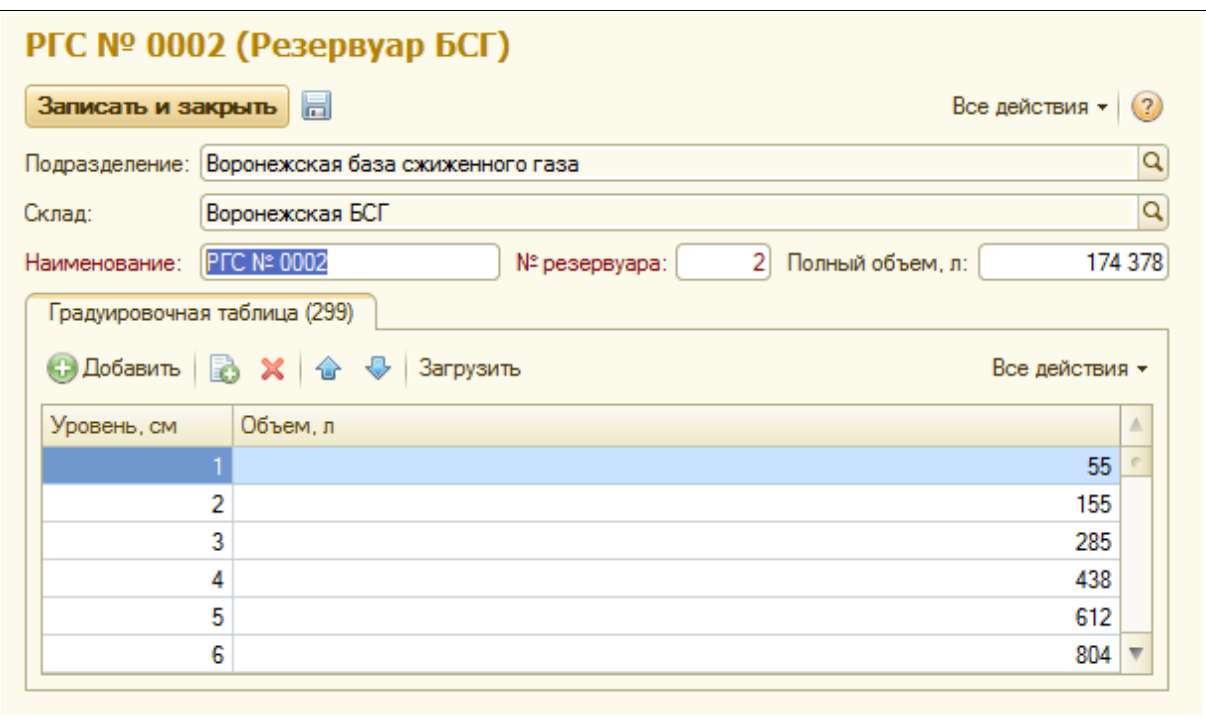

#### **2.1.5 Методы измерения массы**

Этот справочник служит для хранения информации о методах измерений, которые используются на предприятии. Информация о методах измерений вводится с обязательной привязкой к подразделениям, поэтому их список выводится на отдельной закладке формы элемента справочника «Подразделения», как это было показано выше.

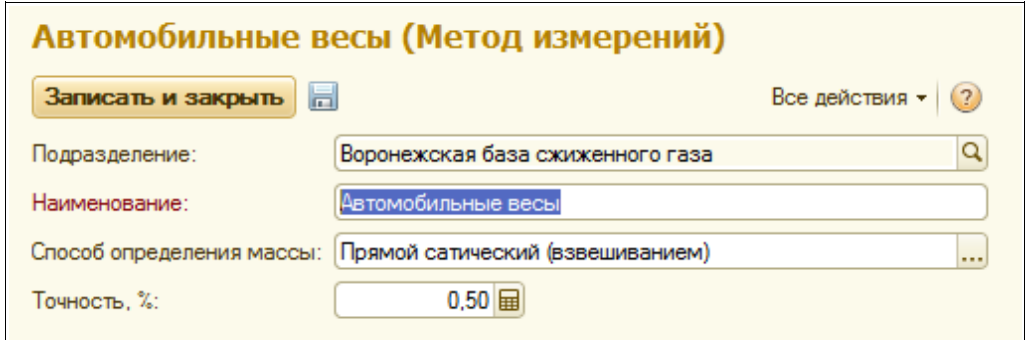

Методы измерений указываются при оформления операций поступления и инвентаризации СУГ. Для методов измерений указывается следующая информация:

- наименование;
- способ определения массы;
- точность метода измерений (в процентах).

#### **2.1.6 Объекты затрат**

Этот справочник служит для хранения информации об объектах затрат, по которым необходимо вести раздельный учет (в основном это затраты СУГ на собственные нужды). Информация об объектах затрат вводится с обязательной привязкой к подразделениям, поэтому их список выводится на отдельной закладке формы элемента справочника «Подразделения», как это было показано выше.

Система оперативного учета ОАО «СГ-Трейдинг». Руководство пользователя. Стр. № 18 из 142

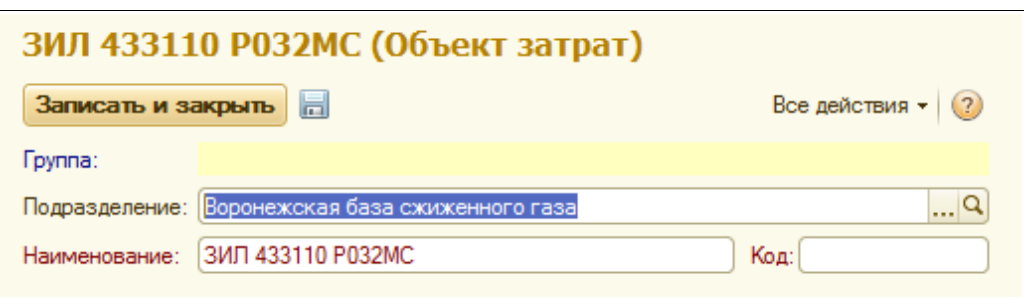

Для объектов затрат необходимо указывать наименование и код (эти реквизиты должны совпадать с таковыми в системе бухгалтерского учета).

#### **2.1.7 Электронные весы**

Этот справочник служит для хранения информации об электронных весах. Эта информация вводится с обязательной привязкой к подразделениям, поэтому их список выводится на отдельной закладке формы элемента справочника «Подразделения», как это было показано выше.

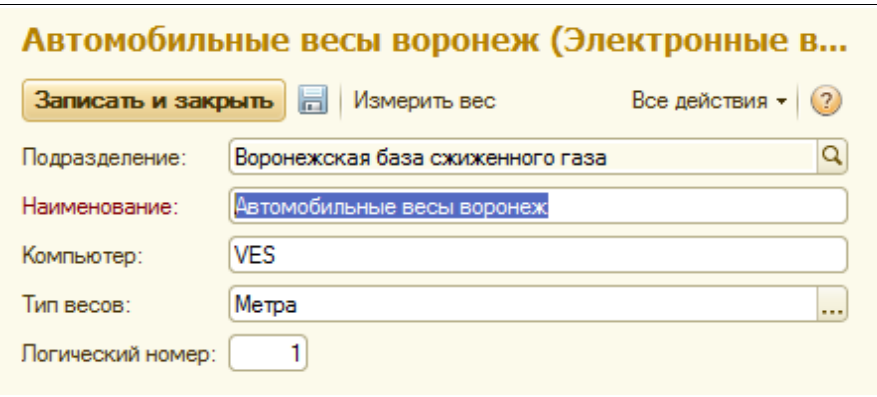

Для весов указывается следующая информация:

- наименование;
- имя компьютера, к которым подключены весы;
- тип весов;
- логический номер весов.

#### **2.1.8 Виды розничной реализации**

Этот справочник служит для хранения информации о видах реализации СУГ, товаров и услуг на АГЗС. Эта информация вводится с обязательной привязкой к подразделениям, поэтому их список выводится на отдельной закладке формы элемента справочника «Подразделения», как это было показано выше. Вид реализации определяет способ принятия к учету операций отпуска на АГЗС. Для видов реализации указывается следующий набор информации:

- наименование;
- код для обмена с АСУ ТП АГЗС;
- тип реализации.

Тип реализации в свою очередь выбирается из следующего перечня:

• за наличные;

Система оперативного учета ОАО «СГ-Трейдинг». Руководство пользователя. Стр. № 19 из142

- по банковской карте;
- по договору (дополнительно указываются контрагент и договор);
- отпуск с хранения (дополнительно указываются контрагент и договор);
- на собственные нужды (дополнительно указываются статья затрат и объект затрат);
- технологический пролив.

Ниже показан элемент справочника с типом «За наличные». В системе учета могут быть несколько видов реализации с таким типом, например, связанные с различными скидками (для каждого вида скидок желательно использовать отдельный вид реализации, тогда в системе будет возможность анализа реализации по скидкам).

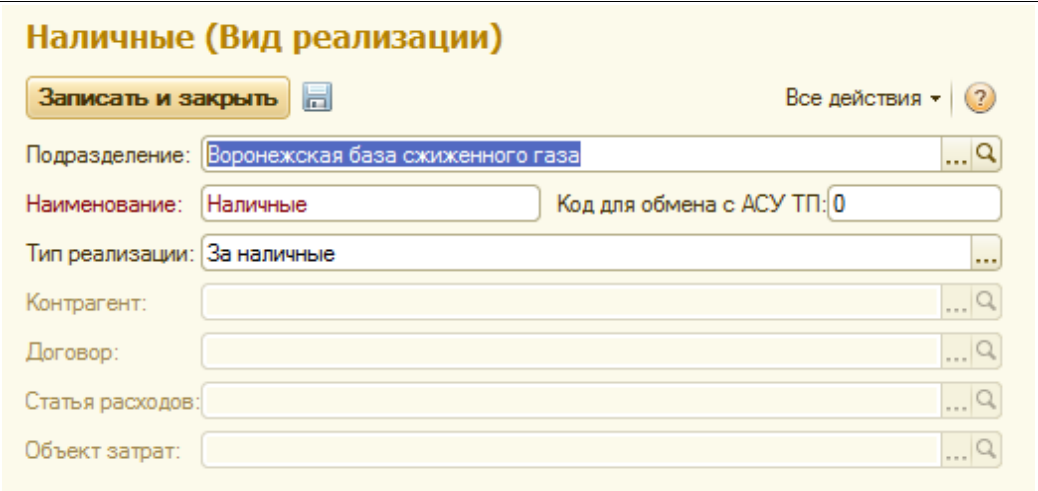

Далее показан элемент справочника с типом «На собственные нужды». Обратите внимание, что здесь дополнительно указываются статья затрат (из справочника «Статьи расходов») и объект затрат (из справочника «Объекты затрат»).

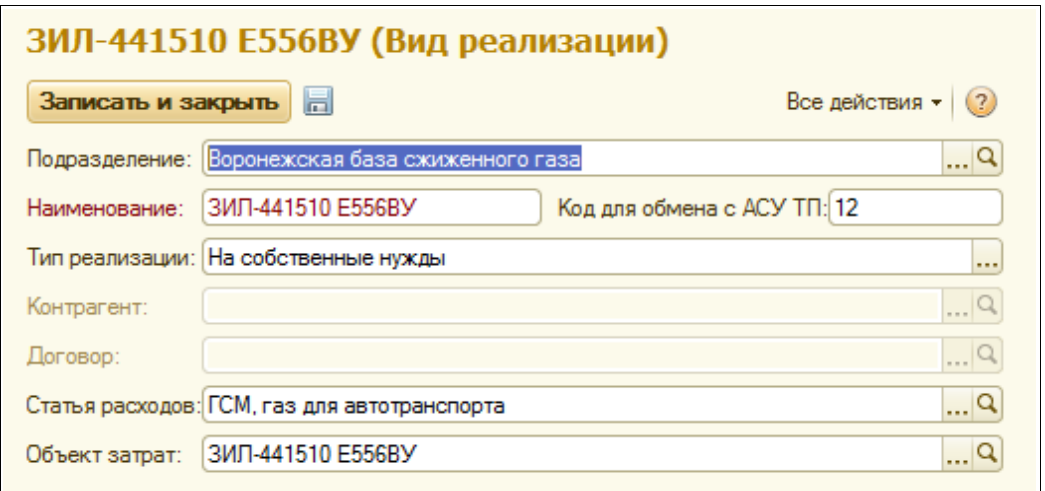

Далее показан вид реализации с типом «По договору». Для такого элемента необходимо дополнительно указывать контрагента и договор, в рамках которого происходит отпуск.

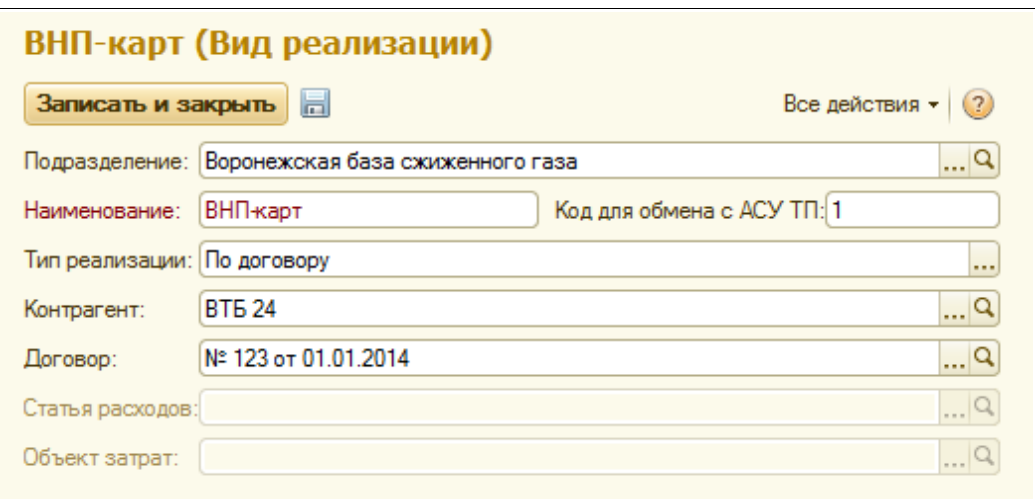

#### **2.1.9 Сотрудники**

Этот справочник используется для хранения информации о сотрудниках компании. Сам справочник сотрудников независимый, но на экранной форме справочника «Подразделения» выводится список должностных полномочий сотрудников по этому подразделению. Ниже показан список элементов справочника сотрудников.

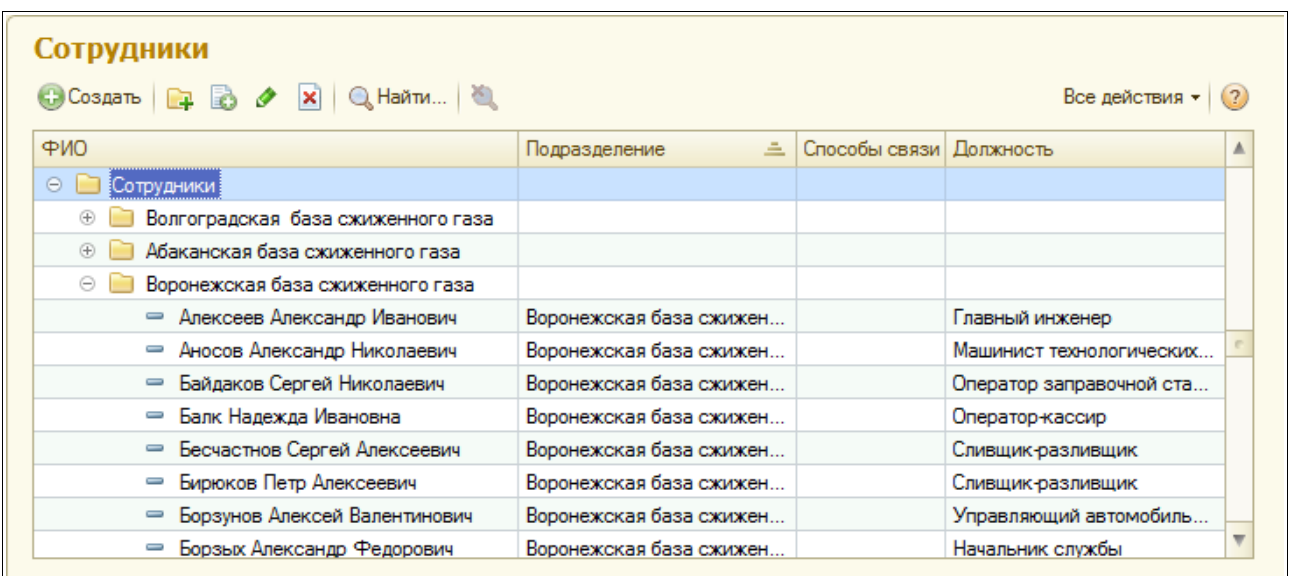

Для элементов справочника указываются следующие данные:

- наименование (ФИО);
- ФИО в родительном падеже (желательно указывать только для руководителей);
- подразделение;
- табельный номер.

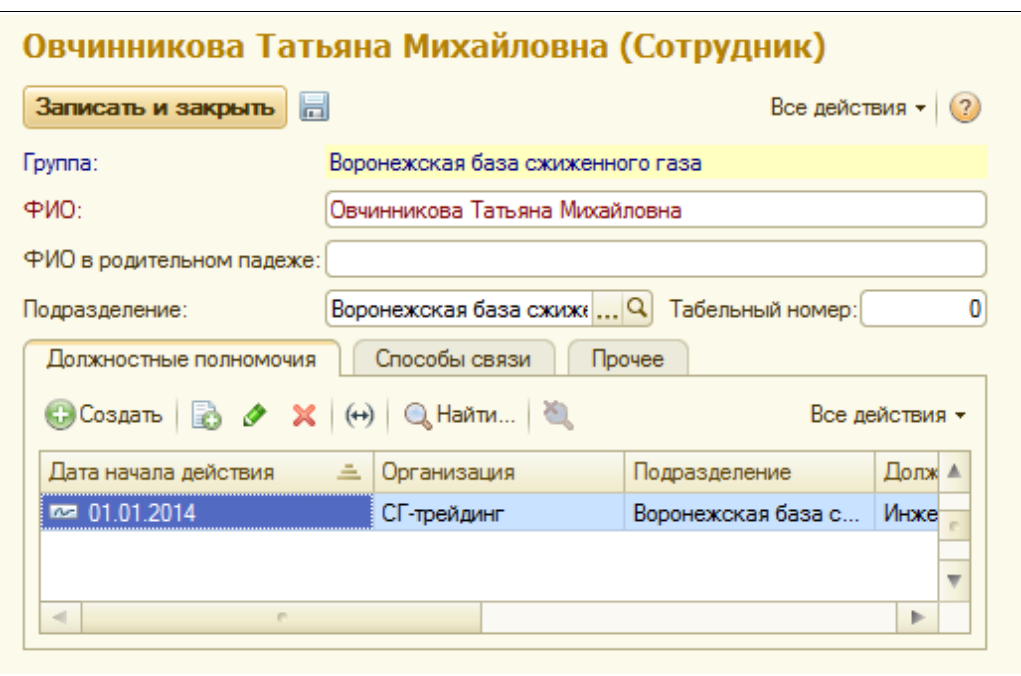

В отдельной таблице можно указать информацию о должностных полномочиях сотрудника. Также в отдельной таблице можно задать информацию о способах связи с сотрудником.

#### **2.1.10 Шаблоны комиссий**

Этот справочник служит для хранения шаблонов (списков членов) комиссий. Эта информация вводится с обязательной привязкой к подразделениям, поэтому их список выводится на отдельной закладке формы элемента справочника «Подразделения», как это было показано выше. Шаблоны комиссий используются только для возможности быстрого заполнения списков членов комиссий для таких электронных документов, как «Поступление СУГ» или «Инвентаризация СУГ». Ниже показана экранная форма редактирования информации этого справочника.

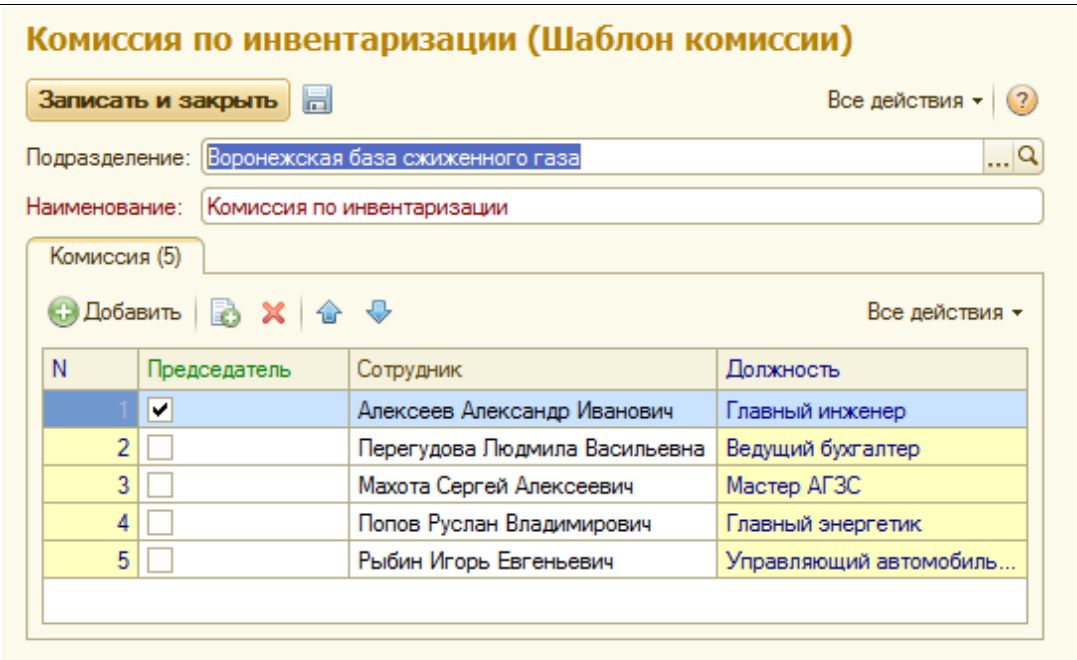

Среди членов комиссии можно указать одного председателя.

#### **2.1.11 Должности**

В системе учета используется справочник должностей, список которого показан ниже.

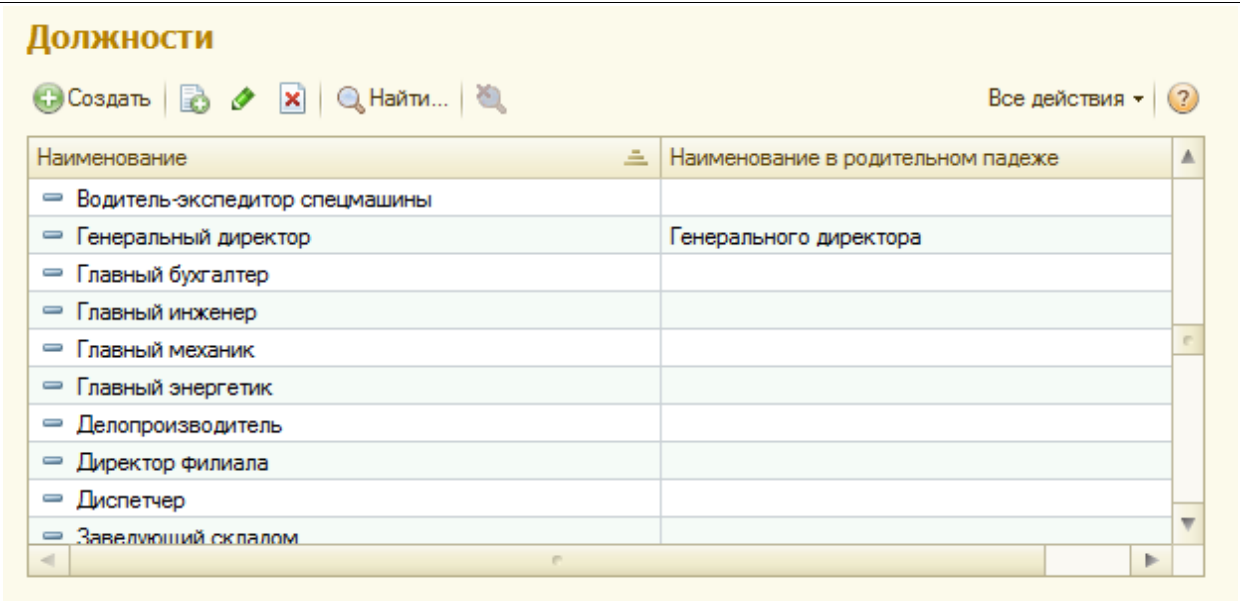

Для каждой должности указывается наименование и наименование в родительном падеже (желательно указывать для должностей руководителей). Справочник используется для возможности указания должностных полномочий для сотрудников компании и для прочих физических лиц.

#### **2.1.12 Виды оснований полномочий**

Справочник видов оснований полномочий, список которого показан ниже, используется для возможности указания должностных полномочий для сотрудников компании.

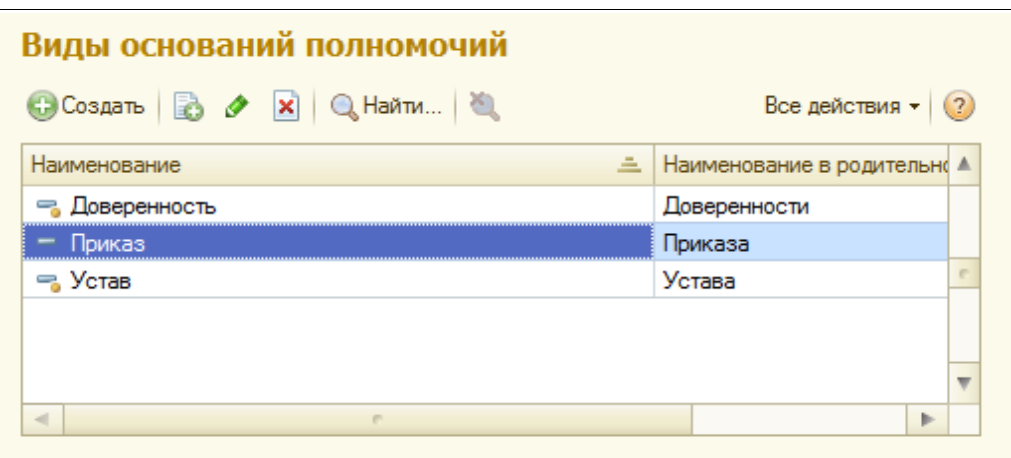

Для элементов справочника указывается наименование в двух падежах.

#### **2.1.13 Статьи расходов**

Этот справочник служит для хранения информации о статьях расходов. Список элементов

Система оперативного учета ОАО «СГ-Трейдинг». Руководство пользователя. Стр. № 23 из142

справочника показан ниже на рисунке.

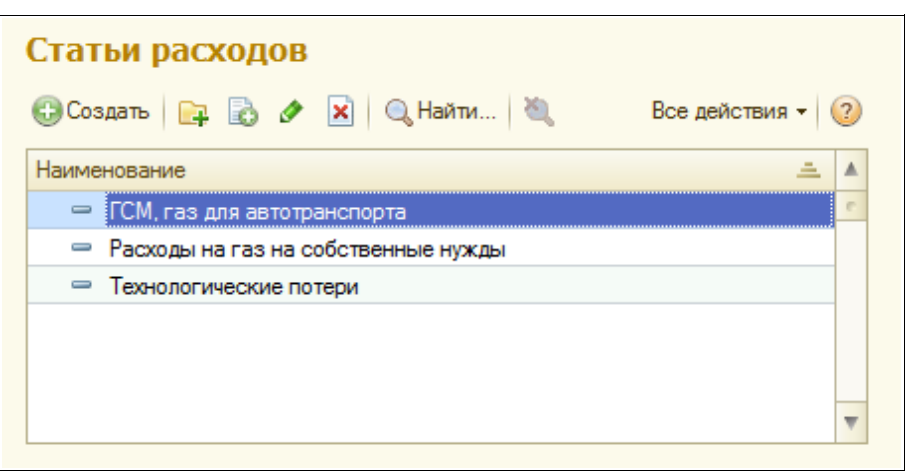

Статьи расходов указываются при оформлении операций списания СУГ, в том числе операций списания на собственные нужды.

# **2.2 Номенклатурные справочники**

Эта группа справочников служит для хранения информации о номенклатуре СУГ, товары и услуг, которые используются в обороте компании.

#### **2.2.1 Номенклатура**

Этот справочник используется для ведения перечня номенклатуры СУГ, товаров и услуг. Ниже показана экранная форма редактирования информации элемента справочника.

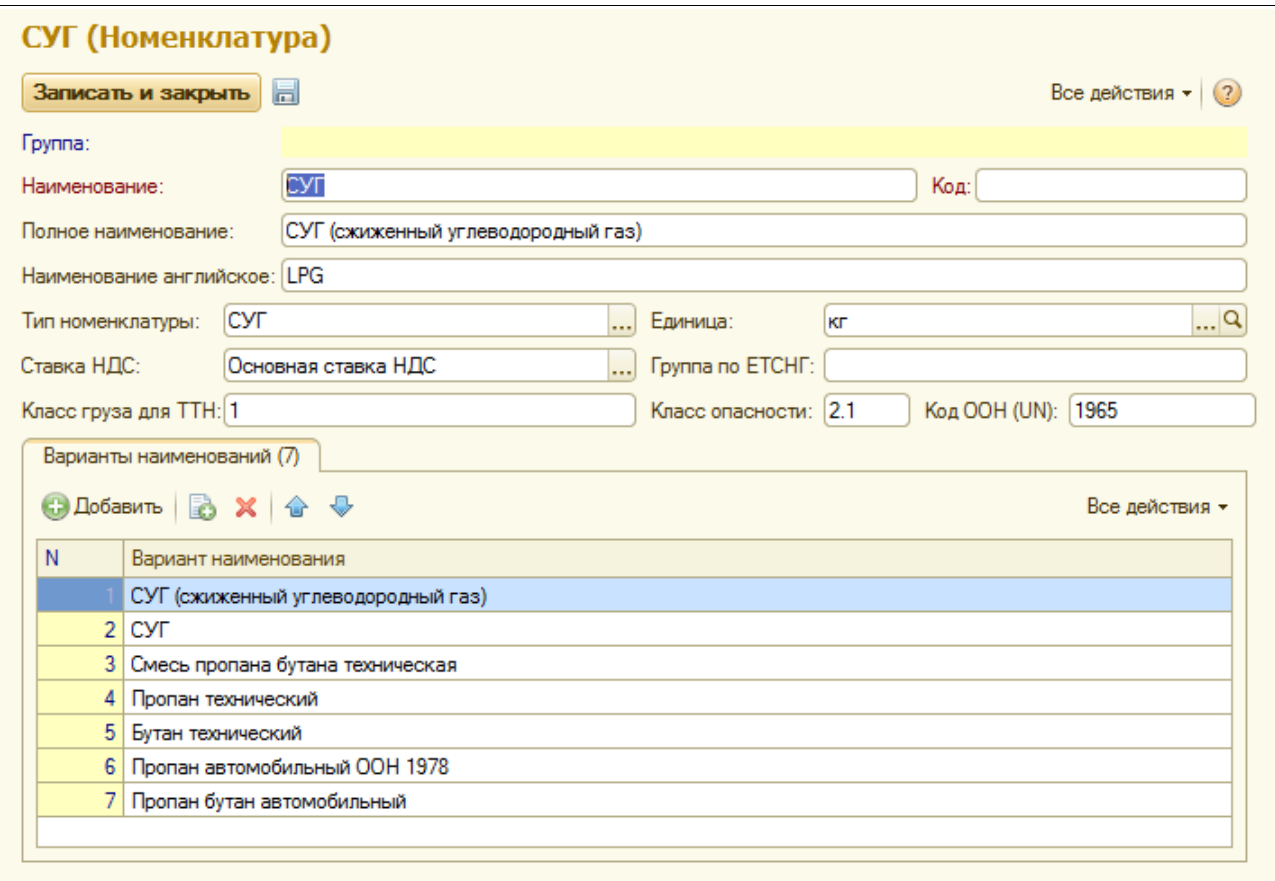

Для каждого элемента необходимо указывать следующий набор данных:

- код (внутренний код, должен совпадать с кодом в программе бухгалтерского учета);
- наименование (краткое);
- полное наименование (для вывода на печатные формы);
- английское наименование (для вывода на печатные формы международных ТТН);
- тип номенклатуры (выбирается из следующего перечня: СУГ, услуга, прочее);
- единица измерения;
- ставка НДС;
- набор реквизитов для вывода на ТТН:
	- группа по ЕТСНГ;
	- класс груза;
	- класс опасности;
	- код ООН;
- список вариантов наименований.

#### **Внимание!**

В номенклатурном справочнике должен быть только 1 элемент, соответствующий СУГ. Во всех электронных документах, в которых есть необходимость указания названия СУГ, которое не совпадает с полным названием элемента СУГ из номенклатурного справочника, используются отдельные реквизиты для указания этого названия. Кроме того, для подразделений, где есть такая необходимость, ведется дополнительный учет по видам (сортам) СУГ.

#### **2.2.2 Виды СУГ**

Этот справочник используется для возможности ведения дополнительного учета по видам (сортам) СУГ. Такая возможность используется только для тех подразделений, для которых установлен соответствующий признак в справочнике «Подразделения».

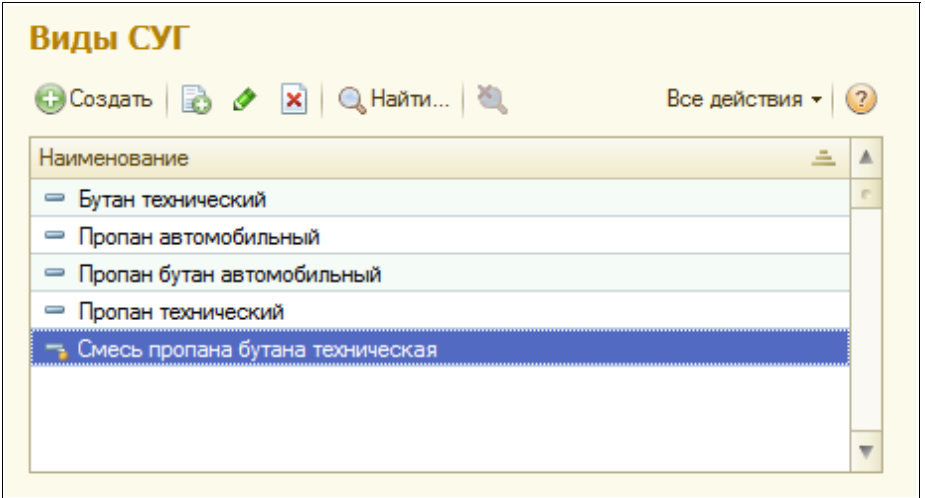

При работе в таких подразделениях вид СУГ указывается в документах поступления и отгрузки.

#### **2.2.3 Единицы измерения**

Этот классификатор используется для хранения информации о единицах измерения. Все основные единицы, которые используются в складском учете (килограмм, штука и др.) уже есть в справочнике.

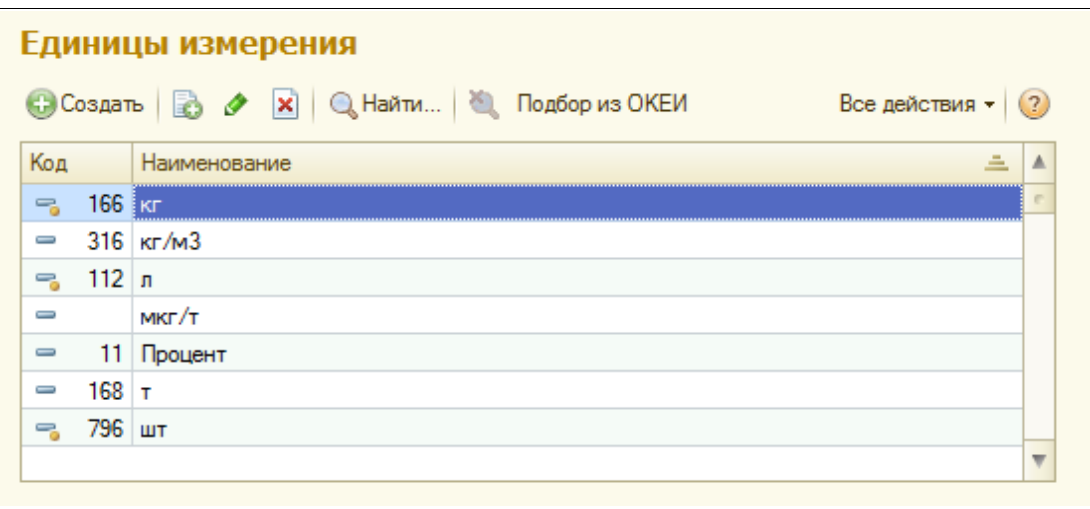

Наряду с единицами складского учета, справочник используется и для хранения перечня лабораторных единиц. Для каждой единицы указываются наименование и код (эти реквизиты желательно указывать в соответствии с ОКЕИ).

#### **2.2.4 Виды баллонов**

Этот справочник используется для ведения информации о стандартных баллонах. Ниже показана экранная форма списка элементов справочника.

Система оперативного учета ОАО «СГ-Трейдинг». Руководство пользователя. Стр. № 26 из142

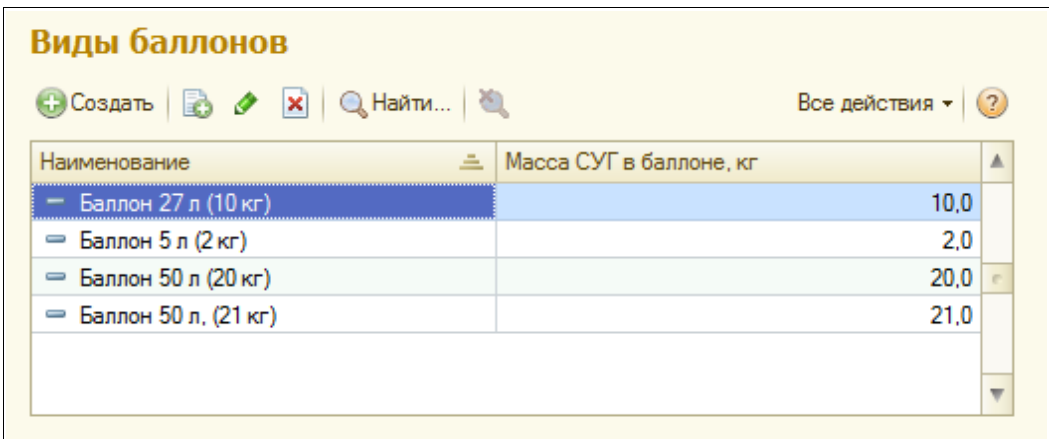

Для каждого вида баллонов указываются наименование и масса СУГ в баллоне.

#### **Внимание!**

В электронных документах, связанных с оборотом баллонов, указывается только вид баллонов и количество этих баллонов, масса СУГ при этом рассчитывается на основании информации о массе СУГ в одном баллоне, которая указывается в этом справочнике.

#### **2.2.5 Ставки НДС**

Этот справочник используется для хранения информации о ставках НДС.

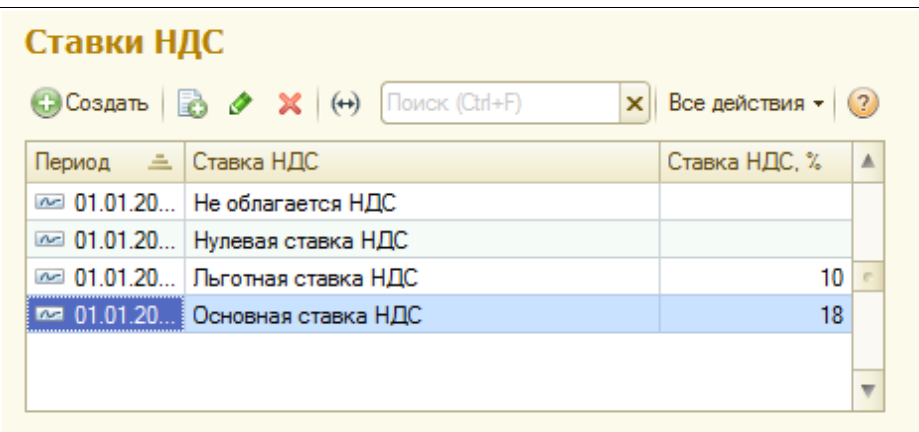

Ставка НДС указывается для элементов номенклатуры. Для каждого элемента справочника «Ставки НДС» указывается период начала действия и ставка НДС в процентах.

# **2.3 Контрагенты**

Эта группа справочников используется для ведения базы данных контрагентов и договоров.

#### **2.3.1 Справочник контрагентов**

Этот справочник используется для хранения информации о контрагентах, которые фигурируют в обороте компании. Это могут быть покупатели и поставщики, грузоотправители и грузополучатели, заводы-производители и перевозчики и любые другие юридические лица. Экранная форма справочника показана ниже.

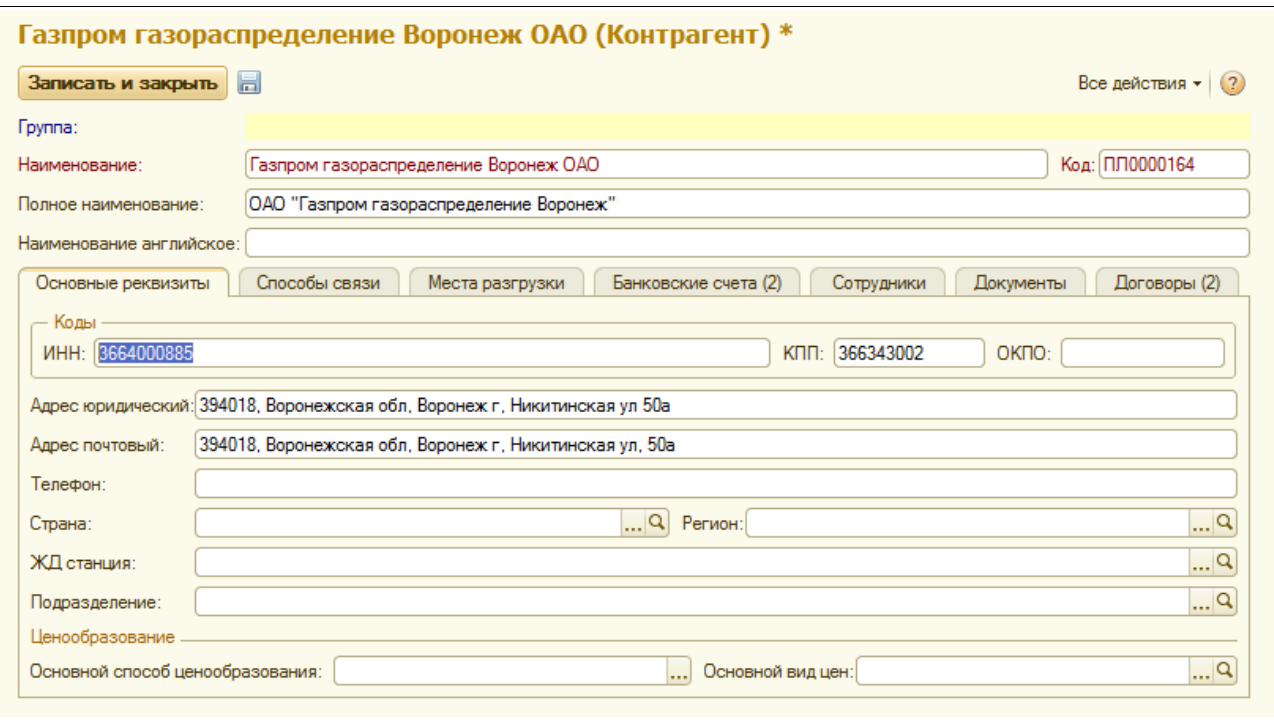

Для элементов справочника «Контрагенты» указывается следующий набор информации:

- наименование;
- полное наименование;
- английское наименование (может указываться для контрагентов, которым оформляются экспортные отгрузки);
- внутренний код (должен совпадать с таковым в программе бухгалтерского учета);
- ИНН:
- $\bullet$  K $\Pi$ I $\vdots$
- $\bullet$  OKIIO;
- юридический адрес;
- почтовый адрес;
- телефон;
- страна;
- регион;
- ЖД станция;
- подразделение;
- основной способ ценообразования (по спецификациям, по виду отпускных цен или по прейскуранту);
- основной вид цен (если используется способ ценообразования по видам цен).

На отдельной закладке расположена таблица мест разгрузки. Место разгрузки может указываться для документов отгрузки СУГ и выводиться на печатную форму ТТН.

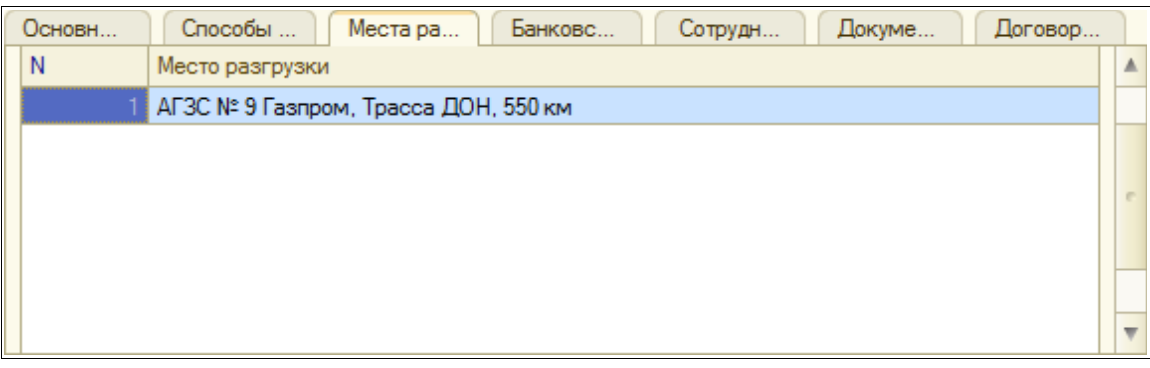

На следующей закладке доступен список банковских счетов. Один из банковских счетов должен указываться как «основной».

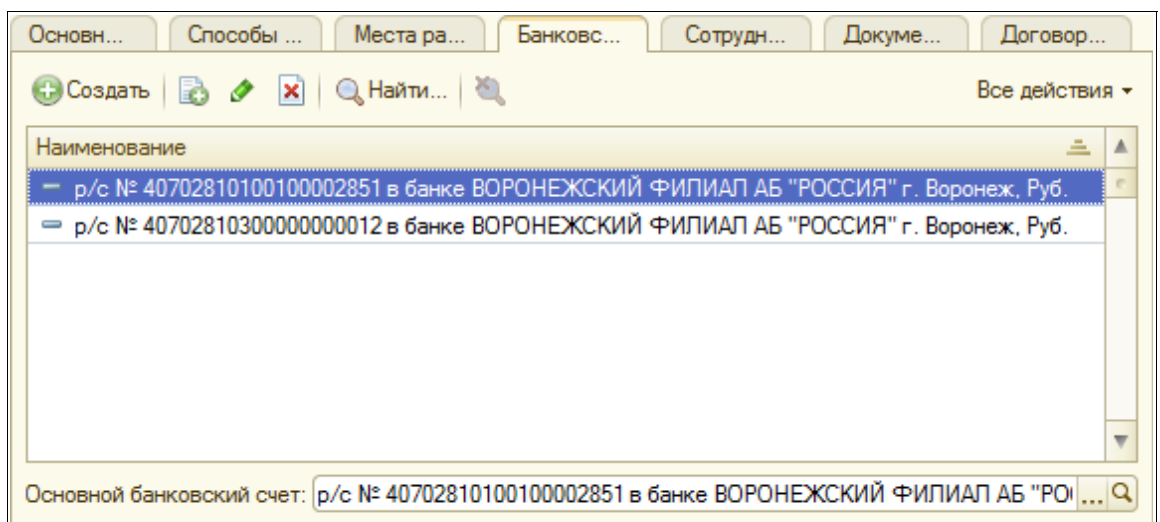

Также на отдельных закладках выводятся списки способов связи, сотрудников, договоров (этот справочник описан ниже в отдельном разделе) и электронных документов, оформленных по этому контрагенту.

# **2.3.2 Договоры**

Этот справочник служит для хранения информации о договорах с контрагентами, в рамках которых оформляются операции покупки и продажи СУГ, а также движение СУГ на хранении. Информация о договорах вводится с обязательной привязкой к контрагентам, поэтому список договоров выводится на отдельной закладке формы элемента справочника «Контрагенты», как это было показано выше. Для

- наименование (формируется автоматически при записи договора);
- внутренний код (должен совпадать с таковым в программе бухгалтерского учета);
- организация;
- подразделение;
- номер договора;
- дата договора;
- дата окончания действия договора;
- тип договора (с поставщиком или с покупателем);
- валюта договора.

Экранная форма редактирования информации о договоре показана ниже.

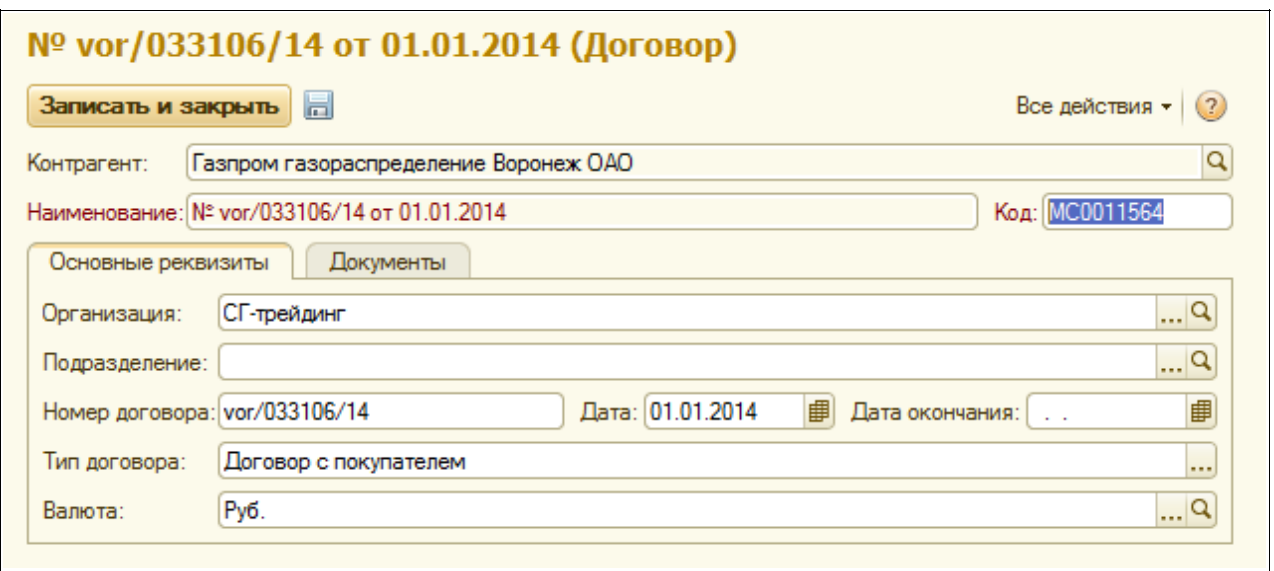

На отдельной закладке экранной формы выводится список электронных документов, оформленных в рамках данного договора.

#### **2.3.3 Виды цен**

В программе используются несколько способов ценообразования для покупателей. Один из способов — по видам отпускных цен, когда покупателю или конкретному документу отгрузки СУГ присваивается ценовая категория (вид цен) и отпускная цена в документ подставляется по этой ценовой категории (собственно информация о ценах по каждому виду отпускных цен устанавливается при помощи документов вида «Приказ об установке цен»). Все используемые в системе виды цен хранятся при помощи специального справочника, экранная форма которого показана ниже.

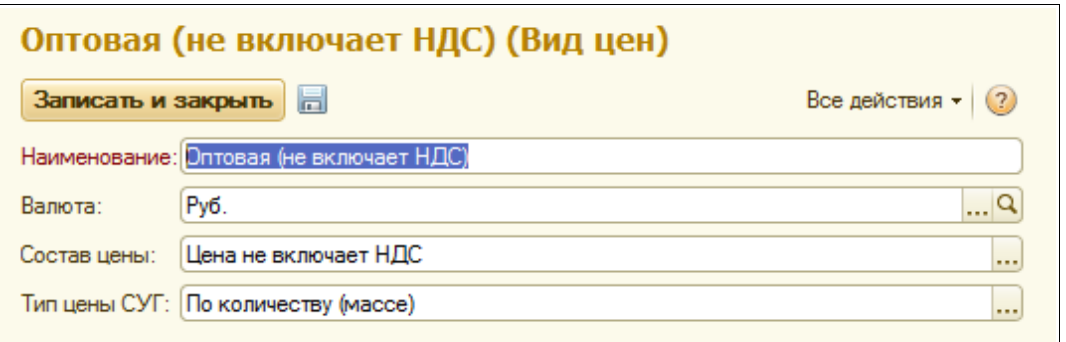

Для элементов справочника указывается следующий набор информации:

- наименование;
- валюта цен;
- состав цены (по отношению к НДС);
- тип цены СУГ (по массе или по объему).

Виды цен с типом «по массе» должны использоваться для операций оптовой продажи СУГ, а виды цен с типом «по объему» - для операций розничной реализации СУГ.

Система оперативного учета ОАО «СГ-Трейдинг». Руководство пользователя. Стр. № 30 из142

#### **2.3.4 Прочие физические лица**

Этот справочник может использоваться для хранения информации о прочих физических лицах, которые в свою очередь могут указываться при оформлении операций движения СУГ. Экранная форма редактирования справочника показана ниже.

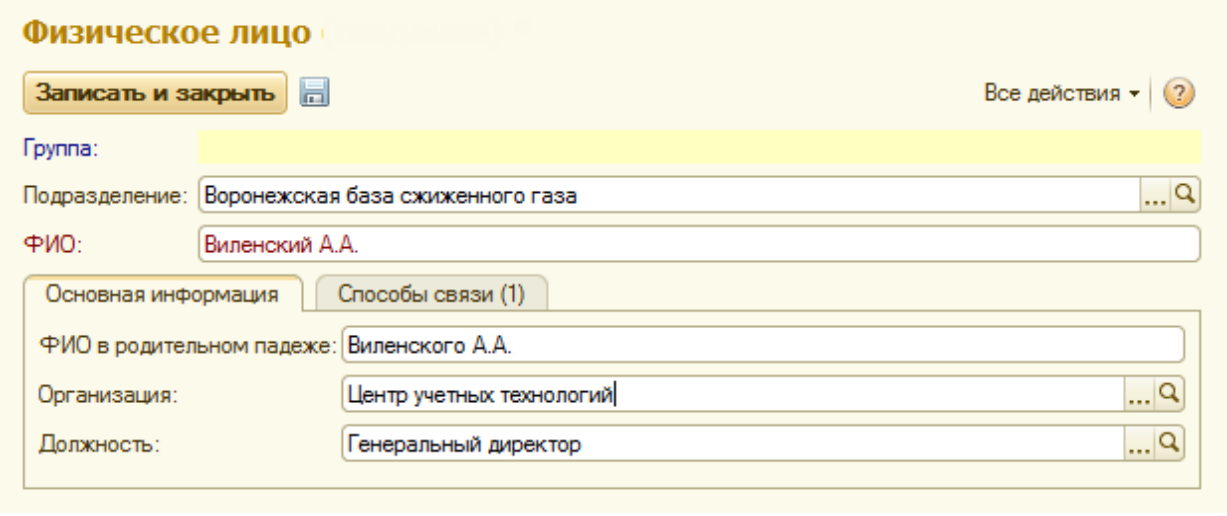

Для элементов справочника указывается следующая информация:

- подразделение;
	- наименование (ФИО);
	- ФИО в родительном падеже;
	- организация;
	- должность.

# **2.4 Перевозки**

Эта группа справочников используется для оформления операций поступления и отгрузки СУГ в части, связанной с перевозками.

# **2.4.1 Страны**

Этот справочник используется как классификатор стран мира, а страна может указываться для элементов справочника контрагентов и выводиться на печать на формы транспортных документов. Экранная форма редактирования справочника показана ниже.

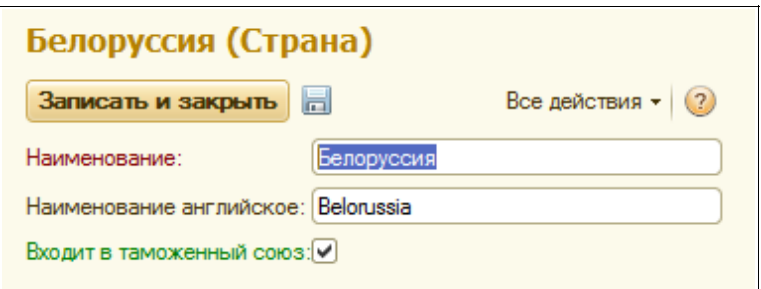

Для справочника указывается следующая информация:

- наименование;
- английское наименование;

Система оперативного учета ОАО «СГ-Трейдинг». Руководство пользователя. Стр. № 31 из142

• признак таможенного союза.

#### **2.4.2 Регионы**

Этот справочник используется как классификатор регионов, а сам регион может указываться для элементов справочника контрагентов. Экранная форма редактирования справочника показана ниже.

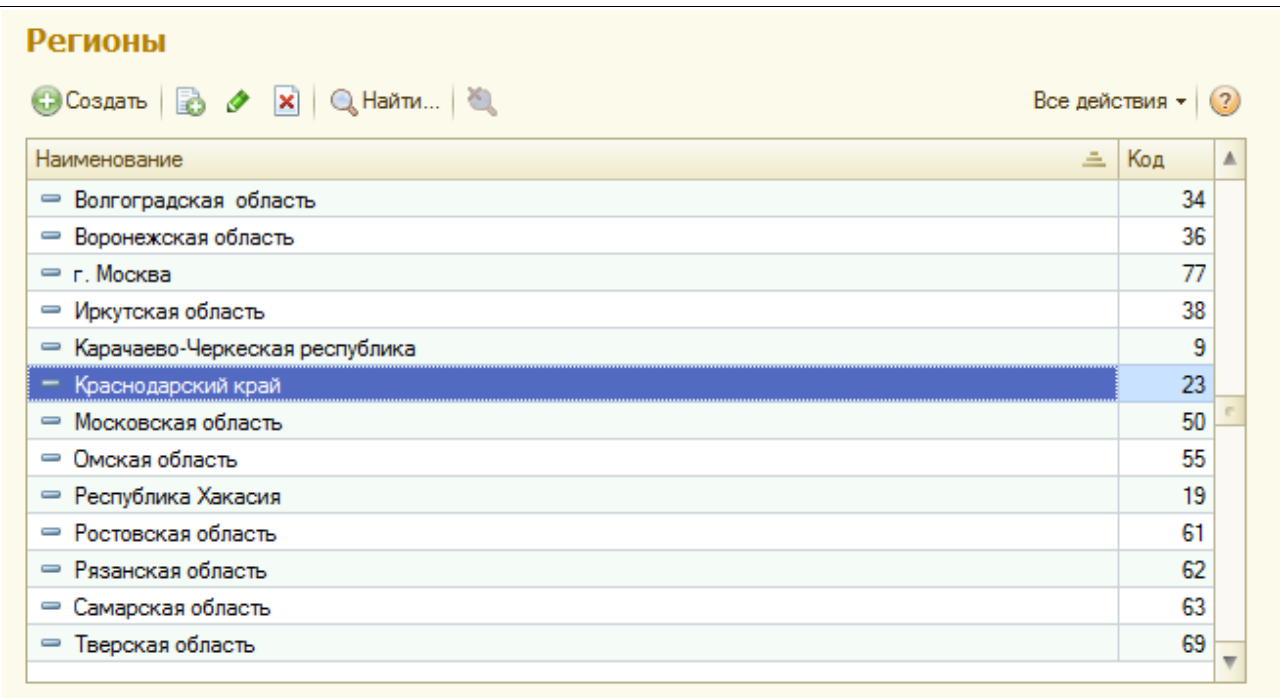

Для справочника указывается следующая информация:

- наименование;
- $\bullet$  кол.

# **2.4.3 ЖД станции**

Этот справочник используется как классификатор ЖД станций России и стран СНГ. Список справочника показан ниже на рисунке.

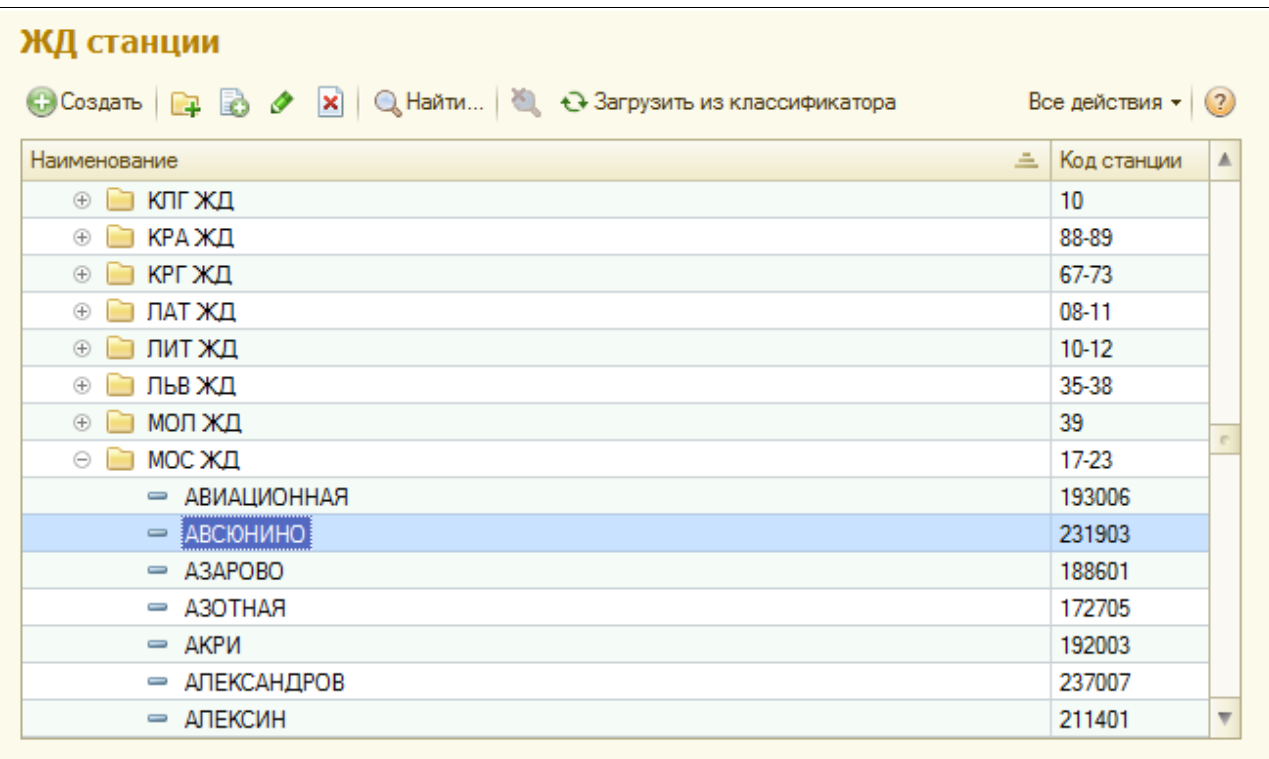

Для элементов справочника указывается следующая информация:

- наименование;
- код станции;

#### **2.4.4 Автомобили**

Этот справочник используется для хранения информации об автомобилях (газовозах), которые используются для поставок и отгрузок СУГ. Экранная форма редактирования справочника показана ниже на рисунке.

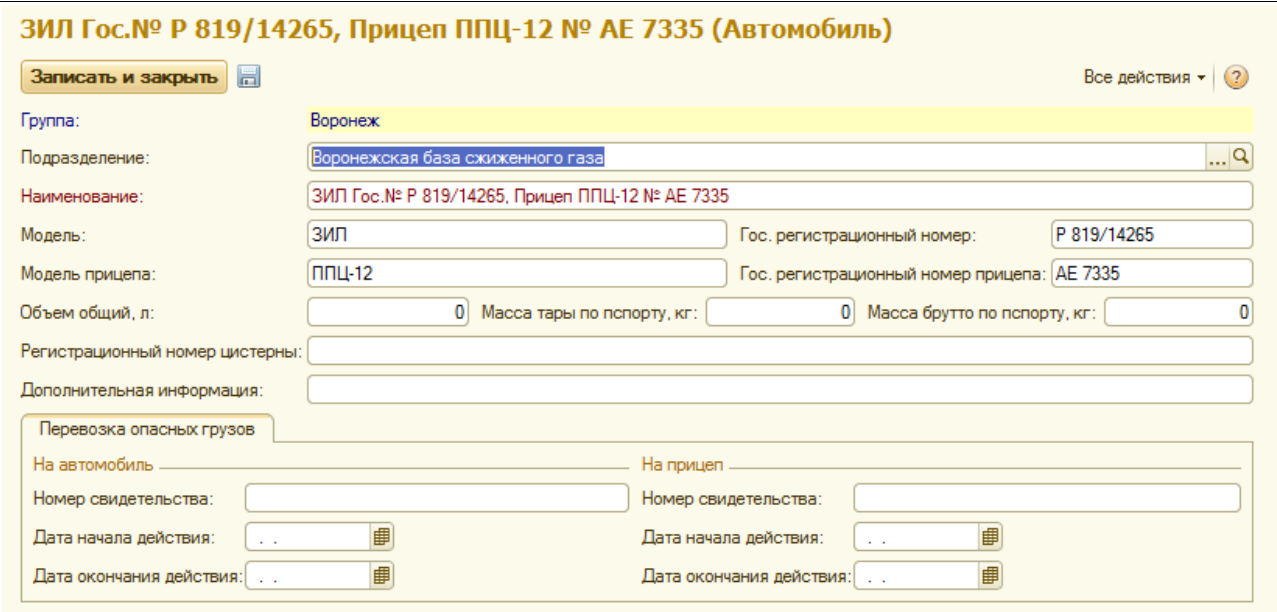

Для элементов справочника указывается следующий набор информации:

Система оперативного учета ОАО «СГ-Трейдинг». Руководство пользователя. Стр. № 33 из 142

- подразделение;
- модель;
- гос. номер;
- модель прицепа;
- гос. номер прицепа;
- объем общий;
- масса тары по паспорту;
- масса брутто по паспорту;
- номер цистерны;
- набор полей для указания информации о свидетельствах ПОГ.

#### **2.4.5 Водители**

Этот справочник используется для хранения информации о водителях, которые указываются при оформлении операций поставок и отгрузок СУГ. Экранная форма редактирования справочника показана ниже на рисунке.

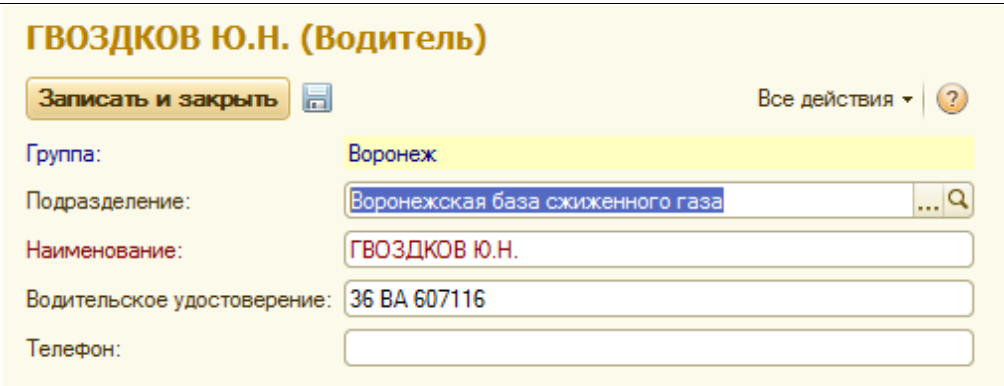

Для элементов справочника указывается следующий набор информации:

- подразделение;
- наименование (ФИО):
- водительское удостоверение;
- телефон.

#### **2.4.6 Виды перевозки**

Вид перевозки указывается при оформлении операций отгрузки СУГ и выводится на печатных формах транспортных накладных. Этот справочник используется для хранения перечня таких видов перевозки. Экранная форма списка справочника показана ниже.

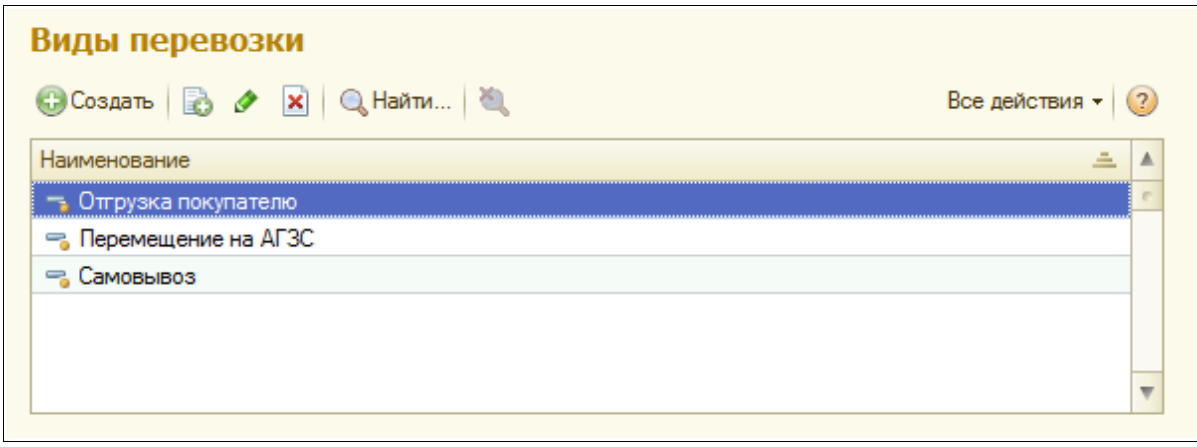

# **2.5 Прочие справочники**

В эту группу собраны прочие классификаторы.

# **2.5.1 Банки**

Этот справочник используется для хранения информации о банках (банк в свою очередь указывается в реквизитах банковских счетов организаций и контрагентов).

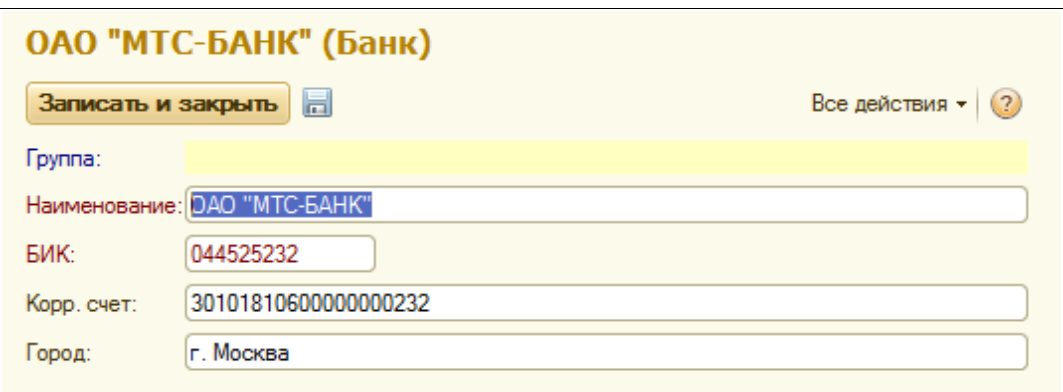

Для каждого банка используется следующий набор реквизитов:

- наименование;
- $\bullet$  БИК:
- корр. счет;
- город.

Справочник должен соответствовать классификатору банков ЦБ РФ.

# **2.5.2 Валюты**

Этот классификатор используется для ведения перечня валют (валюта указывается в реквизитах договоров и банковских счетов, а также в документах отгрузки). Справочник должен соответствовать классификатору валют ЦБ РФ. Форма списка справочника показана ниже.

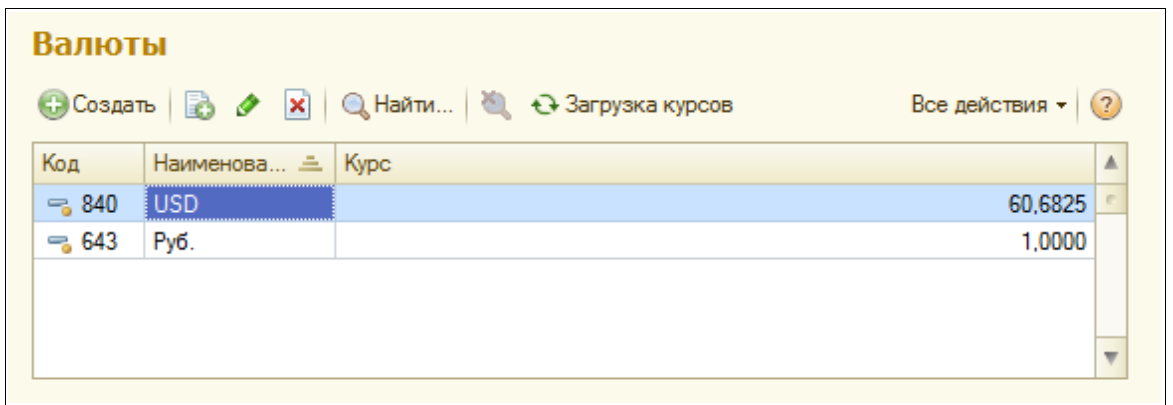

Для элементов справочника валют указываются код и наименование. Курсы валют, отличных от рубля РФ, могут загружаться по нажатию кнопки на экранной форме.

#### **2.5.3 Виды способов связи**

Этот простой справочник используется для хранения возможных видов способов связи, которые в свою очередь используются для классификации способов связи с контрагентами, сотрудниками, подразделениями, организациями и прочими физическими лицами.

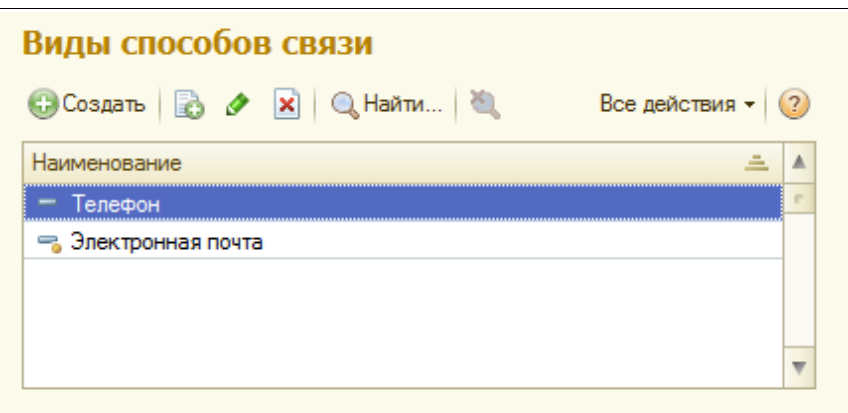
# **3 Электронные документы**

Электронные документы служат для отражения в учете различных фактов хозяйственной деятельности предприятия. Каждый электронный документ содержит некоторый набор реквизитов. Выделяют два характерных набора реквизитов:

- Реквизиты документа в целом;
- Реквизиты табличных частей документов;

Характерными реквизитами документа являются «Номер документа», «Дата документа», «Организация», «Подразделение», «Грузополучатель».

Набор реквизитов табличной части может быть самым различным. Он определяется при создании программы для каждого электронного документа отдельно. Например, для документов, связанных оборотом СУГ, характерны следующие реквизиты табличной части:

- Цена;
- Количество;

У некоторых документов табличная часть может отсутствовать, у других документов табличных частей может быть несколько.

## **3.1 Особенности электронных документов**

Ниже описаны общие особенности электронных документов и способов их оформления.

### **3.1.1 Общие наборы реквизитов документов**

Под «общими» реквизитами понимают такой набор реквизитов, который имеется у документов всех видов. Основные общие реквизиты описаны в следующей таблице.

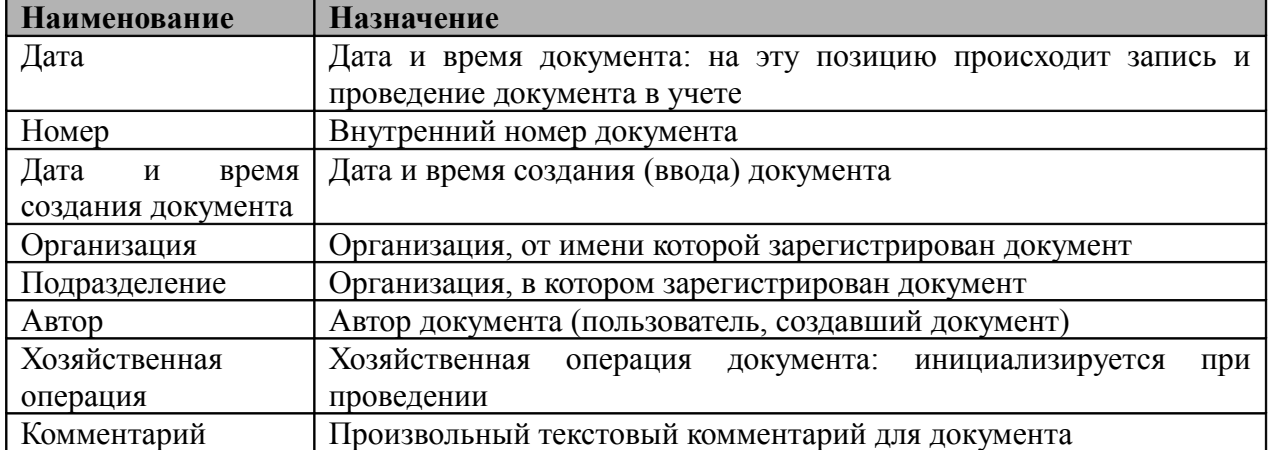

Ниже на рисунке показан фрагмент формы редактирования типичного документа, на котором обозначены основные общие реквизиты.

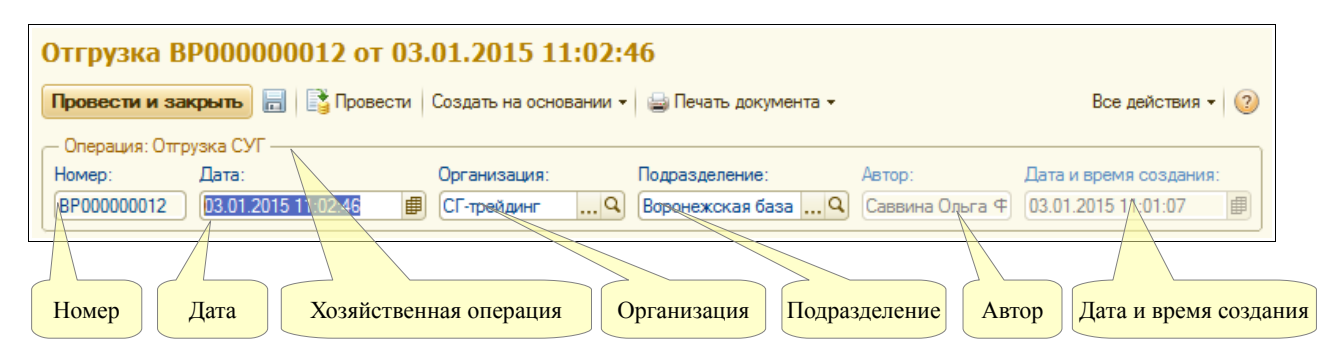

Некоторые общие реквизиты недоступны для ручного редактирования, это такие реквизиты, как Автор, Дата и время создания, Хозяйственная операция.

**Нумерация документов.** Все документы нумеруются программой в автоматическом режиме при их записи в базу данных. Для внутренних номеров документов могут применяться префиксы. Эти префиксы задаются для каждой организации и подразделения, от имени которых выписываются электронные документы. Таким образом, для каждой организации и подразделения существует своя совокупность электронных документов. При распечатке внутренние номера обычно приводятся к так называемому «печатному» виду, при этом из внутреннего номера исключаются буквенные префиксы и лидирующие нули, например, внутренний номер «ТН000000121» преобразуется к виду «121».

Внутренние номера документов не должны меняться вручную. Для тех видов электронных документов, у которых необходимо регистрировать входящие номера, в составе реквизитов предусмотрены отдельные поля для ввода входящего номера (например, «Поступление СУГ», «Счет-фактура» и т.п.).

### **3.1.2 Движения документов по разделам учета**

Одно из основных назначений электронных документов – запись информации в разделы учета (учетные регистры). Некоторые документы не выполняют движений по регистрам, другие документы выполняют движения по регистрам только при определенных условиях. Состав информации, записываемой в регистры при проведении документа, определяется его видом, собственной информацией из его реквизитов, а также алгоритмом его проведения, определенного в программе.

Для всех документов характерны разные состояния, связанные, в том числе, с движением документа по учетным регистрам.

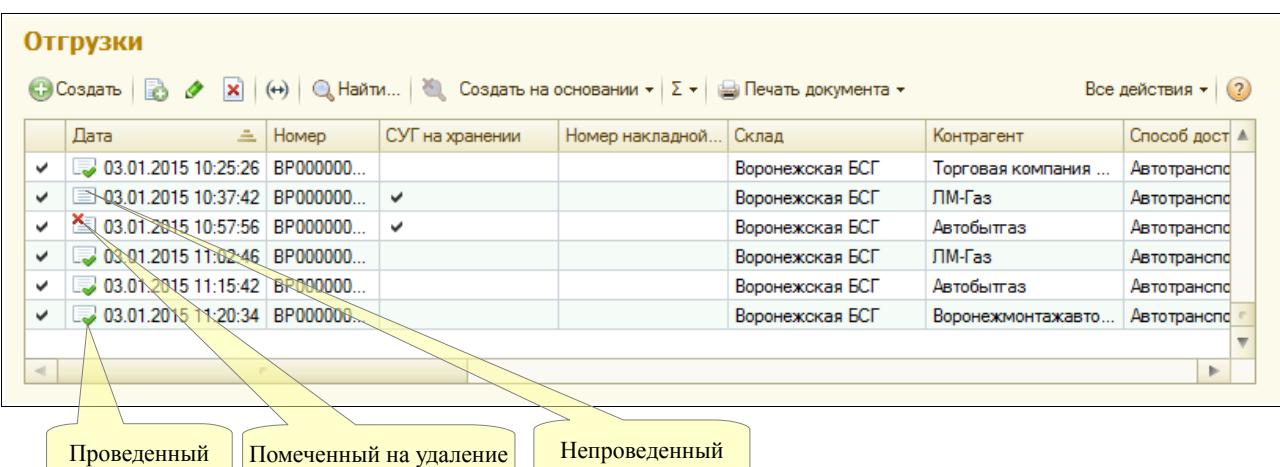

Существуют три состояния документа: «Проведенный», «Не проведенный», «Помеченный на удаление». На приведенном выше рисунке показан фрагмент списка документов, где состояние документа отображается пиктограммой в самой левой колонке этого журнала. **Необходимо запомнить, что выполняют движения по регистрам только проведенные документы.** Изменить состояние документа можно при помощи меню, вызываемого по кнопке «Все действия» панели инструментов списка документов.

### **3.1.3 Ввод в режиме «на основании» и дерево связей документов**

Некоторые документы оперативного учета вводятся в режиме «на основании» по документам других видов. Ввести один документ на основании другого можно по специальной кнопке на панели инструментов, как это показано на рисунке. Состав документов, которые вводятся на основании данного вида документа, определяется на этапе создания программы. Например, документ «Счет-фактура» вводится на основании документа «Отгрузка СУГ».

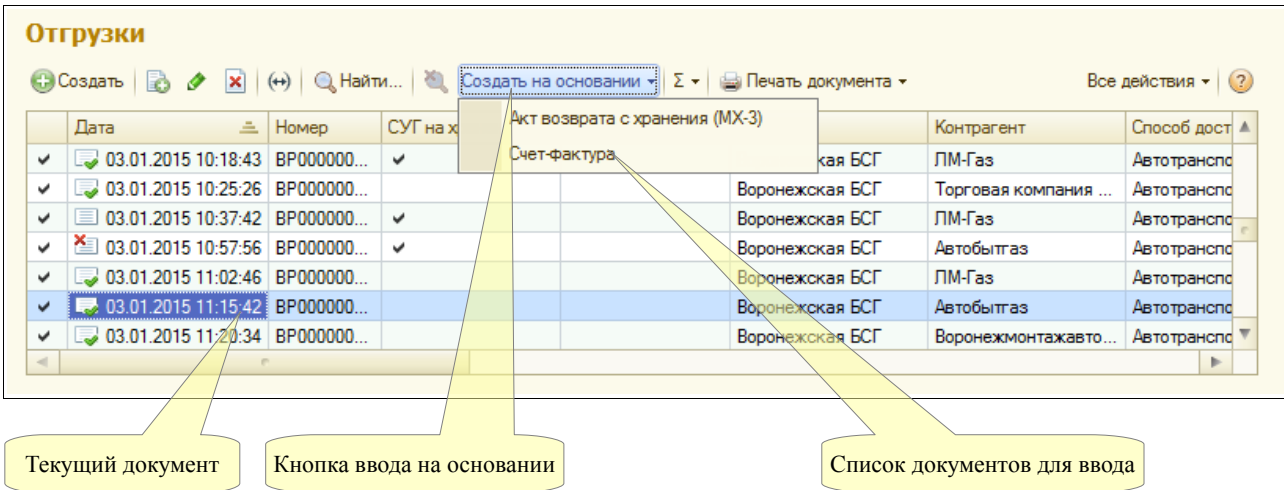

Ввод на основании создается для соблюдения регламента ввода документов, а также для удобства работы, так как при вводе в режиме «на основании», как правило, выполняется автоматическое заполнение создаваемого документа. При вводе документов в таком режиме программа обычно фиксирует их внутреннюю связь. Эту связь можно в дальнейшем проанализировать при помощи специальных отчетов, которые вызываются через панель навигации на форме самого документа.

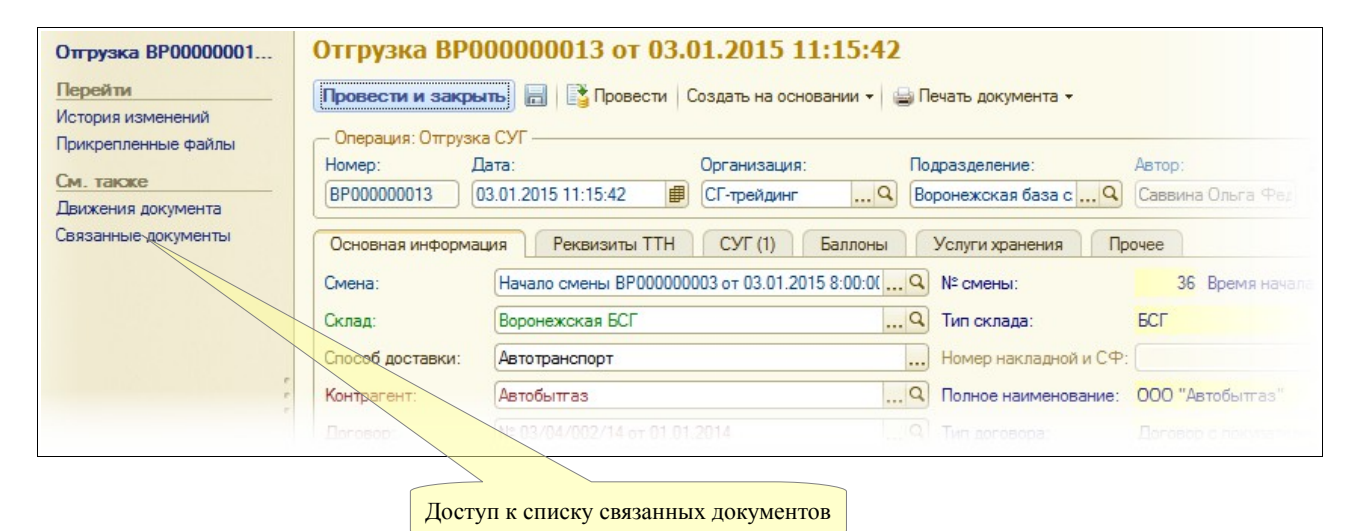

Ниже на рисунке показан пример списка связанных документов. В этом списке показаны

Система оперативного учета ОАО «СГ-Трейдинг». Руководство пользователя. Стр. № 39 из142

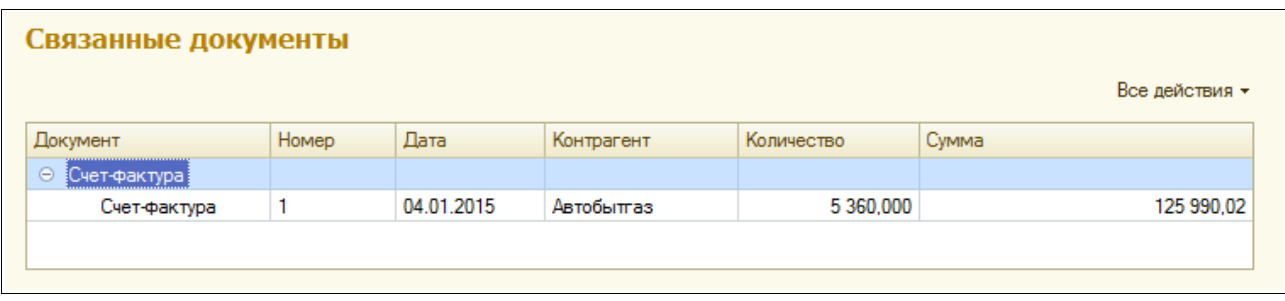

#### **3.1.4 Привязка электронных документов к сменам**

В системе оперативного учета реализован обязательный регламент начала и окончания смен на БСГ (для оформления операций начала и окончания смен используются специальные электронные документы). При этом все документы, связанные с движением СУГ на БСГ вводятся с обязательной привязкой к смене (к документу начала смены). При вводе нового электронного документа, связанного с движением СУГ на БСГ, система автоматически подставляет для этого документа последнюю открытую (и не закрытую) смену и дату этой смены, а если открытой смены не находит, то ввод документа блокируется.

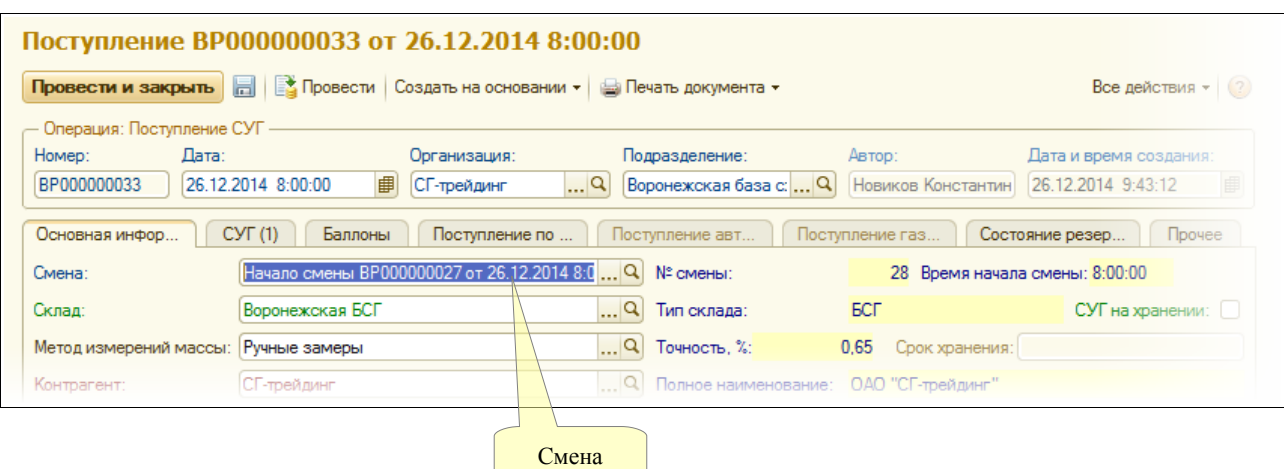

На рисунке показан фрагмент типичного электронного документа и поле, где указывается смена.

### **3.1.5 Списки документов**

Документы отображаются в так называемых «списках». В одном списке отображаются документы одного вида. В качестве примера ниже приведен типичный список документов.

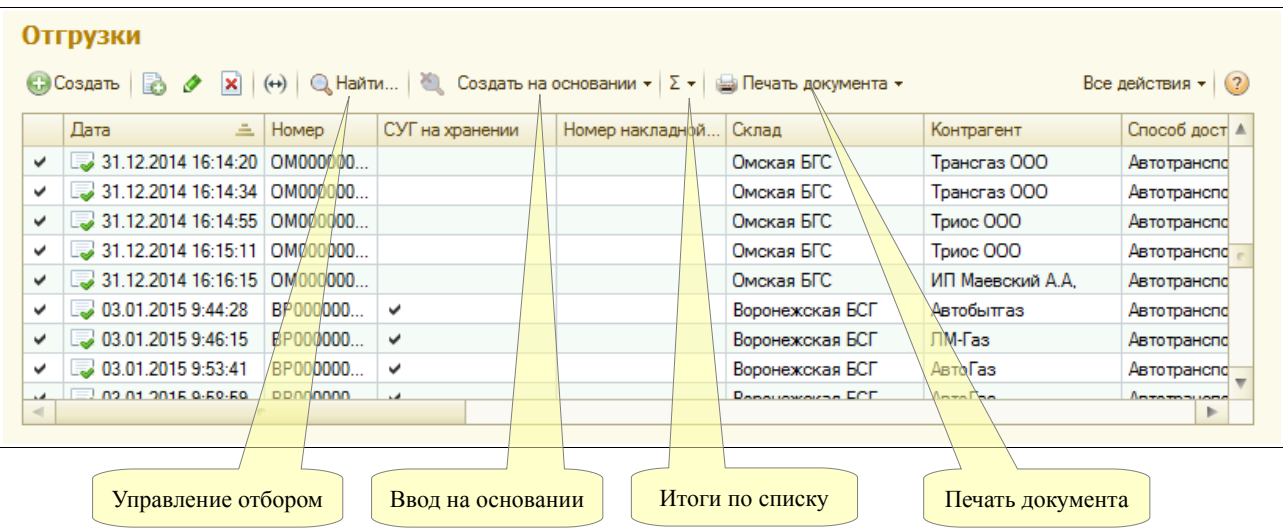

Во всех списках можно производить отбор (фильтрацию) информации по одному или нескольким критериям. Для этого используется специальный набор кнопок. В панели быстрого доступа (панель кнопок) наряду со стандартными кнопками панели расположены несколько дополнительных кнопок:

- Создать на основании;
- Печать документа;
- Итоги по списку;

Кнопка «Печать» используется для печати (а также для предварительного выбора печатной формы) для текущего документа списка. Таким образом, можно напечатать любой документ, не открывая его.

## **3.2 Регламентные операции**

К регламентным операциям относятся специальные электронные документы, которыми оформляются процедуры начала и окончания смены на БСГ, а также реестр состояния оборудования (резервуаров и трубопроводов) БСГ. Как было описано выше, все операции, связанные с движением СУГ на БСГ (поступления, отгрузки, перемещения и т.п.) вводятся с обязательной привязкой к смене (электронному документу начала смены) на БСГ, таким образом становится возможным автоматическое формирование товарного баланса БСГ за смену.

## **3.2.1 Начало смены**

Этот электронный документ служит для регламентного открытия смены на БСГ. После открытия смены все остальные электронные документы, связанные с движением СУГ на БСГ вводятся с обязательной привязкой к операции открытия смены. Ниже показана экранная форма документа открытия смены. Здесь необходимо указывать следующую информацию:

- номер смены (может формироваться автоматически по нажатию специальной кнопки на форме);
- время начала смены;
- склад;
- метода измерения массы СУГ в резервуарах;
- $M$  $O$  $\Pi$

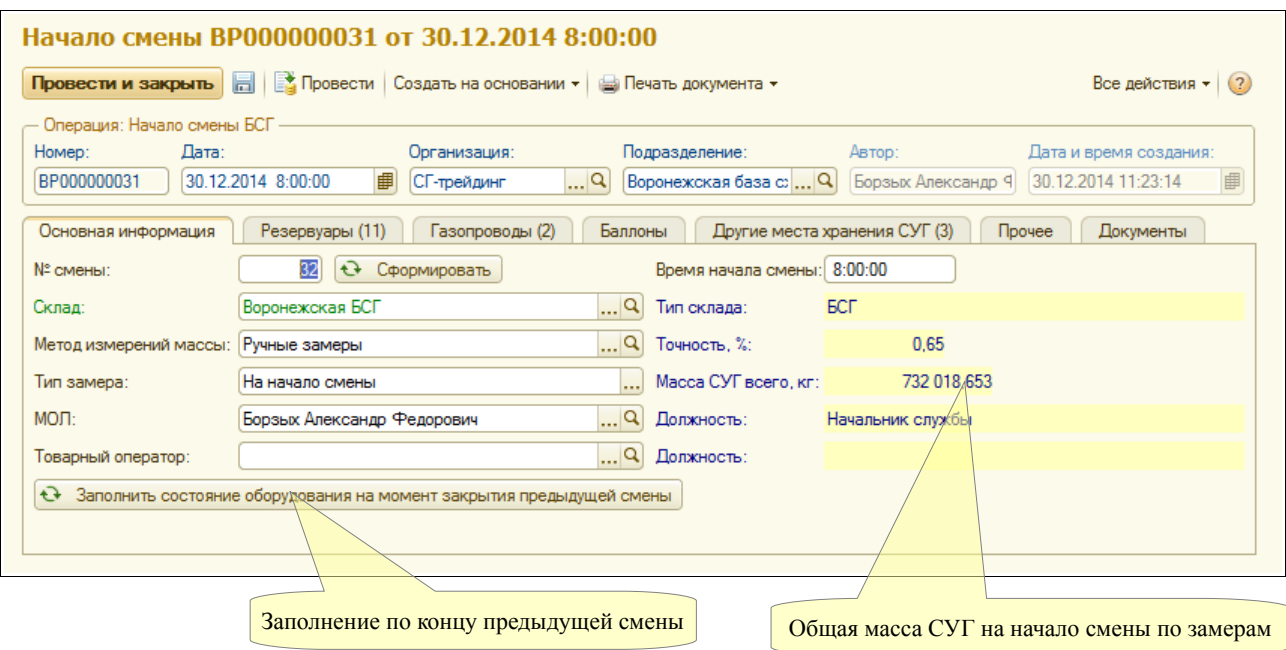

Далее на отдельных закладках формы расположены таблицы с информацией о состоянии оборудования и остатков СУГ (резервуары, газопроводы, баллоны, другие места хранения СУГ). Вся эта информация может быть заполнена автоматически по документу закрытия предыдущей смены, однако необходимо следить, чтобы информация не просто копировалась, но и после копирования обновлялась по фактическим данным на начало смены, например, за ночь может измениться температура, плотность и давление в резервуарах. Таблица состояния резервуаров показана ниже.

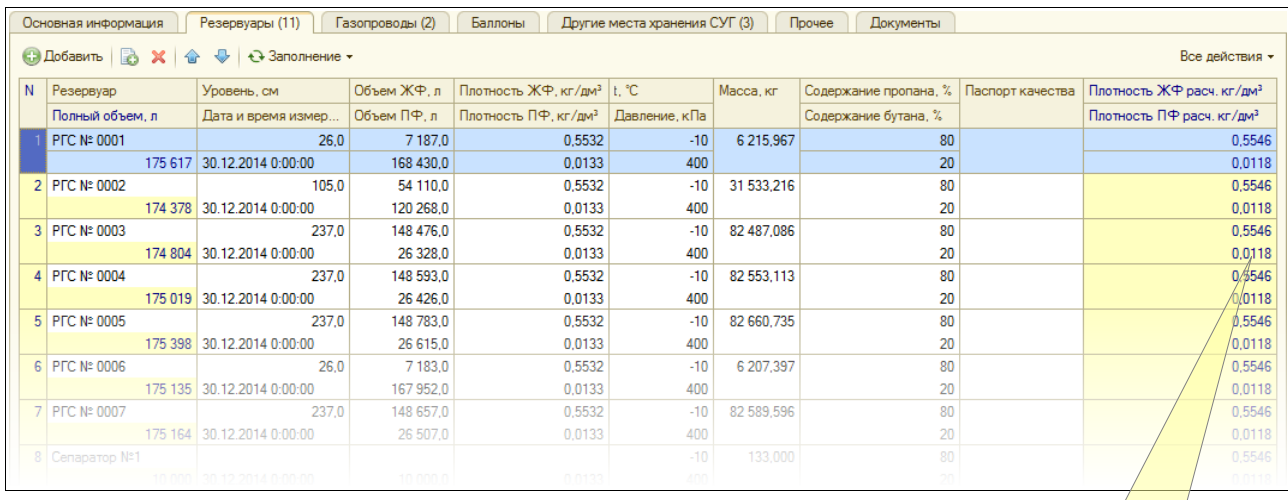

Расчетные плотности

Таблица имеет следующую структуру:

- резервуар;
- уровень разделения фаз;
- дата и время измерений;
- объем ЖФ и объем ПФ;
- плотность ЖФ и ПФ (по замерам);
- температура и давление;
- масса СУГ;
- содержание пропановой и бутановой фракций;
- паспорт качества;
- расчетные плотности ЖФ и ПФ (выводятся для информации).

Далее показана таблица состояния газопроводов. Эта таблица имеет следующую структуру:

- номер газопровода;
- дата и время измерений;
- объем ЖФ и объем ПФ;
- плотность ЖФ и ПФ (по замерам);
- температура и давление;
- масса СУГ;
- содержание пропановой и бутановой фракций;
- расчетные плотности ЖФ и ПФ (выводятся для информации).

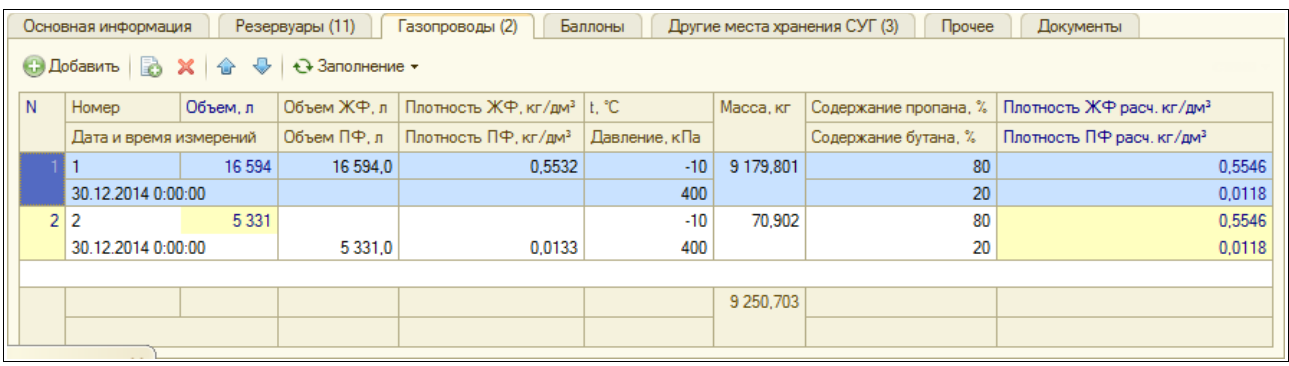

Далее расположены таблица заполненных баллонов, которые хранятся на БСГ на начало смены и таблица прочих мест хранения СУГ. Здесь могут присутствовать не слитые цистерны и контейнеры на эстакаде, которые уже приняты под ответственность компании, а также заполненные автоцистерны или прицепы, которые не были вывезены с территории БСГ.

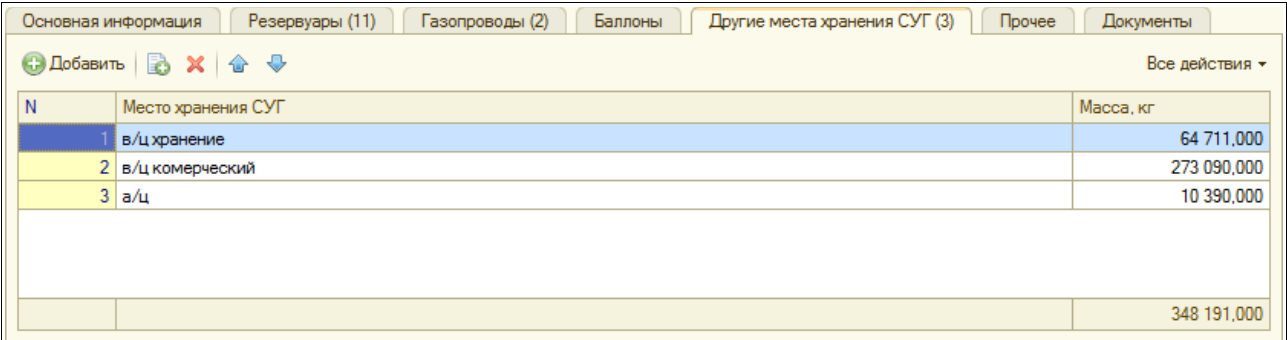

В дальнейшем на основании документа открытия смены вводится документ окончания смены (при этом происходит автоматическое заполнение документа). Пример печатной формы «Состояние оборудования» показан ниже на рсунке.

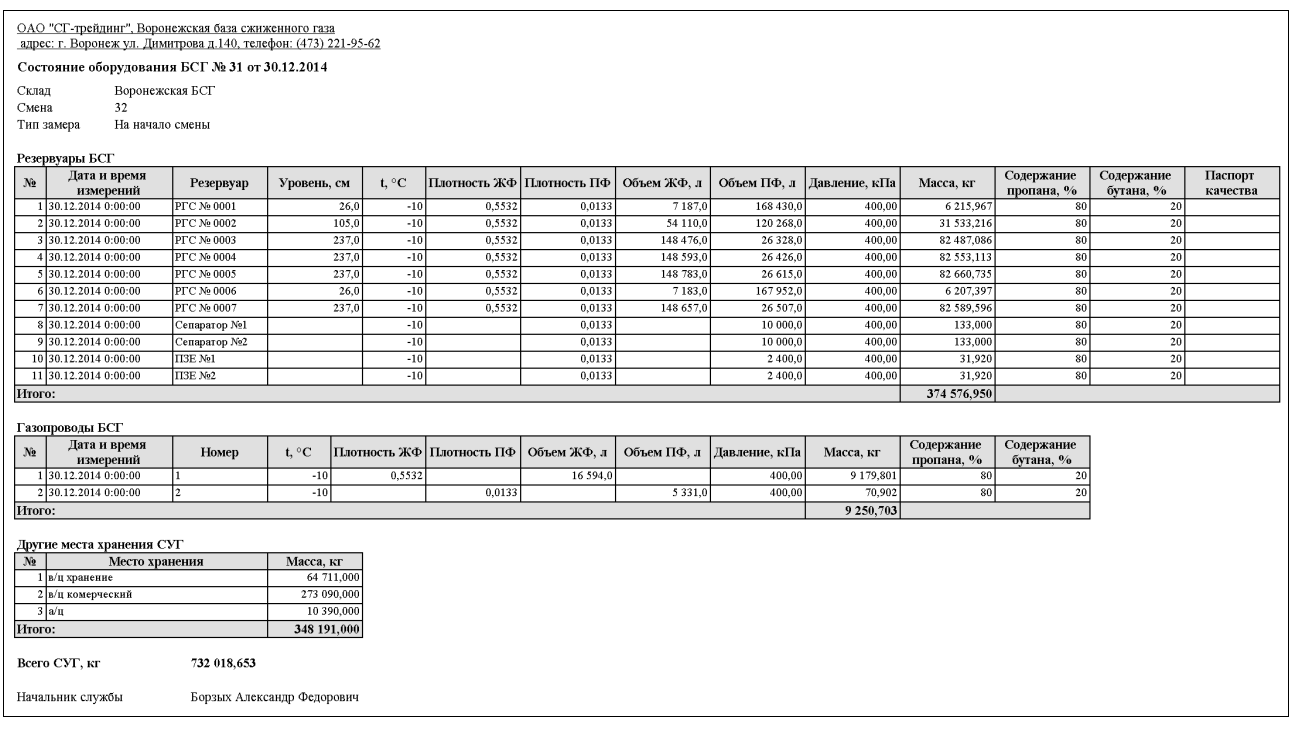

## **3.2.2 Конец смены**

Этот электронный документ используется для возможности регламентного закрытия смены на БСГ. Документ вводится только на основании ранее оформленного документа начала смены. Состав информации этого документа совпадает с описанным выше документом, которым оформляется начало смены. Но дополнительно здесь присутствует набор реквизитов для формирования товарного баланса СУГ.

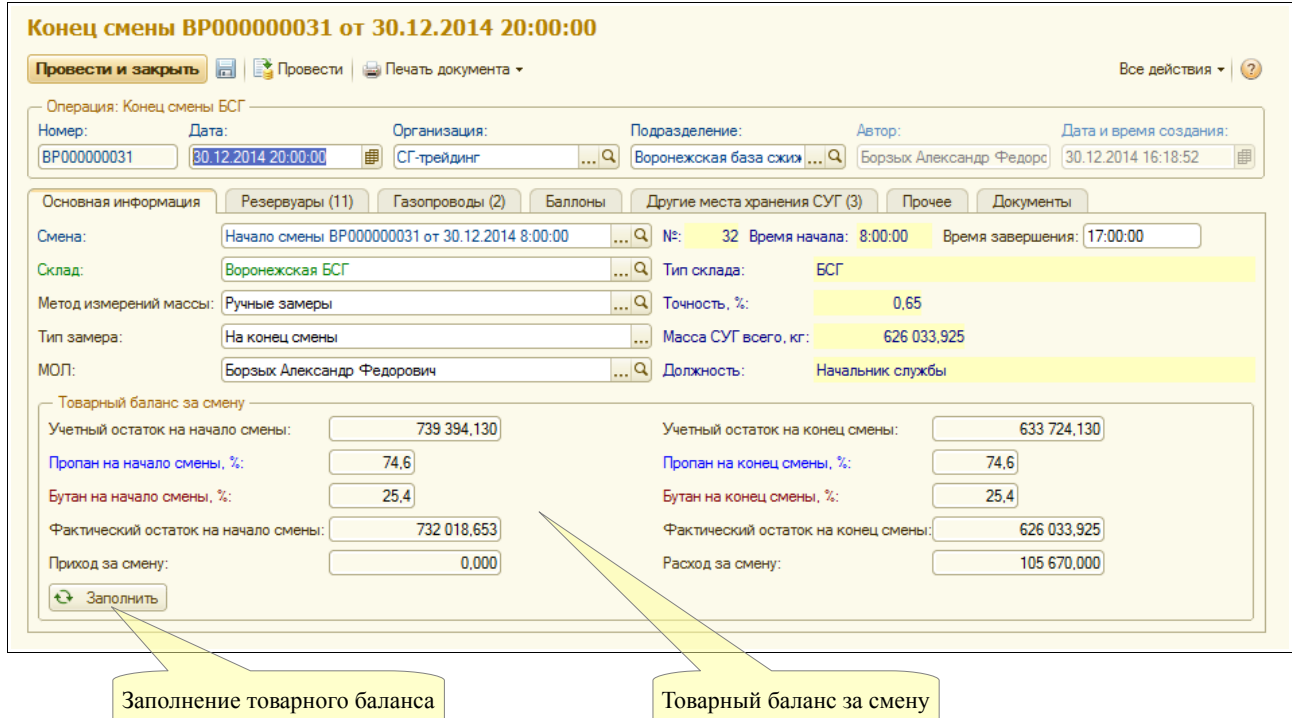

Все реквизиты, связанные с формированием товарного баланса заполняются автоматически

Система оперативного учета ОАО «СГ-Трейдинг». Руководство пользователя. Стр. № 44 из 142

по нажатию специальной кнопки:

- учетные (расчетные или книжные) остатки на начало смены:
	- масса СУГ;
	- содержание легкой и тяжелой фракций;
- фактический остаток на начало смены (по данным документа начала смены);
- поступление за смену (по данным приходных документов, оформленным за смену);
- расход за смену (по данным расходных документов, оформленным за смену);
- учетные (расчетные или книжные) остатки на конец смены:
	- масса СУГ;
	- содержание легкой и тяжелой фракций;
- фактический остаток на конец смены (по данным этого документа).

Дополнительно на отдельной закладке выводится список всех электронных документов, оформленных за смену.

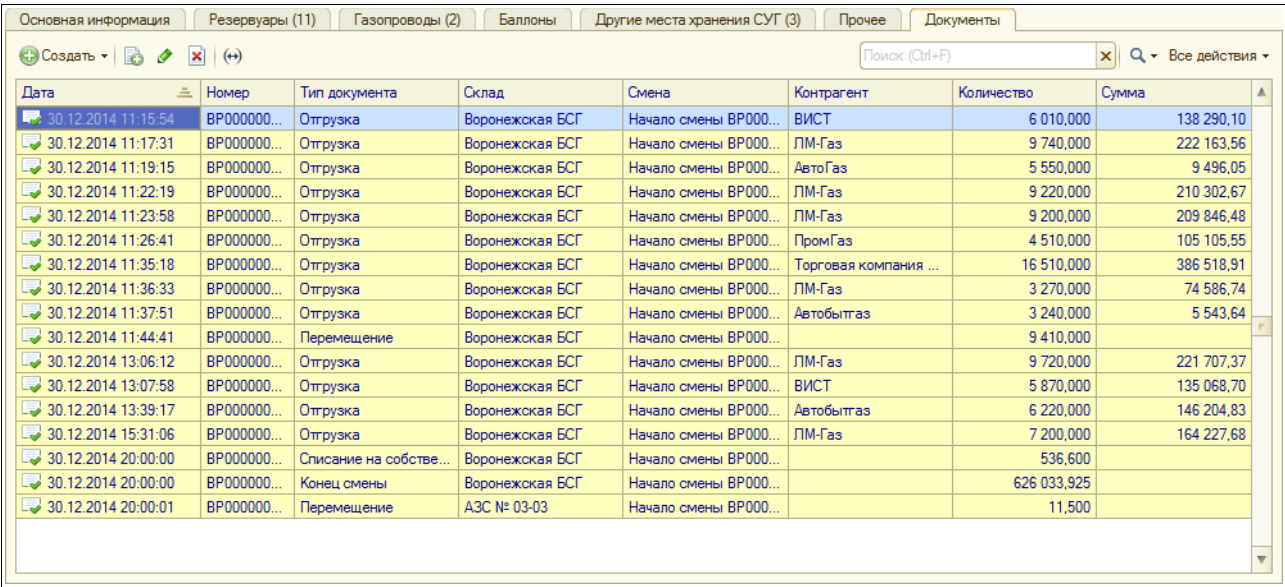

Для документа доступны две печатные формы:

- состояние оборудования (пример был показан выше);
- товарный баланс (пример этой формы показан ниже).

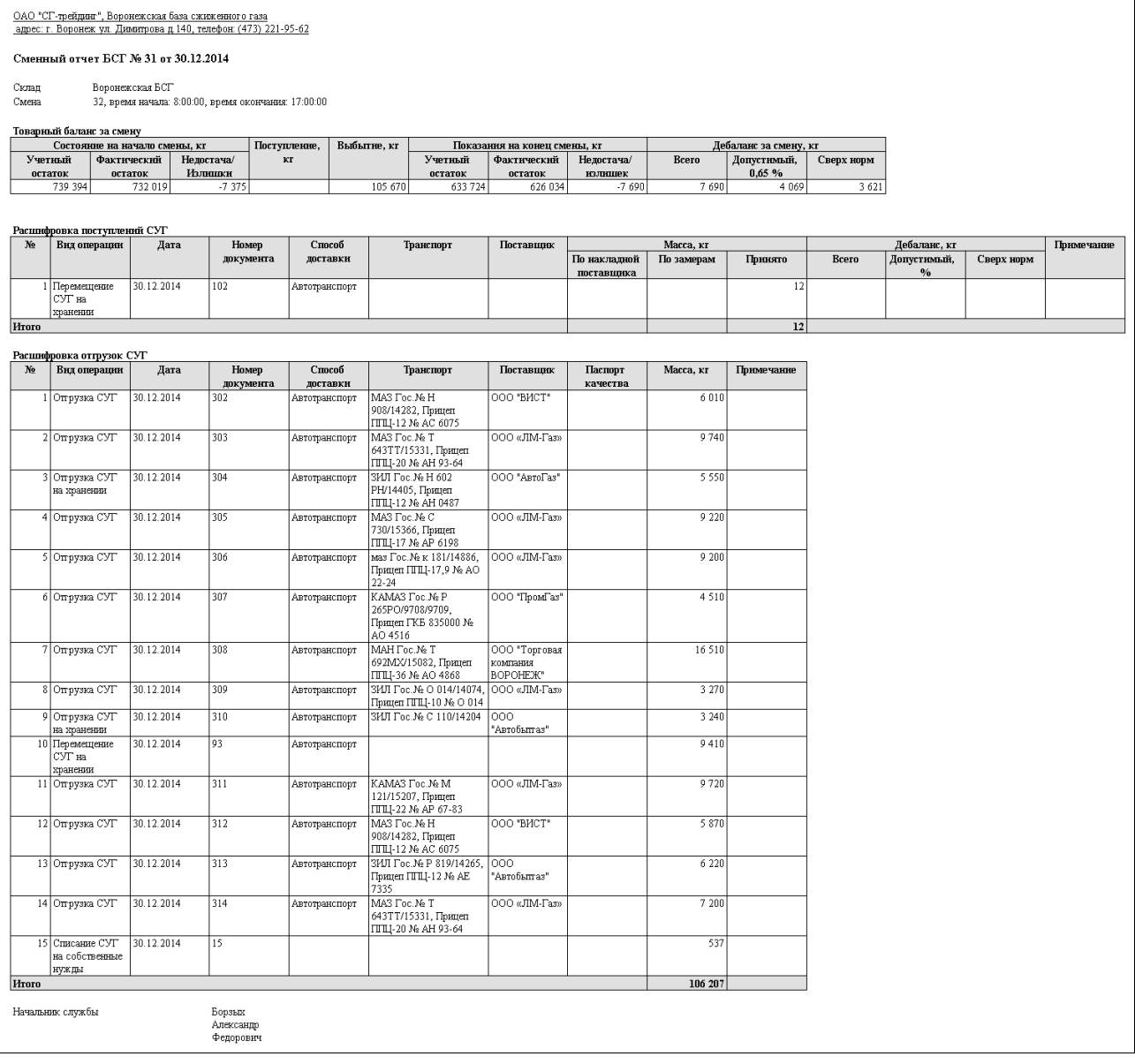

## **3.2.3 Состояние оборудования БСГ**

Этот электронный документ может использоваться для возможности регистрации промежуточного состояния (внутри смены) оборудования БСГ (резервуаров и газопроводов), например, до и после приемки партии цистерн или контейнеров, до и после приемки партии СУГ в резервуары по газопроводу. Состав информации, который необходимо указывать для документа практически такой же, как и для документа, которым оформляется начало смены на БСГ.

## **3.3 Операции поставки СУГ**

Здесь описаны электронные документы, связанные с оформлением операций поступления СУГ.

## **3.3.1 Поступление СУГ**

Этот электронный документ используется для оформления операций поступления СУГ от

Система оперативного учета ОАО «СГ-Трейдинг». Руководство пользователя. Стр. № 46 из142

поставщиков (по договорам купли-продажи) или на хранение от владельцев СУГ. Экранная форма документа показана ниже. На первой закладке экранной формы необходимо указывать следующие реквизиты:

- смена:
- склад;
- признак «СУГ на хранении» и срок хранения (срок хранения выводится на печатную форму «МХ-1»);
- метод измерения массы и его точность (точность используется для расчета расхождений при приемке СУГ);
- контрагент и договор;
- состав цены (по отношению к НДС);
- грузоотправитель и грузополучатель;
- способ доставки, выбирается из возможных способов поставки СУГ, определенных для данного подразделения (вот их полный перечень: ЖД, автотранспорт, газопровод, прочее) и определяет также способ заполнения документа поступления;
- признак завершения операции;
- содержание пропановой (легкой) и бутановой (тяжелой) фракций;
- реквизиты накладной и СФ поставщика.

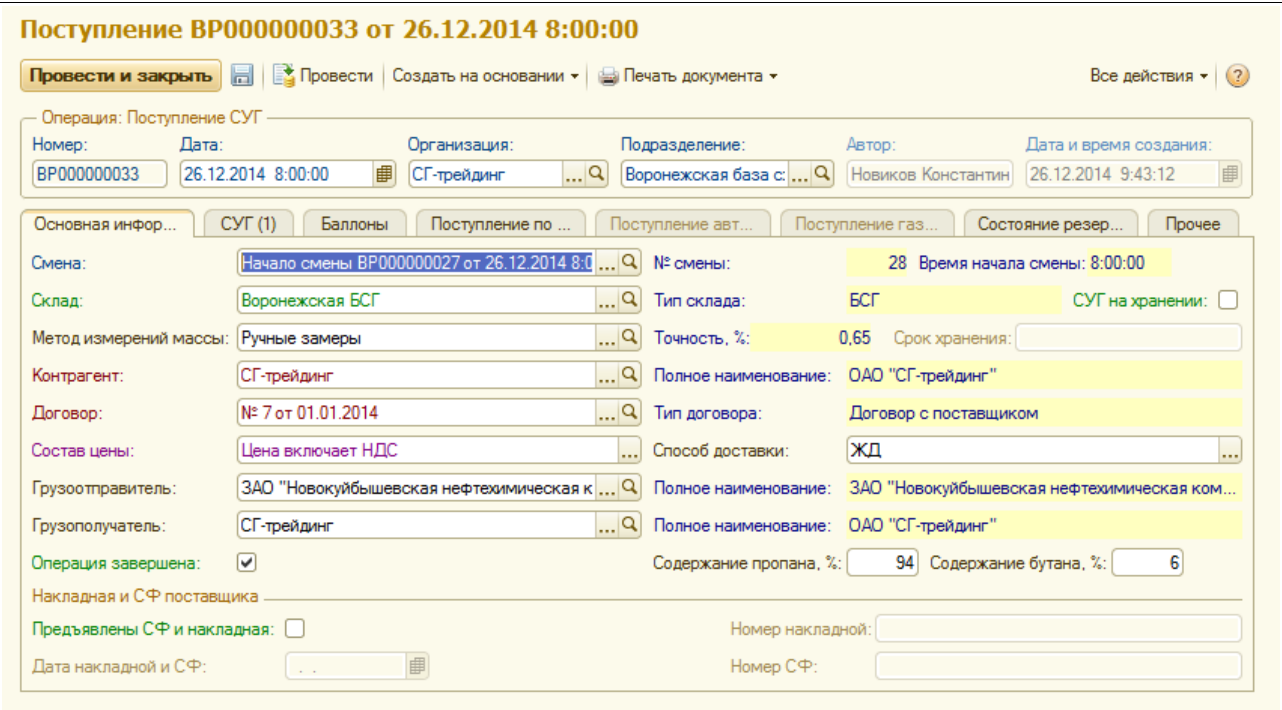

На второй закладке формы расположена итоговая таблица СУГ к оприходованию. Структура таблицы следующая:

- **масса**:
- цена;
- сумма и сумма НДС.

Эта таблица может заполняться вручную, но желательно заполнять ее автоматически по информации таблиц слива цистерн/контейнеров (для ЖД поставок), по результатам приемки по газопроводу (для поставок по трубе) или по результатам приемки автоцистерны (для поставок автотранспортом).

Система оперативного учета ОАО «СГ-Трейдинг». Руководство пользователя. Стр. № 47 из142

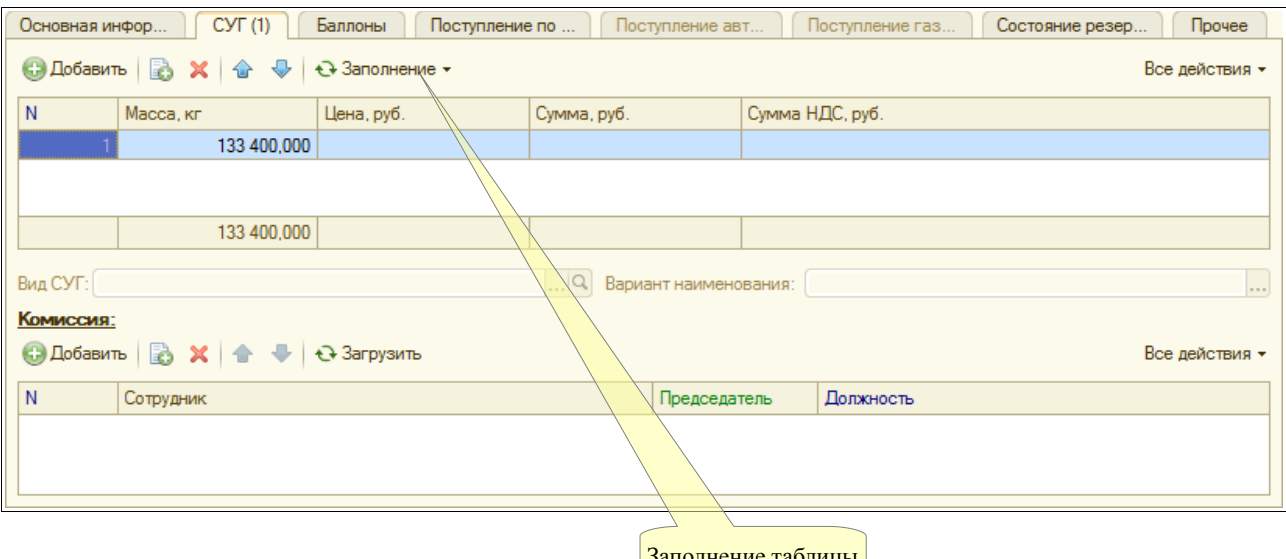

Заполнение таблицы

Для подразделений, где ведется учет по видам (сортам) СУГ в отдельных полях необходимо также указывать вид СУГ и вариант наименования СУГ по документам поставщика. На следующей закладке расположена таблица принятых баллонов со следующей структурой:

- вид баллонов;
- количество баллонов;
- масса СУГ:
- цена за  $1$  кг;
- сумма и сумма НДС.

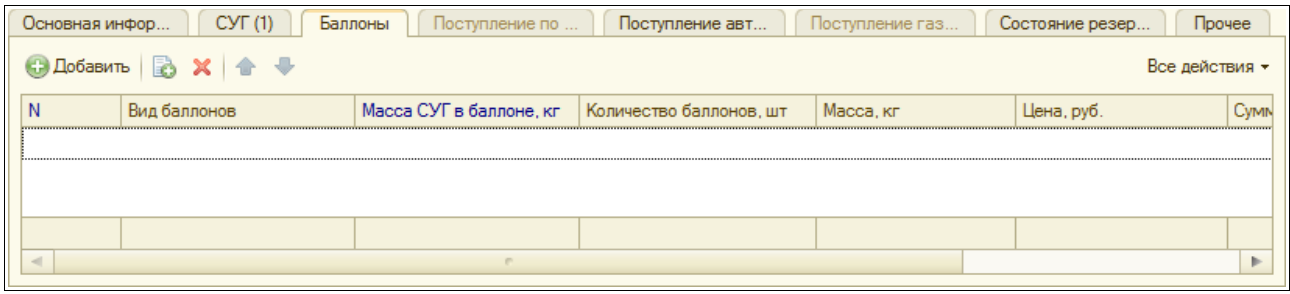

Для поставок по ЖД необходимо заполнять информацию по ЖД накладной и по сливу цистерн или контейнеров:

- станция отправления и станция назначения;
- дата и время подачи;
- дата и время начала и окончания приемки;
- время и причина простоя состава;
- тип  $3\Pi$ У;
- признак необходимости учета путевых потерь и процент этих потерь;

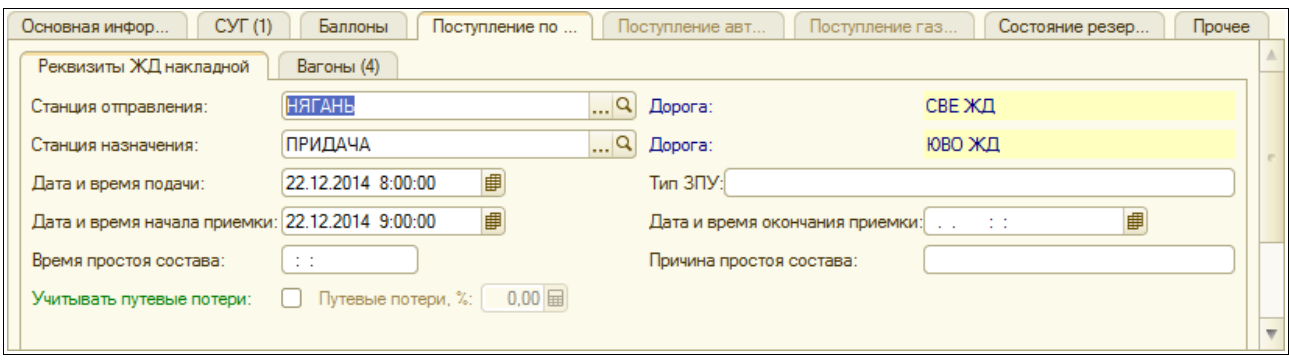

Таблица слитых цистерн или контейнеров имеет следующую структуру:

- тип цистерны или контейнера;
- номер цистерны или контейнера;
- номер ЖД накладной;
- масса по документам поставщика;
- масса по результатам приемки;
- масса путевых потерь;
- принятая масса;
- недостача;
- излишки;
- содержание пропана (легкой фракции);
- содержание бутана (тяжелой фракции);
- плотность;
- остаточное давление;
- паспорт качества;
- номер ЗПУ.

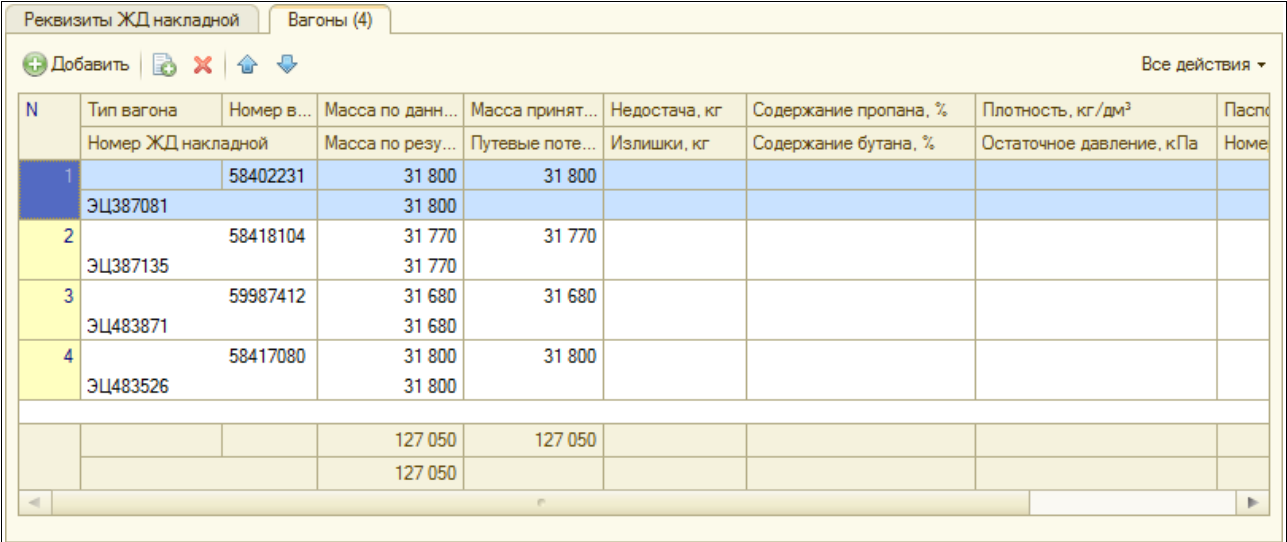

Для поставок автотранспортом на отдельной закладке формы указывается следующий набор информации:

- автомобиль;
- водитель;
- паспорт качества поставщика;
- масса по накладной поставщика;

Система оперативного учета ОАО «СГ-Трейдинг». Руководство пользователя. Стр. № 49 из 142

- пломбы;
- результаты взвешивания на электронных весах: масса брутто, масса тары, масса СУГ.

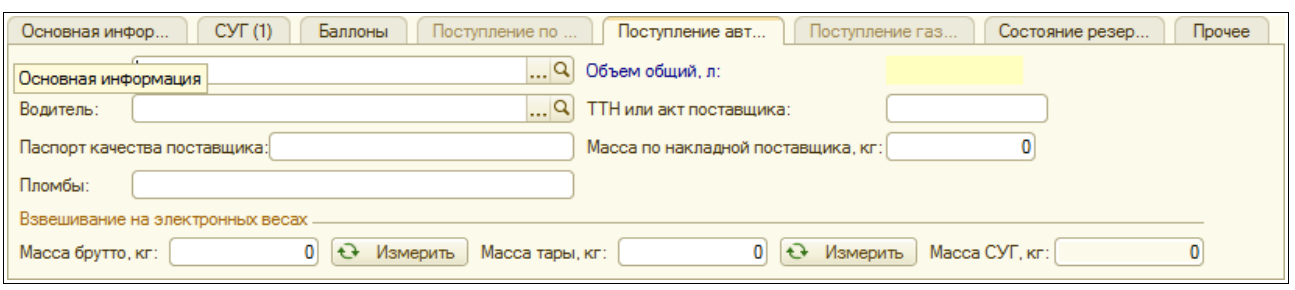

Для поставок газопроводом на отдельной закладке формы указывается следующий набор информации:

- показания счетчика узла учета до и после приемки;
- дата и время начала и окончания приемки;
- масса по накладной поставщика;
- номер ТТН или акта поставщика;
- паспорт качества поставщика.

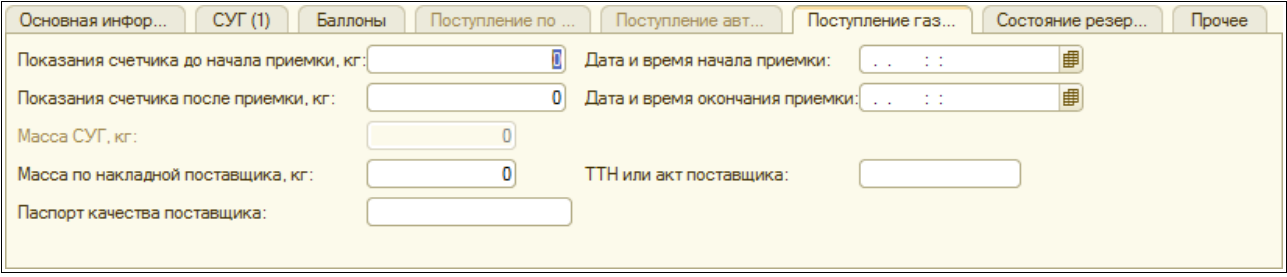

Для документа предусмотрен целый набор печатных форм (состав этого набора зависит от способа приемки и типа собственности СУГ). На следующем рисунке показан пример коммерческого акта приемки по ЖД.

# ОАО "СГ-трейдинг", Торопецкая база сжиженного газа<br>адрес: Тверская обл. г. Торопец, Загородный проезд, д. 1, а/я 7, телефон: (48-268) 2-18-80

#### Коммерческий приемный акт № 1 от 17.12.2014

 $\overline{\text{BCT}}$ Торопец

#### Склад Смина<br>Поставщик

эст төрөлсд<br>340<br>3АО "СИБУР-Транс" (Сибур-Химпром)

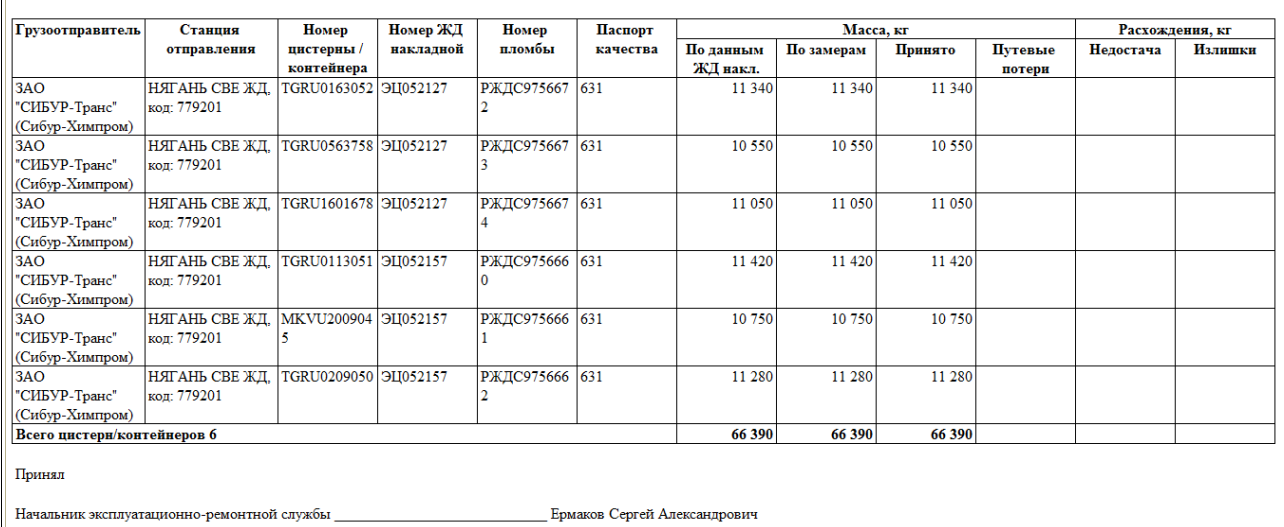

На следующем рисунке показан пример акта приемки СУГ на хранение по форме «МХ-1».

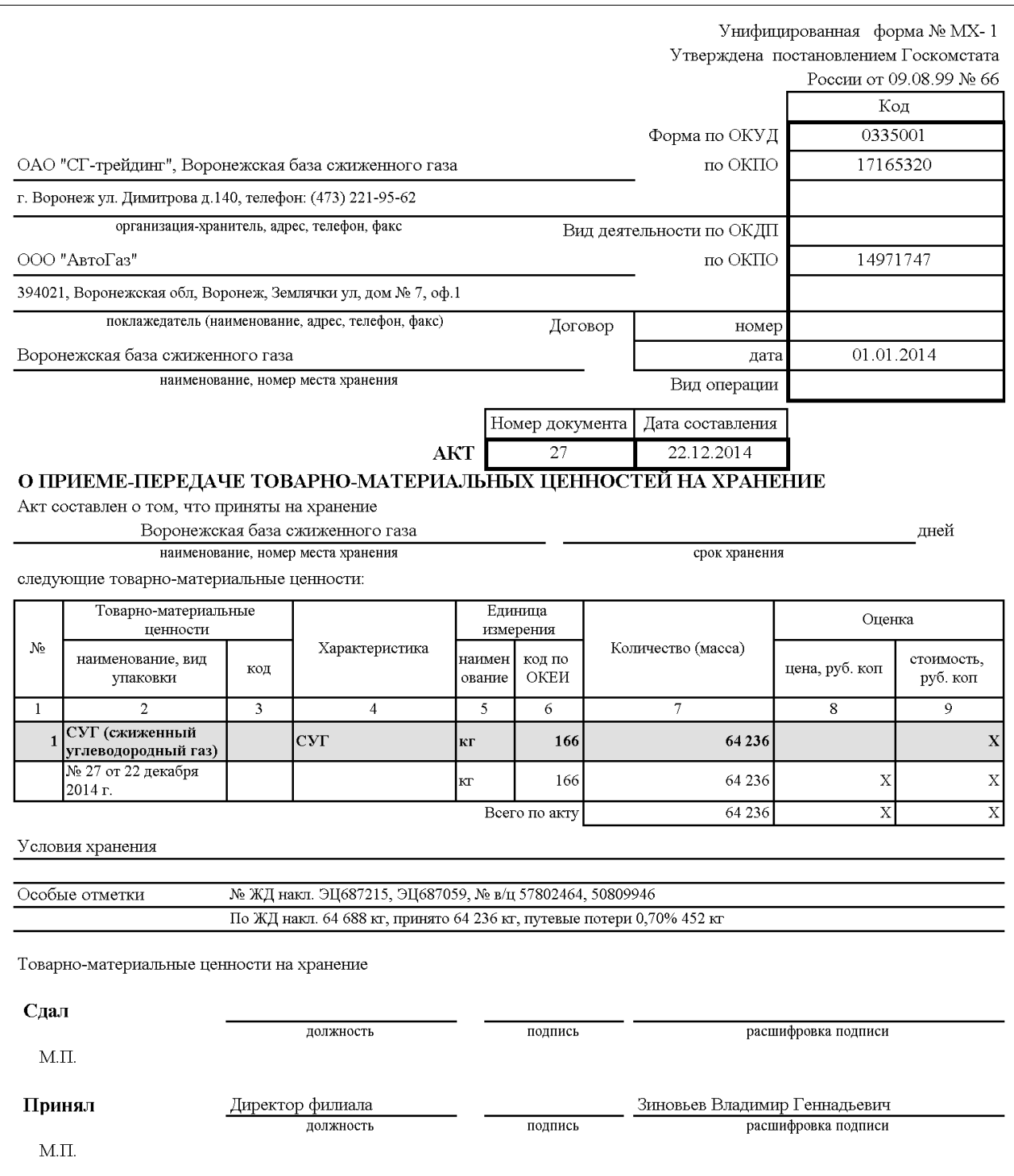

## **3.3.2 Акт поставки на хранение (МХ-1)**

В системе оперативного учета акты поступления на хранение могут печтатаься двумя способами:

- по документам поступления СУГ (как это было показано выше);
- по группе документов поступления.

Описываемый в этом разделе электронный документ может использоваться для возможности автоматического формирования и распечатки групповых актов поступления на хранение в

Система оперативного учета ОАО «СГ-Трейдинг». Руководство пользователя. Стр. № 52 из 142

рамках договора за произвольный выбранный период. В реквизитах документа указываетсч следующая информация:

- склад;
- контрагент;
- договор;
- состав цены;
- срок хранения (для вывода на печатную форму);
- период заполнения по документам поступления.

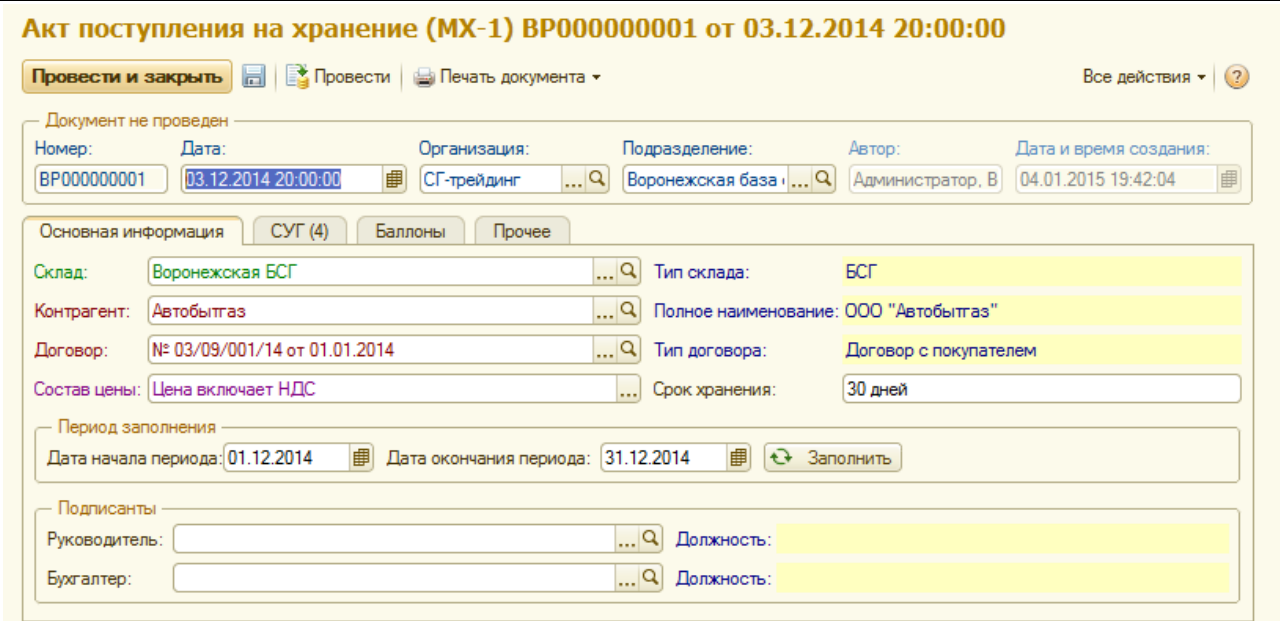

Табличные части документа заполняются автоматически по нажатию кнопки «Заполнить». Заполнение происходит выборкой документов поступления СУГ на хранение по указанному договору за выбранный период.

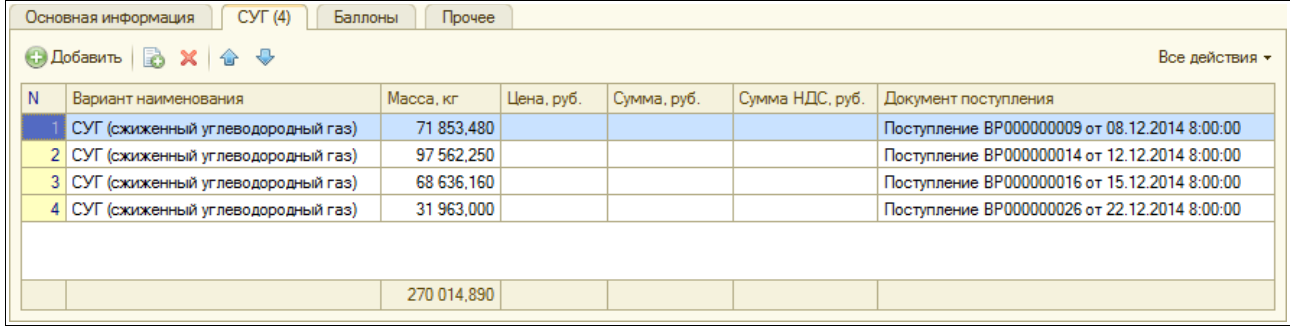

Пример печатной формы акта «МХ-1» показан ниже на рисунке.

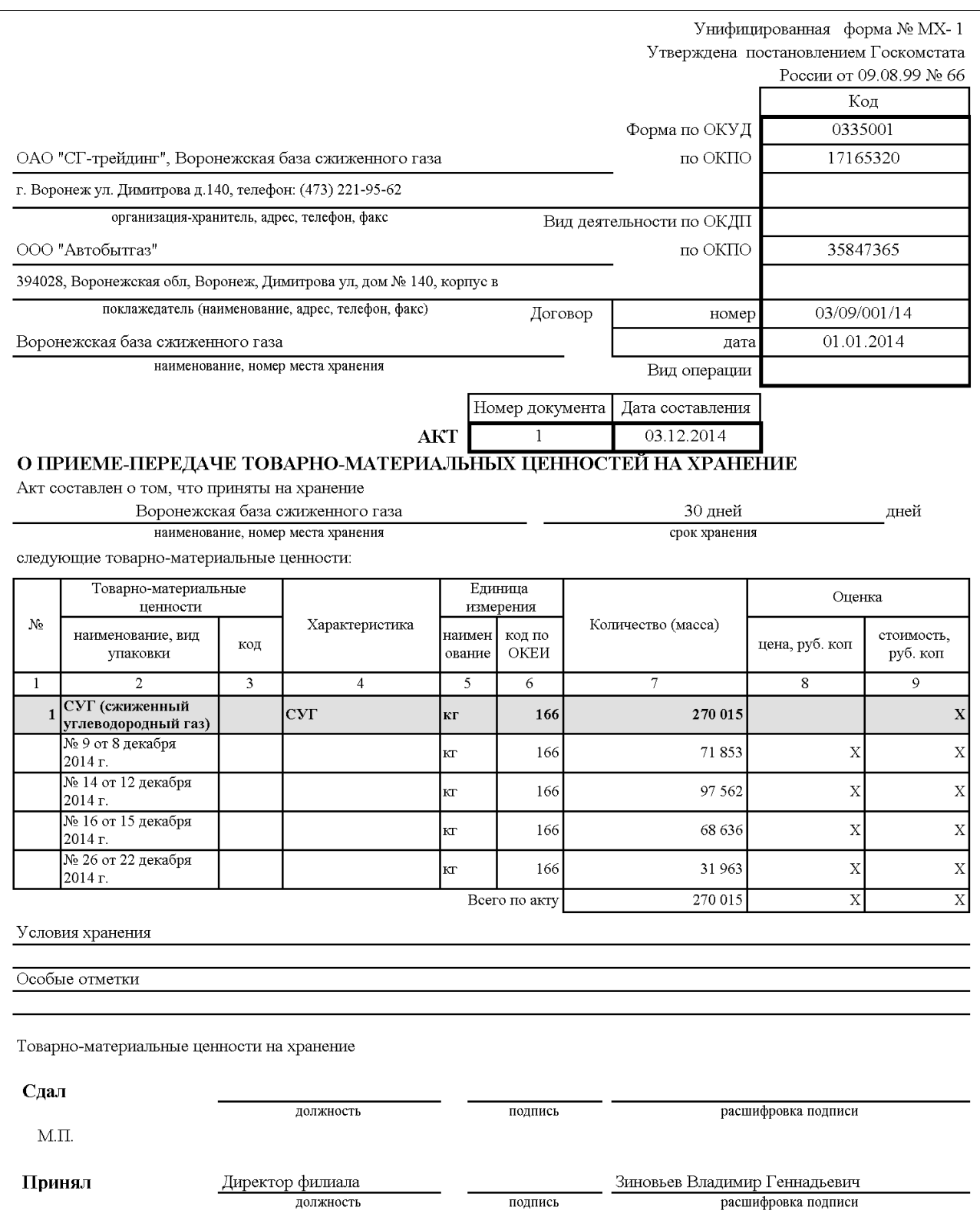

## **3.3.3 Реестр отгрузки вагонов в адрес БСГ**

Этот электронный документ должен использоваться для оформления информации об отгрузке СУГ по ЖД в адрес той или иной БСГ. Экранная форма документа показана ниже на рисунке.

Система оперативного учета ОАО «СГ-Трейдинг». Руководство пользователя. Стр. № 55 из 142

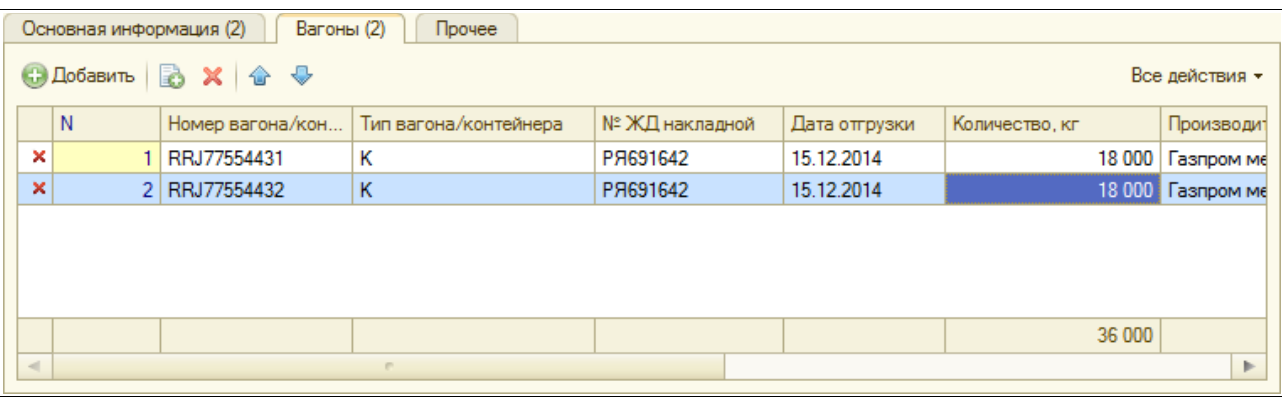

Для документа необходимо регистрировать следующий набор информации:

- подразделение получатель;
- станция назначения;
- таблица отгруженных вагонов:
	- номер цистерны или контейнера;
	- тип цистерны или контейнера;
	- номер ЖД накладной;
	- дата отгрузки;
	- количество;
	- производитель;
	- грузоотправитель;
	- станция отправления;
	- паспорт качества.

Программа в дальнейшем может контролировать фактическое поступление (слив) вагонов на БСГ. В таблице документа в первой колонке для каждой строки выводится статус по поступлению (сливу) этого вагона.

### **3.3.4 Реестр вагонов под слив**

При помощи этого электронного документа может регистрироваться реестр вагонов поступивших на станцию назначения под слив. Структура информации этого документа такая же, как у описанного выше документа «Реестр отгруженных вагонов».

## **3.4 Операции отгрузки СУГ**

Здесь описаны электронные документы, связанные с оформлением операций отгрузки СУГ.

## **3.4.1 Отгрузка**

Отгрузка СУГ покупателям (кроме розничных продаж через АГЗС) или возврат СУГ с хранения оформляется при помощи данного вида документов. Кроме того, документ используется для оформления сводных отгрузок, которые должны использоваться для оформления бухгалтерских документов по реализации СУГ на АГЗС по безналичным видам отпуска, например, по договорам с покупателями. Ниже на рисунке показана экранная форма редактирования документа. В реквизитах необходимо указывать следующий набор данных:

- смена;
- склал:
- признак «СУГ на хранении»;
- способ доставки, выбирается из возможных способов отгрузки СУГ, определенных для данного подразделения (вот их полный перечень: ЖД, автотранспорт, газопровод, прочее) и определяет также способ заполнения документа отгрузки;
- признак «Операция завершена» (к учету принимаются только документы с этим признаком);
- признак «Отгрузка на экспорт»;
- признак «Сводная отгрузка по сменным отчетам АГЗС» (документы с таким признаком описаны ниже в отдельном разделе);
- набор реквизитов, связанных с ценообразованием:
	- способ ценообразования (по текущему прейскуранту, по виду цен, по спецификации);
	- вид цен (для способов ценообразования «по текущему прейскуранту» или «по виду цен»);
	- спецификация (для способа ценообразования «по спецификации»);
	- состав цены;
	- валюта цены и документа в целом.

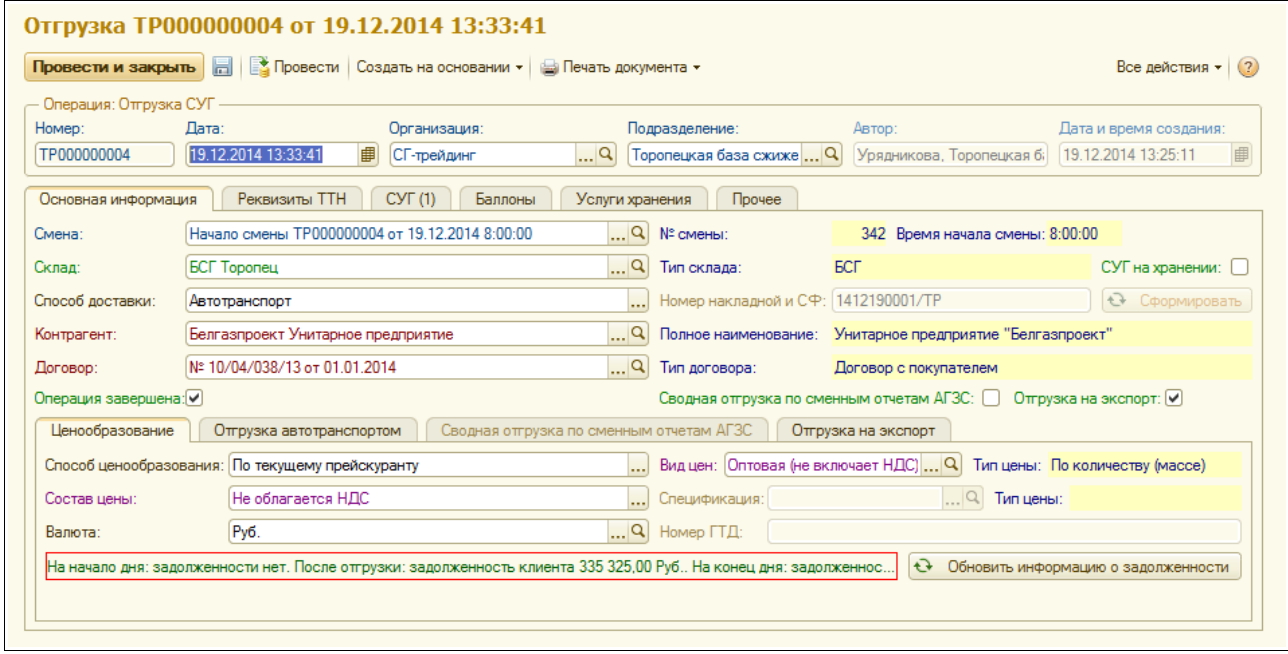

Для способа отгрузки «автотранспорт» на отдельной закладке экранной формы можно указать следующую информацию:

- масса и объем по требованию;
- масса тары (результат первого взвешивания);
- масса брутто (результат второго взвешивания);
- масса нетто (рассчитывается автоматически как разность между массой брутто и массой тары).

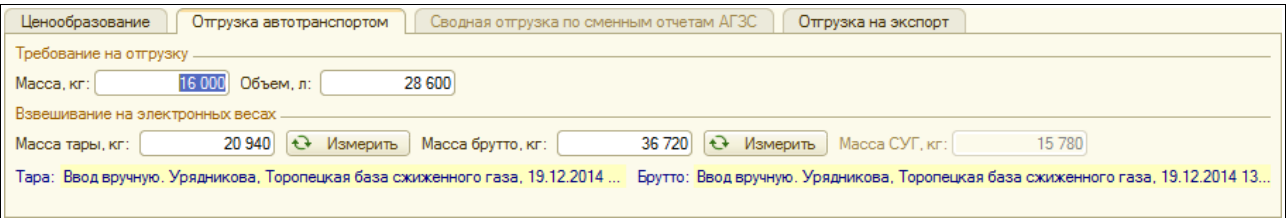

Система оперативного учета ОАО «СГ-Трейдинг». Руководство пользователя. Стр. № 57 из 142

В случае, если к системе учета подключены электронные весы, то результаты первого и второго взвешиваний могут заполняться автоматически по нажатию специальных кнопок. При этом дополнительно регистрируется информация о способе ввода информации, о сотруднике, который ввел информацию (или выполнил замер), а также о дате и времени ввода данных по замерам на весах.

Для экспортных отгрузок (установлен признак «Отгрузка на экспорт») на отдельной закладке доступен набор реквизитов, которые могут использоваться на печатной форме международной транспортной накладной по форме «CMR».

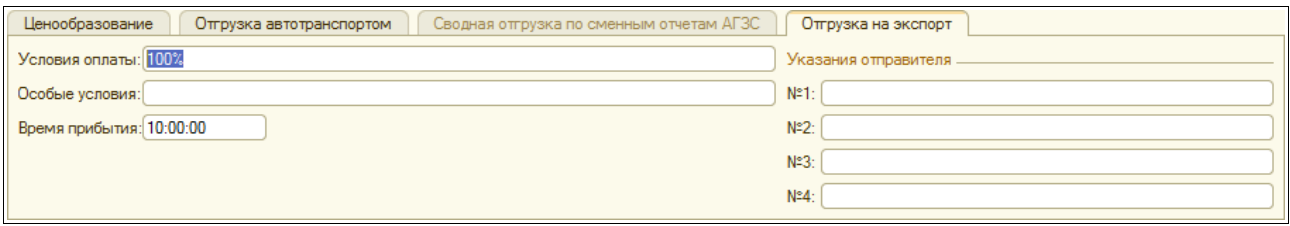

На отдельной закладке расположен большой набор реквизитов, которые используются для печати ТТН и транспортных накладных:

- автомобиль;
- водитель и сопровождающий;
- сотрудник, который произвел отпуск;
- сотрудник, который разрешил отпуск;
- перевозчик;
- путевой лист;
- пломбы;
- время под наливом;
- вид перевозки;
- доверенность и подтверждающий документ;
- грузоотправитель и место погрузки;
- грузополучатель и место разгрузки;
- маршрут движения;
- паспорт качества;
- признак «не печатать цены в ТТН».

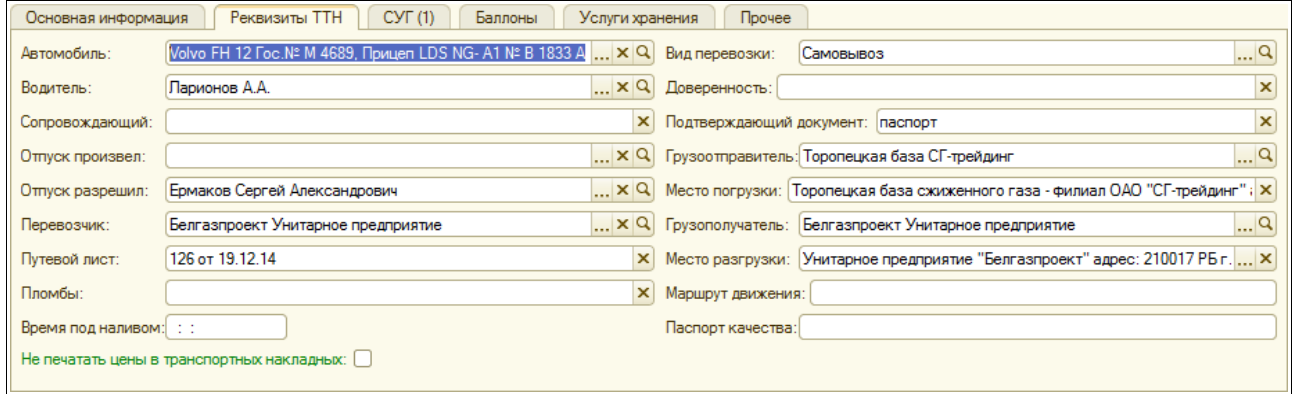

Таблица с информацией об отпущенном СУГ (наливом) расположена на следующей закладке экранной формы. Таблица может автоматически заполняться по результатам взвешивания (для этого используется специальная кнопка) и имеет следующую структуру:

Система оперативного учета ОАО «СГ-Трейдинг». Руководство пользователя. Стр. № 58 из 142

- масса;
- цена (может автоматически подставляться по выбранному способу ценообразования);
- сумма;
- сумма НДС.

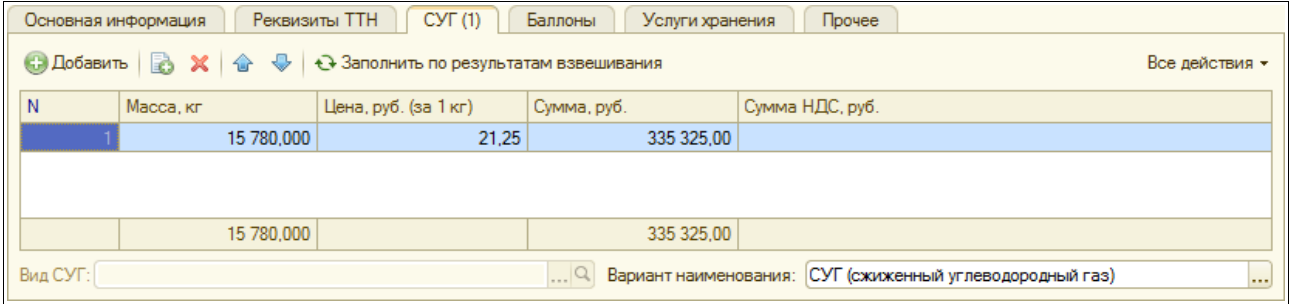

Для подразделений, где ведется учет по видам (сортам) СУГ, в отдельном поле необходимо указывать вид СУГ и вариант его наименования (вариант наименования также можно указывать для экспортных отгрузок).

Таблица отгруженных стандартных баллонов расположена на следующей закладке экранной формы. Эта таблица имеет следующую структуру:

- вид баллона;
- количество баллонов;
- цена (может автоматически подставляться по выбранному способу ценообразования);
- сумма;
- сумма НДС.

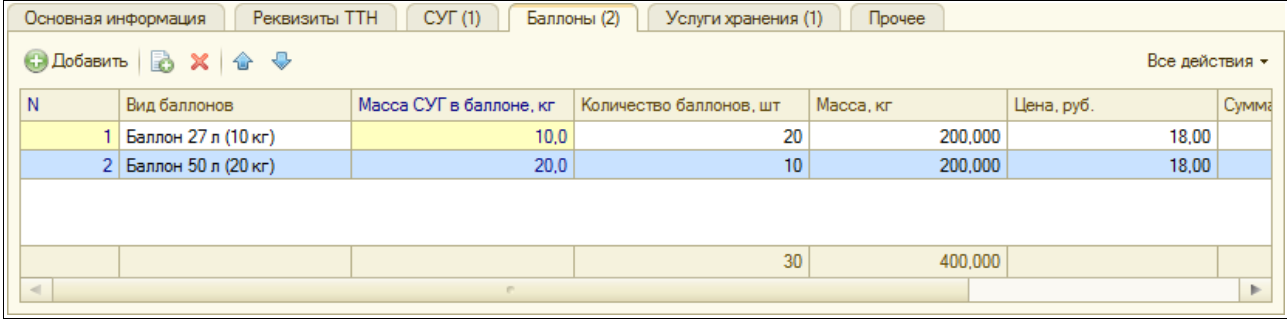

Для отгрузок (возвратов) с хранения на отдельной закладке экранной формы доступна таблица оказанных услуг хранения. Если эта таблица заполнена, то она выводится на печатную форму акта «МХ-3».

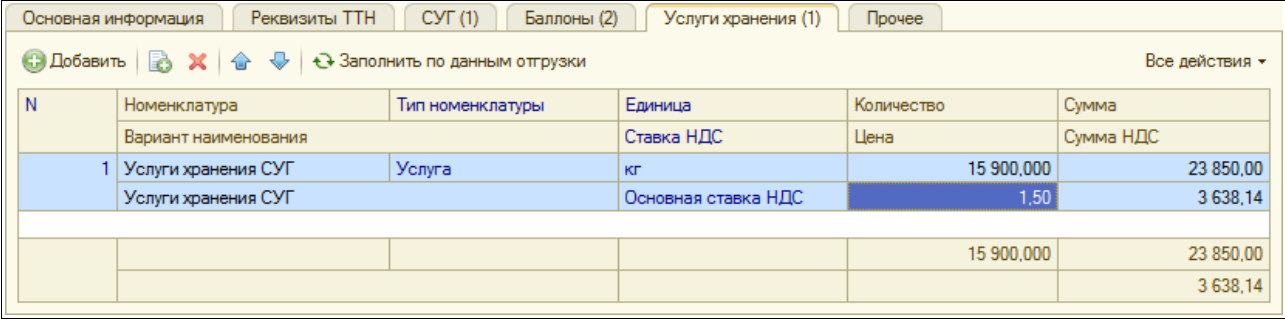

Таблица оказанных услуг хранения имеет следующую структуру:

- номенклатура услуг;
- вариант наименования услуг;
- количество;
- цена;
- **с**умма:
- сумма НДС.

На последней закладке экранной формы можно указать руководителя и бухгалтера, которые будут выводиться на печатные формы документов (например, на «ТОРГ-12»). Если эти поля не заполнены, то на печать будут выводиться руководитель и бухгалтер, указанные для подразделения по документу отгрузки.

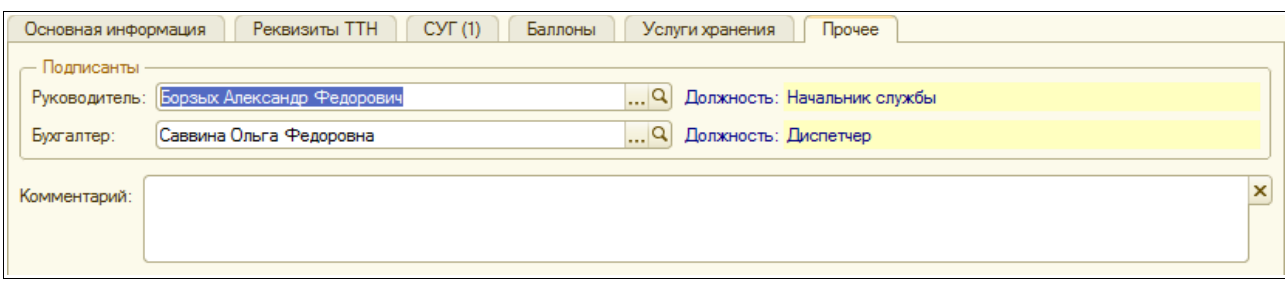

Для отгрузок автотранспортом с обязательным взвешиванием на весах в программе должна использоваться следующая методика:

- сначала водитель обращается в диспетчерскую и предъявляет доверенность на получение СУГ;
- далее после проверки возможности отгрузки (СУГ есть в наличии, состояние задолженности позволяет осуществить отгрузку) выполняется взвешивание пустого автомобиля и оформляется требование на отгрузку в соответствии с объемом цистерны автомобиля;
- далее печатается пропуск (смотри следующий рисунок) и аналогичное требование на отпуск, с которыми автомобиль проезжает под налив;
- после налива автомобиль проходит второе взвешивание, происходит определение массы отпущенного СУГ и окончательное оформление документа отгрузки (заполняются реквизиты ТТН, вес брутто и вес СУГ, таблица СУГ) и печать необходимого комплекта документов (ТТН, ТН, МХ-3, ТОРГ-12, CMR).

ОАО "СГ-трейдинг", Воронежская база сжиженного газа адрес: г. Воронеж ул. Димитрова д.140, телефон: (473) 221-95-62

## Пропуск № 9 от 03.01.2015

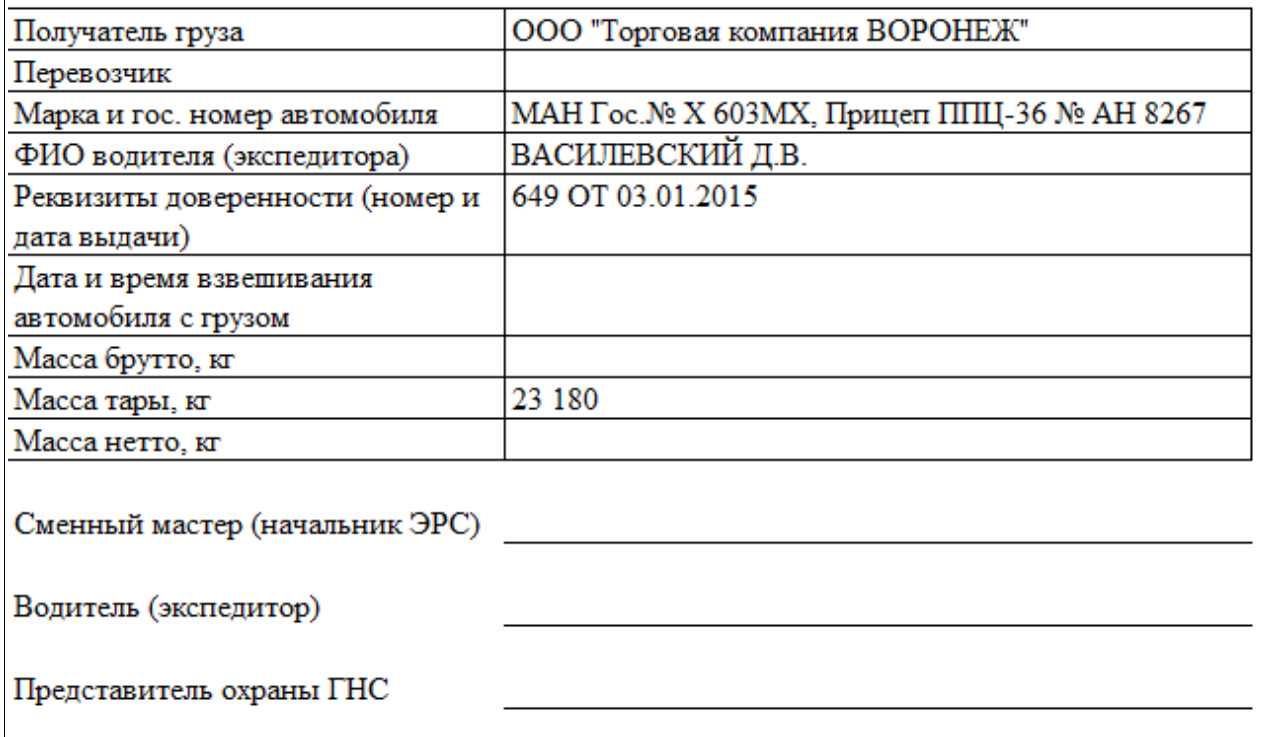

На следующем рисунке показан пример накладной ТОРГ-12.

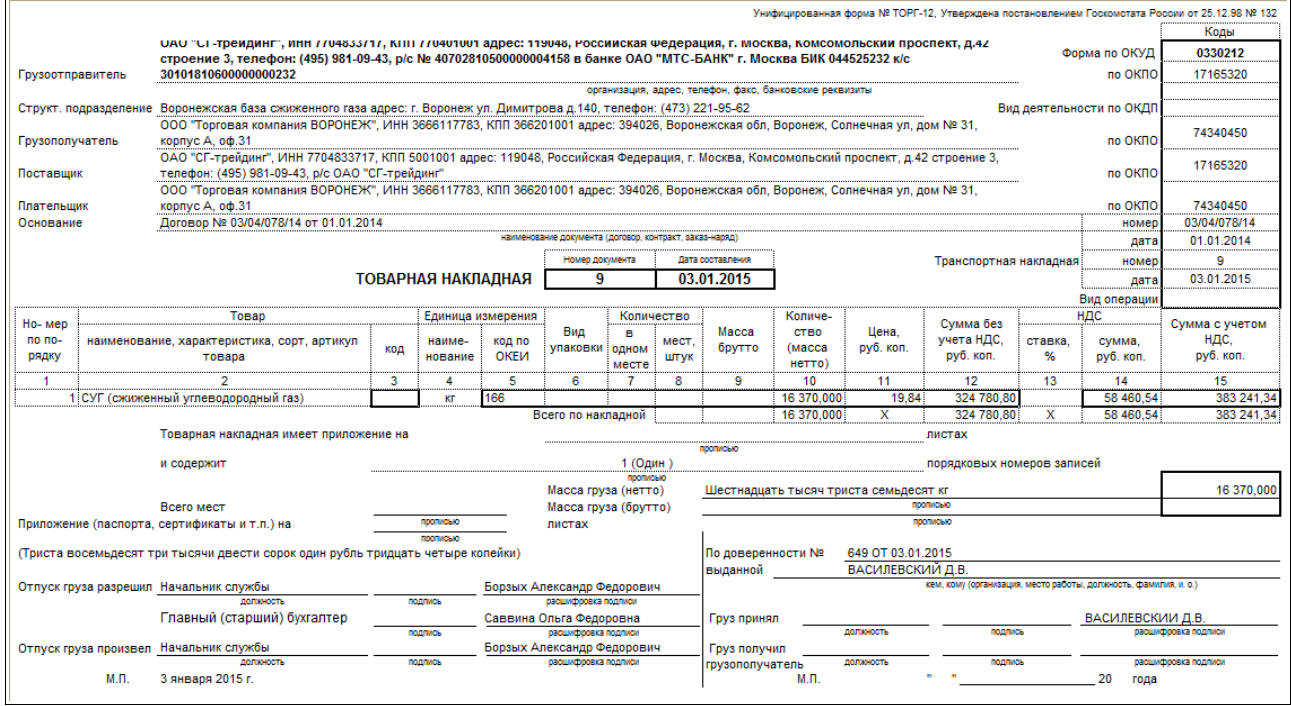

Далее показан пример транспортной накладной по форме «Приложение №4».

Система оперативного учета ОАО «СГ-Трейдинг». Руководство пользователя. Стр. № 61 из 142

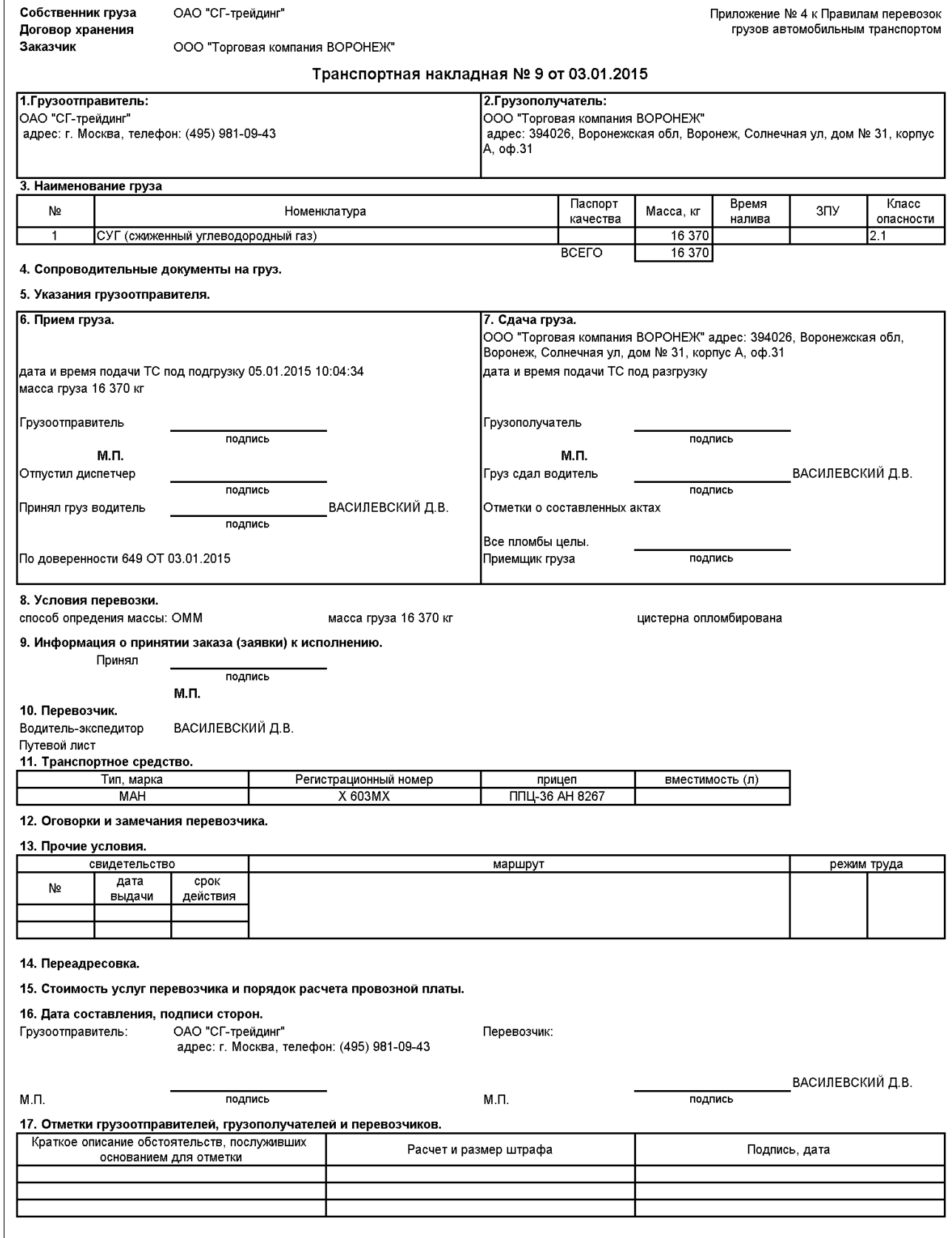

На следующем рисунке показан пример печатной формы международной транспортной накладной по форме «CMR».

Система оперативного учета ОАО «СГ-Трейдинг». Руководство пользователя. Стр. № 62 из 142

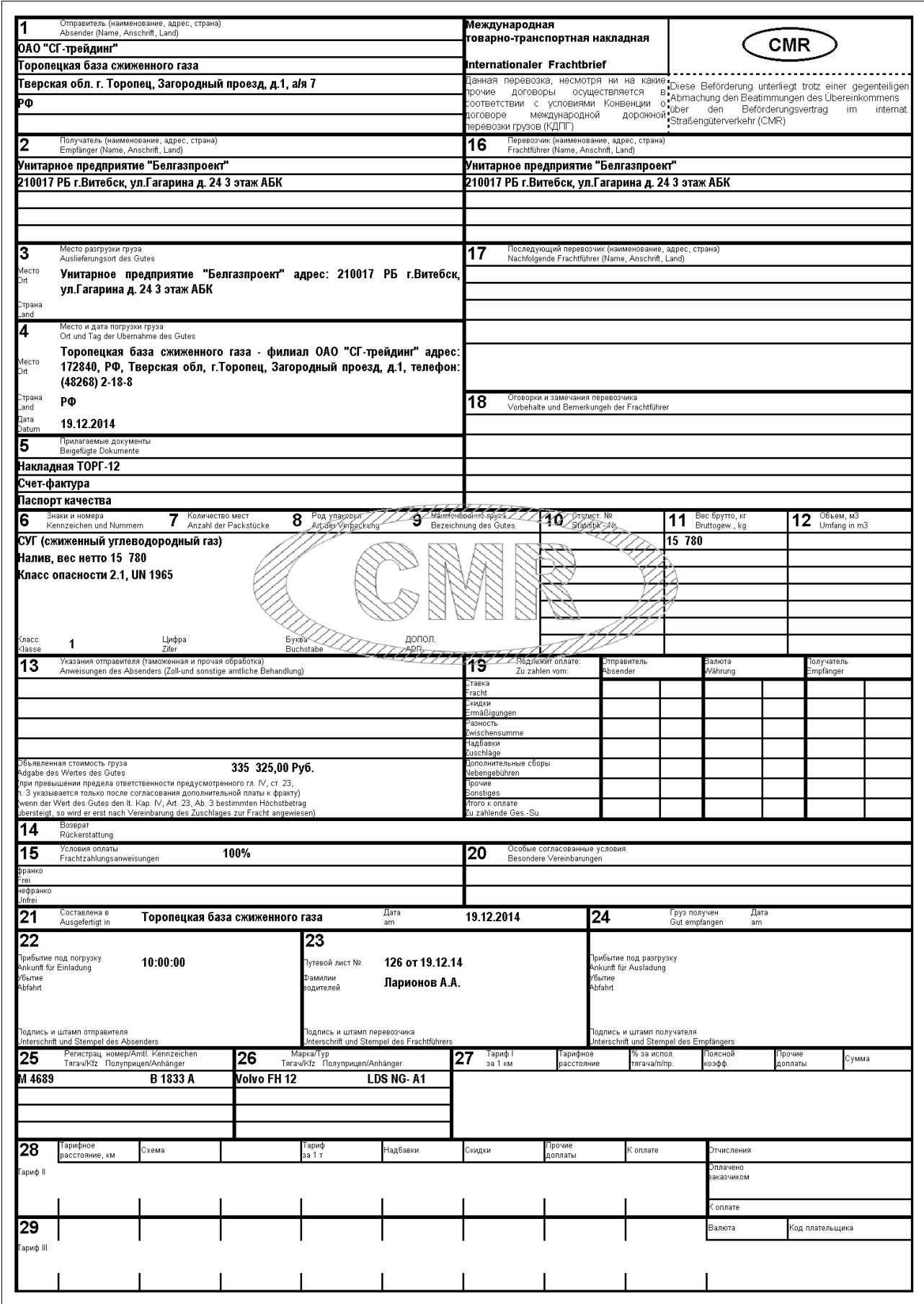

## **3.4.2 Акт возврата с хранения (МХ-3)**

Акты «МХ-3» должны печататься как по документам отгрузки (возврата) СУГ с хранения, так и по совокупности отгрузок с хранения в рамках одного договора. Для возможности печати таких групповых актов возврата с хранения используется данный вид документов. Экранная форма группового акта возврата с хранения показана ниже.

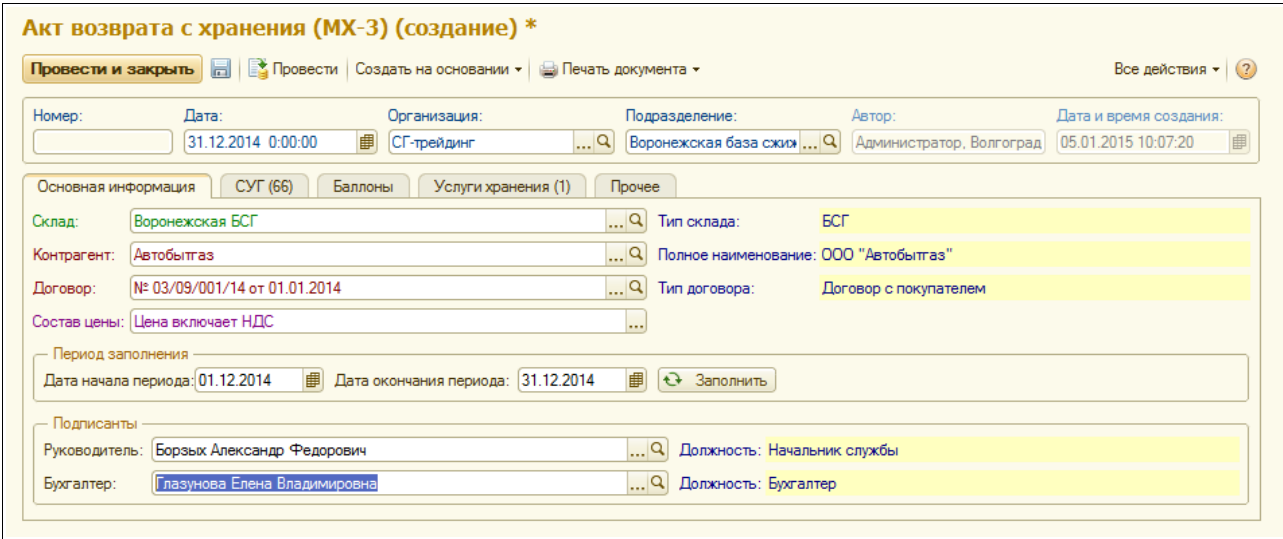

Для документа необходимо указывать следующий набор реквизитов:

- склад;
- контрагент и договор;
- состав цены;
- период автоматического заполнения;
- руководитель и бухгалтер для вывода на печатную форму (если эти поля не заполнены, то на печать будут выводиться руководитель и бухгалтер, указанные для подразделения по документу).

На следующих закладках экранной формы документа расположены таблицы СУГ, баллонов и услуг. Таблицы СУГ и баллонов заполняются автоматически за выбранный период по документа отгрузки СУГ с хранения, оформленным в рамках указанного договора.

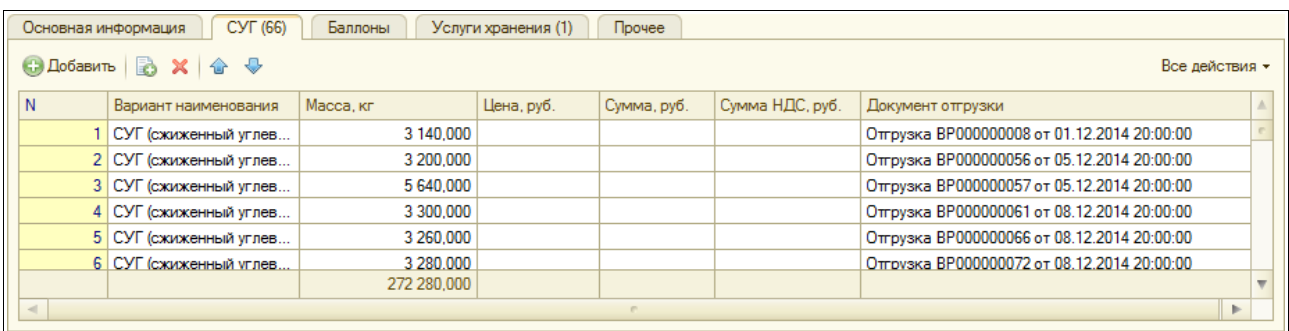

Таблица СУГ имеет следующую структуру:

- вариант наименования СУГ;
- масса СУГ:
- цена;
- сумма;

Система оперативного учета ОАО «СГ-Трейдинг». Руководство пользователя. Стр. № 64 из 142

- сумма НДС;
- документ отгрузки.

Цена, сумма и сумма НДС могут не заполняться, но если они заполнены, то используются только для вывода на печатную форму акта «МХ-3».

На отдельной закладке экранной формы доступна таблица оказанных услуг хранения. Если эта таблица заполнена, то она выводится на печатную форму акта «МХ-3». Таблица оказанных услуг хранения имеет следующую структуру:

- номенклатура услуг;
- вариант наименования услуг;
- количество;
- цена;
- сумма;
- сумма НДС.

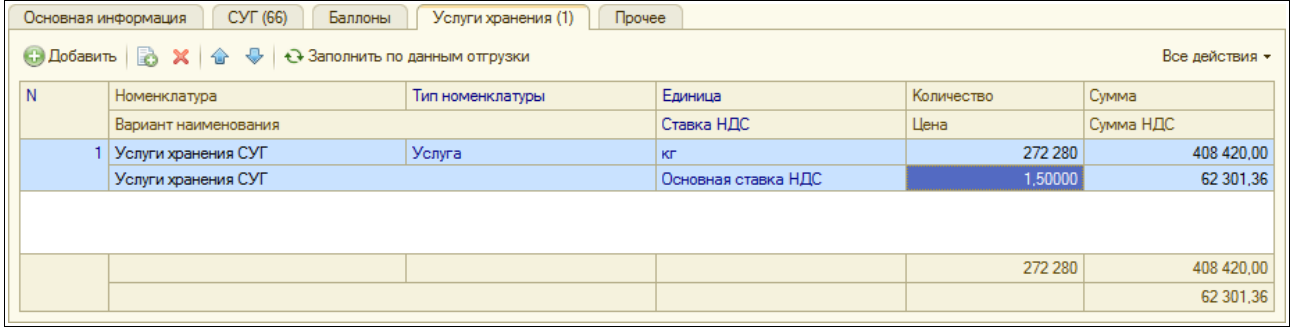

Пример печатной формы акта «МХ-3» показан на следующем рисунке. Этот акт может выводиться на двух сторонах листа (если заполнена таблица услуг хранения).

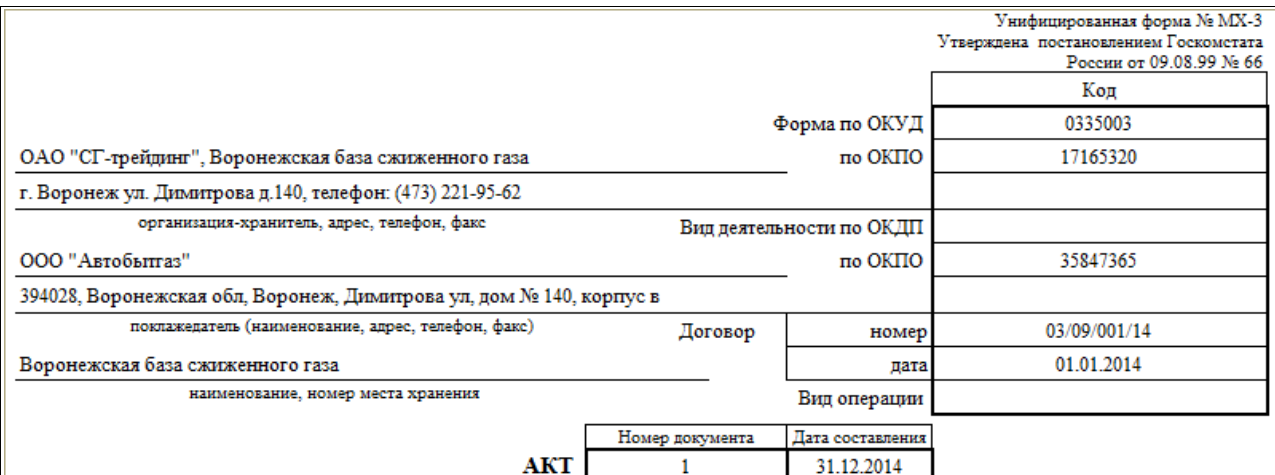

## О ВОЗВРАТЕ ТОВАРНО-МАТЕРИАЛЬНЫХ ЦЕННОСТЕЙ, СДАННЫХ НА ХРАНЕНИЕ

Акт составлен о том, что поклажедатель принял от хранителя следующие товарно-материальные ценности:

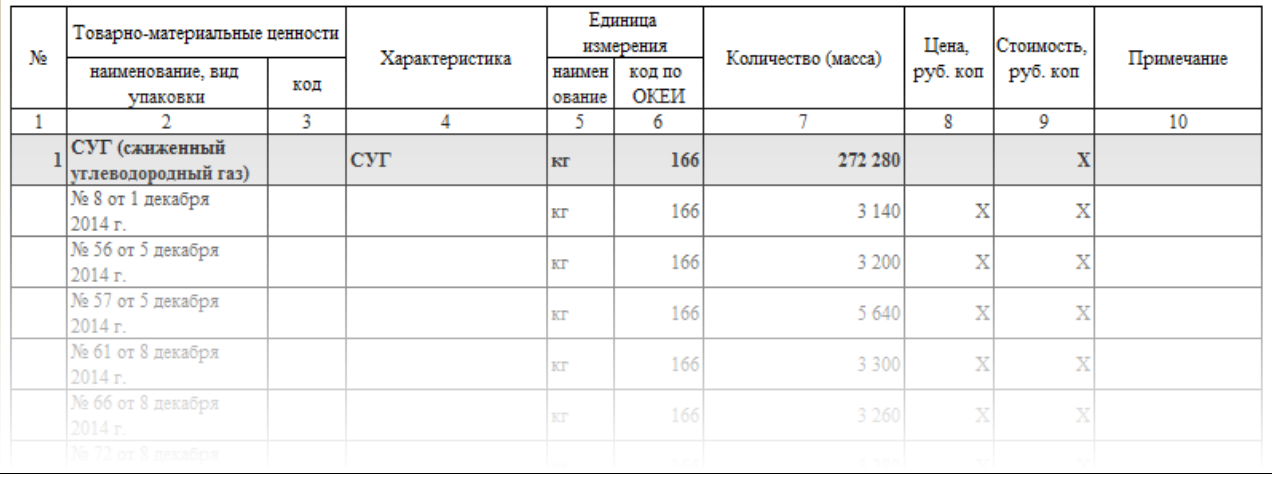

Оборотная сторона печатной формы показана ниже.

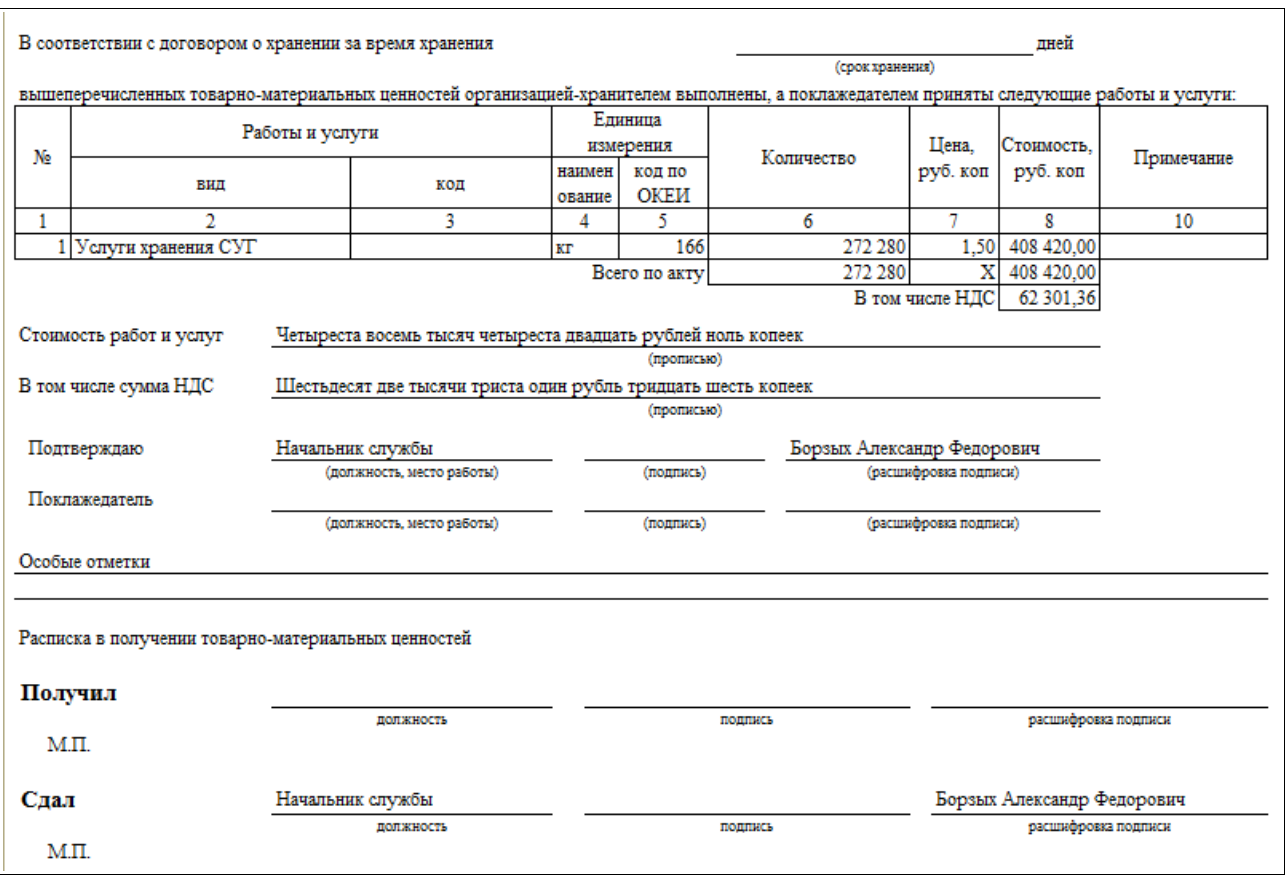

### **3.4.3 Спецификация к договору с покупателем**

Спецификация к договору с покупателем может использоваться для регистрации отпускных цен на СУГ, действующих в рамках одного договора. Спецификация может указываться для документов отгрузки СУГ покупателям, тогда отпускная цена для этого документа отгрузки подставляется автоматически по выбранной спецификации. Экранная форма спецификации показана ниже.

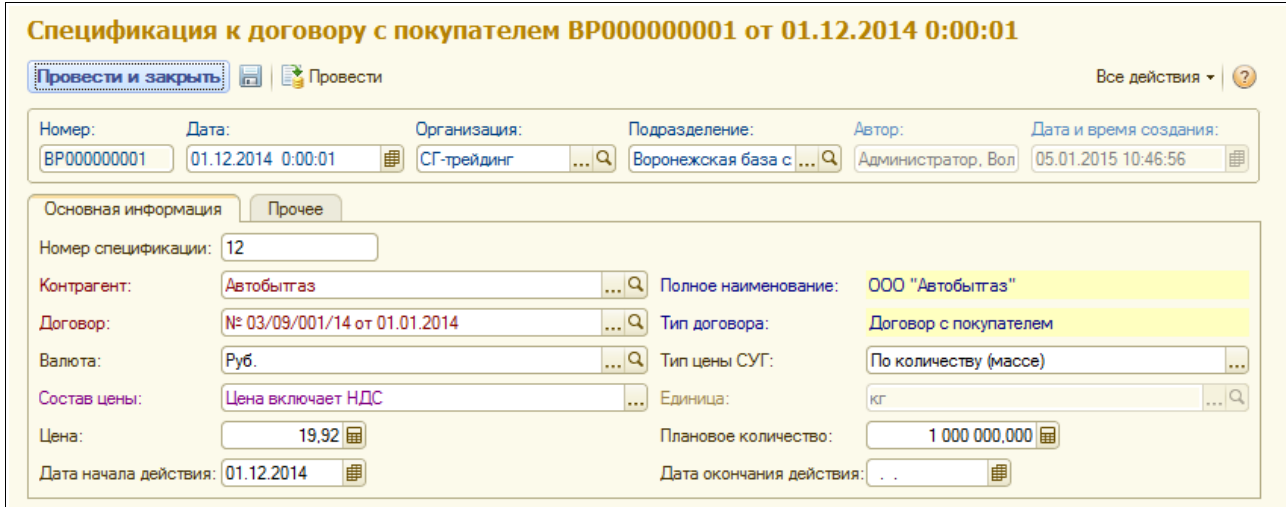

Для спецификации указывается следующий набор данных:

• номер спецификации;

Система оперативного учета ОАО «СГ-Трейдинг». Руководство пользователя. Стр. № 67 из 142

- контрагент;
- договор;
- валюта:
- тип цены СУГ (по количеству (массе) или по объему);
- состав цены;
- нена:
- дата начала действия;
- дата окончания действия;

## **3.4.4 Сменный отчет АГЗС**

Этот электронный документ используется для оформления операций реализации СУГ через АГЗС (сменных отчетов АГЗС). Документы этого вида могут вводиться и заполняться полностью вручную или могут загружаться из файлов электронных сменных отчетов (для АСУТП АГЗС, для которых эта загрузка возможна). Для возможности автоматической загрузки сменных отчетов необходима синхронизация по кодам и названиям между описываемой системой учета и АСУТП АГЗС для следующих справочников:

- склады (в частности АГЗС);
- сотрудники (персонал АГЗС);
- виды реализации;
- виды баллонов;
- номенклатура (для прочих ТМЦ, например, для скидочных карт);
- счетчики топливных газовых колонок;
- резервуары АГЗС.

Ниже показана экранная форма документа. На первой закладке формы указывается следующий набор информации:

- АГЗС и номер смены АГЗС;
- средняя плотность СУГ;
- остаток в кассе на начало смены;
- сумма инкассированной выручки.

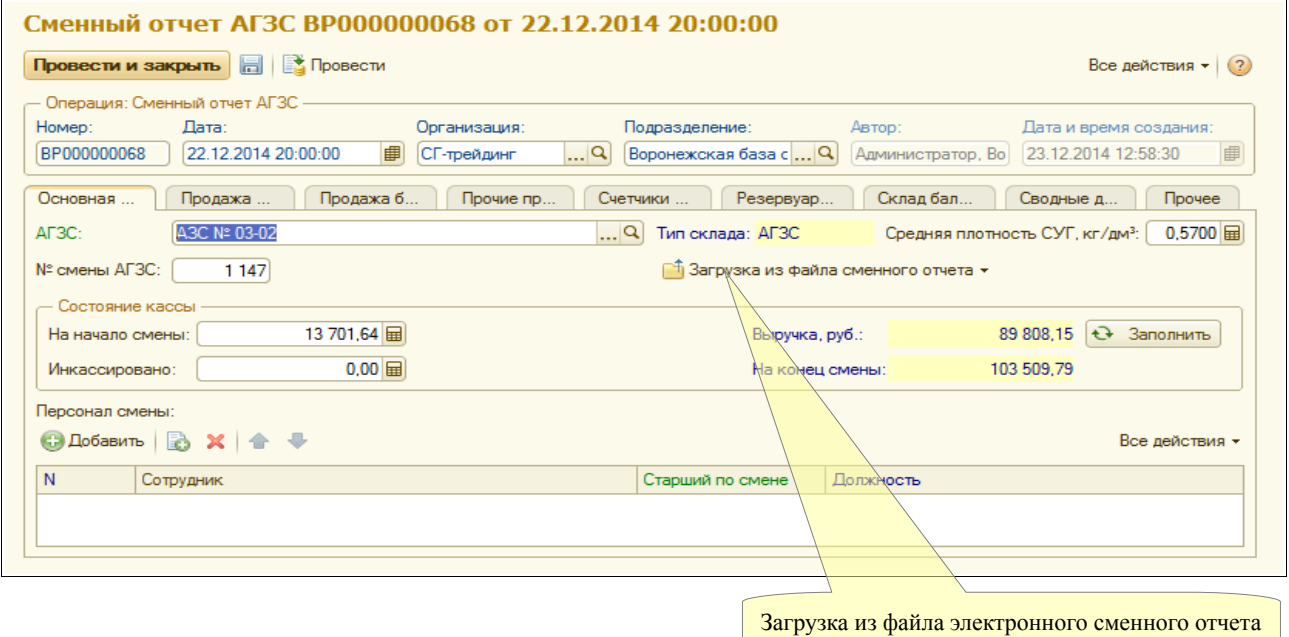

На следующей закладке экранной формы расположена таблица продаж СУГ через топливные газовые колонки, эта таблица имеет следующую структуру:

- вид реализации;
- объем;
- цена;
- сумма.

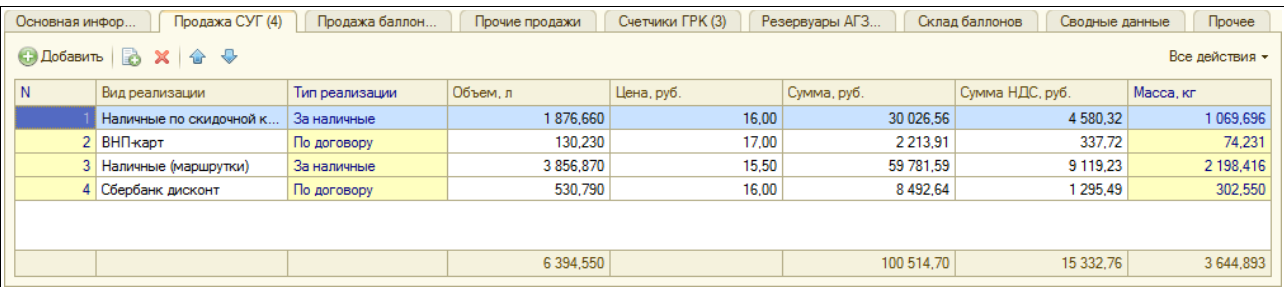

Далее расположены таблицы продаж баллонов и прочих ТМЦ (эта таблица показана на следующем рисунке).

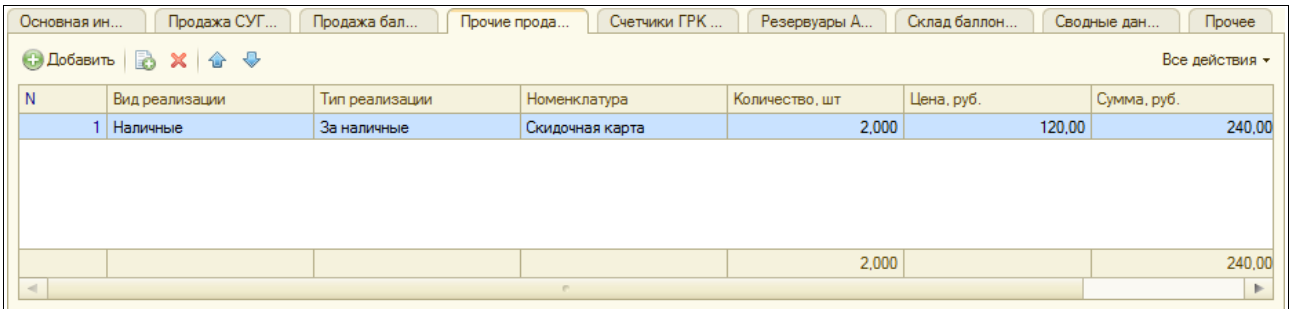

Далее доступна таблица состояния счетчиков ГРК со следующей структурой:

- код ГРК;
- состояние (показание) счетчика на начало смены;
- состояние (показание) счетчика на конец смены;
- технологический пролив (в литрах).

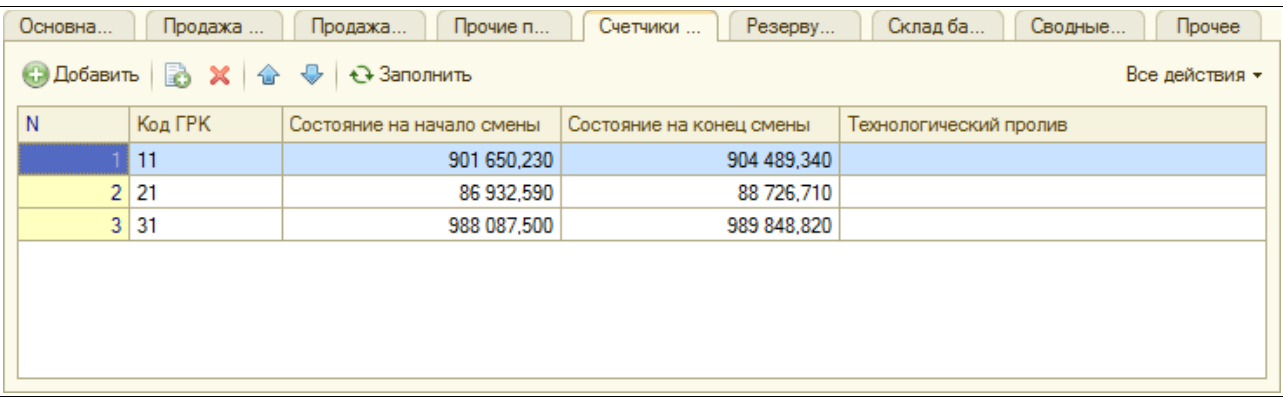

Далее расположена таблица состояний резервуаров АГЗС со следующей структурой:

- код (номер) резервуара;
- состояние на начало смены;
- состояние на конец смены;

Система оперативного учета ОАО «СГ-Трейдинг». Руководство пользователя. Стр. № 69 из 142

#### • поступление за смену.

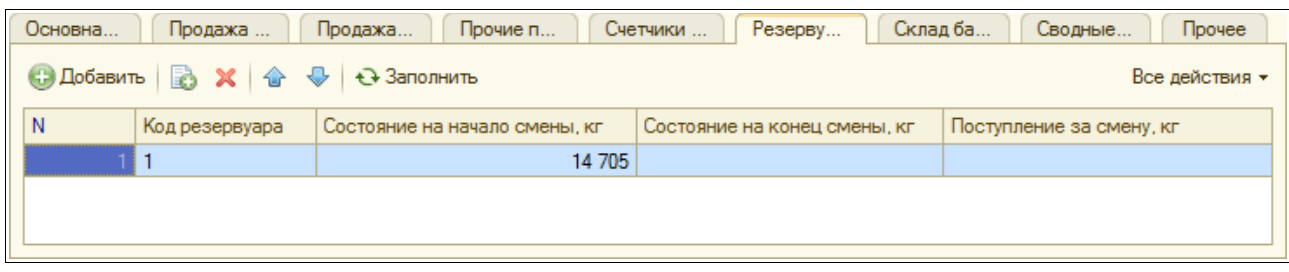

Далее на форме выводится расчетная таблица со сводными показателями работы АГЗС за смену со следующей структурой:

- состояние на начало смены:
	- учетный (книжный) остаток;
	- фактический остаток;
	- разность;
- реализация за смену:
	- по сменному отчету;
	- по информации счетчиков ГРК;
	- по состоянию резервуаров;
- состояние на начало смены:
	- учетный (книжный) остаток;
	- фактический остаток;
	- разность.

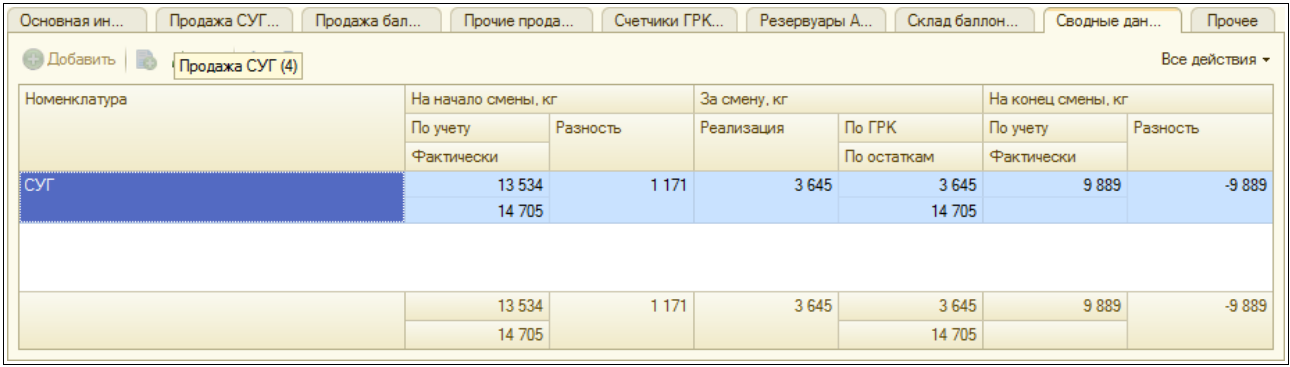

### **3.4.5 Сводная отгрузка по сменным отчетам АГЗС**

Для отражения в бухгалтерском учете операций по безналичному отпуску СУГ на АГЗС применяются обычные документы реализации товаров и услуг и счета-фактуры. Для формирования и распечатки таких документов (ТОРГ-12 и счета-фактура) в оперативном учете используется документ отгрузки СУГ (был описан выше) в режиме «Сводная отгрузка по сменным отчетам». Для документа используется тот же набор реквизитов, что и для обычных отгрузок, но заполняется документ автоматически по документам розничной реализации за выбранный период.

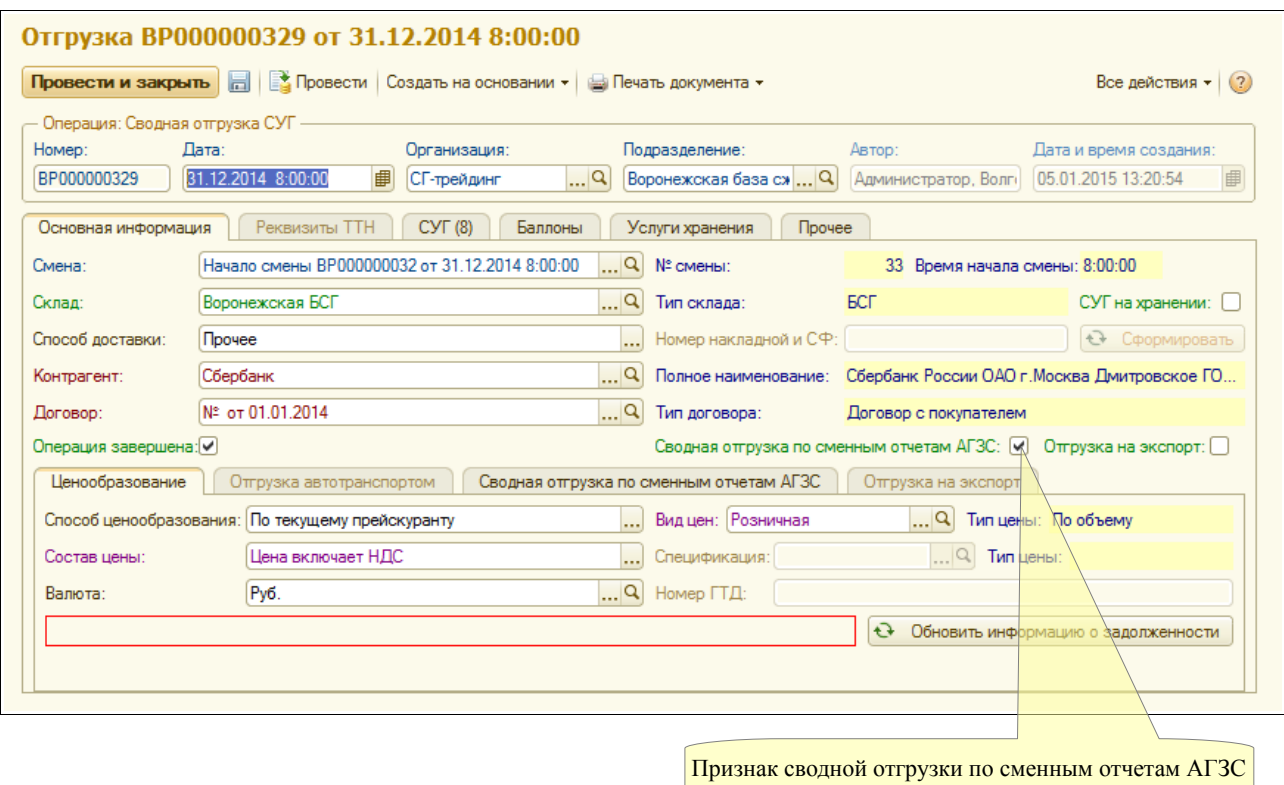

Заполнение документа может происходить в двух режимах:

- по одной (выбранной в поле «Склад») АГЗС;
- по всем АГЗС филиала.

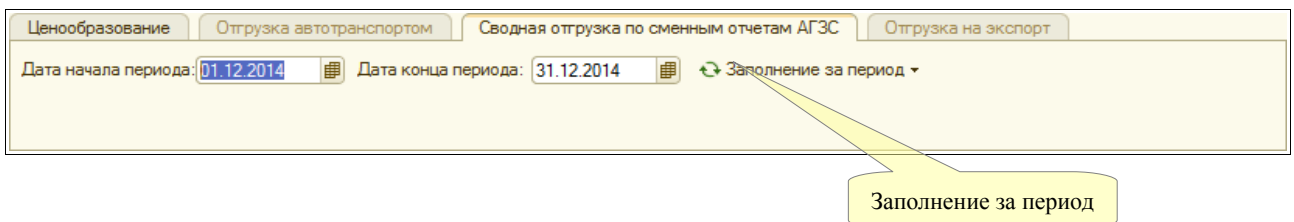

В таблице СУГ, по сравнению с обычным документом отгрузки, дополнительно выводятся колонки «объем» и «плотность».

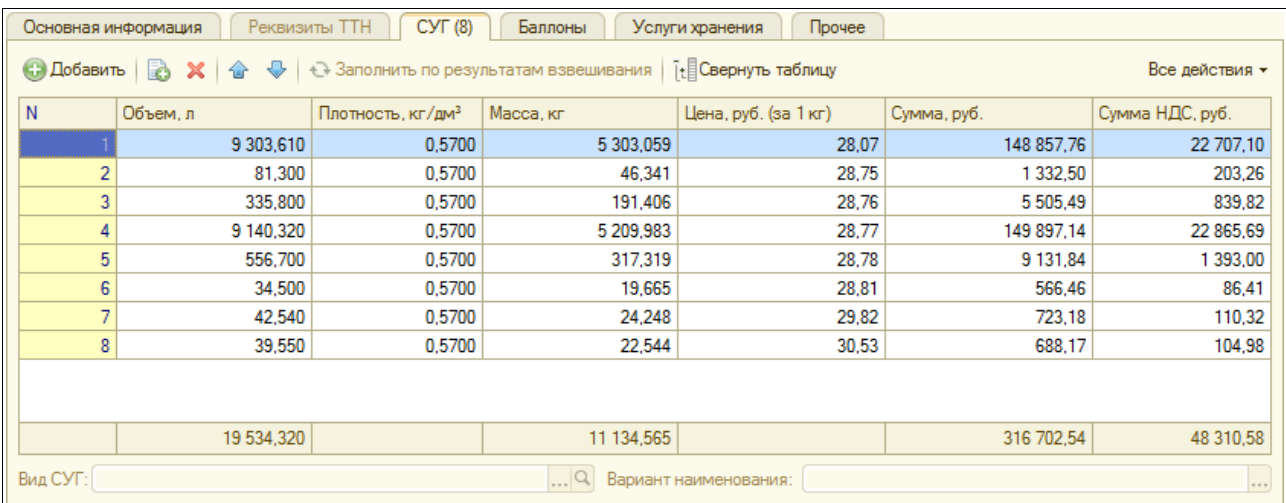

Для документа необходимо использовать обычную печатную форму накладной «ТОРГ-12», пример которой показан ниже.

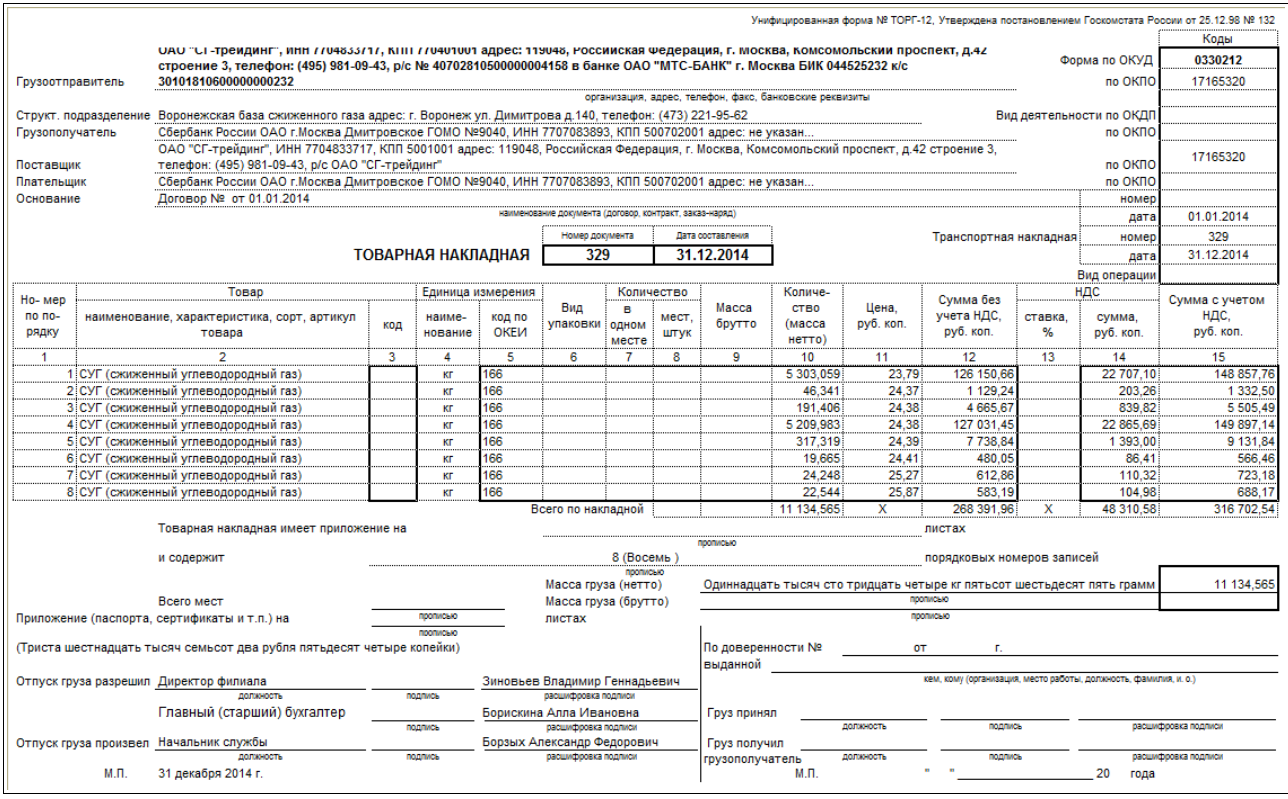

Для печати счета-фактуры есть возможность ввода электронного документа «Счет-фактура» (описан в следующем разделе) на основании документа отгрузки.

## **3.4.6 Счет-фактура**

Этот электронный документ используется для возможности оформления и распечатки счетафактуры. Документ может вводиться в двух режимах:

- на основании следующих документов (с автоматическим заполнением):
	- отгрузка СУГ;
	- отгрузка СУГ с хранения (в части услуг хранения);
	- акт возврата СУГ с хранения (в части услуг хранения);
	- реализация услуг;
- с автоматическим заполнением за выбранный период по выбранному договору.

Экранная форма счета-фактуры показана ниже. Для документа указывается следующий набор реквизитов:

- номер СФ (может формироваться автоматически по специальной кнопке);
- контрагент и договор;
- склад;
- состав цены;
- валюта и номер ГТД;
- грузоотправитель и грузополучатель;
- номер и дата платежного документа для вывода на печатную форму;
- руководитель и бухгалтер (если эти поля не заполнены, то на печать будут выводиться

Система оперативного учета ОАО «СГ-Трейдинг». Руководство пользователя. Стр. № 72 из142
руководитель и бухгалтер, указанные для подразделения по документу);

• период для автозаполнения документа.

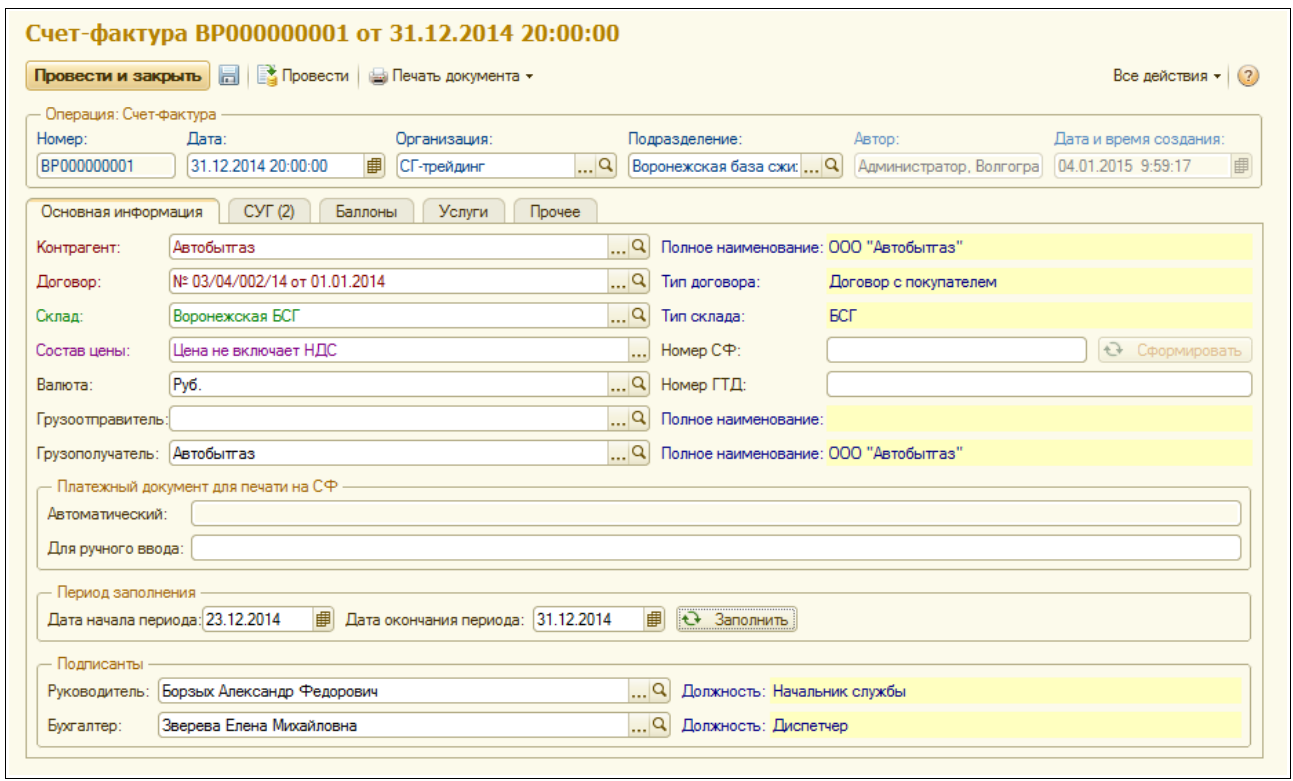

Далее расположены таблицы СУГ, баллонов и услуг. Пример таблицы СУГ показан ниже.

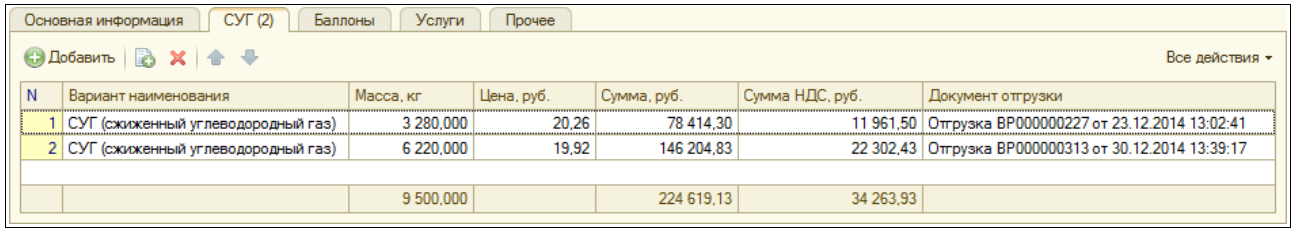

Пример печатной формы счета-фактуры показан ниже.

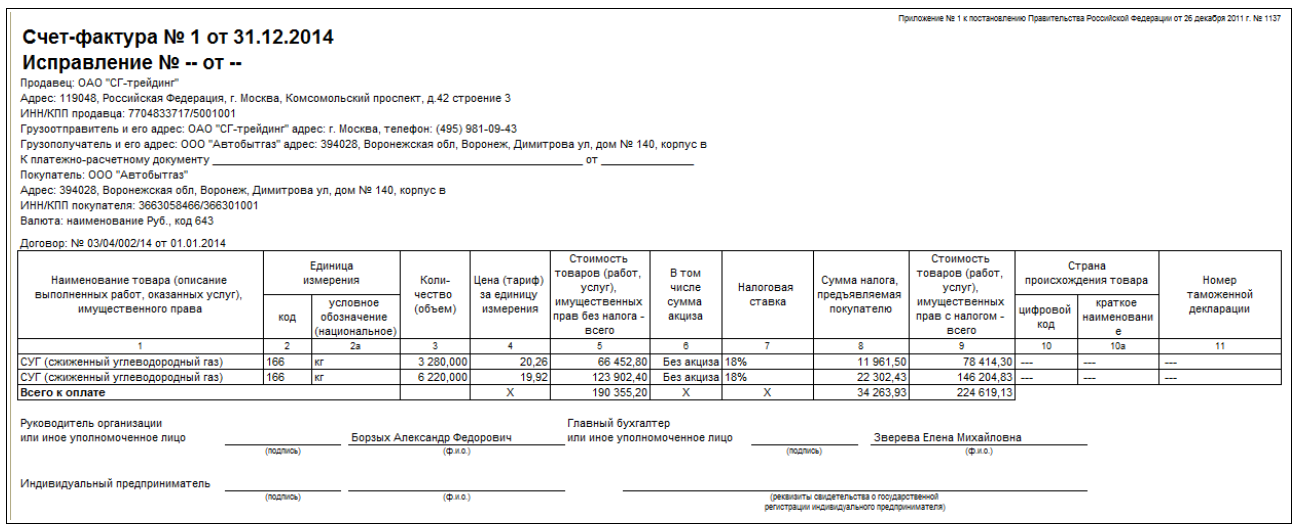

Система оперативного учета ОАО «СГ-Трейдинг». Руководство пользователя. Стр. № 73 из 142

## **3.5 Внутренние движения**

В эту группу собраны операции внутренних движений СУГ.

### **3.5.1 Перемещение**

Этот электронный документ должен использоваться для оформления в системе учета операций перемещения СУГ между складами (местами хранения), например, между складом БСГ и АГЗС. Экранная форма документа показана ниже.

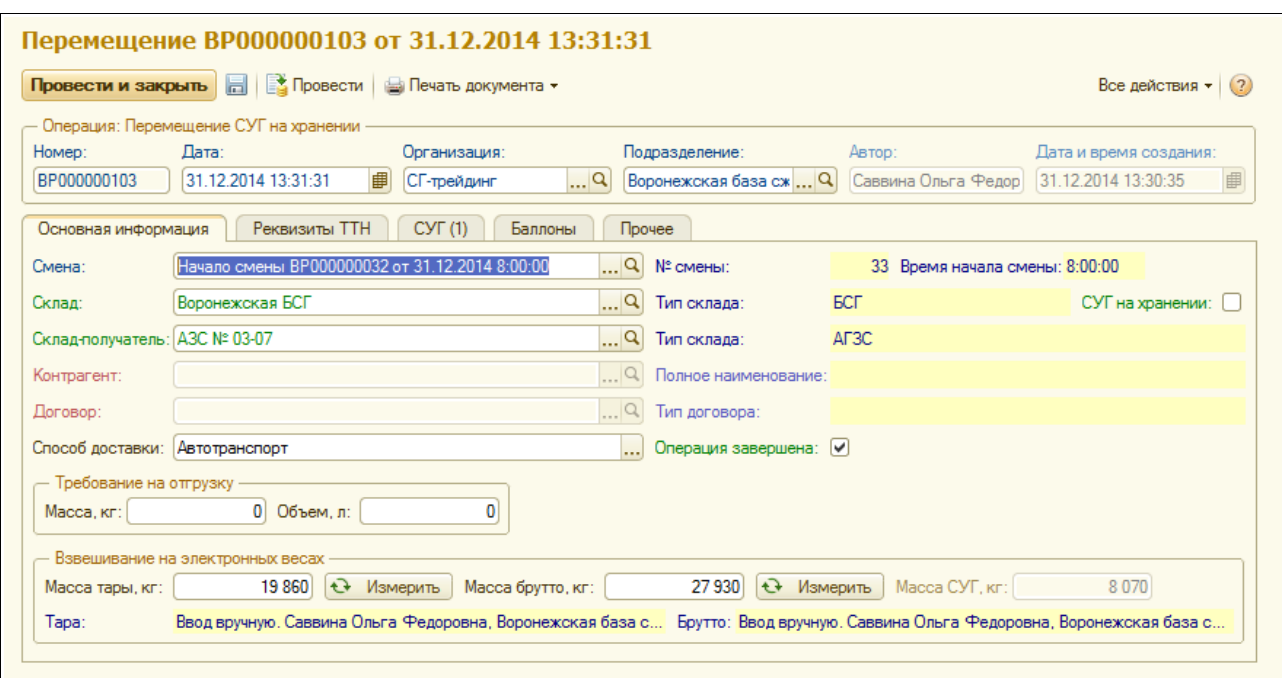

Для операции перемещения должны указываться следующие реквизиты:

- смена;
- склад-отправитель;
- склад-получатель;
- признак «СУГ на хранении» (должен устанавливаться для оформления операций перемещения СУГ на ответственном хранении);
- контрагент и договор (только для операций перемещения СУГ на ответственном хранении);
- способ доставки.

Для способа доставки «автотранспорт» дополнительно можно указать следующую информацию:

- масса и объем по требованию;
- масса тары (результат первого взвешивания);
- масса брутто (результат второго взвешивания);
- масса нетто (рассчитывается автоматически как разность между массой брутто и массой тары).

На второй закладке экранной формы расположен большой набор реквизитов, которые

Система оперативного учета ОАО «СГ-Трейдинг». Руководство пользователя. Стр. № 74 из 142

используются для печати ТТН и транспортных накладных:

- автомобиль;
- водитель и сопровождающий;
- сотрудник, который произвел отпуск;
- сотрудник, который разрешил отпуск;
- перевозчик;
- путевой лист;
- пломбы;
- время под наливом;
- вид перевозки;
- доверенность и подтверждающий документ;
- грузоотправитель и место погрузки;
- грузополучатель и место разгрузки;
- маршрут движения;
- паспорт качества.

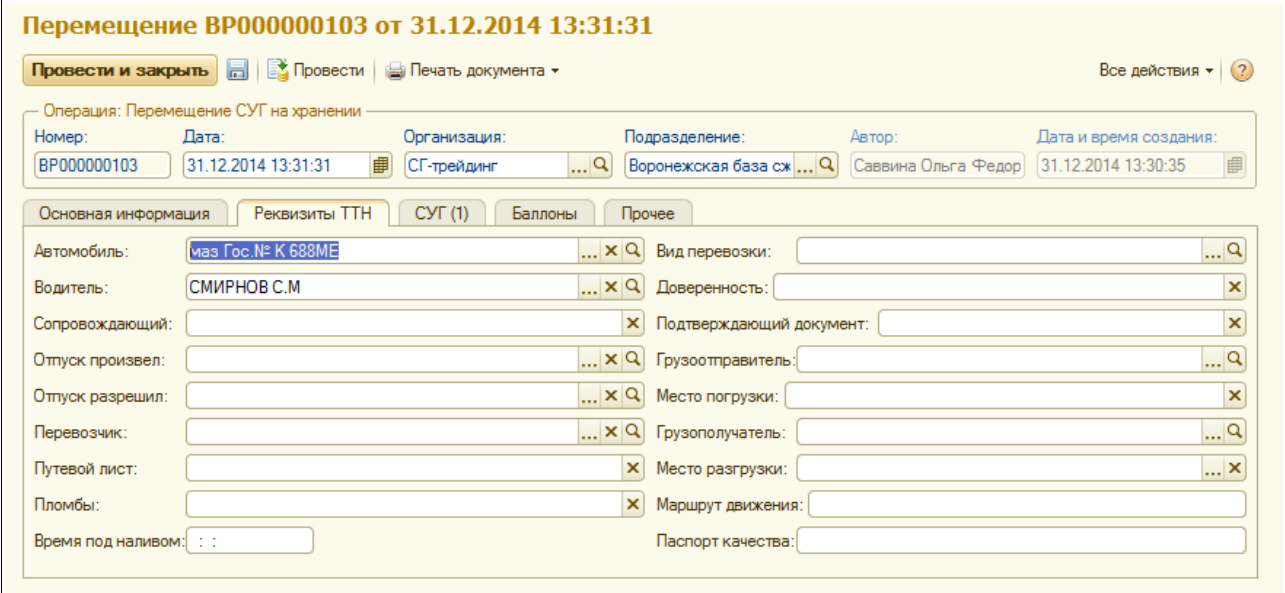

На следующих закладках расположены таблицы СУГ и баллонов. Пример заполненной таблицы СУГ показан ниже (в данном случае указывается только масса СУГ, эта масса может быть заполнена автоматически по результатам взвешивания).

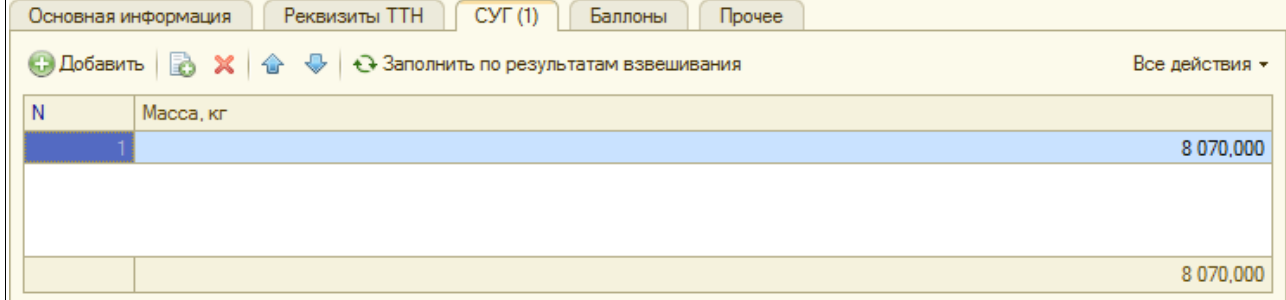

Для операции перемещения доступен целый набор печатных форм:

• TTH;

Система оперативного учета ОАО «СГ-Трейдинг». Руководство пользователя. Стр. № 75 из 142

- транспортная накладная;
- накладная перемещения по форме «ТОРГ-13» (пример этой формы показан ниже на рисунке);
- внутренняя (служебная) форма накладной перемещения.

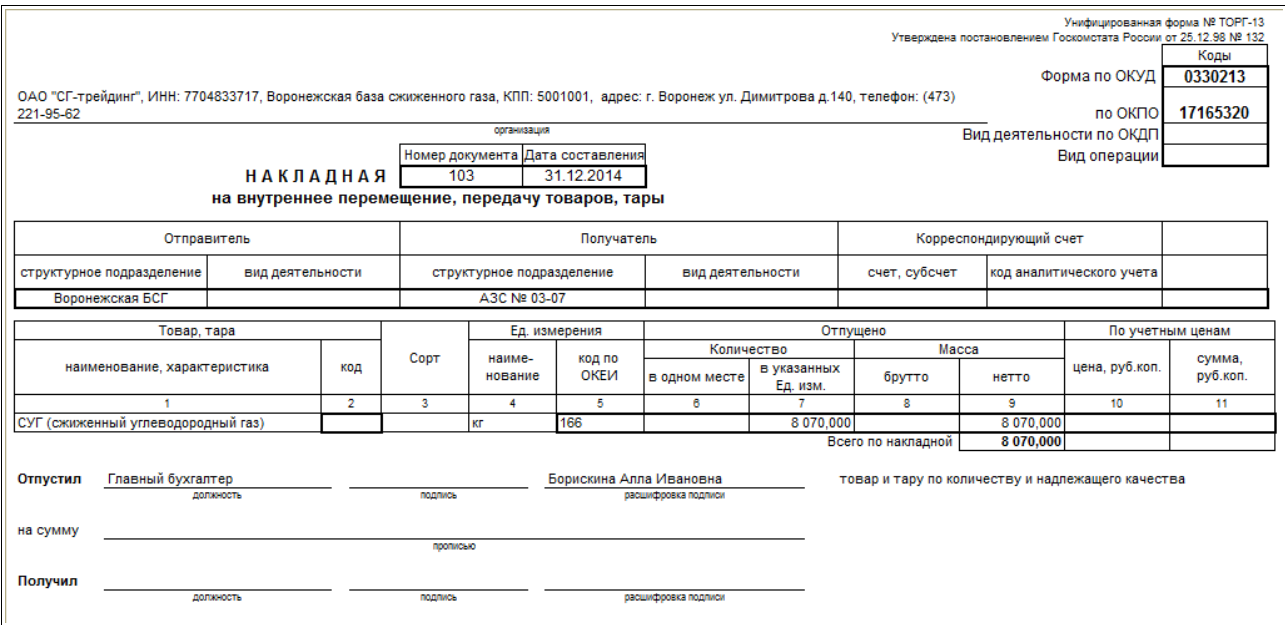

### **3.5.2 Списание**

Операция списания должна использоваться для отражения в системе учета недостачи (выявленной, например, по результатам инвентаризации) или иных потерь СУГ (например, технологических потерь по договору хранения). Для учета таких операций используется данный электронный документ. Документ списания может вводиться независимо, но может вводиться и на основании документа инвентаризации СУГ, для которого выявлены недостачи (при таком вводе происходит автоматическое заполнение большинства реквизитов документа).

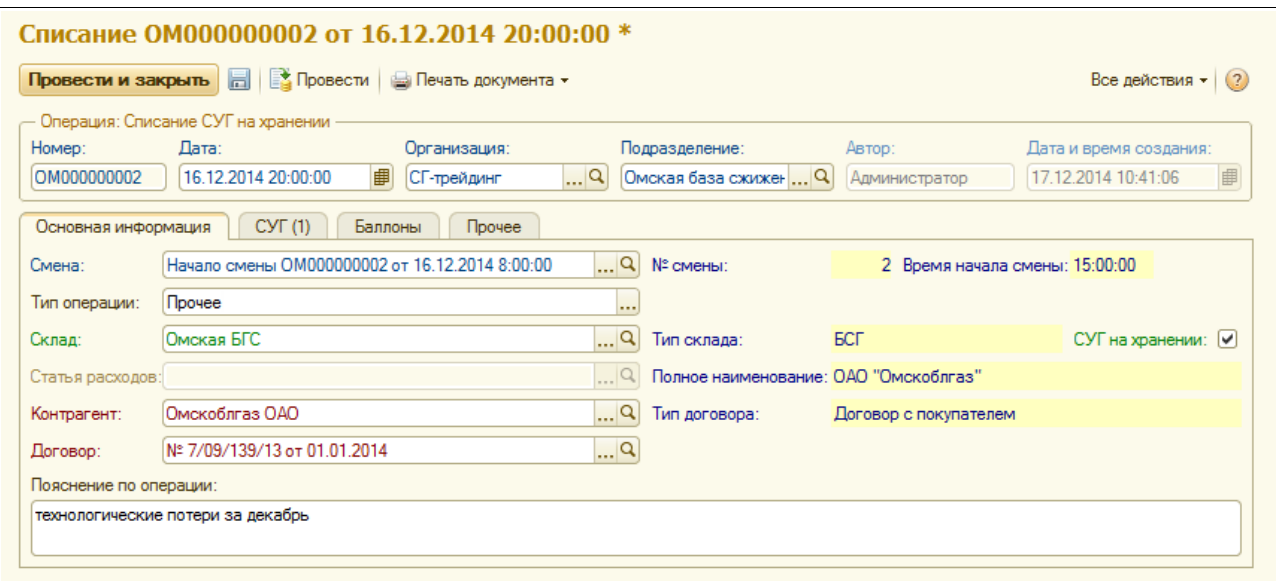

В реквизитах документа необходимо указывать следующий набор информации:

- смена;
- тип операции, выбирается из следующего перечня:
	- по результатам инвентаризации в пределах норм ТП;
	- по результатам инвентаризации сверх норм ТП;
	- по зачистке резервуара;
	- прочее;
- склад;
- признак «СУГ на хранении»;
- статья затрат (указывается при списании собственного СУГ);
- контрагент и договор (только для операций списания СУГ на ответственном хранении);
- пояснение по операции.

На следующих закладках расположены таблицы СУГ и баллонов. Пример заполненной таблицы СУГ показан ниже (в данном случае указывается только масса СУГ).

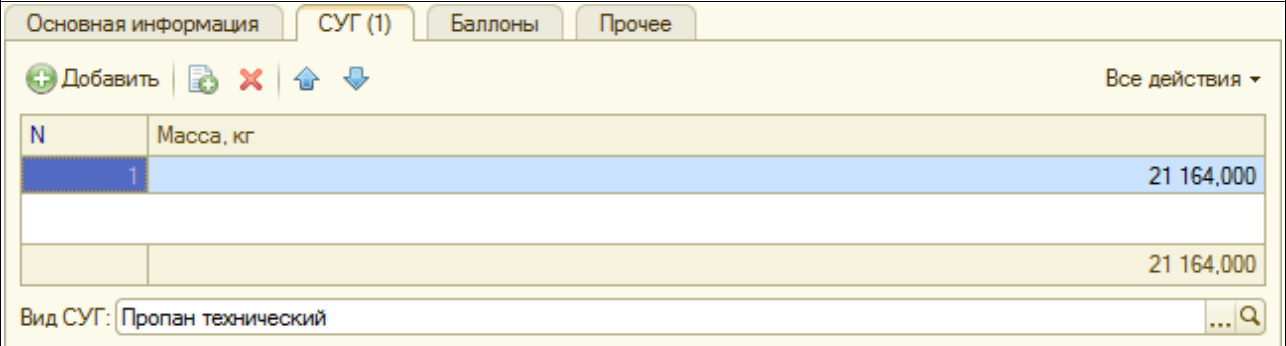

Для списания используется следующий набор печатных форм:

- требование-накладная по форме «М-11»;
- накладная списания по форме «ТОРГ-16»:
- внутренняя (служебная) форма накладной списания (пример этой формы показан ниже на рисунке).

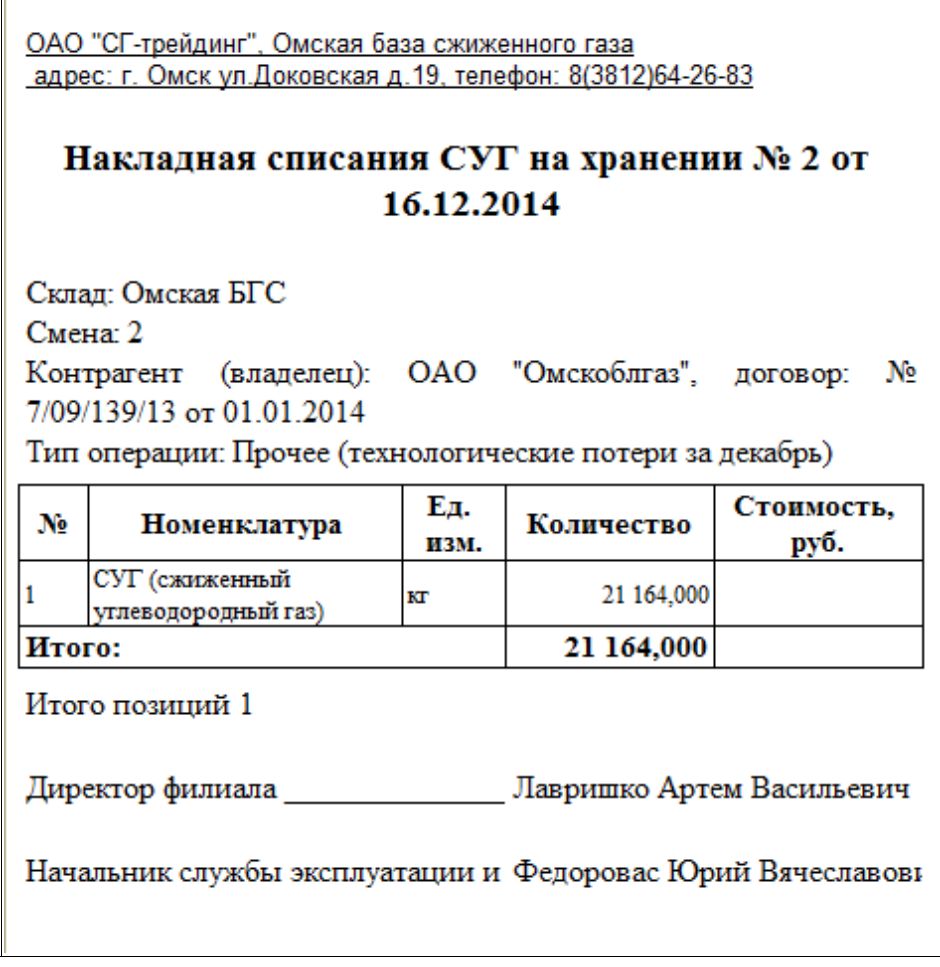

## **3.5.3 Списание на собственные нужды**

 $\mathsf{F}$ 

Этот электронный документ должен использоваться для оформления в системе учета операций списания СУГ на собственные нужды. Пример экранной формы докмента показан ниже на рисунке.

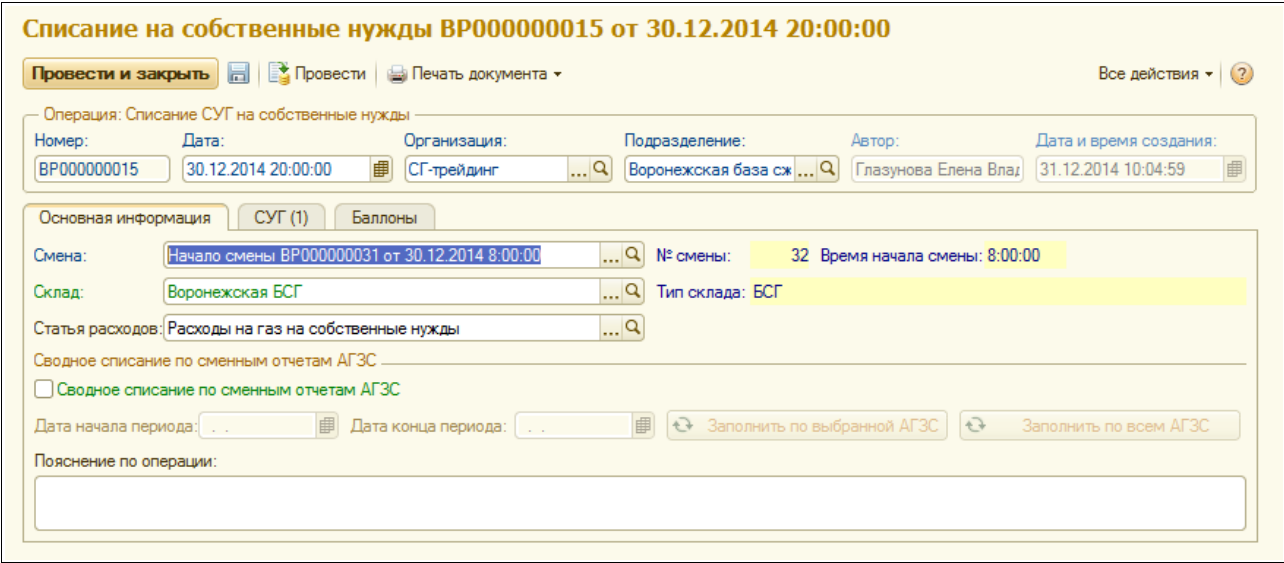

В реквизитах документа списания на собственные нужды указывается следующий набор информации:

- смена;
- склад;
- статья расходов;
- признак «Сводное списания по сменным отчетам АГЗС» (использование документа в этом режиме описано ниже в следующем разделе).

На следующих закладках расположены таблицы СУГ и баллонов. Пример заполненной таблицы СУГ показан ниже (в данном случае указывается только масса СУГ). В данном случае в таблицах обязательно указывать объект затрат (выбирается из одноименного справочника, связанного с каждым подразделением). Объектами затрат могут являться собственные автомобили, котельная и т.п.

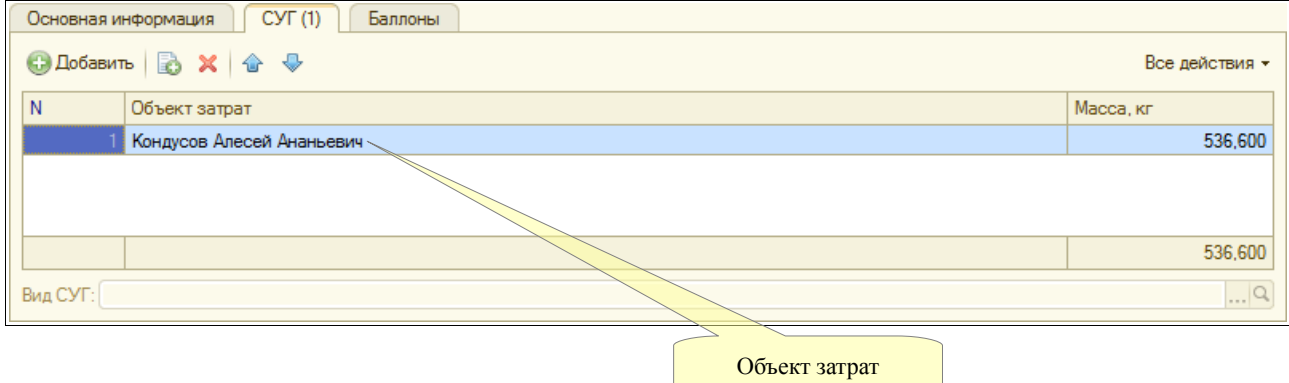

Для списания на собственные нужды используется следующий набор печатных форм:

- требование-накладная по форме «М-11» (пример этой формы показан ниже на рисунке);
- накладная списания по форме «ТОРГ-16»;
- внутренняя (служебная) форма накладной списания.

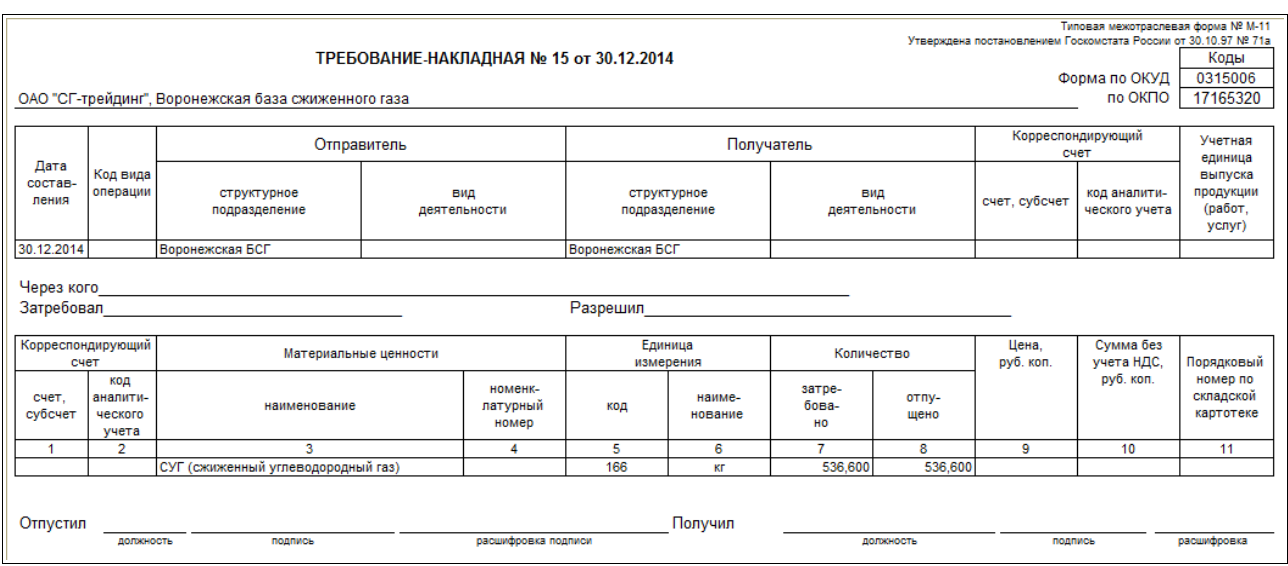

### **3.5.4 Сводное списание на собственные нужды по сменным отчетам АГЗС**

Для отражения в бухгалтерском учете операций по списанию СУГ на собственные нужды на

Система оперативного учета ОАО «СГ-Трейдинг». Руководство пользователя. Стр. № 79 из 142

АГЗС должны применяться документы вида «Требование-накладная» (форма «М-11»). Для формирования и распечатки таких документов в оперативном учете используется документ списания СУГ на собственные нужды (был описан выше) в режиме «Сводное списание по сменным отчетам АГЗС». Для документа используется тот же набор реквизитов, что и для обычных списаний, но заполняется документ автоматически по документам розничной реализации за выбранный период.

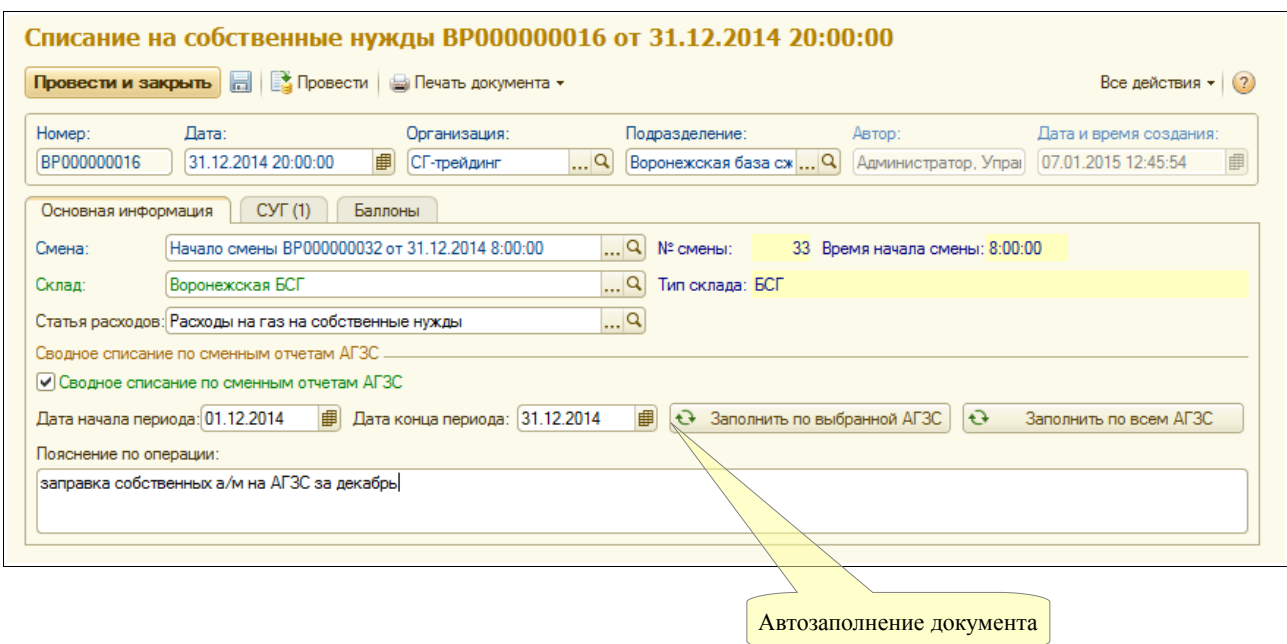

В табличных частях также необходимо указывать объекты затрат (эта информация должна присутствовать в сменных отчетах АГЗС).

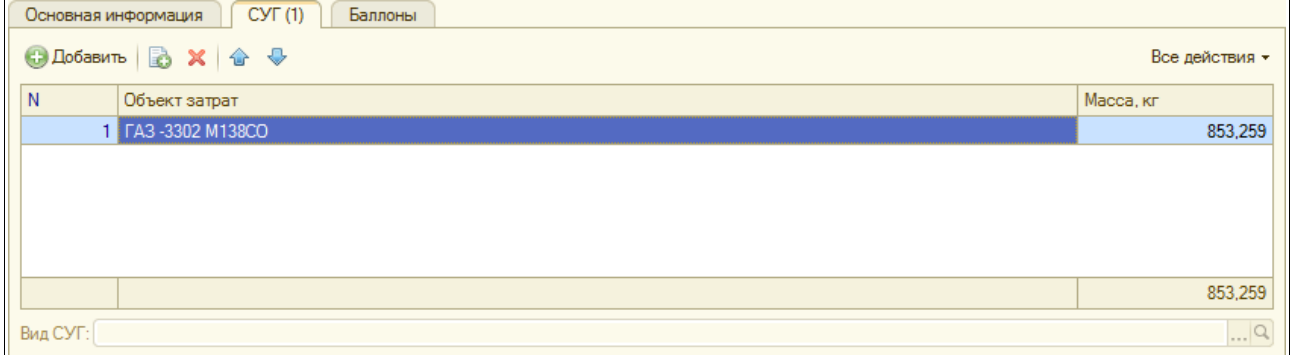

Для документа списания на собственные нужды в этом режиме используется тот же набор печатных форм:

- требование-накладная по форме «М-11»;
- накладная списания по форме «ТОРГ-16» (пример этой формы показан ниже на рисунке);
- внутренняя (служебная) форма накладной списания.

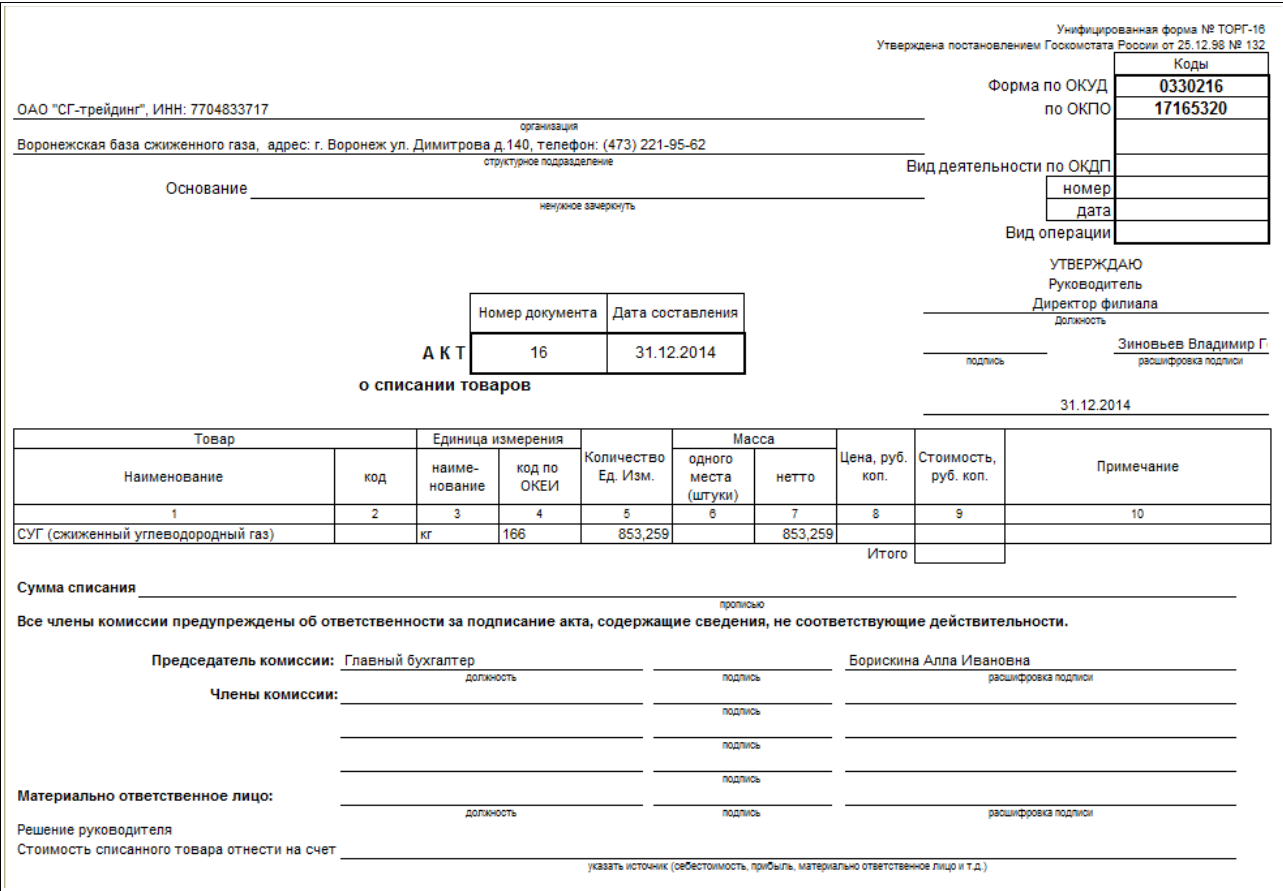

## **3.5.5 Оприходование**

Операция оприходования должна использоваться для отражения в системе учета выявленных излишков (например, по результатам инвентаризации) или ввода остатков СУГ при начале работы системы. Для учета таких операций используется данный электронный документ.

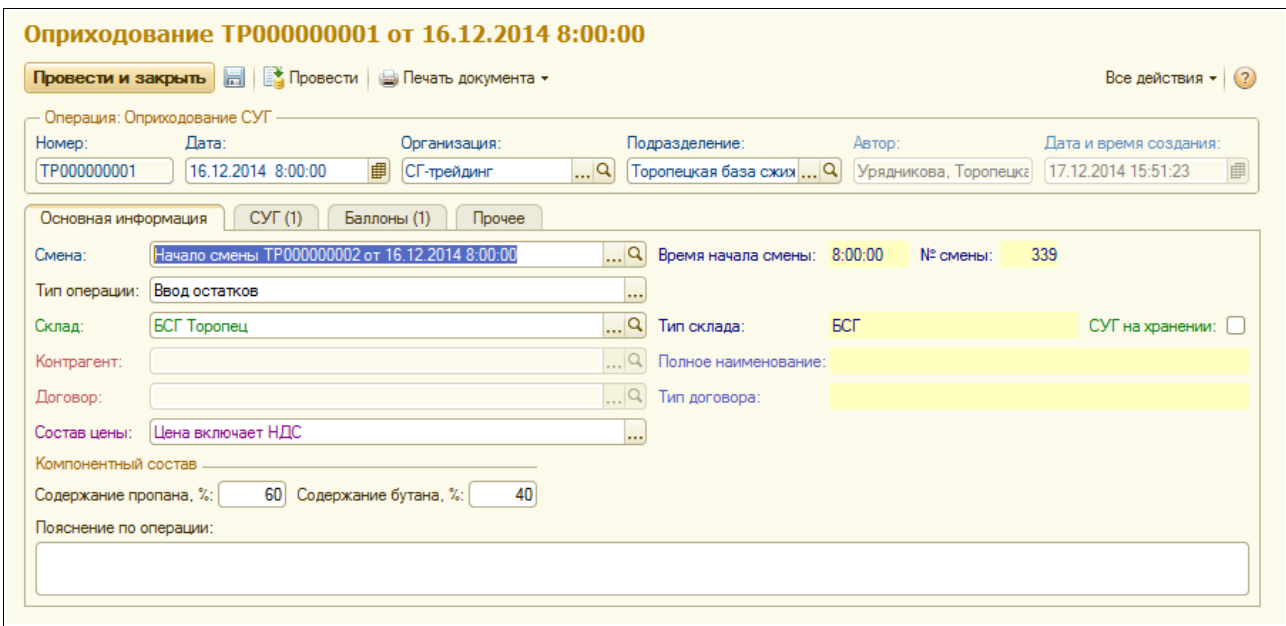

Документ оприходования может вводиться независимо, но может вводиться и на основании

документа инвентаризации СУГ, для которого выявлены излишки (при таком вводе происходит автоматическое заполнение большинства реквизитов документа). В реквизитах документа необходимо указывать следующий набор информации:

- смена;
- тип операции, выбирается из следующего перечня:
	- ввод остатков;
	- по результатам инвентаризации;
	- прочее;
- склад;
- признак «СУГ на хранении»;
- контрагент и договор (только для операций списания СУГ на ответственном хранении);
- состав цены (оприходование собственного СУГ происходит с указанием цены и суммы);
- компонентный состав СУГ;
- пояснение по операции.

На следующих закладках расположены таблицы СУГ и баллонов. Пример заполненной таблицы СУГ показан ниже. Здесь используется следующий набор реквизитов:

- масса СУГ;
- цена;
- сумма;
- сумма НДС.

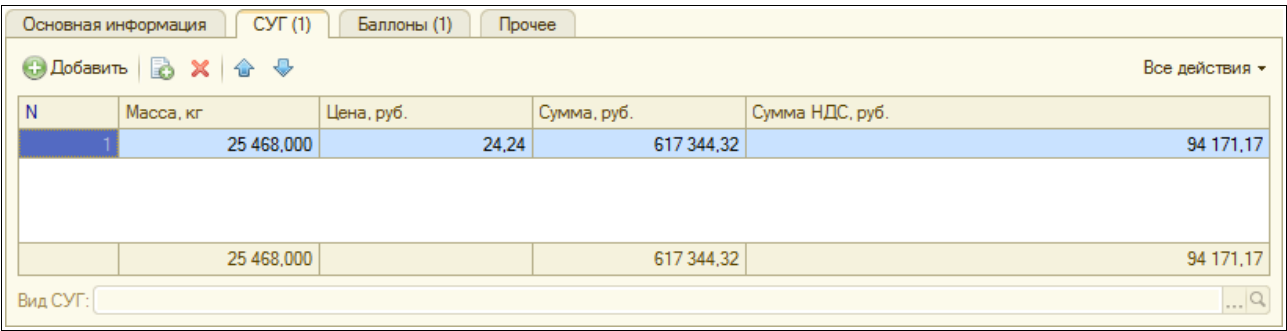

Таблица баллонов имеет аналогичную структуру:

- вид и количество баллонов;
- масса  $CY\Gamma$ :
- нена:
- сумма и сумма НДС.

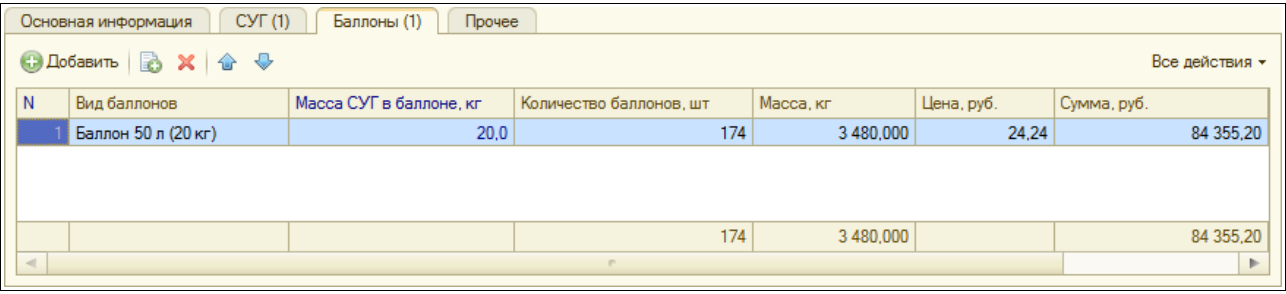

Система оперативного учета ОАО «СГ-Трейдинг». Руководство пользователя. Стр. № 82 из 142

Пример служебной печатной формы накладной оприходования показан ниже на рсунке.

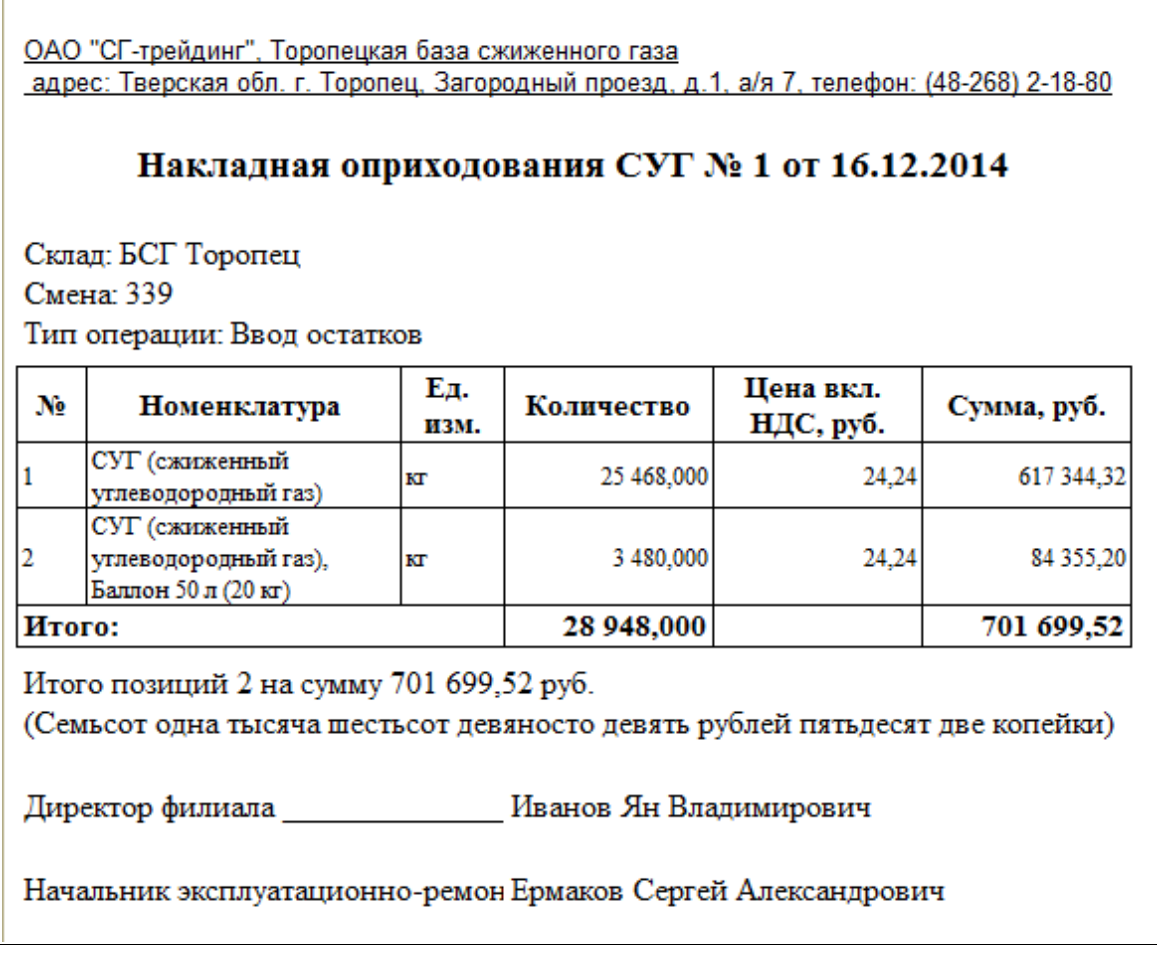

## **3.5.6 Инвентаризация**

Этот электронный документ служит для выполнения регламента проведения инвентаризации на БСГ или АГЗС и для оформления в учете результатов этой инвентаризации. Документ заполняется в следующей последовательности:

- сначала необходимо заполнить основные реквизиты инвентаризации;
- далее необходимо заполнить фактические остатки в резервуарах, газопроводах, баллонах и прочих местах хранения СУГ;
- далее необходимо рассчитать результаты инвентаризации по кнопке «Заполнить»;
- на странице «Комиссия» необходимо указать информацию о сотрудниках, которые участвовали в проведении инвентаризации (вся эта информация выводится на печать);
- для принятия к учету выявленных излишков и недостачи, на основании документа инвентаризации необходимо ввести документ оприходования (излишки) и списания (недостача).

Экранная форма документа показана ниже. Здесь используется следующий набор информации:

- смена;
- склад;
- метод измерения массы СУГ;

Система оперативного учета ОАО «СГ-Трейдинг». Руководство пользователя. Стр. № 83 из 142

- номер и дата приказа на проведение инвентаризации;
- дата и время начала и окончания инвентаризации;
- сотрудники, которые проверили и утвердили результаты.

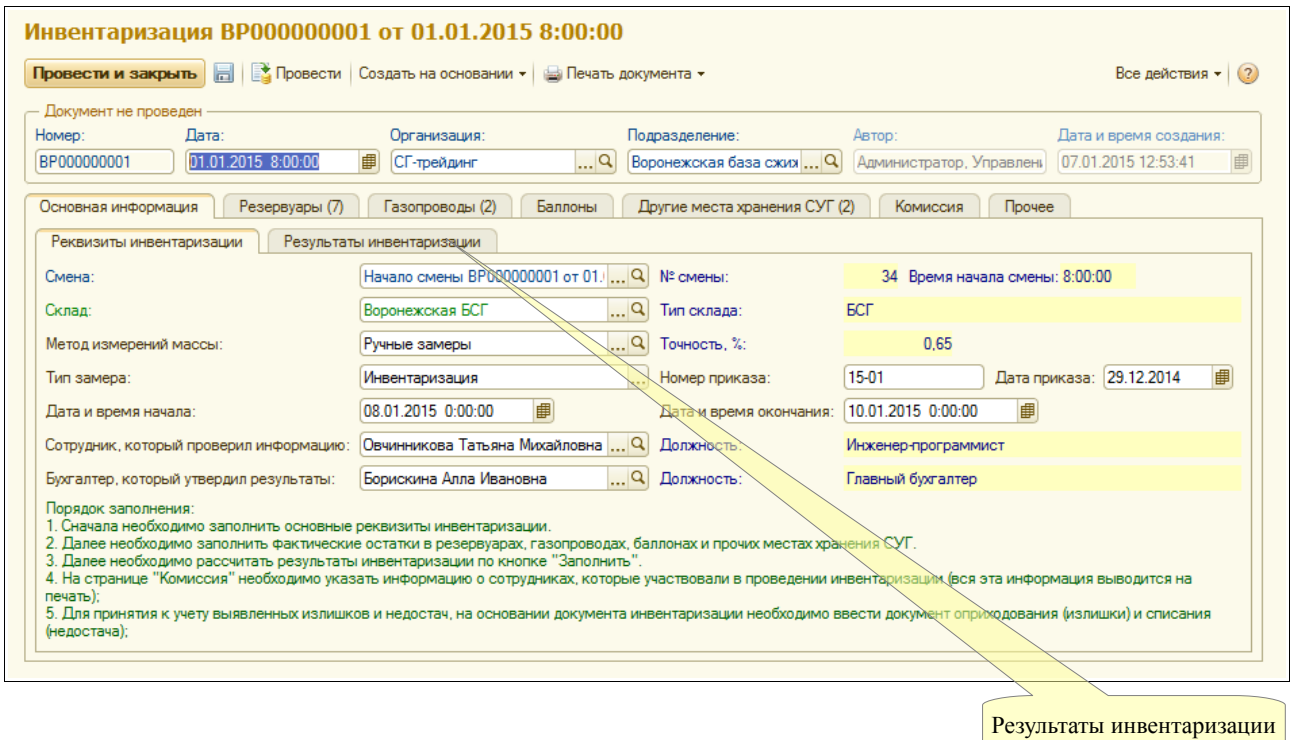

### На следующей закладке расположена таблица состояния резервуаров.

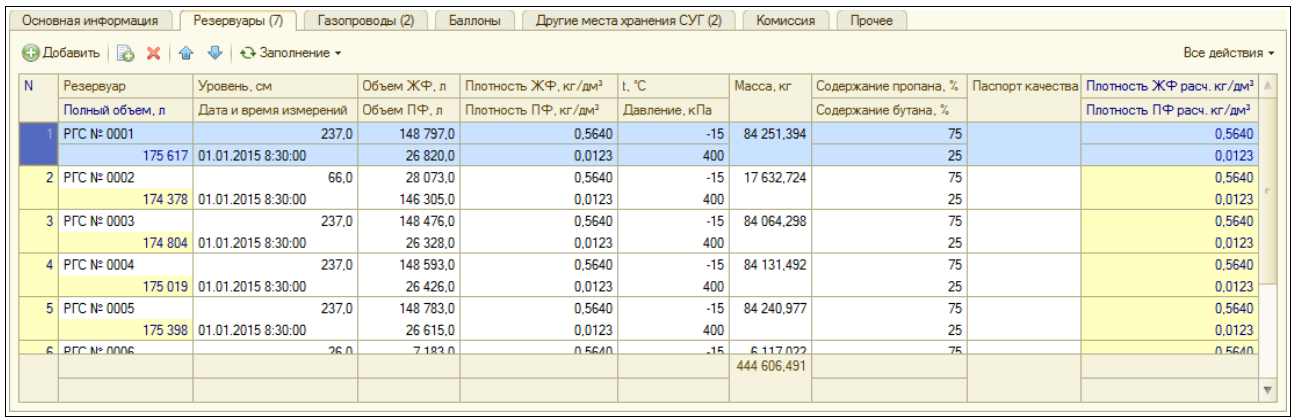

Таблица состояния резервуаров имеет следующую структуру:

- резервуар;
- уровень разделения фаз;
- дата и время измерений;
- объем ЖФ и объем ПФ;
- плотность ЖФ и ПФ (по замерам);
- температура и давление;
- масса СУГ;
- содержание пропановой и бутановой фракций;
- паспорт качества;

• расчетные плотности ЖФ и ПФ (выводятся для информации).

Далее показана таблица состояния газопроводов. Эта таблица имеет следующую структуру:

- номер газопровода;
- дата и время измерений;
- объем ЖФ и объем ПФ;
- плотность ЖФ и ПФ (по замерам);
- температура и давление;
- масса СУГ;
- содержание пропановой и бутановой фракций;
- расчетные плотности ЖФ и ПФ (выводятся для информации).

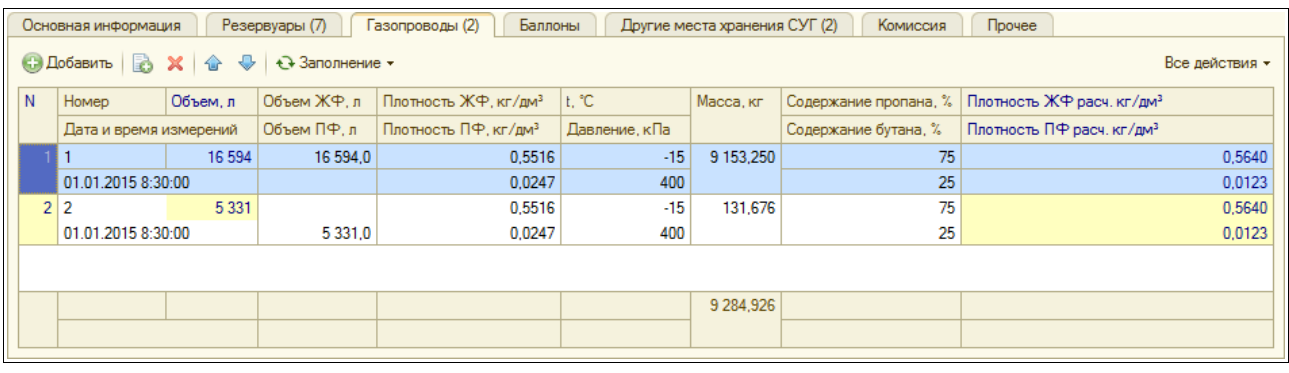

Далее расположены таблица заполненных баллонов, которые хранятся на БСГ и таблица прочих мест хранения СУГ. Здесь могут присутствовать не слитые цистерны и контейнеры на эстакаде, которые уже приняты под ответственность компании, а также заполненные автоцистерны или прицепы, которые не были вывезены с территории БСГ.

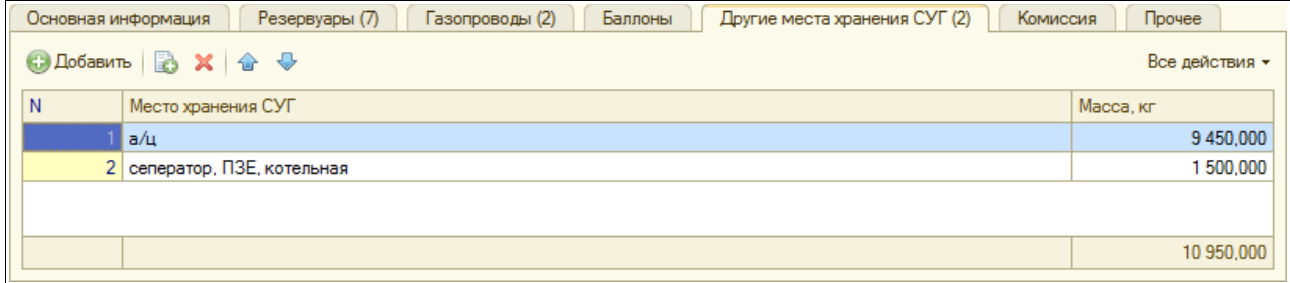

На следующей закладке расположены таблицы членов инвентаризационной комиссии и материально-ответственных лиц.

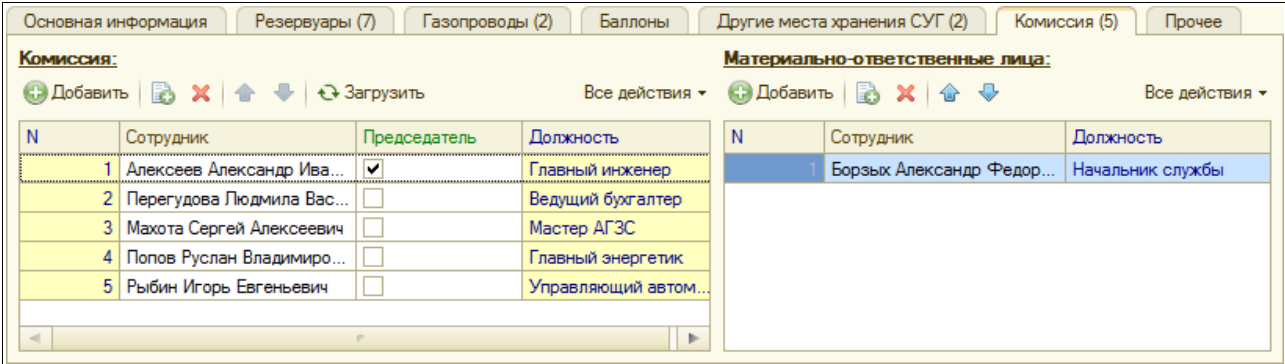

Система оперативного учета ОАО «СГ-Трейдинг». Руководство пользователя. Стр. № 85 из142

Результаты инвентаризации рассчитываются на отдельной закладке экранной формы, как это показано ниже.

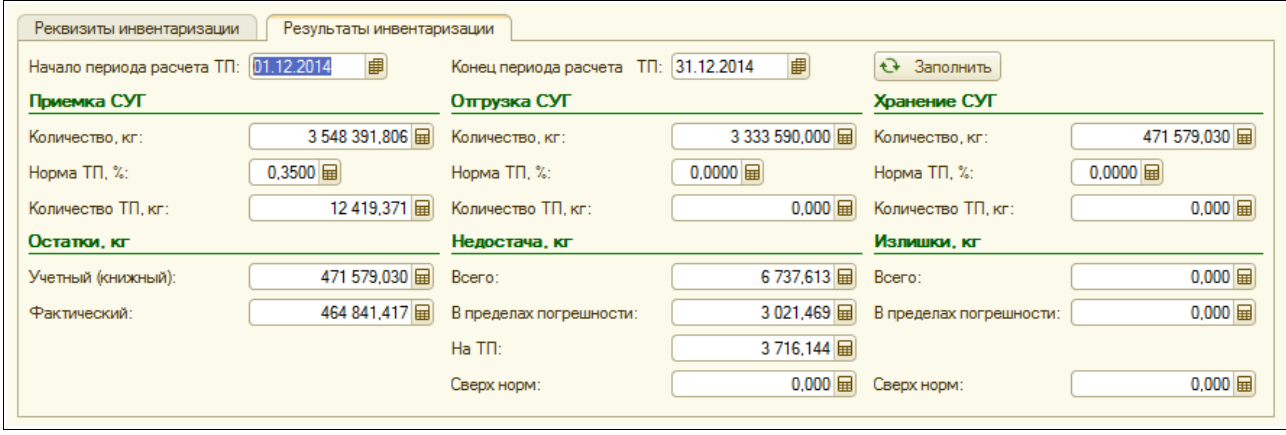

Здесь необходимо указать период, за который рассчитываются технологические потери (ТП) и нажать кнопку «Заполнить». При этом программа рассчитывает остатки СУГ (книжный и фактический), расхождения (общие, в пределах погрешности, на ТП и сверхнормативные). Обратите внимание, что нормы ТП (они задаются в справочнике «Подразделения») применяются только в случае недостачи.

### **3.5.7 Акт наполнения баллонов**

Эти электронные документы должны использоваться для оформления операций наполнения стандартных баллонов. Если подразделение занимается наполнением баллонов, то такой документ необходимо оформлять как минимум один раз в смену на БСГ. В результате принятия такой операции к учету уменьшаются остатки СУГ в резервуарах и увеличиваются остатки СУГ в стандартных баллонах. Экранная орфма документа показана ниже на рисунке.

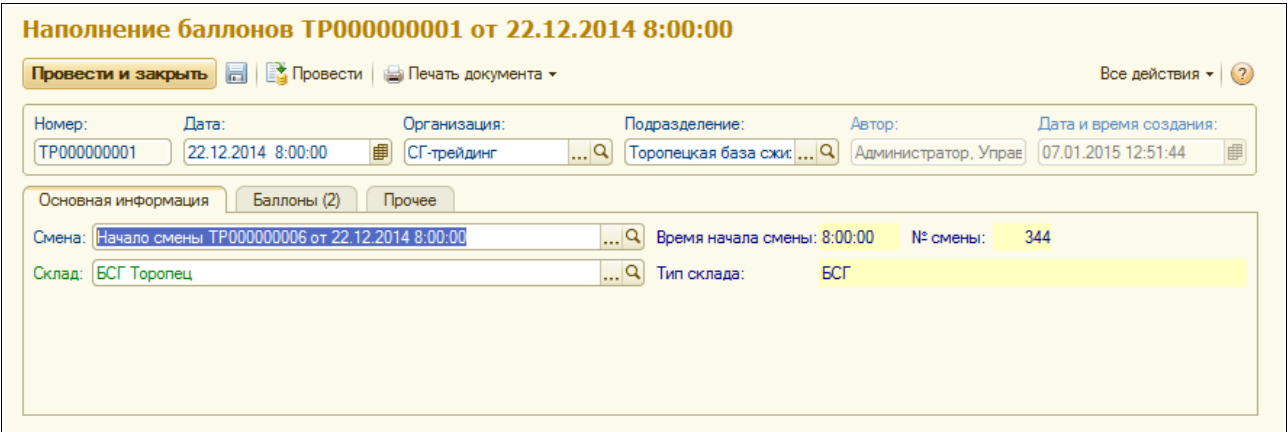

Для документа необходимо регистрировать следующий набор информации:

- смена;
- склад.
- Табличная часть имеет следующую структуру:
	- вид баллона;
	- количество наполненных баллонов;
	- масса СУГ.

Система оперативного учета ОАО «СГ-Трейдинг». Руководство пользователя. Стр. № 86 из142

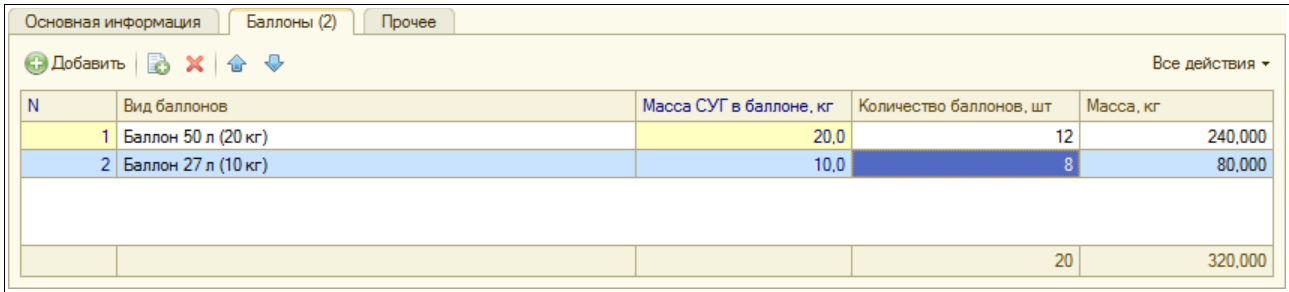

Пример служебной печатной формы накладной наполнения баллонов показан ниже на рисунке.

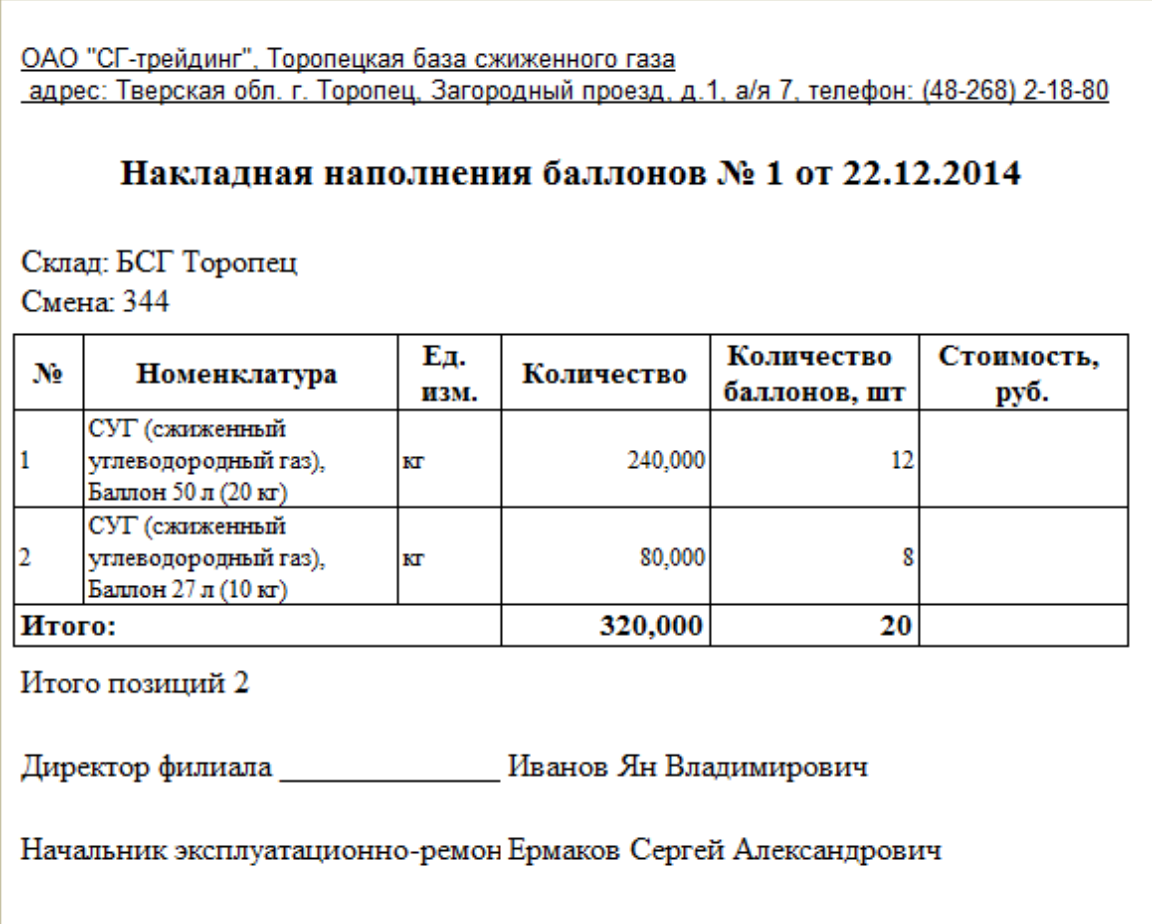

## **3.6 Прочие операции**

В эту группу собраны дополнительные операции, которые не связаны непосредственно с движением СУГ.

### **3.6.1 Акт реализации услуг**

Эти электронные документы должны использоваться для оформления операций оказания услуг, например, услуг хранения СУГ или ремонта и обслуживания баллонов для сторонних контрагентов. При необходимости ввода и распечатки счета-фактуры на основании акта реализации услуг можно вести документ «Счет-фактура».

Система оперативного учета ОАО «СГ-Трейдинг». Руководство пользователя. Стр. № 87 из 142

Экранная форма документа показана ниже на рисунке. Для документу указывается следующий набор реквизитов:

- контрагент;
- договор;
- состав цены;
- информация для печати пропуска на въезд автомобиля с баллонами (для случая ремонта баллонов для сторонних заказчиков):
	- автомобиль;
	- водитель;
	- доверенность;
	- таблица баллонов для ремонта.

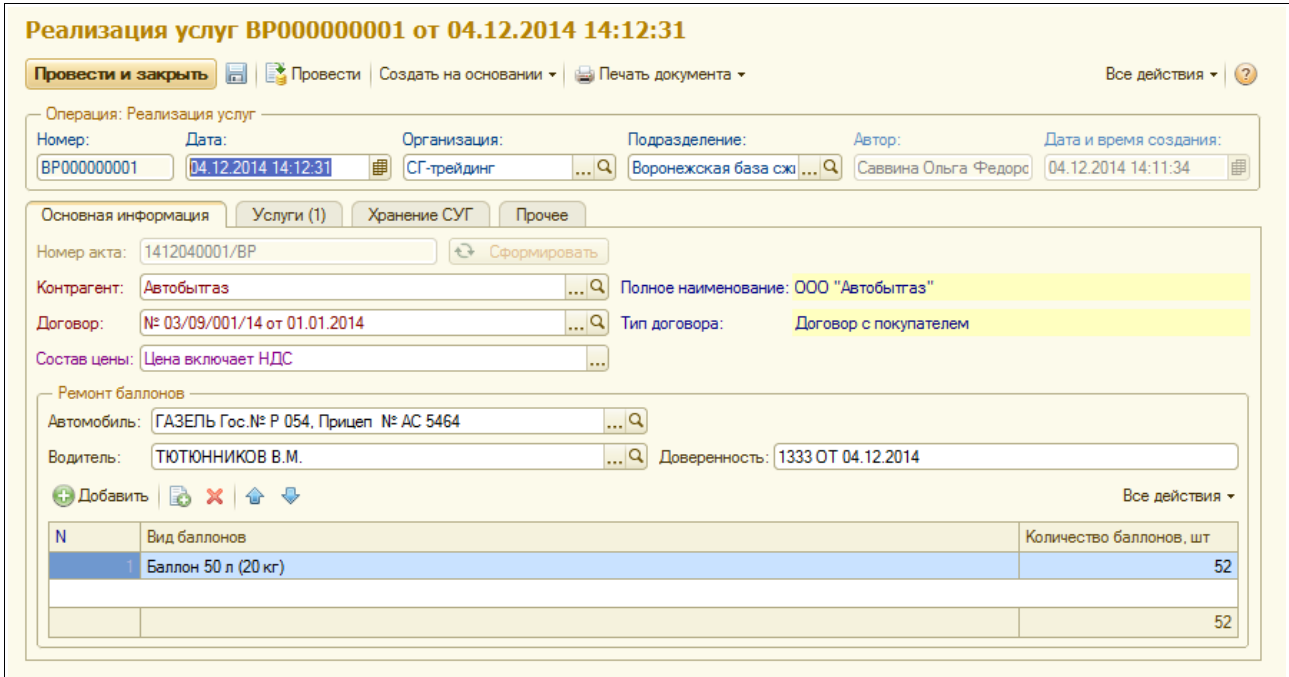

На следующей закладке экранной формы расположена таблица услуг со следующей структурой:

- номенклатура услуг и вариант наименования услуг;
- количество;
- цена;
- сумма и сумма НДС.

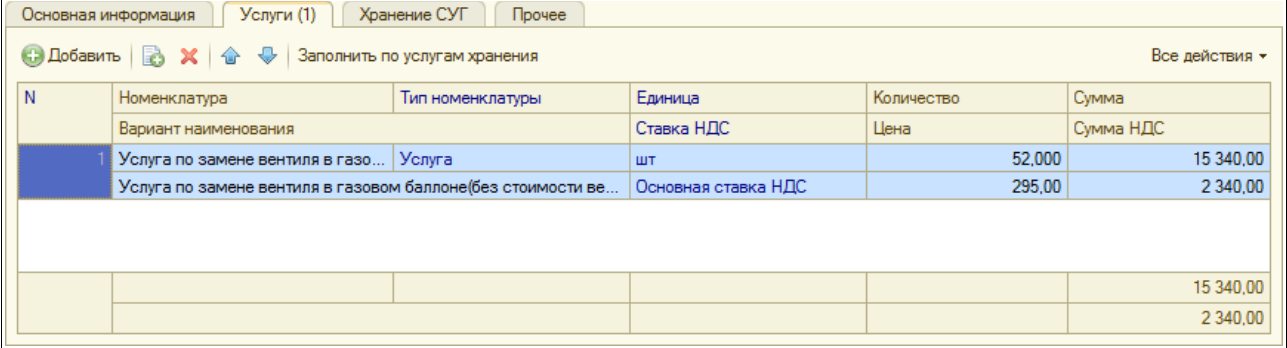

Система оперативного учета ОАО «СГ-Трейдинг». Руководство пользователя. Стр. № 88 из 142

Для случая оформления акта по услугам хранения таблица может заполняться автоматически по информации расчета стоимости услуг хранения (таблица с расчетом расположена на следующей закладке экранной формы). Расчет стоимости услуг хранения за выбранный период основан на информации о ценах услуг хранения, которые указываются для справочника подразделений.

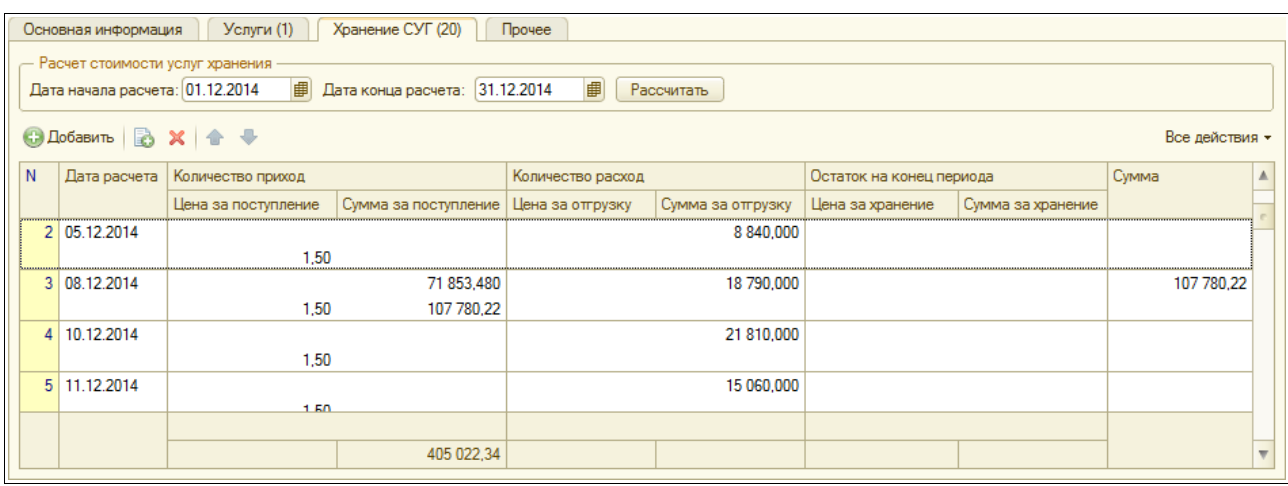

Для документа доступны две печатные формы:

- пропуск (используется для случая въезда автомобиля с баллонами для ремонта);
- акт приема-передачи услуг;

Пример пропуска показан ниже.

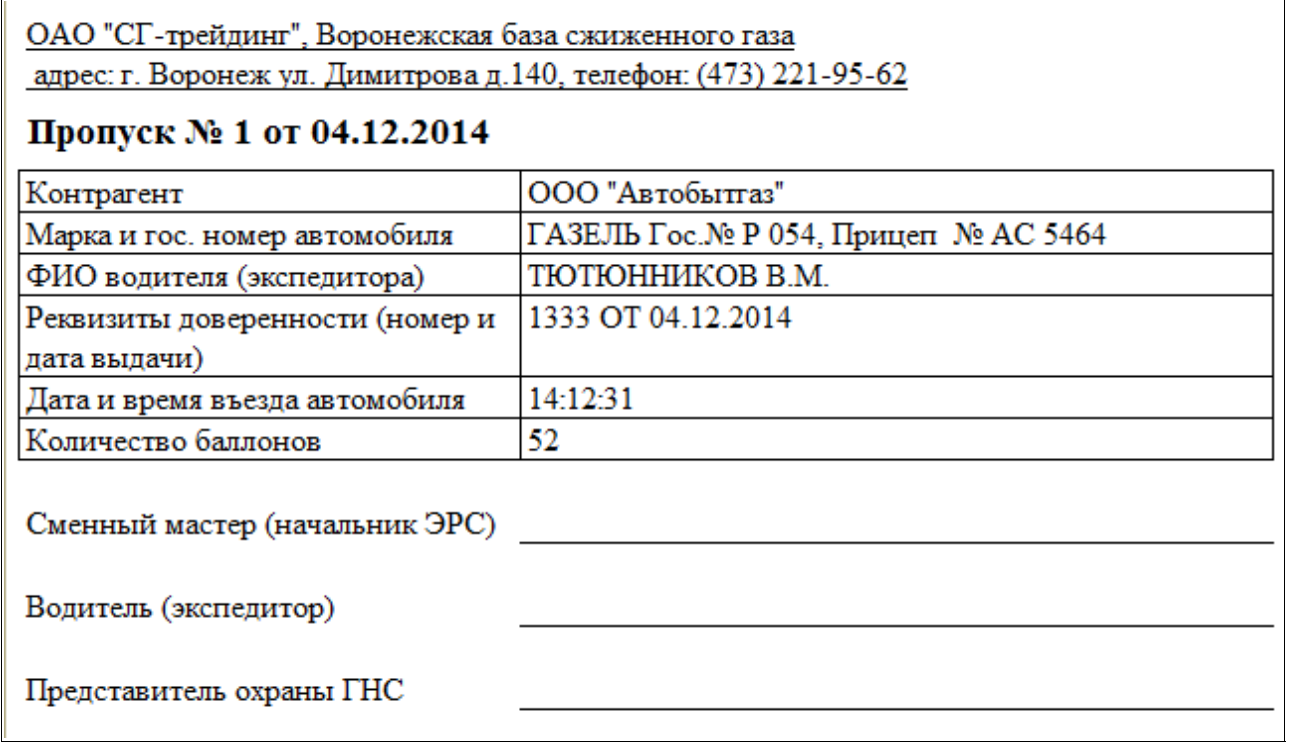

Далее показан пример акта приема-передачи услуг.

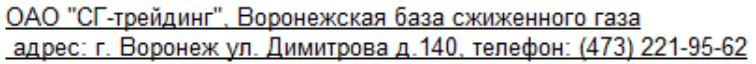

### Акт получения услуг (выполнения работ) № 1412040001/ВР от 04.12.2014

Контрагент (получатель услуг): ООО "Автобытгаз", ИНН: 3663058466, КПП: 366301001 адрес: 394028, Воронежская обл, Воронеж, Димитрова ул, дом № 140, корпус в Договор: № 03/09/001/14 от 01.01.2014

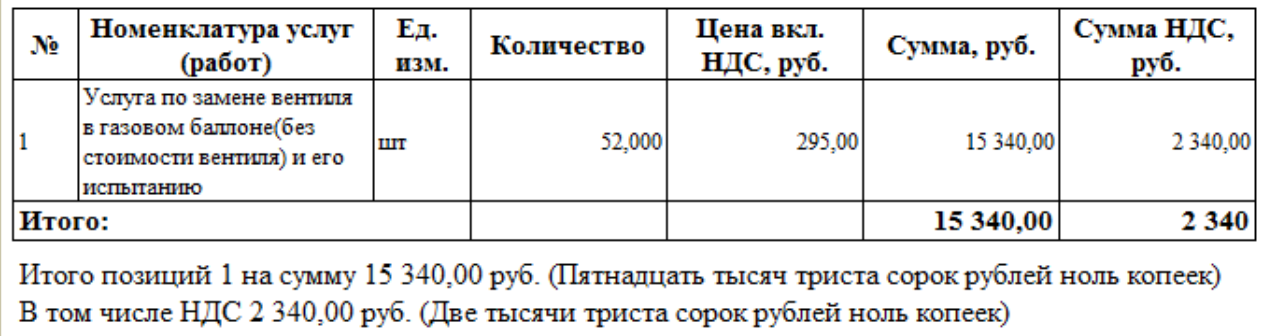

Все услуги (работы) выполнены в полном объеме. К качеству и срокам выполнения услуг (работ) Стороны взаимных претензий не имеют.

От поставщика услуг ОАО "СГ-трейдинг"

Директор филиала  $M.\Pi.$ Зиновьев Владимир Геннадьевич

От покупателя услуг ООО "Автобытгаз"

М.П.

Руководитель организации

### **3.6.2 Приказ об установке цен**

Этот электронный документ должен использоваться для регистрации информации о новых отпускных ценах. Если для подразделения регистрируются отпускные цены, то эти цены могут автоматически подставляться на документы отгрузки СУГ или на документы розничной реализации СУГ через АГЗС.

Информация о ценах вводится с детализацией по видам цен и по складам (местам хранения). Если для разных складов (например, для разных АГЗС) необходимо установить разные цены по одной и той же ценовой категории (виду цен), то необходимо вводить несколько приказов об установке цен, отдельно по каждому складу, где цены различаются. Пример экранной формы документа показан ниже. Для документа указывается следующий набор информации:

- таблица новых цен:
	- вид цены;
	- единица измерения;
	- цена;
- таблица складов:

Система оперативного учета ОАО «СГ-Трейдинг». Руководство пользователя. Стр. № 90 из 142

#### ◦ склад;

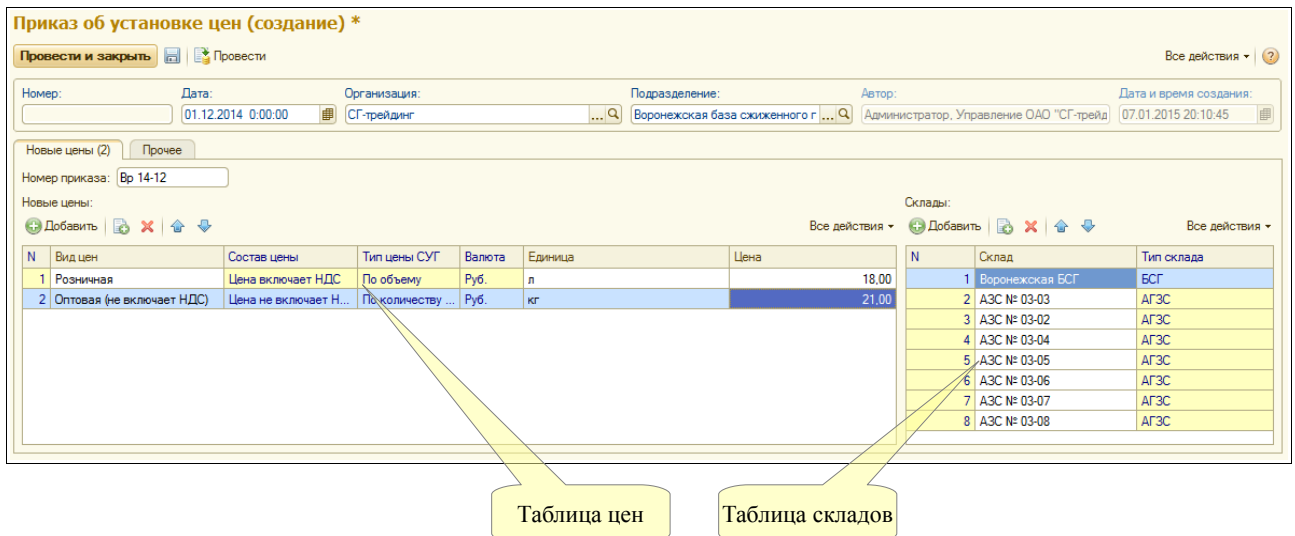

#### **3.6.3 Реестр состояния задолженности покупателей**

Этот электронный документ может использоваться для регистрации информации о текущем состоянии задолженности покупателей. Информация о задолженности должна загружаться из системы бухгалтерского учета с детализацией по подразделениям и договорам и может использоваться для анализа возможности отгрузки СУГ покупателю. Кроме того, эта информация (в случае кредиторской задолженности) может выводится на печатные формы счетов-фактур. Ниже показана экранная форма документа.

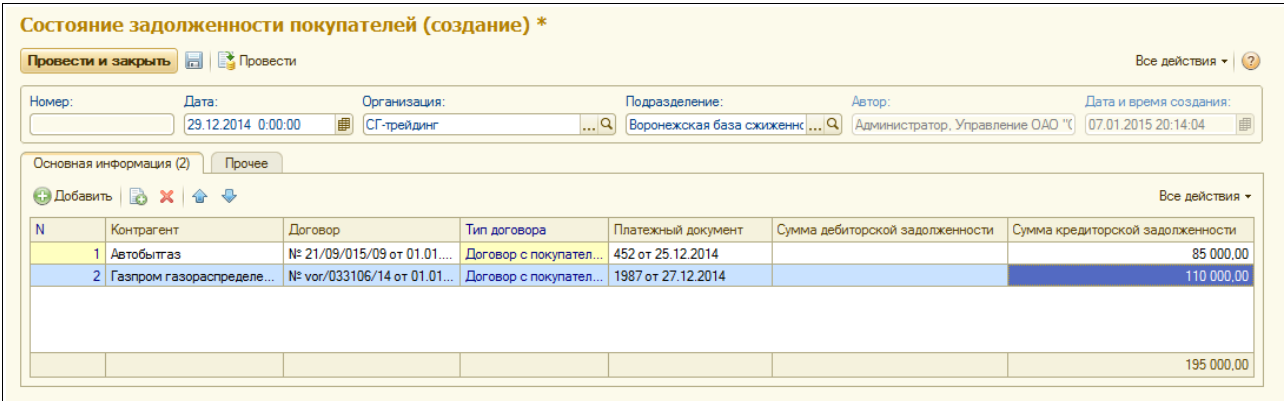

Таблица состояния задолженности имеет следующую структуру:

- контрагент;
- договор;
- платежный документ (для кредиторской задолженности);
- сумма дебиторской задолженности;
- сумма кредиторской задолженности.

# **4 Учет для лаборатории**

В системе оперативного учета предусмотрены средства для ведения учета в лаборатории для возможности оформления паспортов качества на отгружаемый СУГ.

## **4.1 Лабораторные справочники**

Для лаборатории предусмотрены несколько специальных справочников, которые описаны ниже.

### **4.1.1 Нормативные документы**

Этот справочник служит для хранения информации о нормативных документах (ГОСТ, ТУ и т. п.). Для элементов справочника указывается следующая инфоримация:

- наименование:
- назначение.

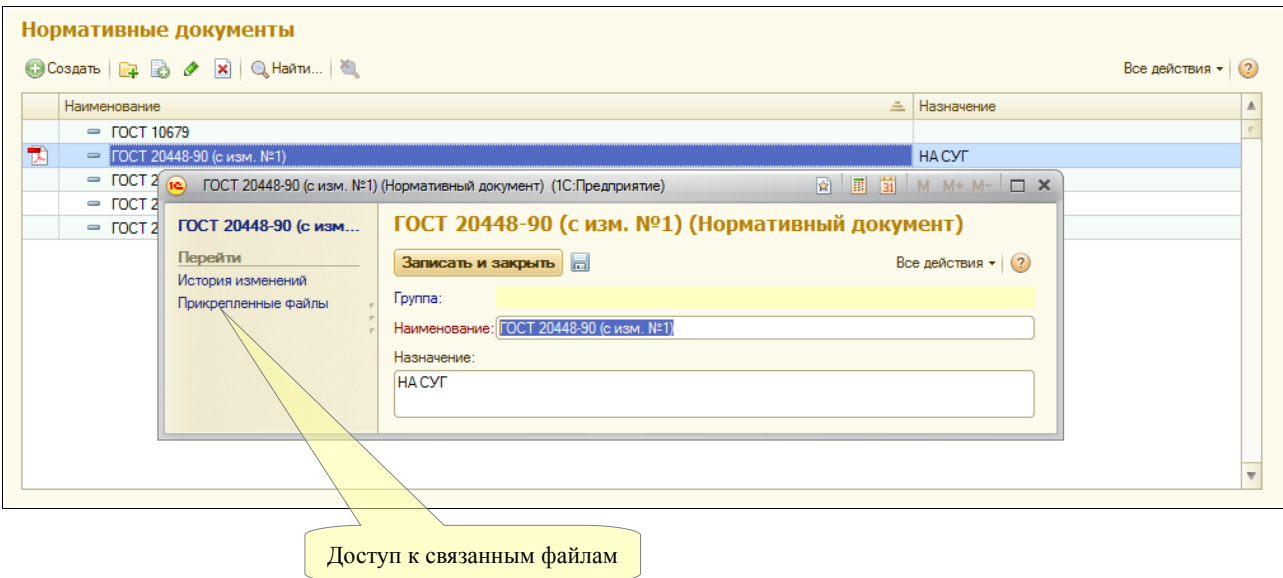

Кроме того, здесь могут использоваться средства хранения связанных или прикрепленных файлов (эта возможность доступна для любых справочников и документов, но для справочника нормативных документов она наиболее очевидна). В файлах могут храниться сканированные ГОСТ, ТУ и другие оригиналы нормативных документов и инструкций.

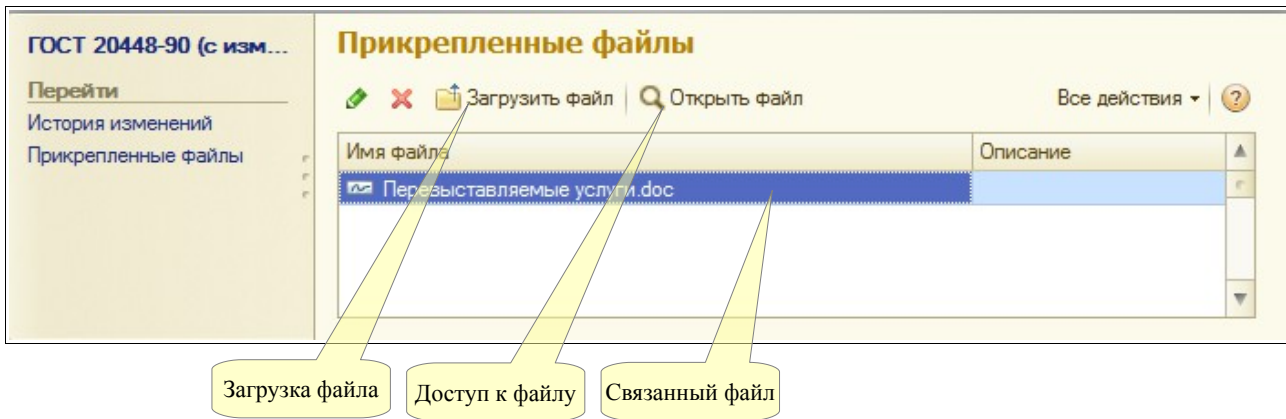

### **4.1.2 Показатели качества**

Этот справочник должен использоваться для хранения информации о показателях качества СУГ. Экранная форма справочника показана ниже.

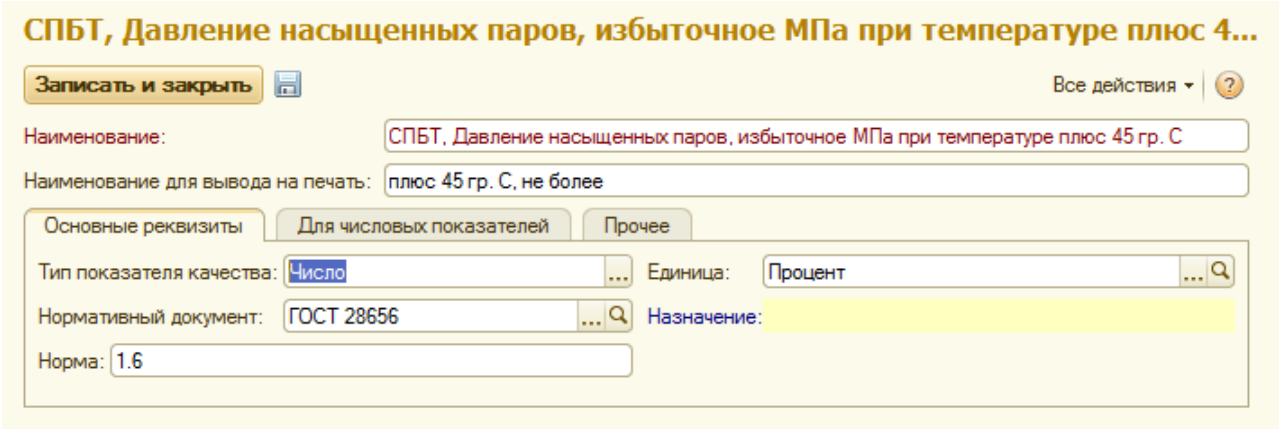

Для элементов справочника используется следующий набор реквизитов:

- наименование;
- наименование для вывода на печать (на паспорт качества);
- тип показателя (число или строка);
- единица измерения;
- нормативный документ;
- норма по нормативному документу.

Дополнительно для числовых показателей можно указать необходимость проверки результатов в паспортах качества на максимальное и минимальное значения. Для этого используется набор реквизитов, расположенных на отдельной закладке.

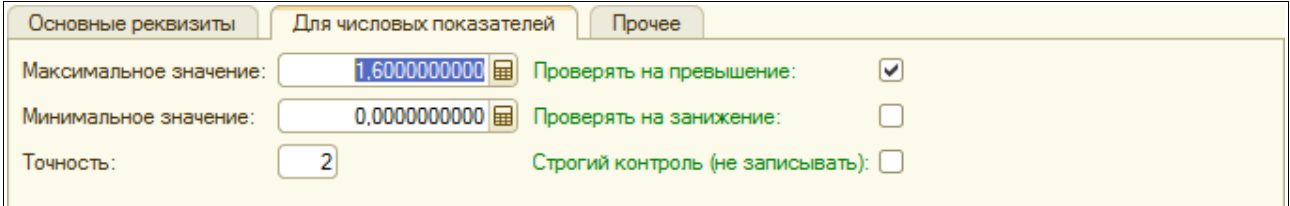

В случае, если установлен признак «Строгий контроль», то паспорта качества для которых по данному показателю выявлены недопустимые результаты (вне границ указанного диапазона возможных значений) не записываются. Если этот признак не установлен, то по всем отклонениям для паспорта качества формируется текстовое пояснение.

### **4.1.3 Наборы показателей качества**

Этот справочник служит для возможности хранения стандартных наборов показателей качества, которые в свою очередь могут использоваться для быстрого заполнения таблиц показателей в паспортах качества. Экранная форма редактирования элемента справочника показана ниже на рисунке. Здесь используются следующие реквизиты:

- наименование набора;
- нормативный документ;
- текст типового заключения лаборатории для паспорта качества;

Система оперативного учета ОАО «СГ-Трейдинг». Руководство пользователя. Стр. № 93 из142

• признак возможности использования для новых паспортов качества.

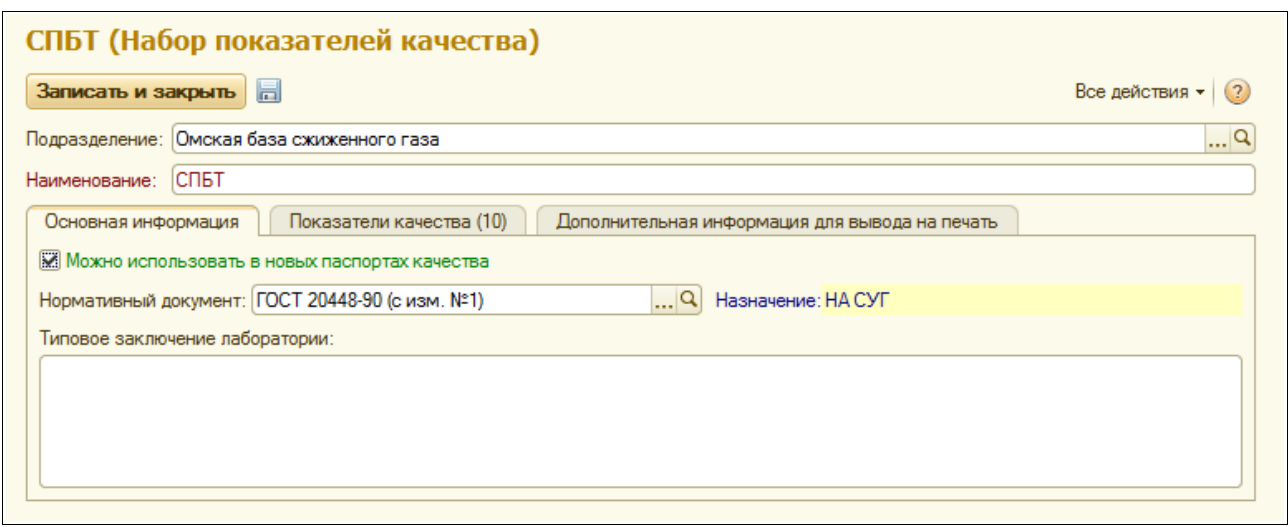

На второй закладке экранной формы расположена таблица показателей качества со следующей структурой:

- показатель качества;
- признак «переписан по паспорту поставщика»;
- примечание для вывода на печать;
- группа показателей качества.

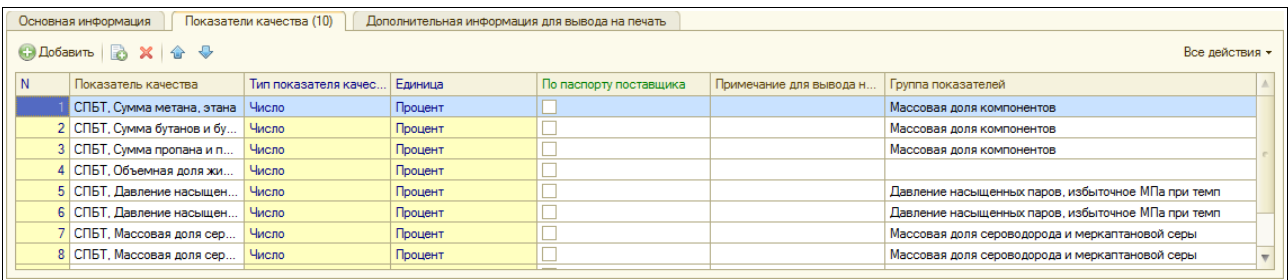

Группы показателей качества служат для возможности группировки показателей на печатной форме паспорта качества (вся группа показателей выводится в одной строке таблицы паспорта качества).

## **4.2 Паспорт качества**

Этот электронный документ служит для оформления и распечатки паспортов качества, оформляемых в лаборатории БСГ. Экранная форма документа показана ниже на рисунке.

- тип паспорта качества (на резервуар, на цистерну, сторонняя партия);
- вид СУГ (для БСГ, где ведется учет по видам СУГ);
- склад и номер паспорта;
- резервуар (для паспортов на резервуары);
- описание партии (для прочих паспортов);
- количество СУГ, от которого была отобрана проба;
- дата и время отбора пробы;
- дата и время испытаний;
- набор показателей качества;

Система оперативного учета ОАО «СГ-Трейдинг». Руководство пользователя. Стр. № 94 из142

- нормативный документ;
- заключение лаборатории;

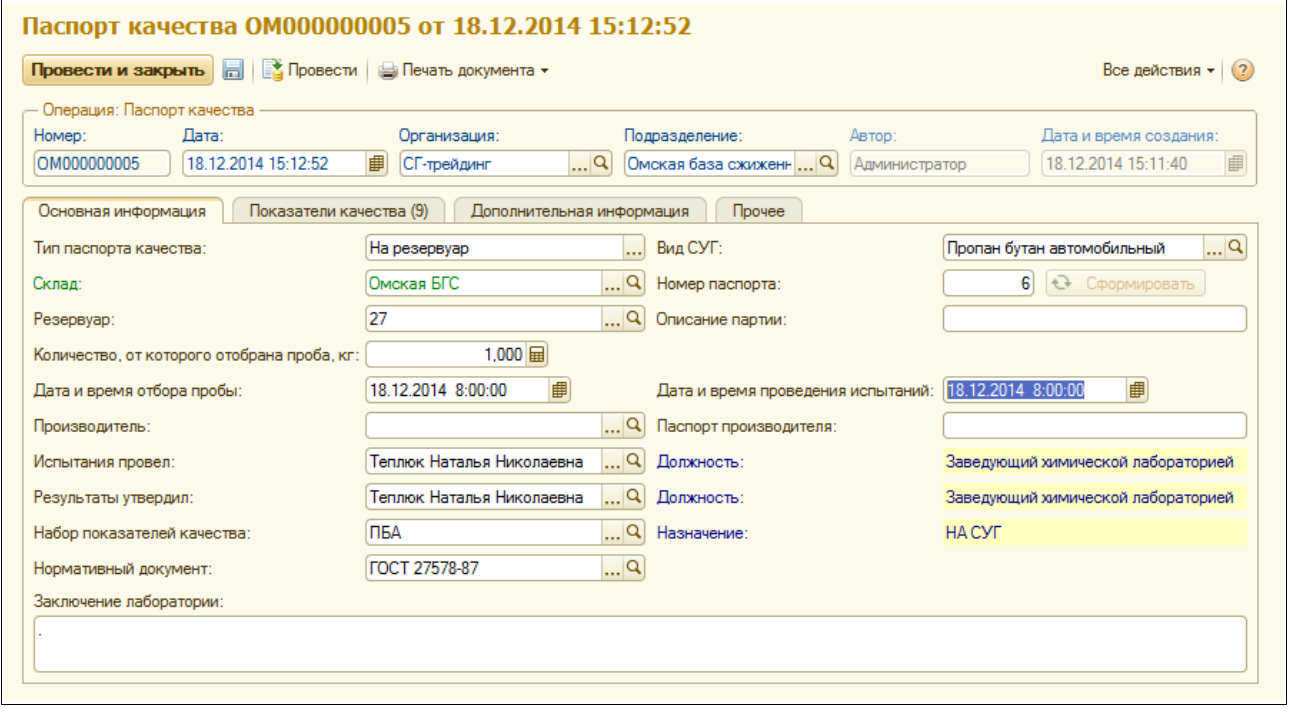

Таблица показателей качества расположена на следующей закладке экранной формы и имеет следующую структуру:

- показатель качества;
- группа показателей качества;
- результат;
- признак «переписан по паспорту поставщика»;
- примечание для вывода на печать;

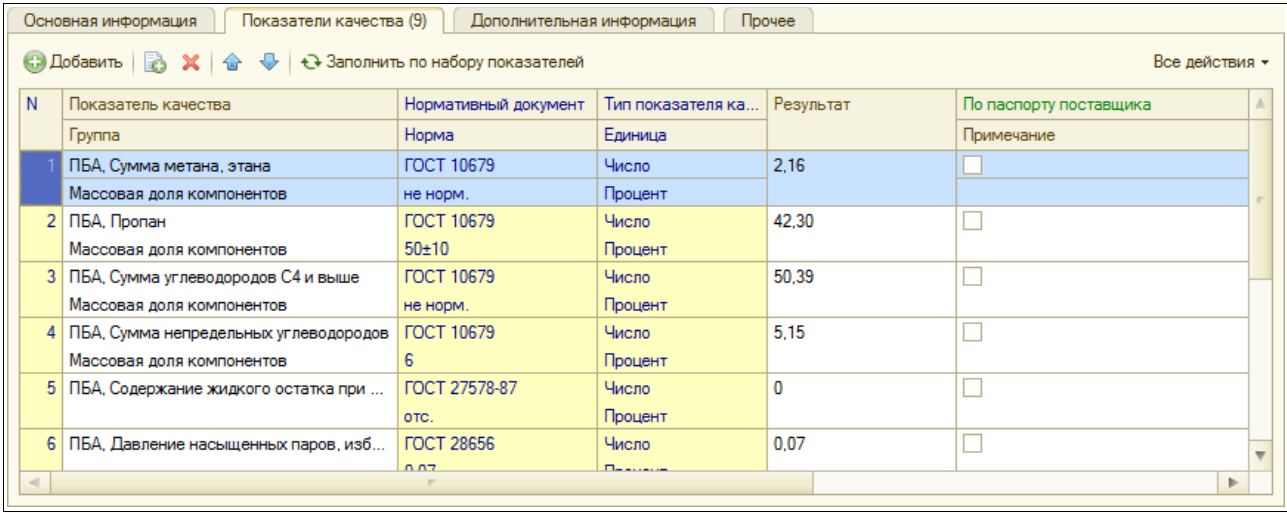

Для таблицы показателей есть возможность быстрого заполнения по выбранному набору показателей качества.

Далее показан пример печатной формы паспорта качества.

Система оперативного учета ОАО «СГ-Трейдинг». Руководство пользователя. Стр. № 95 из 142

.<br>Лаборатория качества Омская база сжиженного газа, Сертификат соответствия 025-ИП-13 действует до 29.04.2016 **УТВЕРЖДАЮ** ОАО "СГ-трейдинг", Омская база сжиженного газа Заведующий химической адрес: г. Омск ул. Доковская д.19, телефон: 8(3812)64-26-83 лабораторией Теплюк Наталья Николаевна 18.12.2014 ПАСПОРТ КАЧЕСТВА № 6 Пропан бутан автомобильный Пормативный документ ГОСТ 27578-87 ГОСТ 27578-87 Дата отбора пробы 18 декабря 2014 г. Дата отбора пробы: 18.12.2014, Место отбора пробы: Резервуар 27, Проба отобрана от общего объема 1 кг  $N<sub>2</sub>$ Наименование показателя Метод испытания **Норма по ГОСТ** Результат испытания 27578-87 **FOCT 10679** 1 Массовая доля компонентов 2,16 Сумма метана, этана не норм. Пропан  $50 \pm 10$  $42.30$ 50.39 Сумма углеводородов С4 и выше не норм. Сумма непредельных углеводородов не более  $6<sup>2</sup>$ 5,15 2 Содержание жидкого остатка при 40 гр., свободной воды и щелочи ГОСТ 27578-87 ore.  $0,0$ **FOCT 28656** 3 Давление насыщенных паров, избыточное МПа при температуре минус 20 гр.  $0.07$  $0.07$ C. не менее **FOCT 22985** 4 Массовая доля серы и сернистых соединений  $0.01$  $0,01$ % не более 0.003  $0,000$ в т.ч. сероводорода 5 Плотность углеводородов в жидком состоянии, при темп.20 град.С ГОСТ 20448-90 (с изм. 516 ÷.  $N<sub>2</sub>1$ Иесто проведения испытаний Помская база сжиженного газа . . . . . . . . . . . . . . . . Паспорт выдал Заведующий химической Теплюк Наталья Николаевна лабораторией

# **5 Отчеты**

Отчеты служат для отображения на экране и печати каких-либо итоговых или детальных данных. Отчеты сами по себе не хранят никакой информации, они извлекают информацию из других объектов, обрабатывают ее и выводят результаты на экран или печать. Доступ ко всем отчетам возможен через основной раздел системы учета, который называется «Отчеты», как это показано на рисунке ниже.

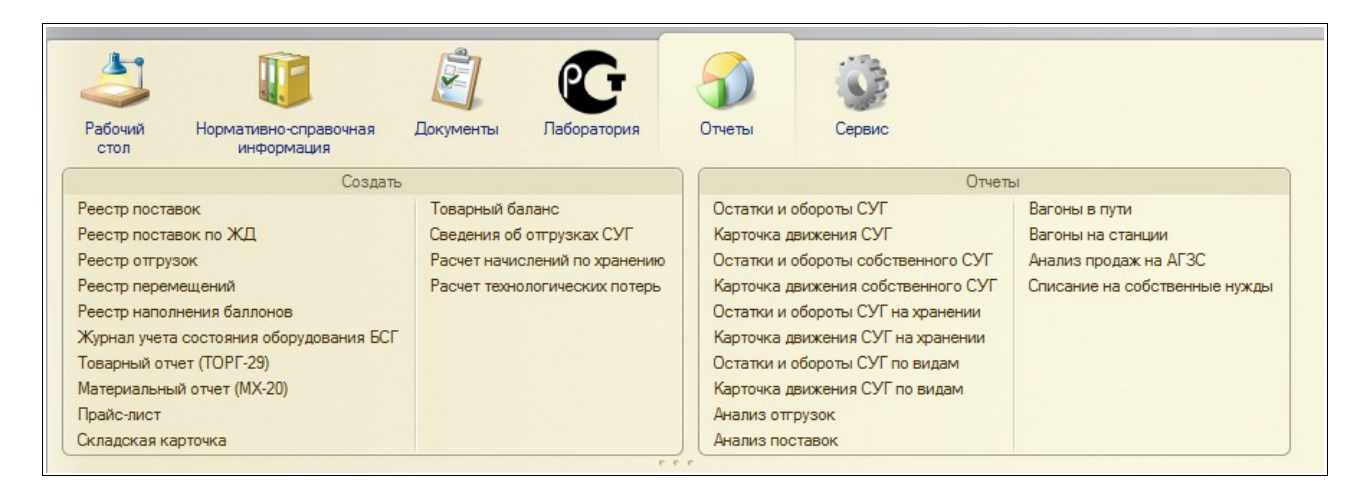

Все основные отчеты программы имеют сходные формы настройки. Ниже на рисунке показан типичный пример экранной формы настройки отчета.

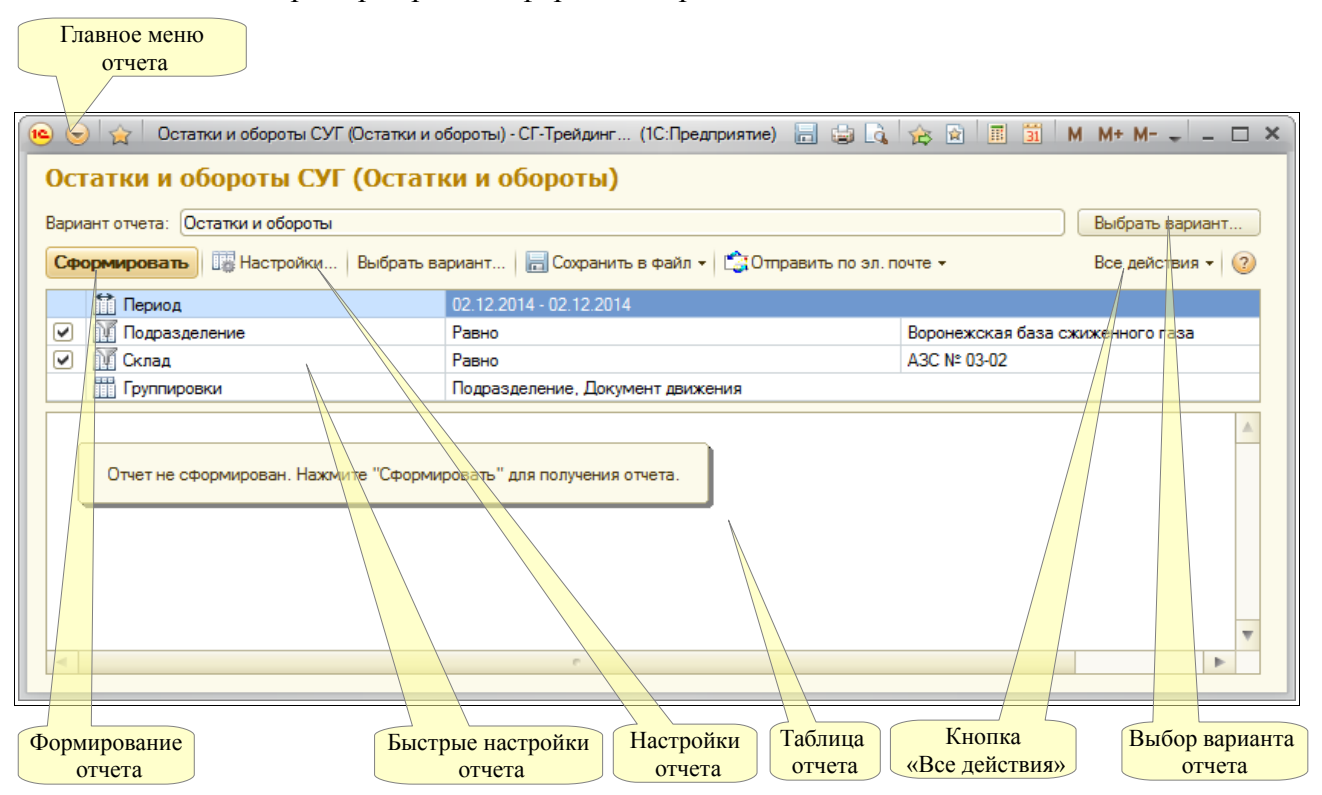

Для типичного отчета используются следующие возможности:

- Главное меню отчета доступно по кнопке слева вверху формы (описано ниже);
- Меню «Все действия» (описано ниже );
- Возможность выбора и сохранения варианта настройки отчета (основные варианты

Система оперативного учета ОАО «СГ-Трейдинг». Руководство пользователя. Стр. № 97 из142

настроек запрограммированы в отчете изначально, например, вариант «Остатки» или «Остатки и обороты», другие варианты можно создать интерактивно и сохранить при помощи одного из пунктов меню, вызываемого по кнопке «Все действия», пример этого меню показан ниже);

- Панель быстрых настроек отчета (в панели быстрых настроек обычно доступен период отчета, установка некоторых фильтров и настройка порядка группировки отчета);
- Вызов диалога настройки отчета (пример диалога настройки отчета показан ниже на рисунке, кроме того для отчета доступны основные или быстрые настройки);

На следующем рисунке показано главное меню отчета. В этом меню доступны следующие пункты:

- Файл (сохранение таблицы отчета, предварительный просмотр, настройки печати и печать отчета и т.п.);
- Правка (поиск информации в таблице отчета, копирование и вставка ячеек таблицы и т.п.);
- Таблица (сетка, заголовки таблицы, возможность редактирования, масштаб и режим просмотра таблицы отчета и т.п.);

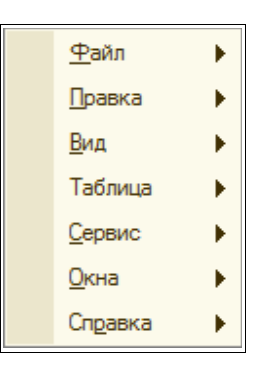

На следующем рисунке показан пример диалога настройки отчета, который вызывается по нажатию кнопки «Настройка».

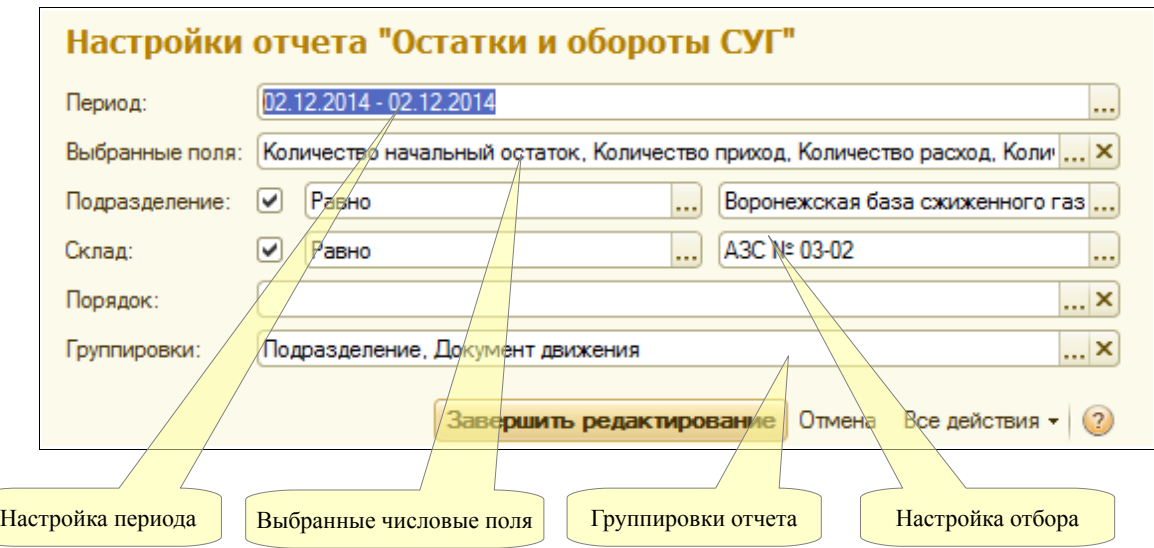

В этом диалоге обычно доступны следующие настройки:

- Дата или период формирования отчета;
- Выбранные числовые поля для вывода в таблицу отчета;

Система оперативного учета ОАО «СГ-Трейдинг». Руководство пользователя. Стр. № 98 из142

- Фильтры;
- Порядок сортировки;
- Порядок группировок отчета;

На следующем рисунке показан диалог настройки состава и порядка группировок отчета. Например, при помощи этого диалога, можно сформировать отчет по складским остаткам с детализацией «Склад — Номенклатура», а можно с детализацией «Номенклатура — Склад — Партия». Обратите внимание, что вместо добавления или удаления группировок в отчет можно включать или выключать их видимость при помощи флажка слева от названия группировки.

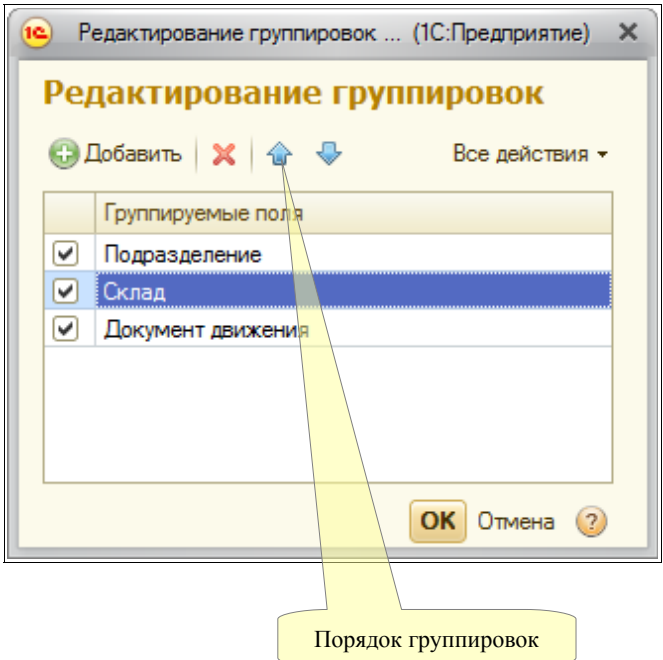

Далее показан состав меню, вызываемого по кнопке «Все действия».

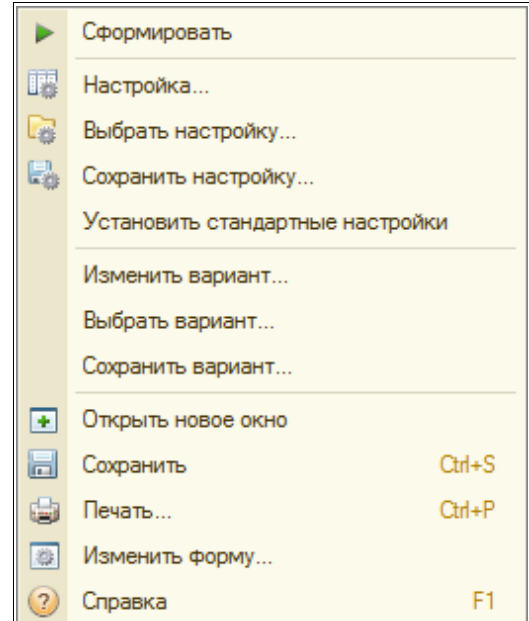

В этом меню продублированы многие действия, доступные через кнопки формы и панелей

Система оперативного учета ОАО «СГ-Трейдинг». Руководство пользователя. Стр. № 99 из 142

инструментов, также через это меню удобно сохранять и восстанавливать настройки и варианты формирования отчетов.

### **5.1 Универсальные отчеты по складскому учету**

В эту группу объединены отчеты, связанные со складским учетом. Большинство отчетов формируется по информации разделов учета (регистров накопления), связанных со складским учетом:

- остатки и обороты СУГ;
- остатки и обороты собственного СУГ;
- остатки и обороты СУГ на хранении;
- остатки и обороты СУГ по видам.

### **5.1.1 Остатки и обороты СУГ**

Отчет служит для анализа сводных остатков и оборотов СУГ на складах без разделения на типы собственности. Для отчета доступны следующие фильтры:

- подразделение;
- склад;
- тип склала:
- вид баллонов.

В качестве реквизитов детализации (группировок) отчета можно выбрать следующие значения:

- подразделение;
- склад;
- вид баллонов.

Дополнительно для оборотного отчета доступны следующие группировки:

- документ движения;
- хозяйственная операция.

Для анализа можно выбрать следующие числовые значения:

- количество (масса в килограммах);
- количество баллонов;
- процентное содержание пропана и бутана.

Для остаточного отчета в числовых показателях выводятся остатки на дату формирования отчета (на конец дня). Для оборотного отчета каждый числовой показатель (кроме плотности) доступен в четырех значения:

- остатки на дату начала периода;
- приход за период;
- расход за период;
- остатки на дату конца периода.

Ниже показана сформированная таблица остаточного отчета.

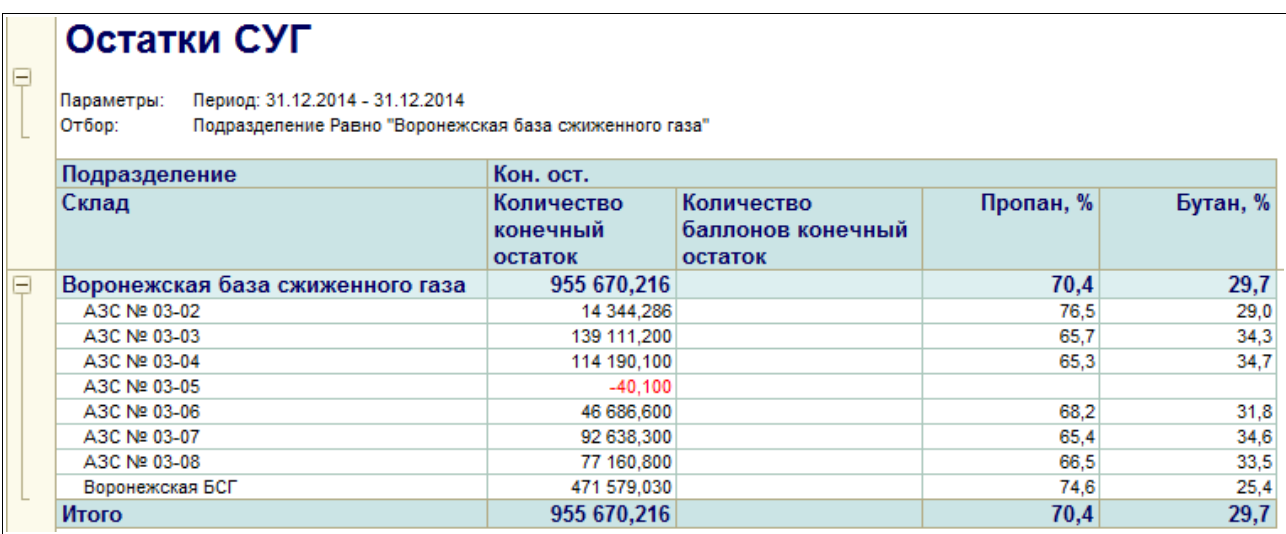

Далее показан пример оборотного отчета, построенного с детализацией «Склад – Документ движения».

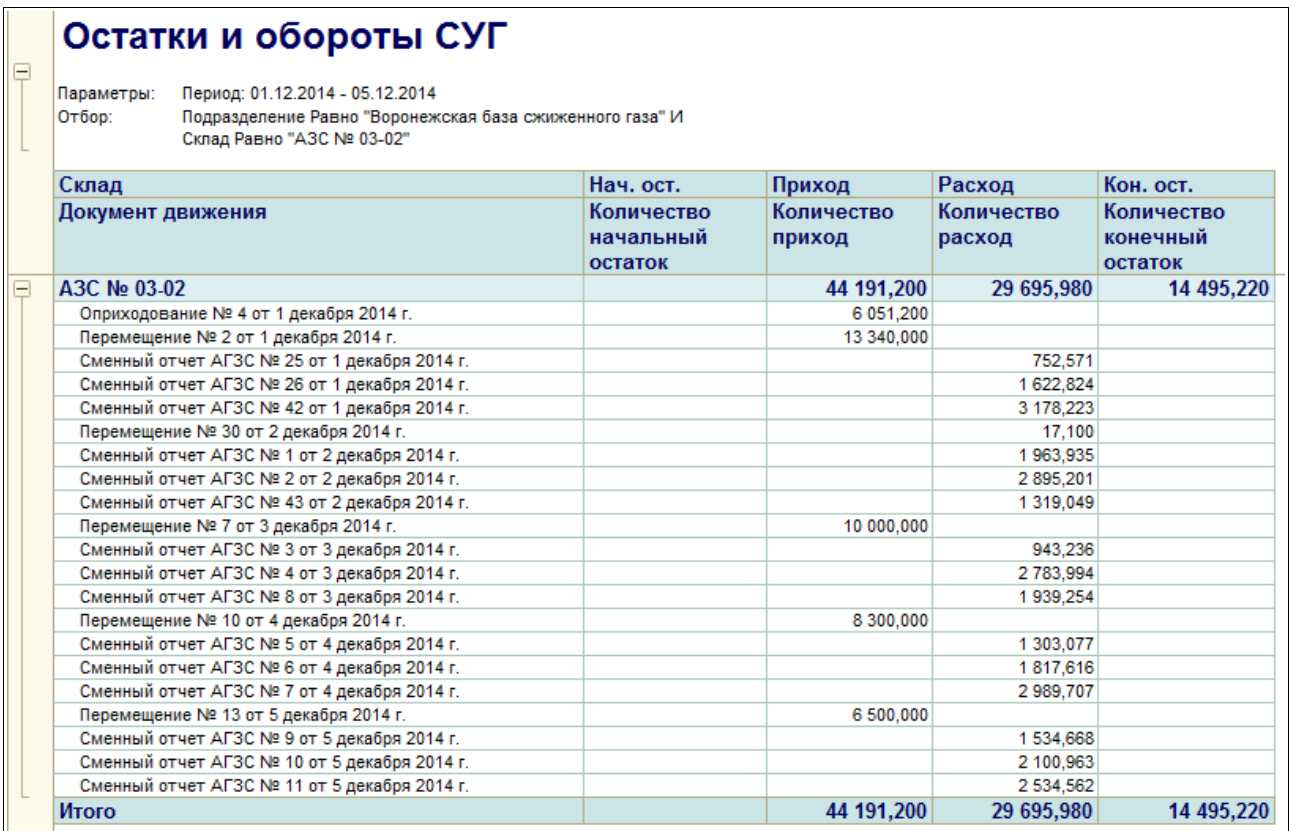

### **5.1.2 Карточка движения СУГ**

Этот отчет служит для возможности анализа остатков и оборотов СУГ на складах за некоторый период и показывает динамику изменения складских остатков с детализацией до документов движения или до дат. Для отчета можно установить следующие фильтры:

- подразделение (обязательный);
- склад (обязательный);
- вид баллонов.

Система оперативного учета ОАО «СГ-Трейдинг». Руководство пользователя. Стр. № 101 из 142

Числовая информация выводится в трех секциях отчета:

- приход;
- расход;
- остатки (конечные остатки после проведения документа).

Дополнительно в отчет выводятся итоговые секции «Начальные остатки» (над основной таблицей) и «Обороты за период и конечные остатки» (после основной таблицы). Пример сформированной таблицы отчета, построенной в режиме «по документам», показан ниже на рисунке.

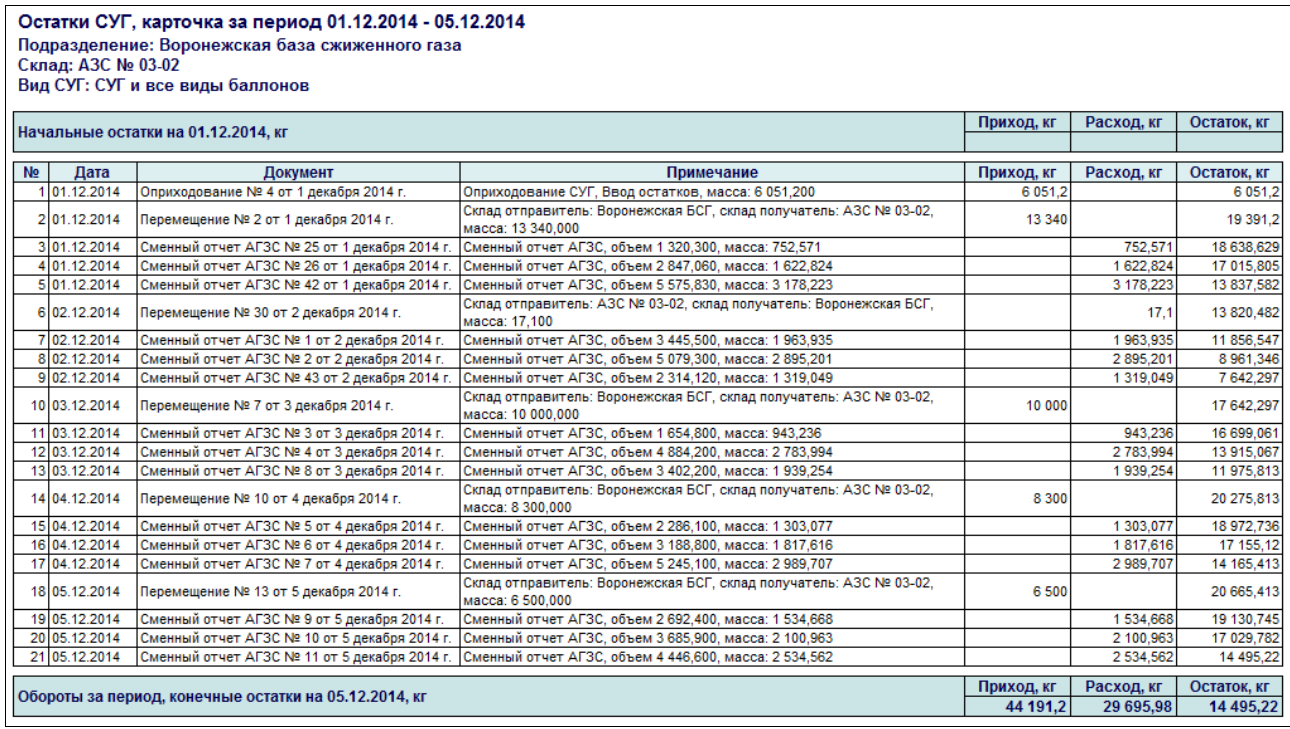

Далее показан пример сформированной таблицы отчета, построенной в режиме «по датам».

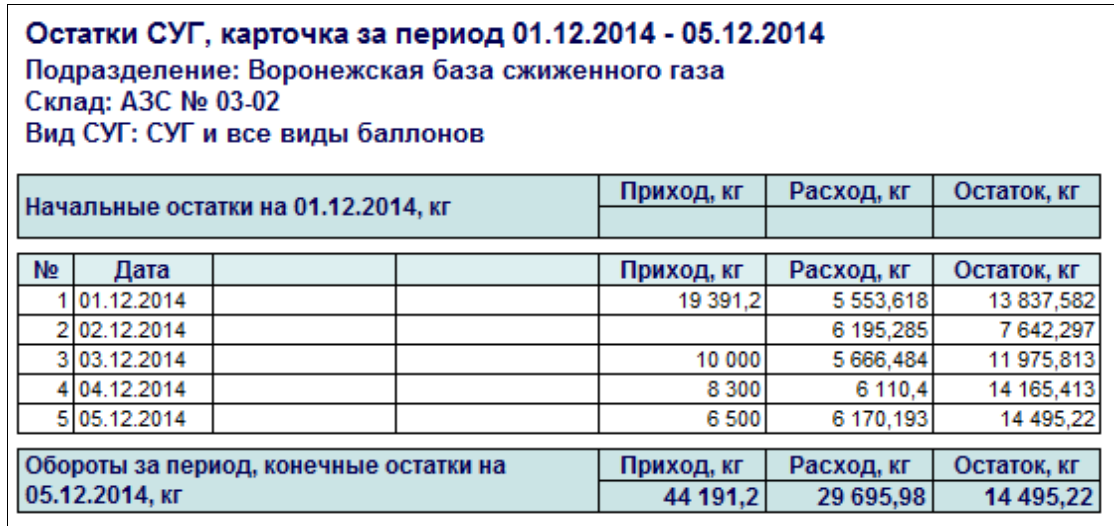

### **5.1.3 Остатки и обороты собственного СУГ**

Этот отчет служит для анализа остатков и оборотов собственного СУГ на складах. Пример сформированной таблицы отчета показан на следующем рисунке.

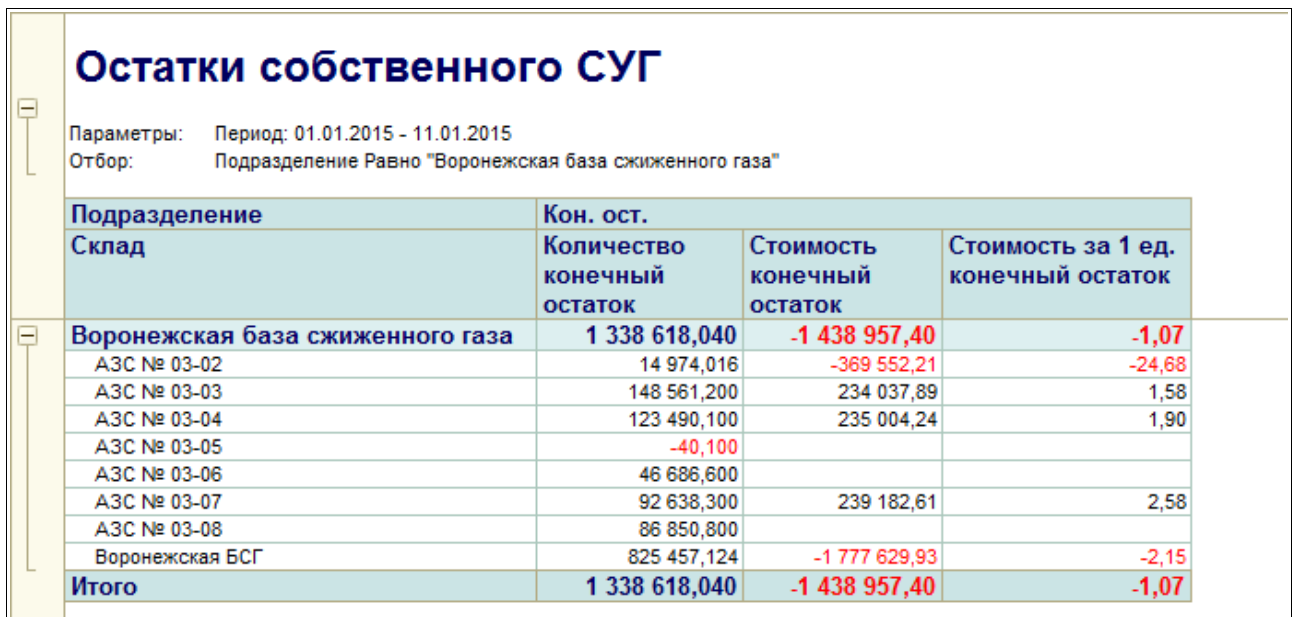

### **5.1.4 Карточка движения собственного СУГ**

Этот отчет служит для анализа оборотов собственного СУГ на складах. Пример сформированной таблицы отчета показан на следующем рисунке.

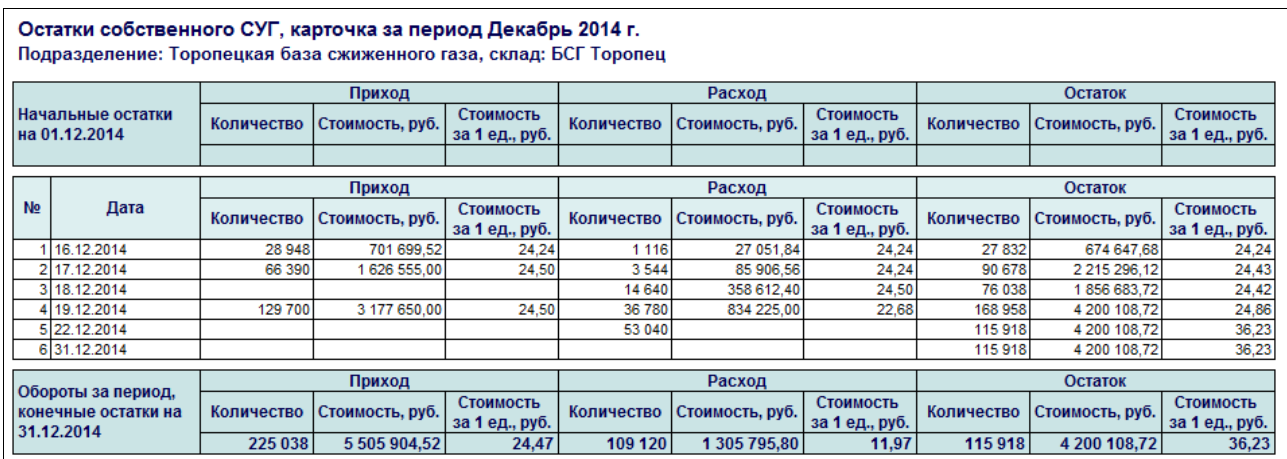

## **5.1.5 Остатки и обороты СУГ на хранении**

Этот отчет служит для анализа остатков и оборотов СУГ на ответственном хранении. Пример сформированной таблицы отчета показан на следующем рисунке.

## Остатки и обороты СУГ на хранении

Параметры: Период: 01.12.2014 - 31.12.2014

OTbop: Подразделение Равно "Воронежская база сжиженного газа"

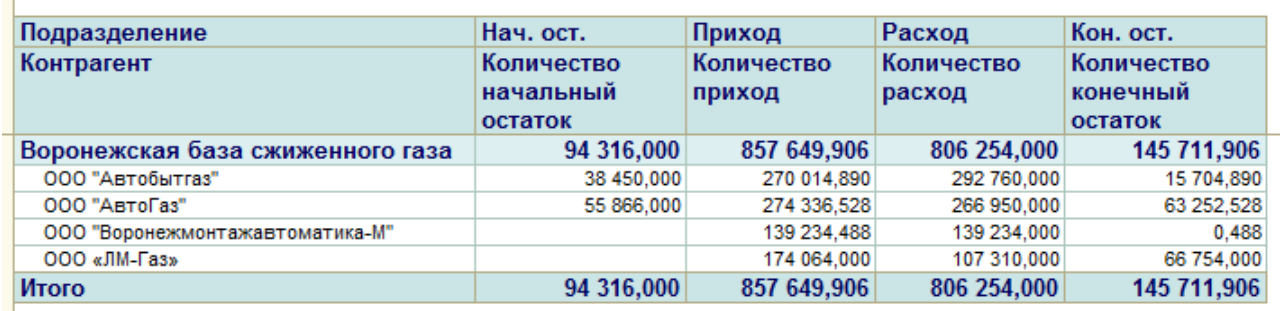

### **5.1.6 Карточка движения СУГ на хранении**

Этот отчет служит для анализа оборотов СУГ на хранении. Пример сформированной таблицы отчета показан на следующем рисунке.

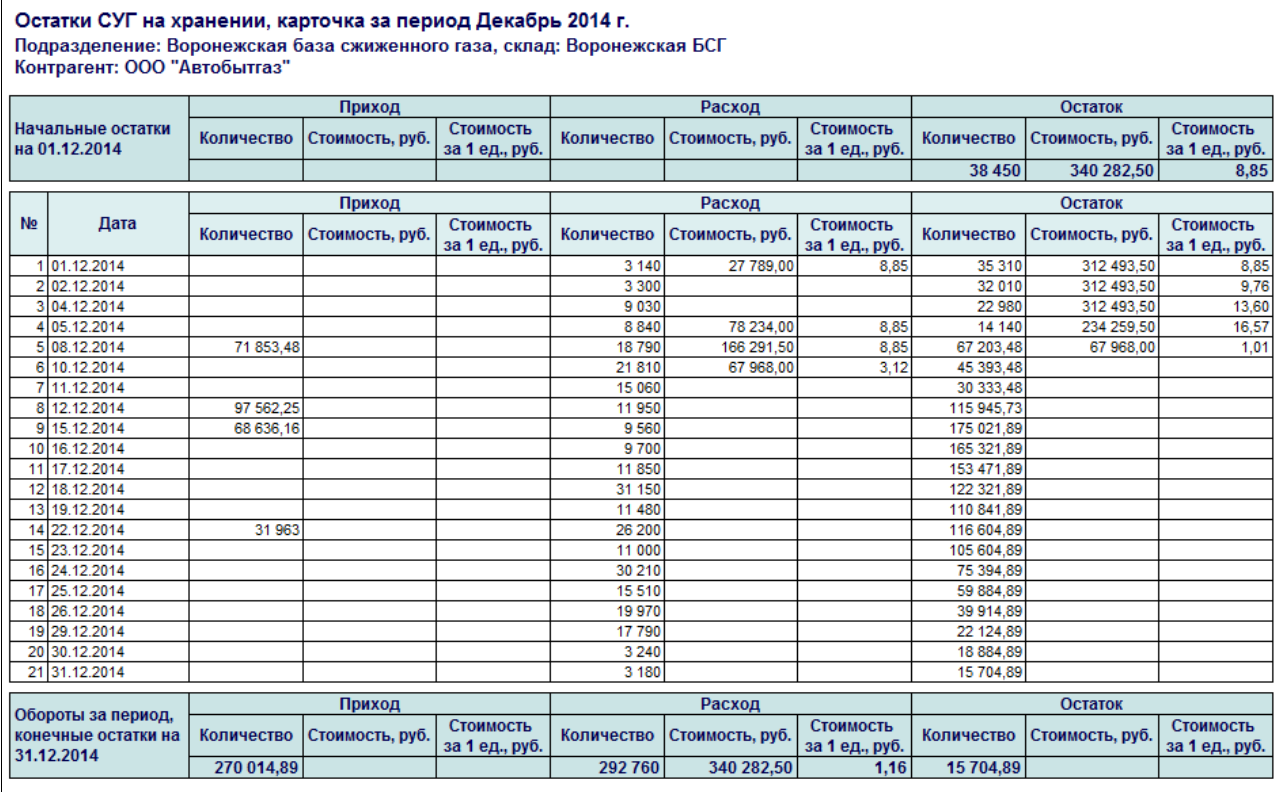

## **5.1.7 Остатки и обороты СУГ по видам**

Этот отчет служит для анализа остатков и оборотов СУГ на складах по видам СУГ. Пример сформированной таблицы отчета показан на следующем рисунке.

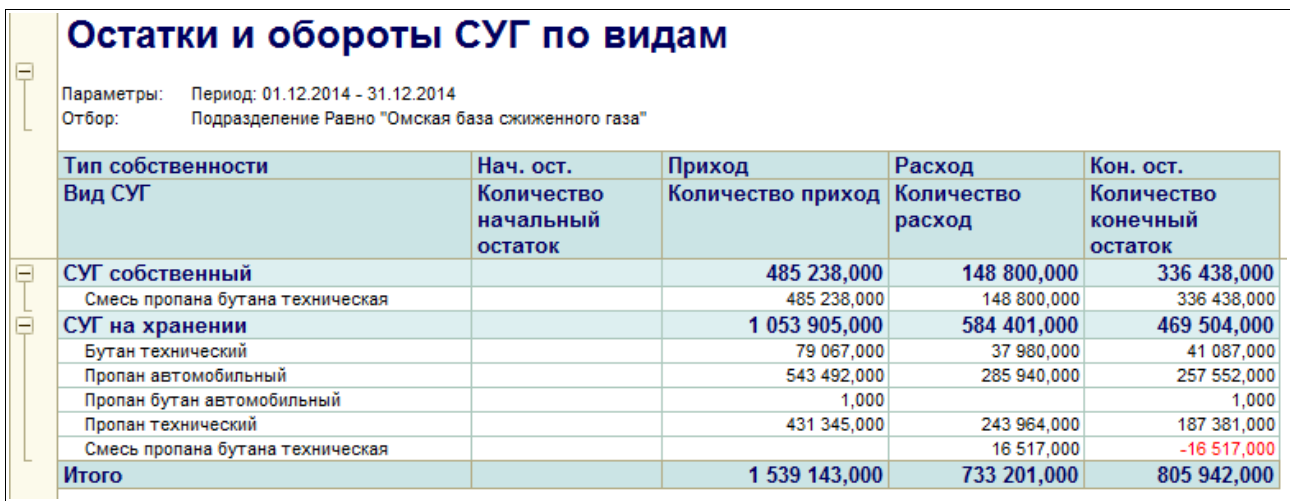

### **5.1.8 Карточка движения СУГ по видам**

Этот отчет служит для анализа оборотов СУГ на складах по видам СУГ. Пример сформированной таблицы отчета показан на следующем рисунке.

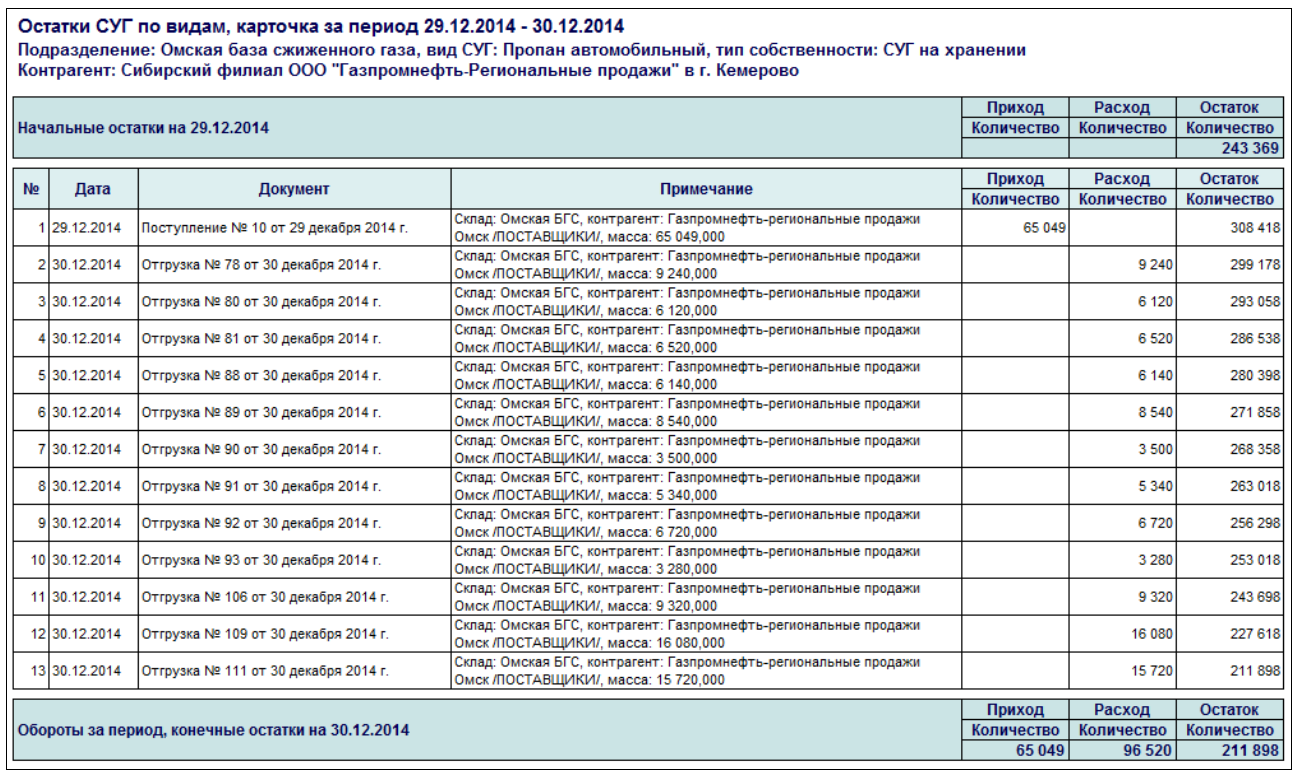

### **5.1.9 Анализ отгрузок**

Этот отчет служит для возможности анализа отгрузок СУГ. Отчет можно строить в нескольких вариантах (иерархическая таблица, кросс-таблица, диаграмма). Пример построенного отчета в виде иерархической таблицы показан ниже.

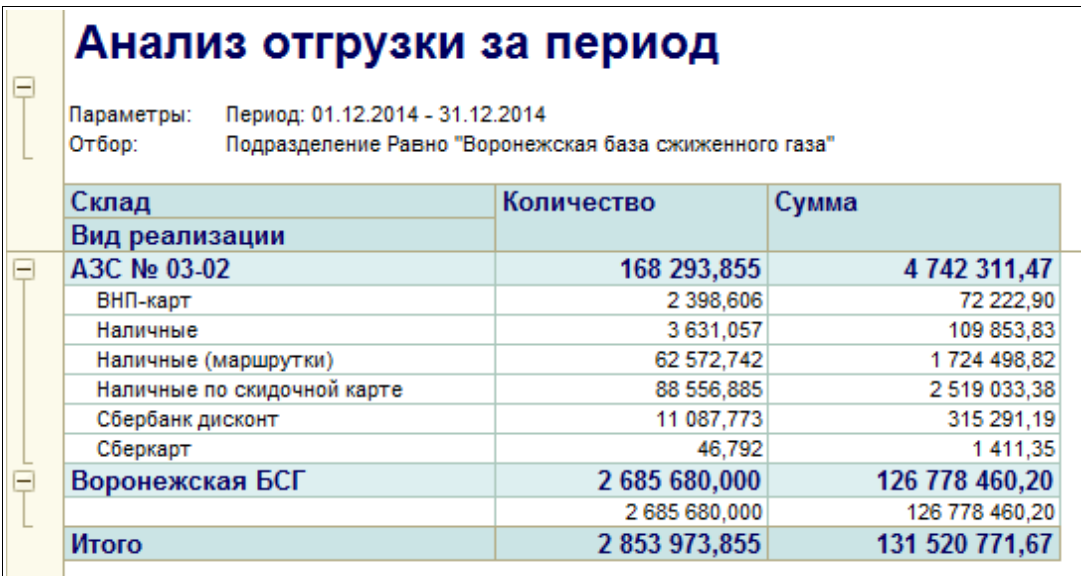

Далее показан пример диаграммы, построенной в разрезе видов реализации с отбором по розничным складам (АГЗС).

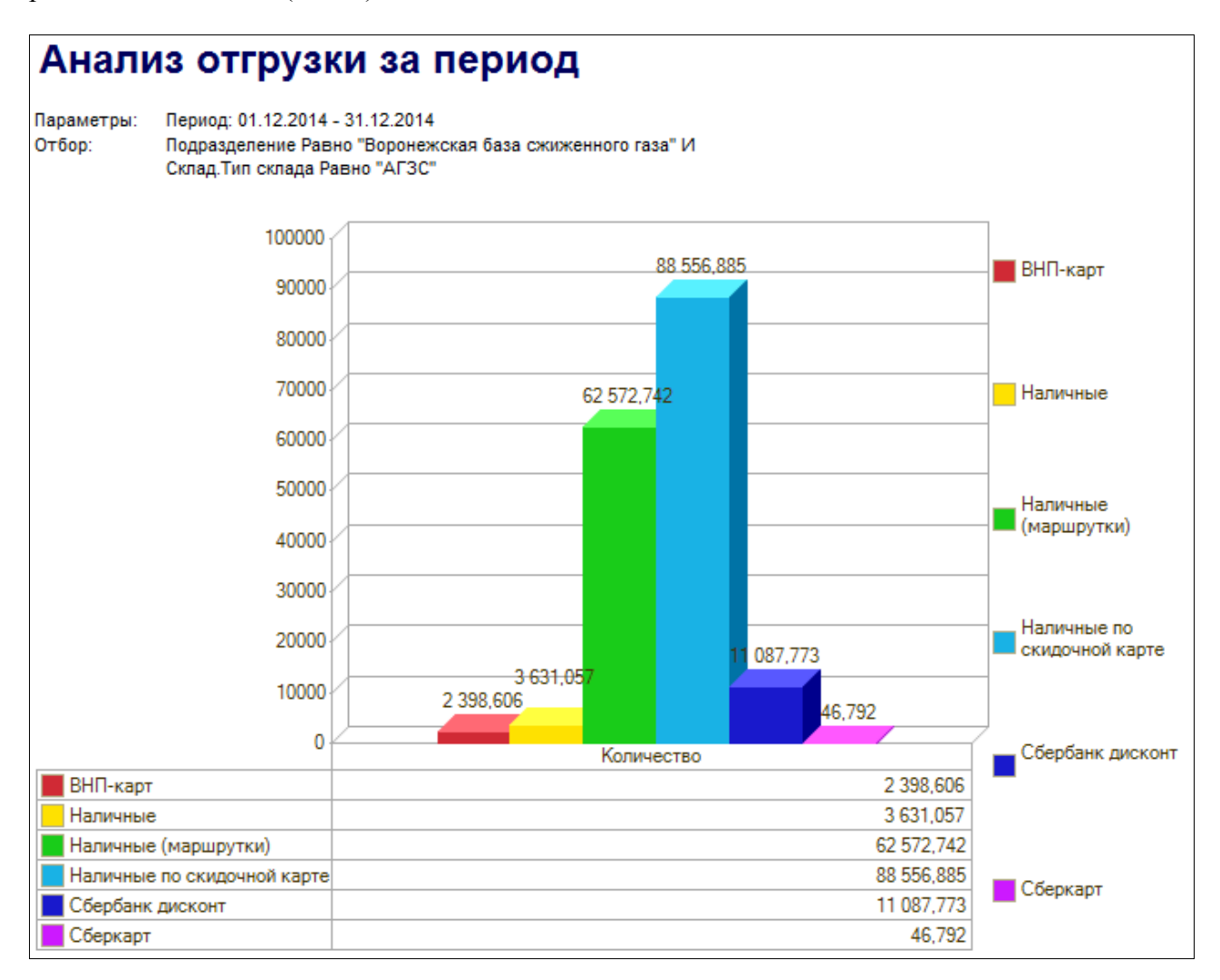

Система оперативного учета ОАО «СГ-Трейдинг». Руководство пользователя. Стр. № 106 из 142

### **5.1.10 Анализ поставок**

Этот отчет служит для возможности анализа поставок СУГ. Пример построенного отчета в виде иерархической таблицы показан ниже.

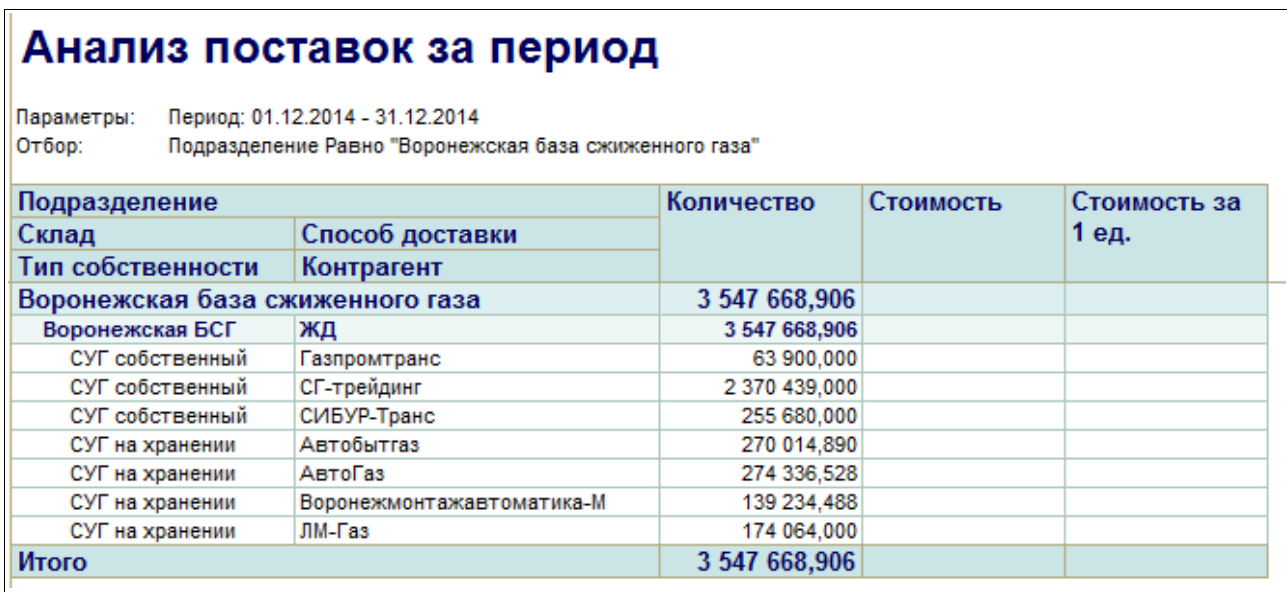

## **5.1.11 Анализ продаж на АГЗС**

Этот отчет служит для возможности подробного анализа продаж СУГ через сеть АГЗС. Пример построенного отчета в виде иерархической таблицы показан ниже.

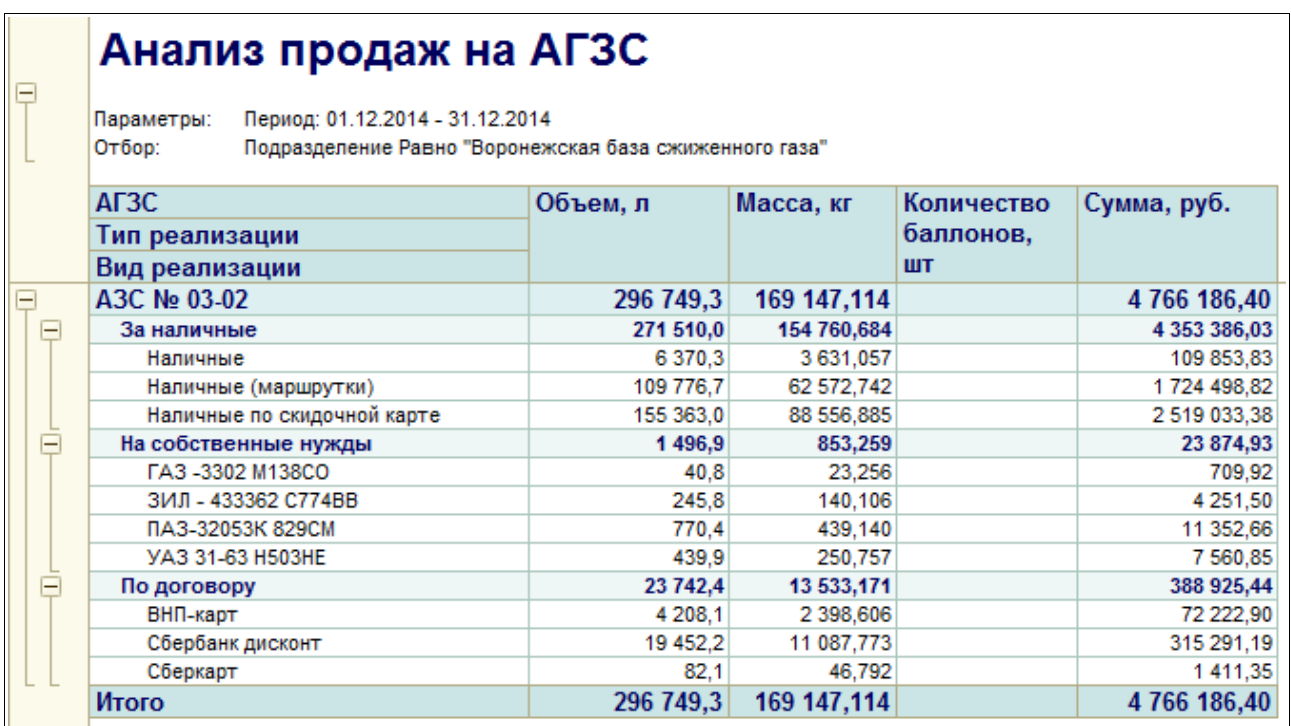

## **5.1.12 Анализ списания на собственные нужды**

Этот отчет служит для возможности подробного анализа списания СУГ на собственные

Система оперативного учета ОАО «СГ-Трейдинг». Руководство пользователя. Стр. № 107 из 142

нужды. Пример построенного отчета в виде иерархической таблицы показан ниже.

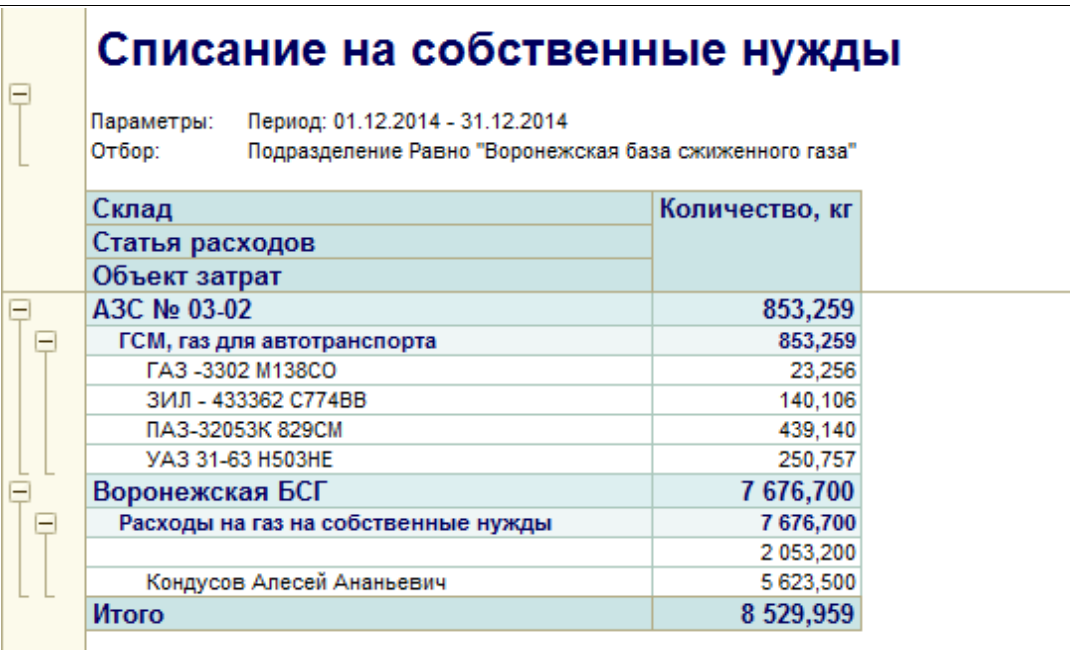

### **5.1.13 Вагоны в пути**

Этот универсальный отчет используется для возможности анализа состояния вагонов в пути га БСГ. Отчет строится по информации раздела учета «Вагоны в пути», который формируется по документам «Реестр отгрузки вагонов», «Реестр вагонов под слив» и «Поступление СУГ».

### **5.1.14 Вагоны на станции под слив**

Этот универсальный отчет используется для возможности анализа состояния вагонов ожидающих разгрузки на станции назначения. Отчет строится по информации раздела учета «Вагоны под слив», который формируется по документам «Реестр вагонов под слив» и «Поступление СУГ».

## **5.2 Регламентные отчеты и реестры**

В эту группу объединены следующие отчеты:

- реестры;
- стандартные журналы;
- унифицированные отчетные формы;
- средства (сводные таблицы) для группового расчета (стоимости хранения, технологических потерь).

### **5.2.1 Реестр поставок**

Этот отчет служит для возможности построения сводного реестра поставок СУГ. Для отчета доступны следующие фильтры:

- подразделение и склад;
- способ доставки;
- поставщик.

Система оперативного учета ОАО «СГ-Трейдинг». Руководство пользователя. Стр. № 108 из142
В таблицу отчета выводится следующая информация:

- дата и номер документа поступления;
- склад;
- $N_2$  смены:
- способ доставки;
- грузоотправитель;
- контрагент;
- номер накладной поставщика;
- признак «СУГ на хранении»;
- транспорт;
- водитель;
- паспорт качества;
- количество, кг;
- $\bullet$  сумма, руб.

Пример сформированной таблицы реестра поступлений СУГ показан ниже.

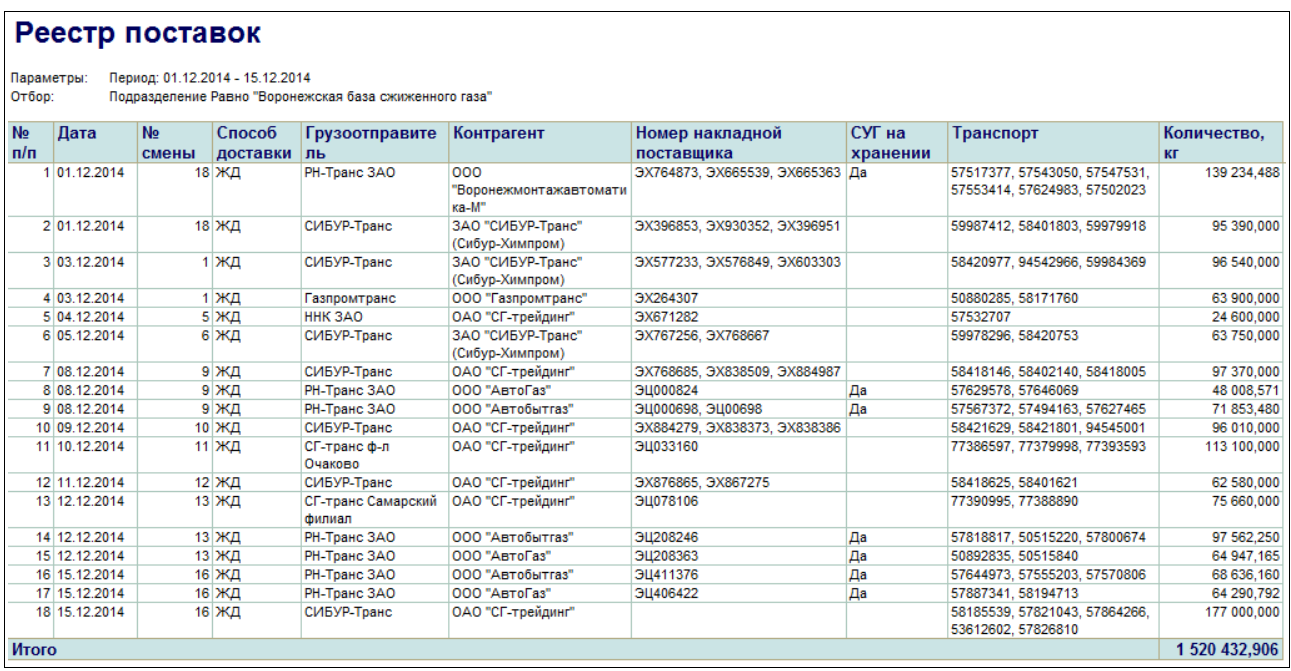

#### **5.2.2 Реестр поставок по ЖД**

Этот отчет служит для возможности построения сводного реестра поставок СУГ по ЖД. По сравнению с предыдущим реестром, в этот отчет дополнительно выводится информация по ЖД перевозкам:

- станция отправления;
- номер вагона и ЖД накладной;
- масса по ЖД накладной;
- выявленные расхождения;

Пример сформированной таблицы реестра поступлений СУГ по ЖД показан ниже.

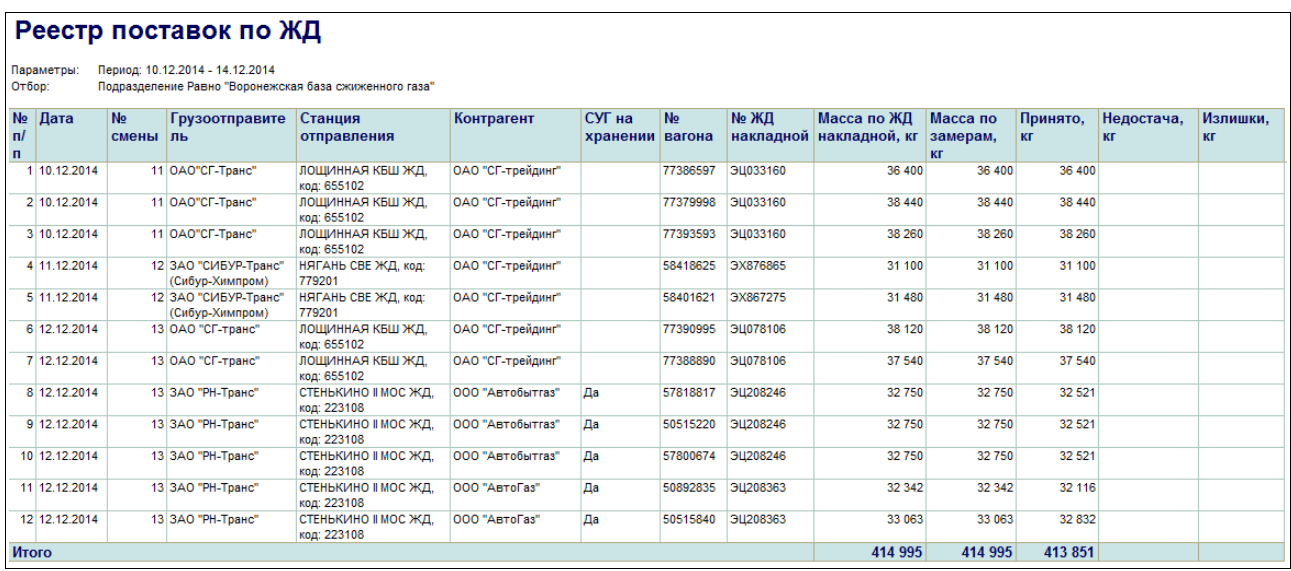

## **5.2.3 Реестр отгрузок**

Этот отчет служит для возможности построения сводного реестра оптовых отгрузок СУГ. Для отчета доступны следующие фильтры:

- подразделение и склад;
- способ отгрузки;
- контрагент.

В таблицу отчета выводится следующая информация:

- дата и номер документа отгрузки;
- номер накладной и СФ;
- склад;
- $N_2$  смены;
- способ доставки;
- признак «СУГ на хранении»;
- контрагент;
- грузополучатель;
- автомобиль;
- водитель;
- пломбы;
- паспорт качества;
- валюта;
- количество, кг;
- сумма;

Пример сформированной таблицы реестра отгрузок СУГ показан ниже.

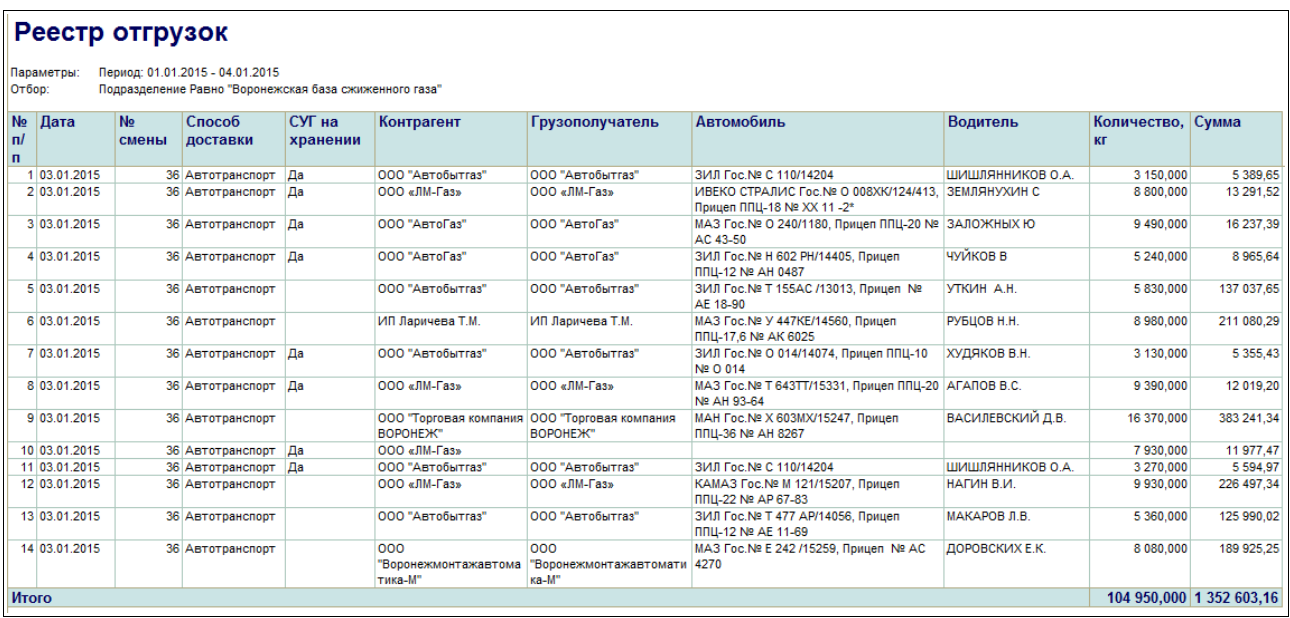

## **5.2.4 Реестр перемещений**

Этот отчет может использоваться для возможности построения сводного реестра перемещений СУГ. Пример сформированной таблицы реестра показан ниже.

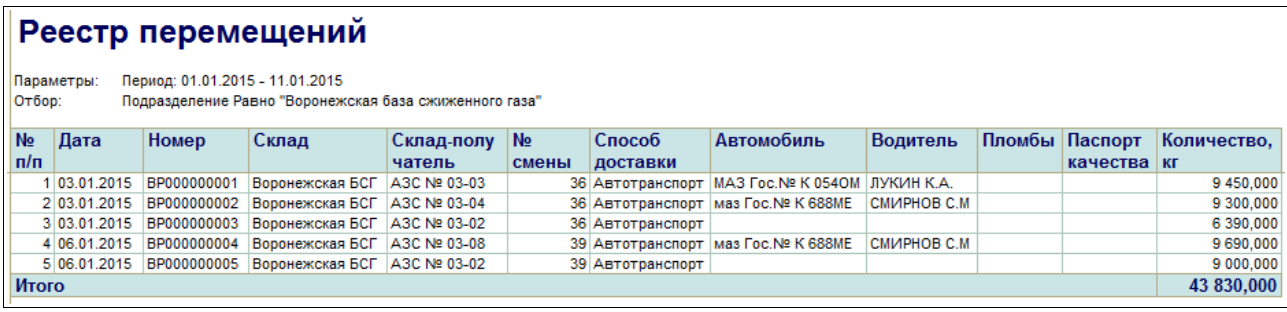

## **5.2.5 Реестр наполнения баллонов**

Этот отчет может использоваться для возможности построения сводного реестра наполнения баллонов. Пример сформированной таблицы реестра показан ниже.

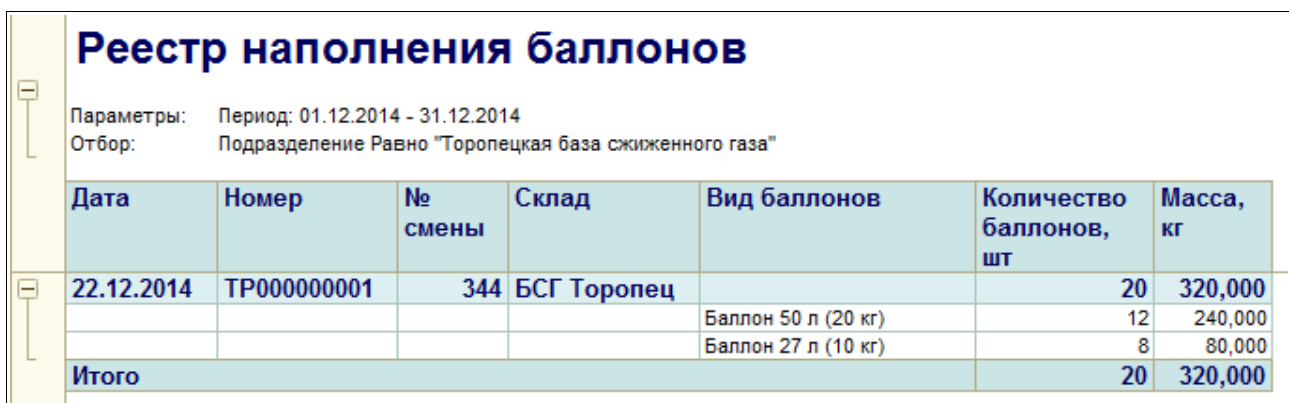

#### **5.2.6 Журнал учета состояния оборудования БСГ**

Этот отчет служит для возможности построения журнала учета состояния оборудования (резервуаров и газопроводов) БСГ. Пример сформированного реестра показан ниже на рисунке.

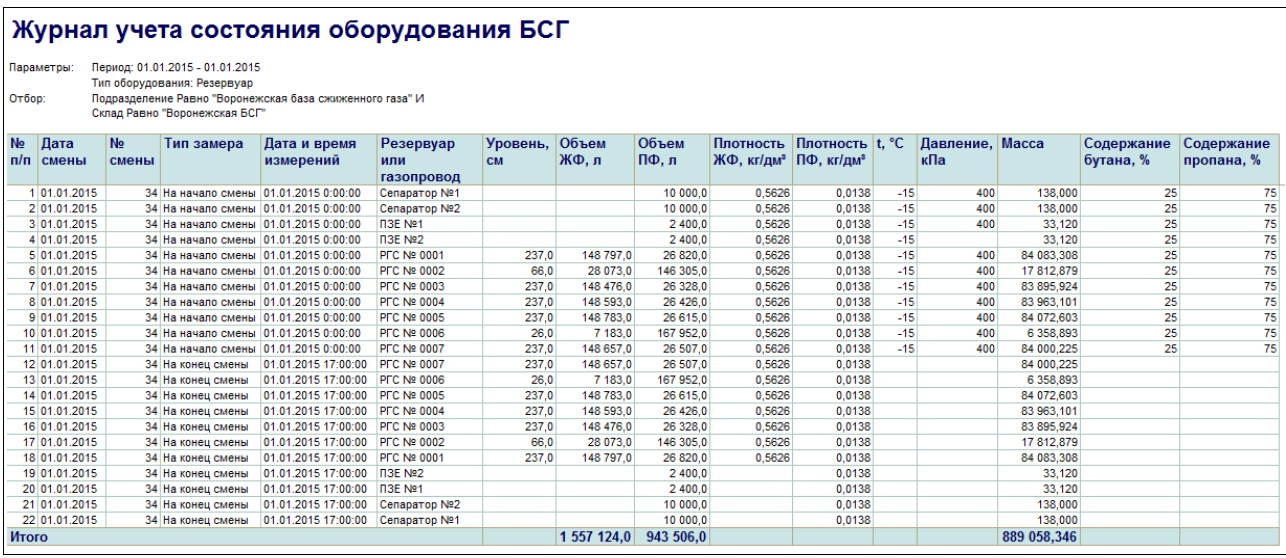

#### **5.2.7 Товарный отчет (ТОРГ-29)**

Этот отчет служит для возможности формирования Типовой формы ТОРГ-29. Отчет строится по информации, накопленной в регистрах, связанных со складским учетом. Как правило, необходимость построения такого отчета возникает на розничных торговых точках (на АЗС). Перед формированием отчета необходимо указать следующие параметры:

- период формирования (период выборки информации);
- подразделение;
- склад;
- номер отчета.

На следующем рисунке показан пример сформированной таблицы отчета.

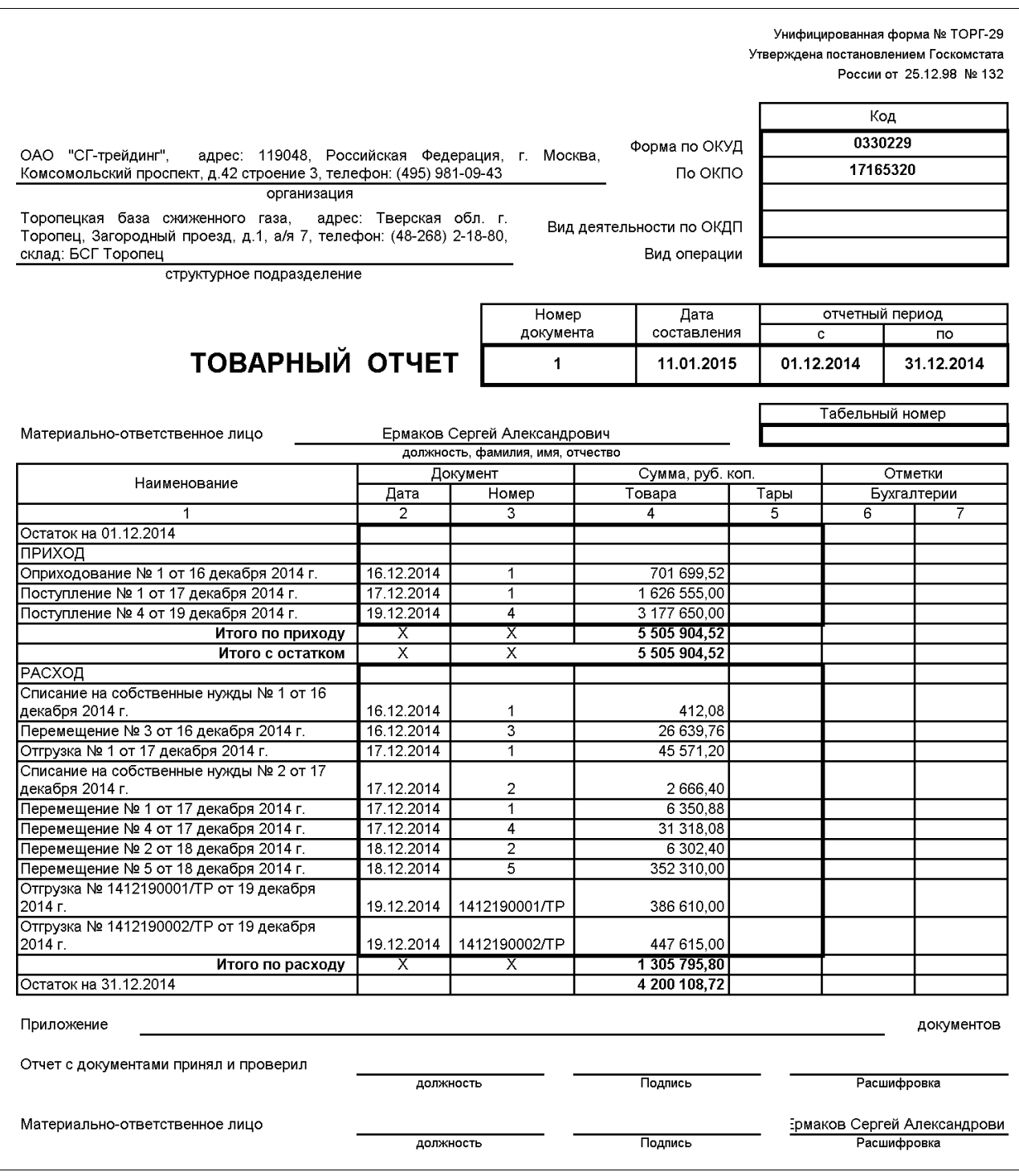

## **5.2.8 Материальный отчет (МХ-20)**

Этот типовой отчет строится по информации оперативного складского учета СУГ. Для отчета необходимо указать следующие параметры:

- период выборки информации;
- подразделение;
- склад;
- тип собственности.

Система оперативного учета ОАО «СГ-Трейдинг». Руководство пользователя. Стр. № 113 из 142

Пример сформированной таблицы отчета показан ниже.

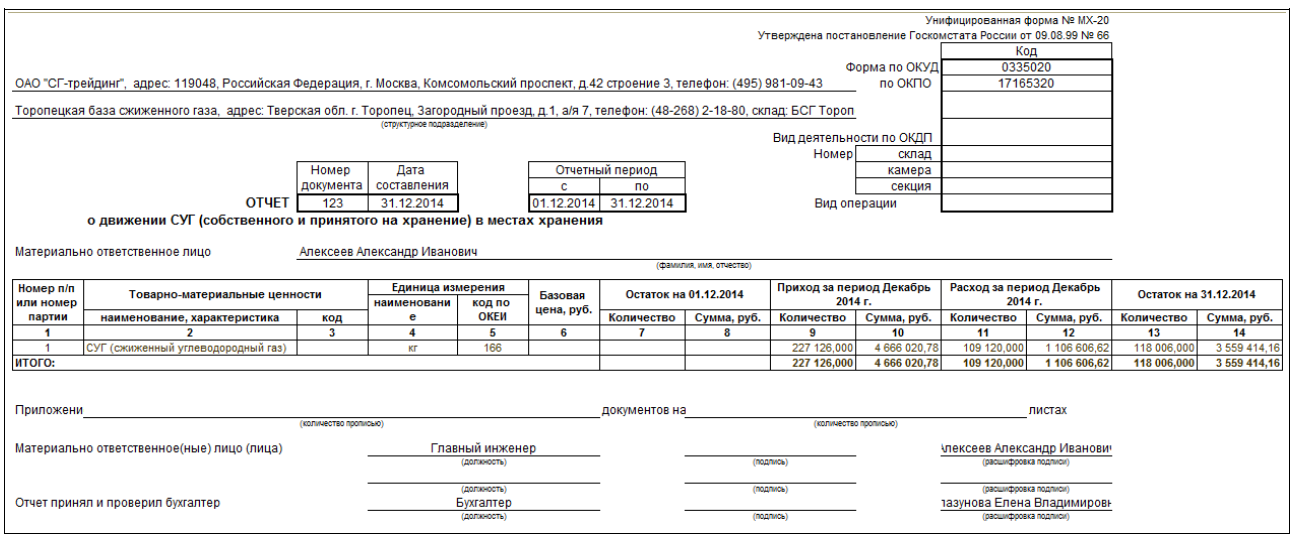

В таблицу отчета выводится информация об остатках и оборотах СУГ за выбранный период по выбранному складу.

#### **5.2.9 Прайс-лист**

Этот отчет используется для возможности распечатки прайс-листа по СУГ. Отчет строится по информации о текущих отпускных ценах. Для отчета необходимо указать подразделение и дату, на которую будут выводиться текущие установленные цены. Сформированная таблица отчета показана ниже на рисунке.

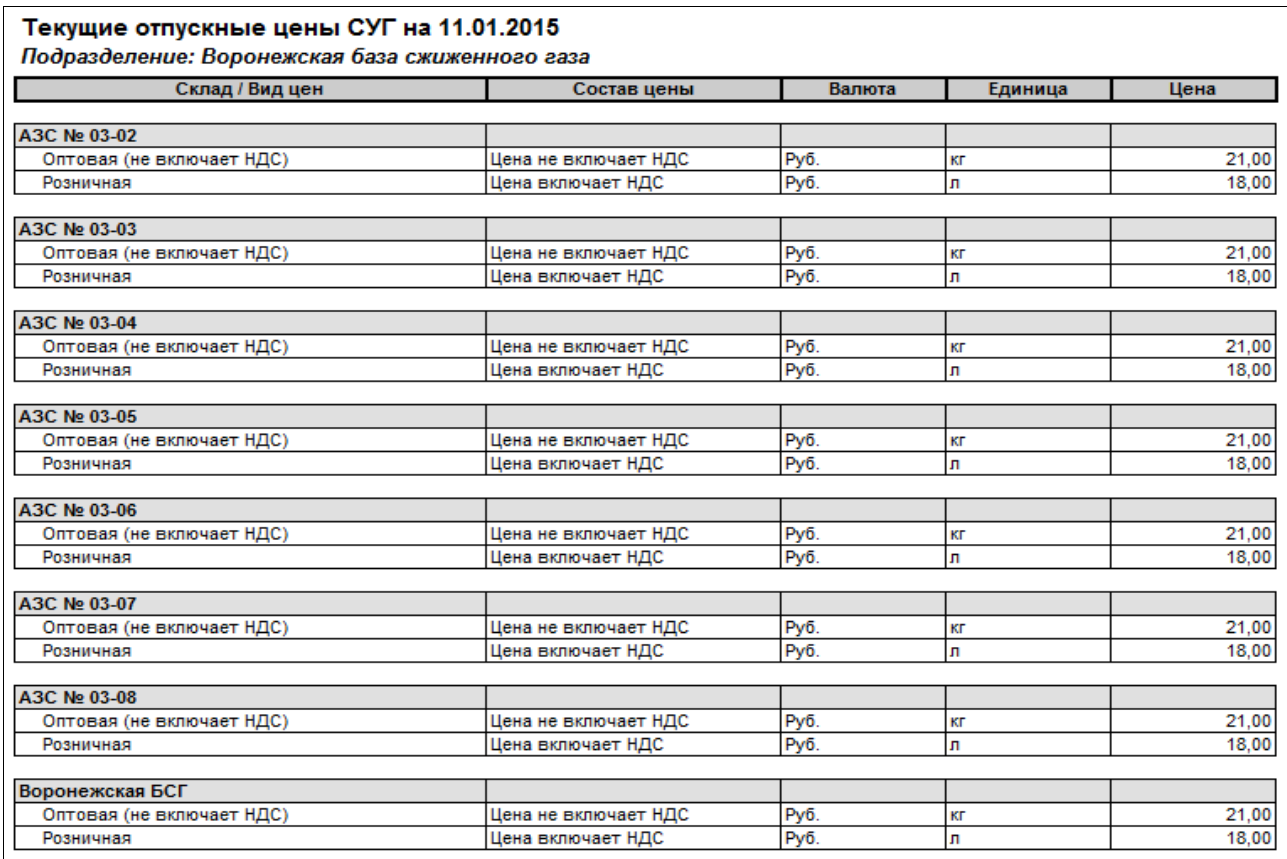

Система оперативного учета ОАО «СГ-Трейдинг». Руководство пользователя. Стр. № 114 из 142

#### **5.2.10 Складская карточка**

Этот отчет используется для возможности построения складской карточки – фиксированной оборотно-сальдовой таблицы, в которой показана динамика изменения остатков СУГ на складах за выбранный период. Для отчета доступны следующие фильтры:

- подразделение;
- склад;
- тип собственности СУГ.

На следующем рисунке показан пример сформированной таблицы отчета.

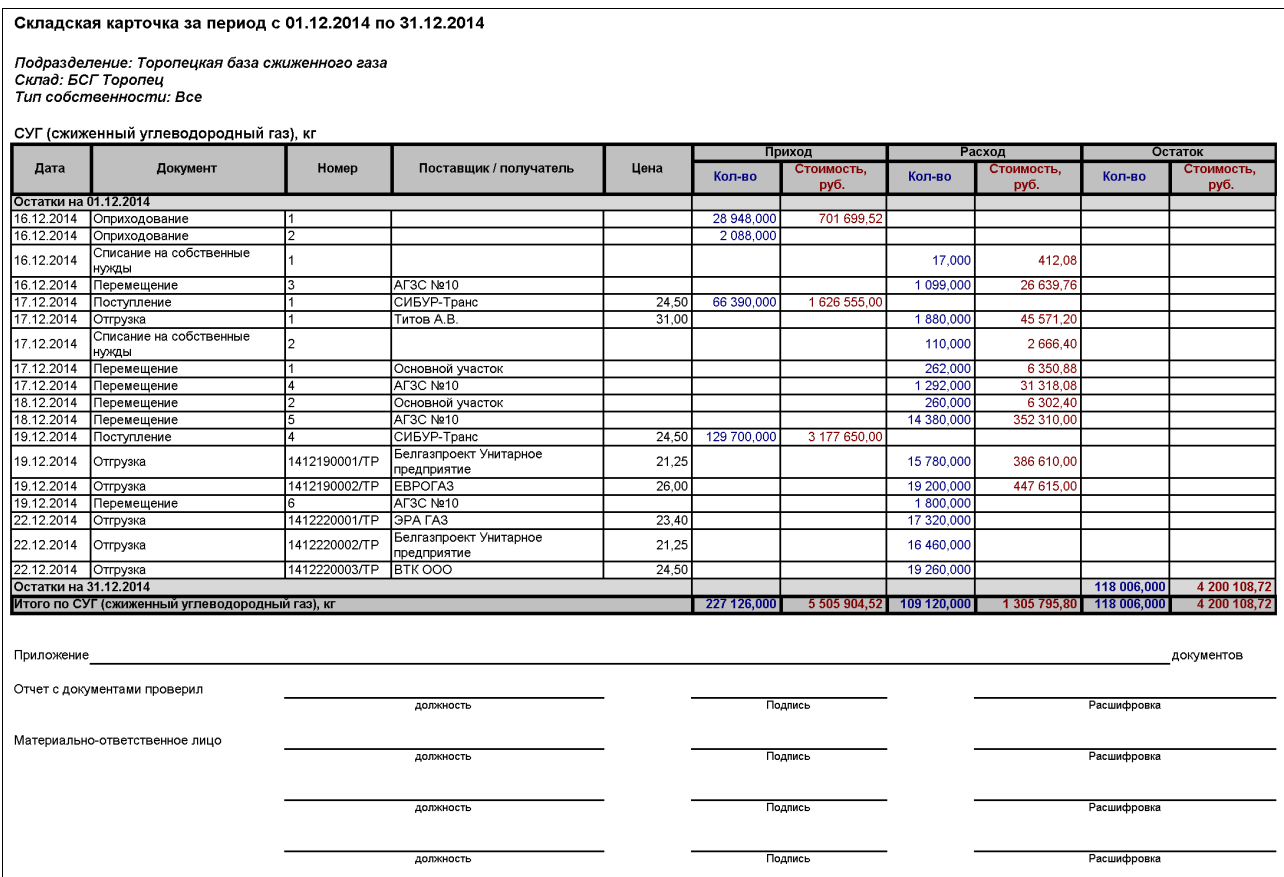

## **5.2.11 Товарный баланс**

Этот отчет служит для возможности построения товарного баланса. Товарный баланс — это таблица с расшифровкой начальных и конечных остатков за выбранный период и отдельно оборотов (приходи расход) по видам операций движения. Пример построенной таблицы отчета показан ниже на рисунке.

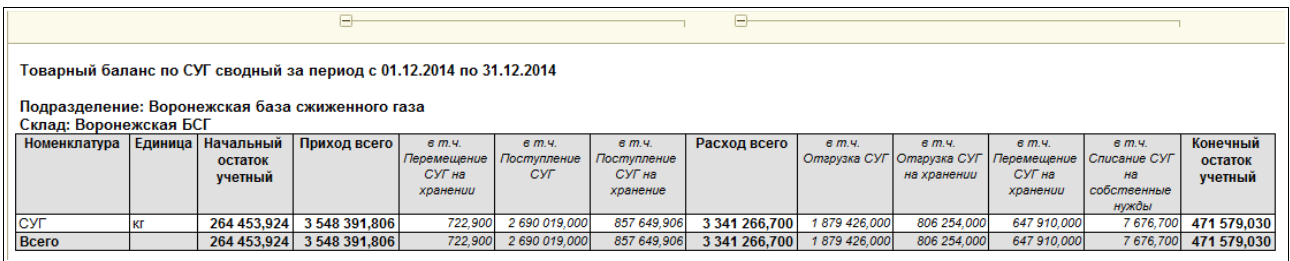

## **5.2.12 Сведения об отгрузках СУГ**

Этот отчет служит для возможности анализа оптовых отгрузок СУГ. Пример таблицы отчета показан ниже на рисунке.

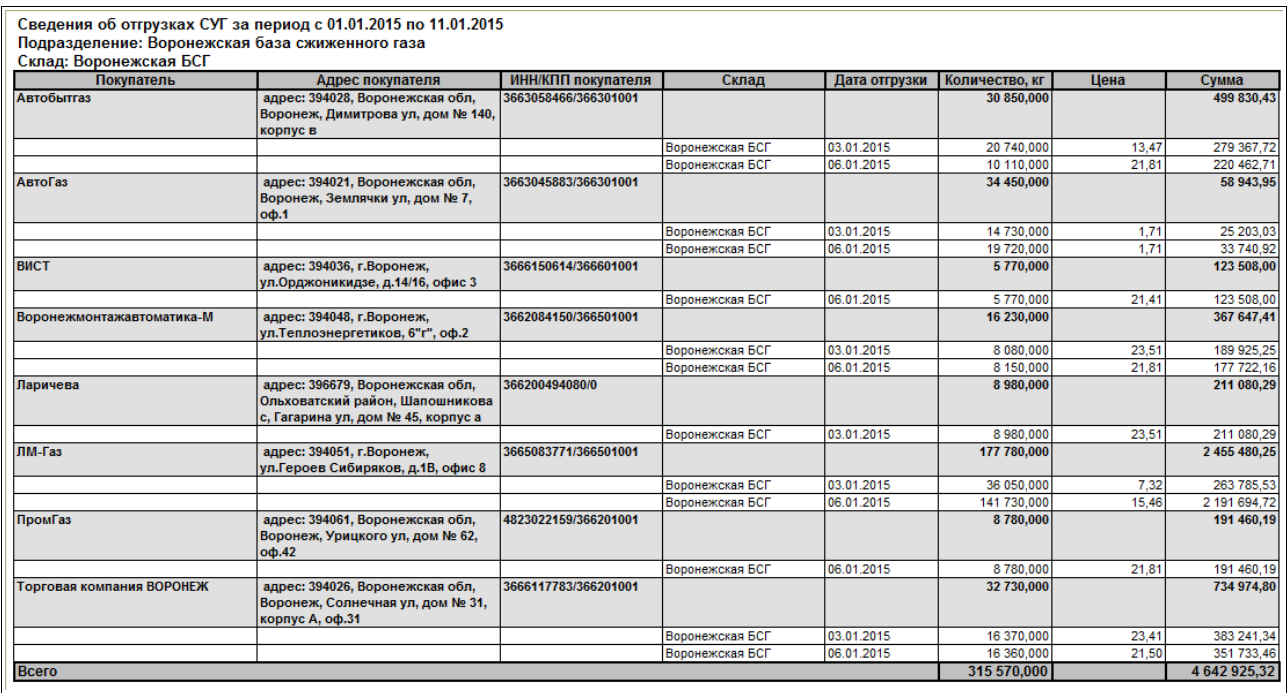

В таблицу выводится следующая информация:

- покупатель;
- адрес, ИНН, КПП покупателя;
- склад;
- дата отгрузки;
- количество;
- цена:
- сумма.

#### **5.2.13 Расчет начислений по хранению**

Этот отчет используется для расчета и вывода информации о сумме оказанных услуг по хранению СУГ. Отчет строится по информации складского учета СУГ на хранении и по информации о ценах услуг хранения (эти цены задаются отдельно для каждого подразделения). Для построения отчета необходимо указать следующий набор информации:

- период выборки информации;
- подразделение;
- контрагент владелец  $CY\Gamma$ ;
- договор хранения.

В построенную таблицу отчета выводятся три секции:

- поступление СУГ на хранение;
- отгрузка СУГ с хранения;
- хранение СУГ по суткам.

Система оперативного учета ОАО «СГ-Трейдинг». Руководство пользователя. Стр. № 116 из142

Для каждой секции программа пытается найти цену услуг и рассчитать сумму начислений за услуги хранения.

#### **5.2.14 Расчет технологических потерь**

Этот отчет используется для возможности расчета технологических потерь СУГ за некоторый выбранный период. Расчет выполняется по нормам, заданным в справочнике «Подразделения». Для отчета могут используются следующие фильтры:

- период выборки информации;
- подразделение;
- склад:

Пример сформированной таблицы отчета показан ниже на рисунке.

#### Расчет технологических потерь по нормам за период с 01.12.2014 по 31.12.2014

#### Подразделение: Воронежская база сжиженного газа Склад: Воронежская БСГ

Поставки СУГ

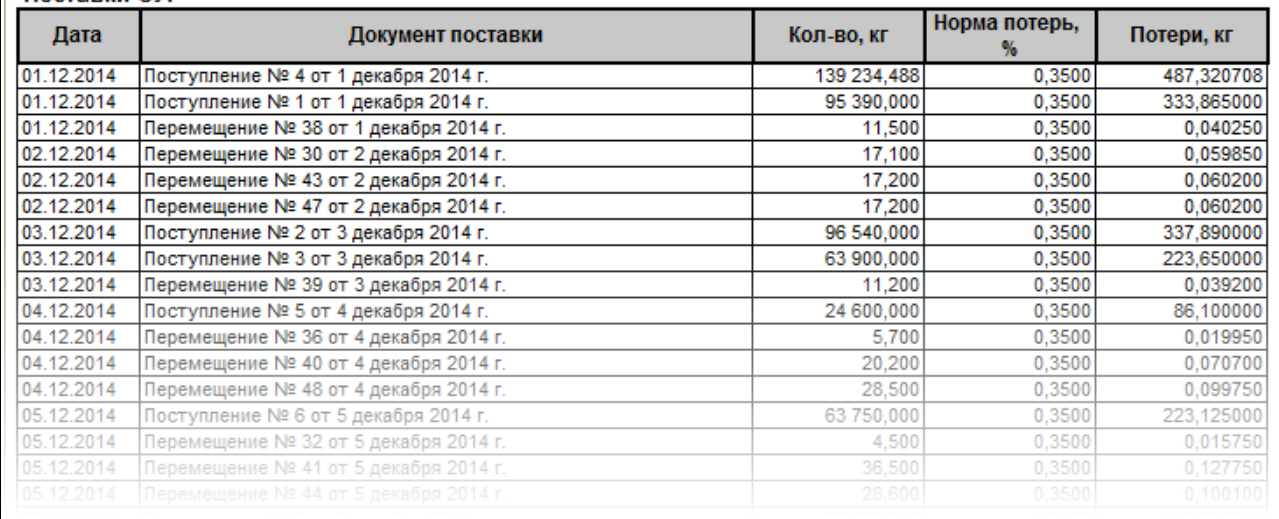

# **6 Сервисные возможности и администрирование базы данных**

В этой главе будут описаны настройки параметров учета, сервисные функции и способы администрирования базы данных. Доступ к сервисным возможностям и администрированию возможен через соответствующий раздел основного интерфейса системы учета, а также через служебное меню системы, как это показано ниже на рисунке.

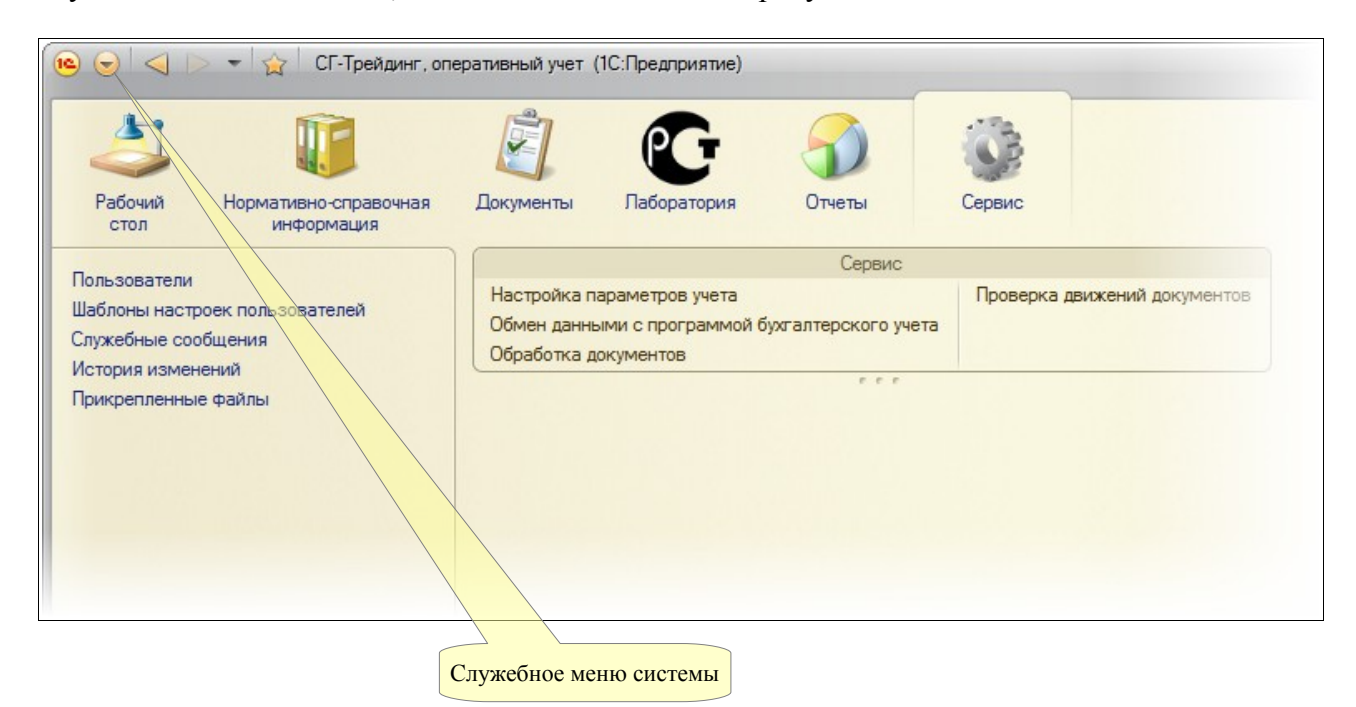

## **6.1 Сервисные возможности**

Здесь описаны сервисные возможности по настройке системы учета и выполнению регламентных действий.

#### **6.1.1 Настройка параметров учета**

В программе используется несколько констант для настройки параметров учета. Константы хранят значение или ссылку на объект данных, которые используются в некоторых механизмах программы. Диалог настройки показан ниже.

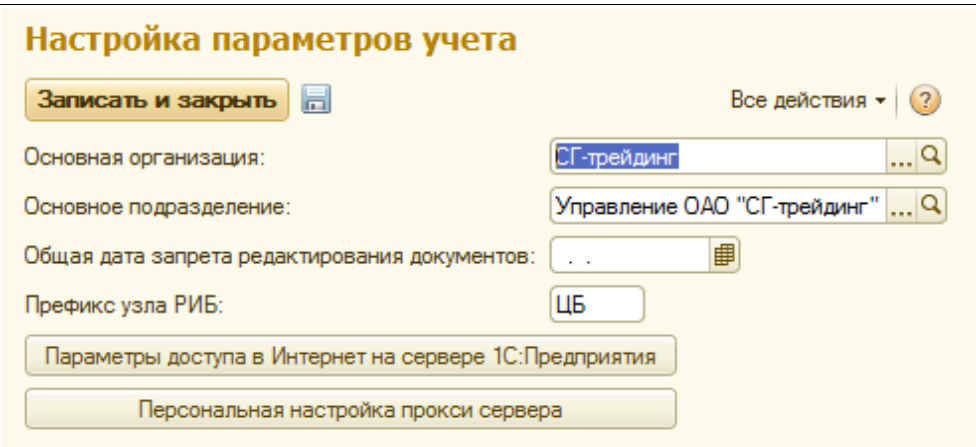

**Основная организация.** Эта константа хранит ссылку на элемент справочника «Организации». Значение из этой константы используется в следующих механизмах программы:

- для автоматической подстановки при создании нового элемента справочников «Пользователи», «Договоры»;
- для подстановки на новые электронные документы.

Необходимо обязательно задавать значение этой константы, даже если в программе ведется учет от имени только одной компании.

**Основное подразделение.** Эта константа хранит ссылку на элемент справочника «Подразделения». Значение из этой константы используется в следующих механизмах программы:

- для автоматической подстановки при создании нового элемента справочников «Пользователи», «Договоры»;
- для подстановки на новые электронные документы;

Необходимо обязательно задавать значение этой константы, даже если в программе ведется учет от имени только одного подразделения.

**Общая дата запрета редактирования документов.** Эта константа хранит дату конца «закрытого» периода. Документы, даты которых находятся в пределах закрытого периода, открываются только для просмотра и не доступны для редактирования и изменения. Рекомендуется регулярно закрывать документы от редактирования, оставляя доступными для редактирования только документы последнего месяца. Подробнее смотри *раздел [6.1.2](#page-118-0) [«Закрытие» периода документов от изменения](#page-118-0) на стр. [119](#page-118-0)*.

**Префикс узле РИБ (распределенной базы данных).** Эта константа хранит префикс, который используется для автоматической нумерации электронных документов, создаваемых в этом узле РИБ.

**Параметры доступа в интернет на сервере 1С.** В программе реализован автоматический механизм обмена данными между распределенными базами данных. В случае обмена данными на серевере 1С через FTP сервер то необходимо произвести настройку параметров выхода в интернет сервера 1С предприятия.

**Персональная настройка прокси-сервера.** Здесь доступны настройки прокси-сервера для случая автоматического обмена данными между распределенными базами данных с использованием прокси-сервера.

#### <span id="page-118-0"></span> **6.1.2 «Закрытие» периода документов от изменения**

В программе реализовано несколько средств для «закрытия» документов от изменения. Вопервых, это константа «Общая дата запрета редактирования». Документы с датой меньшей или равной дате из константы «Общая дата запрета редактирования» открываются только для просмотра и не доступны для изменения.

Кроме этого, для отдельных пользователей есть возможность дать доступ к документам с датой меньшей, чем дата из константы «Общая дата запрета редактирования». Эта возможность задается в справочнике «Пользователи», как показано ниже на рисунке. Подробнее смотри *раздел [6.1.3](#page-119-0) [Справочник пользователей](#page-119-0) на стр. [120](#page-119-0)*.

Система оперативного учета ОАО «СГ-Трейдинг». Руководство пользователя. Стр. № 119 из 142

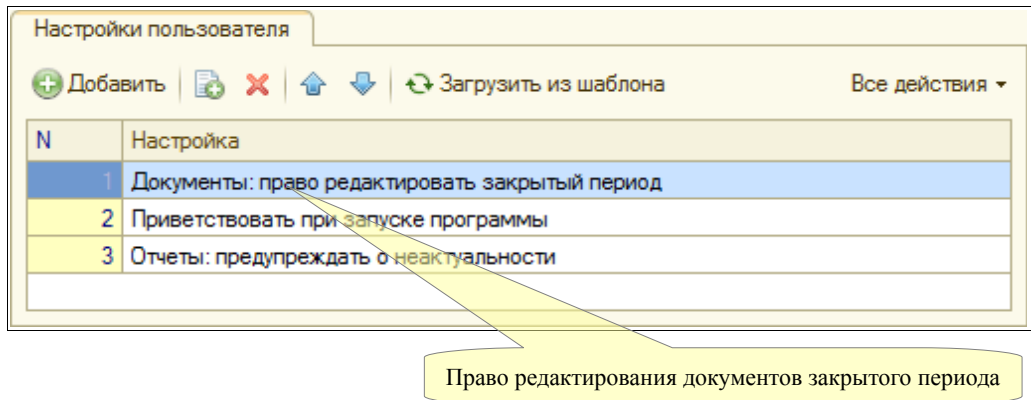

Рекомендуется закрывать прошлые периоды документов от изменения при помощи специальной константы, а право редактирования документов закрытых периодов давать минимальному количеству пользователей.

#### <span id="page-119-0"></span> **6.1.3 Справочник пользователей**

Справочник используется для ведения списка пользователей программы и для расширенного администрирования прав пользователей. Ниже показан список справочника.

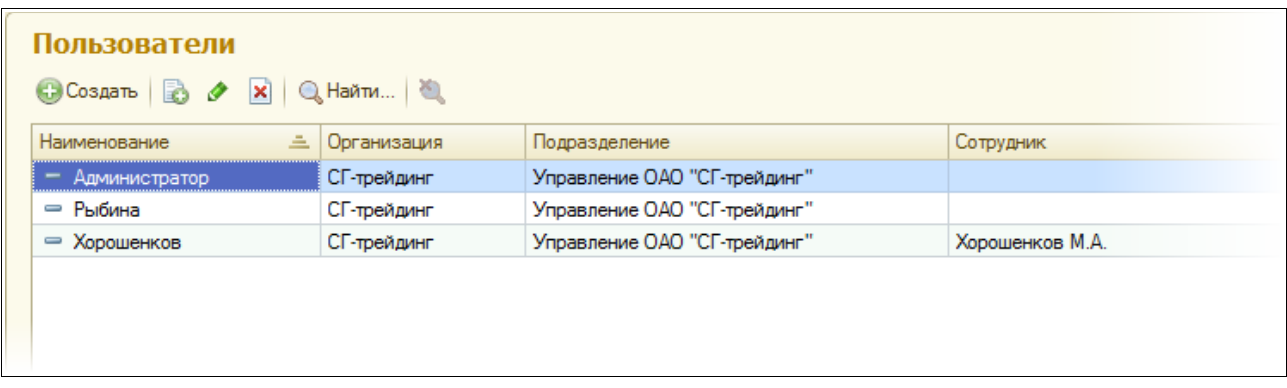

Справочник пользователей должен совпадать по своему составу и наименованиям со списком пользователей программы, заданных в конфигураторе. Пользователь фиксируется как «Автор» при записи всех электронных документов программы. Форма редактирования информации о пользователе показана ниже.

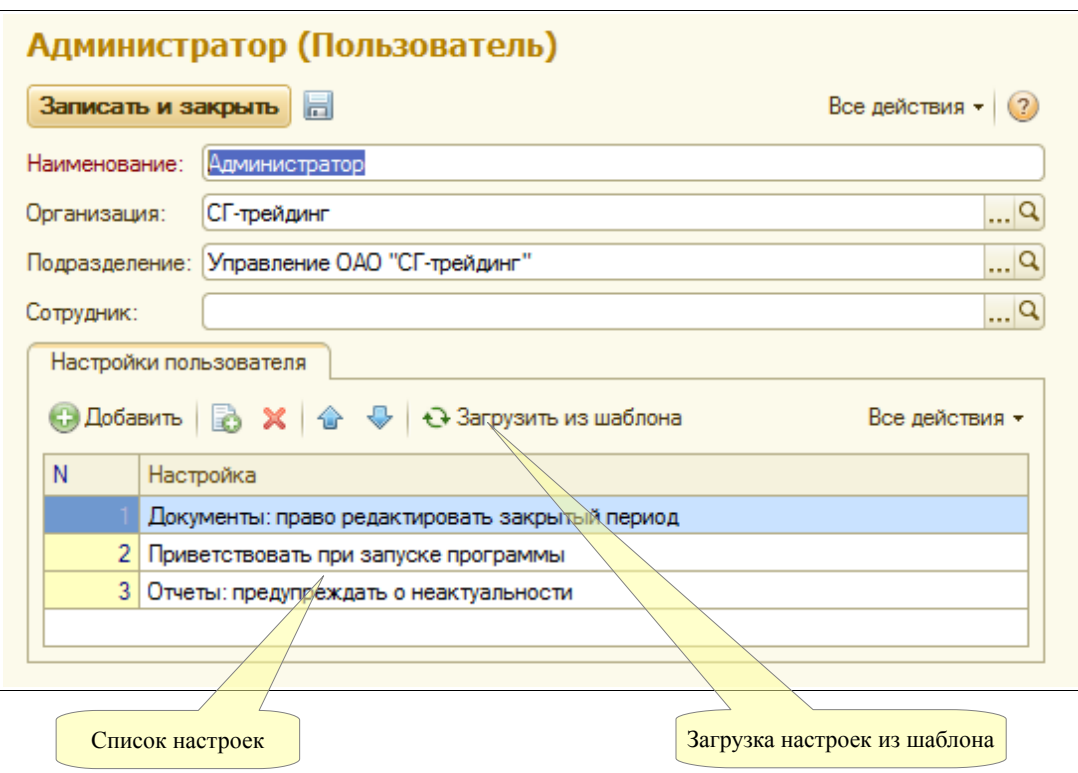

Для каждого элемента справочника необходимо указать организацию и подразделение (используются для подстановки на создаваемые документы) и ссылку на элемент справочника «Сотрудники» и, таким образом, установить жесткую однозначную связь между сотрудниками и пользователями.

Дополнительные настройки прав пользователей можно ввести в соответствующем списке, как это видно на приведенном выше рисунке. Доступны следующие настройки прав пользователей (подробное описание каждой настройки приведено в следующей главе):

- запрет списания в минус по складскому учету;
- право изменять таблицы печатных форм документов;
- доступ к редактированию документов закрытого периода;
- приветствовать при запуске программы, задавать вопрос при выходе;
- право изменять таблицы отчетов;
- предупреждать о неактуальности отчетов.

При помощи специальной кнопки «Загрузить настройки из шаблона» можно быстро установить для пользователя один из наборов настроек, заданных в справочнике «Шаблоны прав пользователей», смотри *раздел [6.1.4](#page-120-0) [Шаблоны настроек пользователей](#page-120-0) на стр. [121](#page-120-0)*.

#### <span id="page-120-0"></span> **6.1.4 Шаблоны настроек пользователей**

Этот справочник используется для хранения стандартных шаблонов настроек пользователей и используется для быстрого заполнения табличной части «Настройки пользователя» справочника «Пользователи», смотри *раздел [6.1.3](#page-119-0) [Справочник пользователей](#page-119-0) на стр. [120](#page-119-0)*. Для каждого элемента справочника задается название и состав этих настроек.

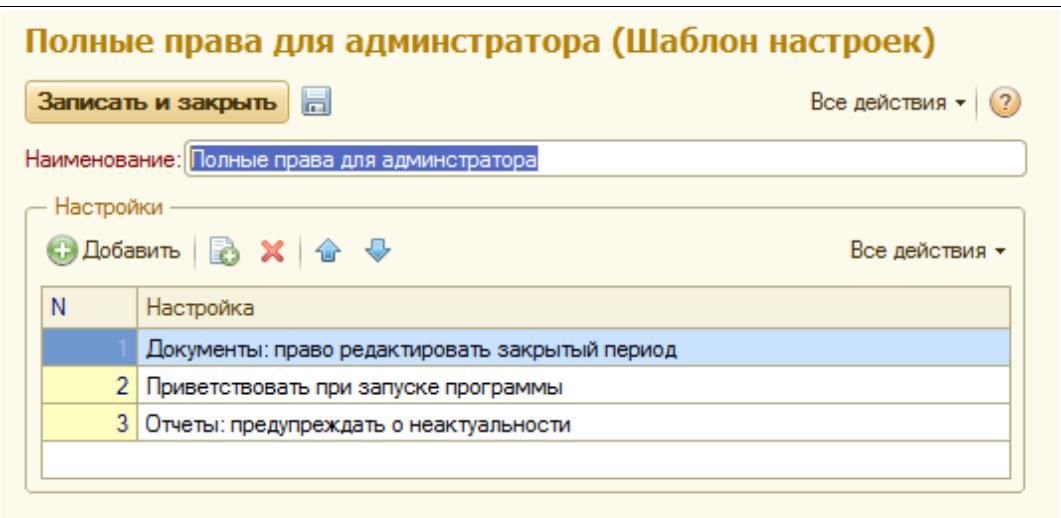

В программе доступны следующие настройки:

- Право изменять таблицы печатных форм документов. Для пользователей с этим правами печатные формы документов перед печатью будут доступны для редактирования.
- Запрет списания в минус по складскому учету. Для пользователей с таким запретом программа не даст проводить электронные документы, которые списывают по складскому учету в минус (по любому из разделов складского учета).
- Право доступа к редактированию документов закрытого периода. У пользователей с такими правами будет доступ к редактированию документов закрытого периода, подробнее о закрытии периода смотри *радел [6.1.2](#page-118-0) [«Закрытие» периода документов](#page-118-0) [от изменения](#page-118-0) на стр. [119](#page-118-0)*.
- Приветствовать при запуске программы, задавать вопрос при выходе. Включает вывод приветствия пользователю при запуске программы и вопрос о выходе из программы при завершении работы.
- Предупреждать о возможной неактуальности отчетов. Включает вывод предупреждений для некоторых отчетов, информация в которых может быть неактуальна из-за ввода или изменения документов «задним числом».

#### <span id="page-121-0"></span> **6.1.5 Регистрация изменений**

Для всех документов и справочников программы поддерживается автоматическая регистрация всех изменений, начиная с момента создания экземпляра документа или справочника. Регистрация изменений работает не только для интерактивных изменений объектов (через изменение реквизитов пользователем на экранной форме объекта), но и программных изменений объектов. Информацию об изменениях объектов можно вывести через пункт панели навигации «Перейти» на экранных формах самих объектов.

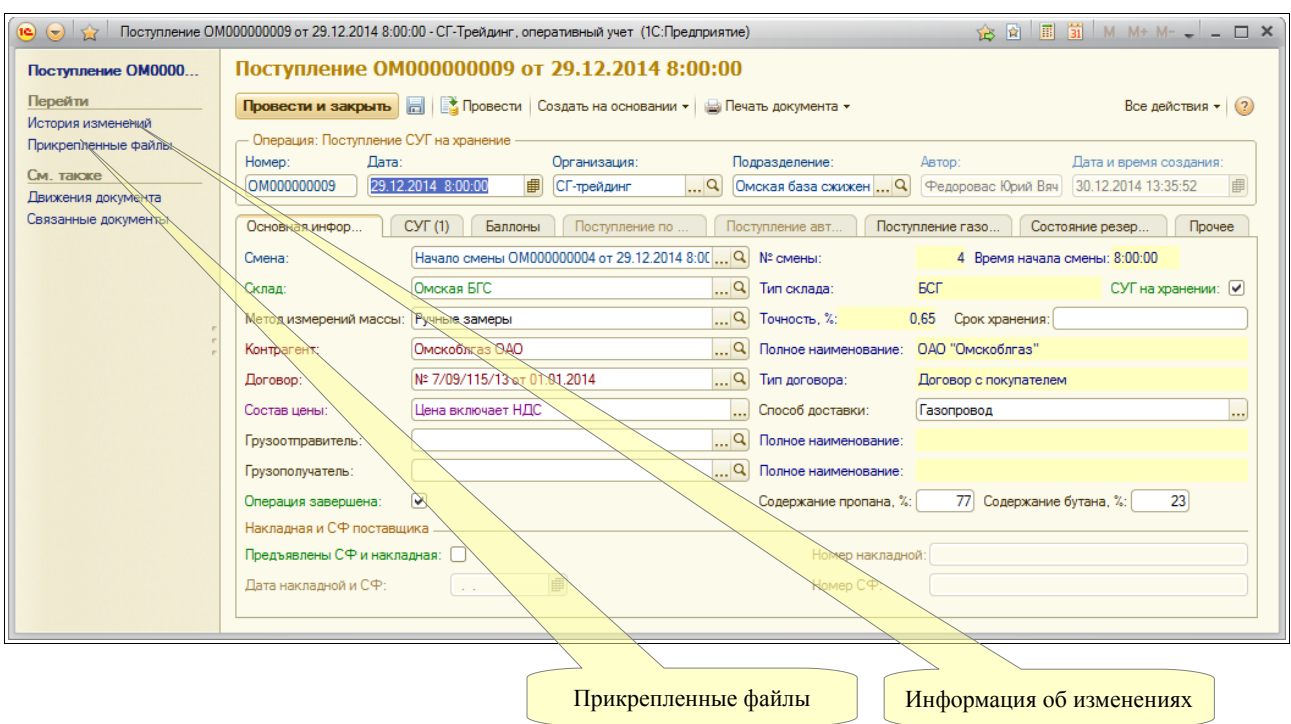

Ниже показан список изменений документа.

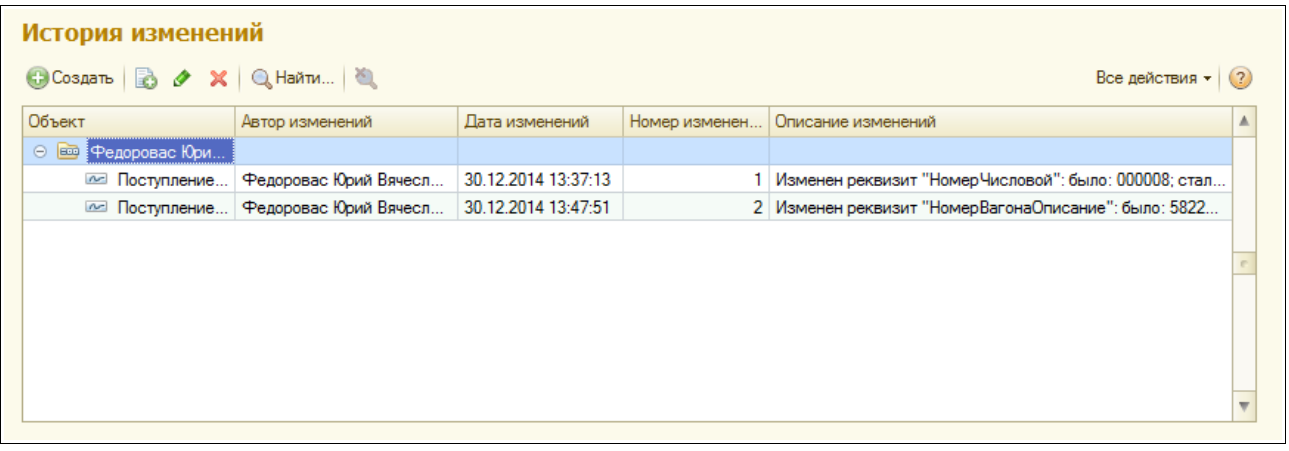

Экранная форма с подробным описанием изменений показана ниже.

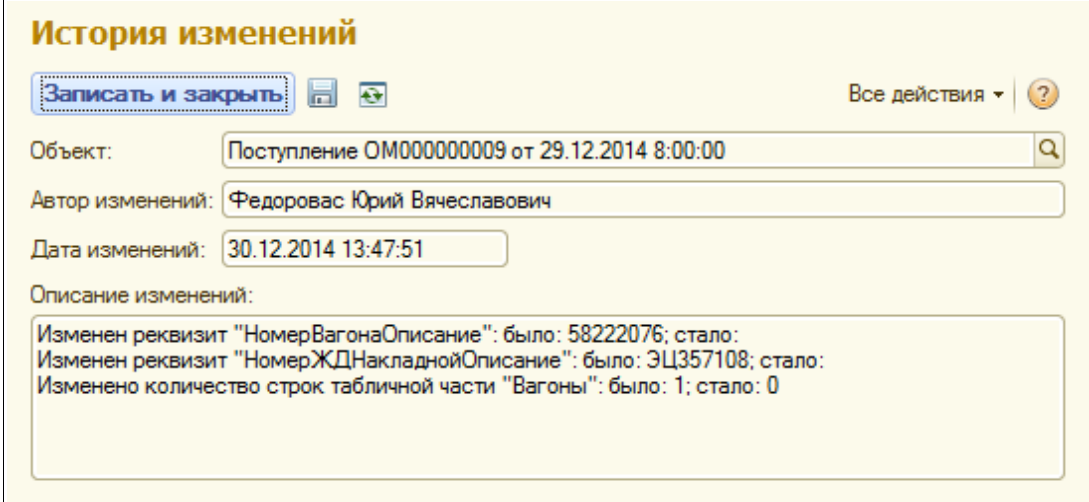

На этой экранной форме выводятся следующие сведения:

- Объект базы данных;
- Порядковый номер изменений;
- Пользователь, в сеансе работы которого были произведены изменения;
- Дата и время изменений объекта;
- Описание изменений объекта по каждому измененному реквизиту;

#### **6.1.6 Прикрепленные файлы**

Для всех электронных документов и справочников в программе реализована возможность хранения прикрепленных файлов, в которых может храниться произвольная информация. Это могут быть тексты договоров, сканированные копии оригиналов документов и т.п. Необходимо понимать, что в программе хранятся именно сами файлы и они могут быть доступны всем пользователям программы.

Информацию об изменениях объектов можно вывести через пункт панели навигации «Перейти» на экранных формах самих объектов (смотри иллюстрацию в *разделе [6.1.5](#page-121-0) [Регистрация изменений](#page-121-0) на стр. [122](#page-121-0)*). Ниже на рисунке показан список связанных файлов, открытый для документа.

#### **6.1.7 Выгрузка данных в программу бухгалтерского учета**

Все операции движения СУГ, первоначально регистрируемые в программе оперативного учета должны впоследствии отражаться в программе бухгалтерского учета. Для переноса (выгрузки) информации в программе оперативного учета предусмотрена специальная процедура. При выгрузке информации в файл программа выбирает оформленные в оперативном учете документы, помеченные признаком экспорта и переносит всю информацию из этих документов в промежуточный файл обмена. При выгрузке необходимо установить фильтр по следующим параметрам:

- период;
- организация;
- подразделение;

Данные будут выгружены в файл указанный в настройке. В результате работы процедуры формируется xml-файл обмена, который в дальнейшем используется при загрузке информации в программу бухгалтерского учета.

#### **6.1.8 Групповая обработка документов**

Обработка служит для выполнения неких групповых действий над документами.

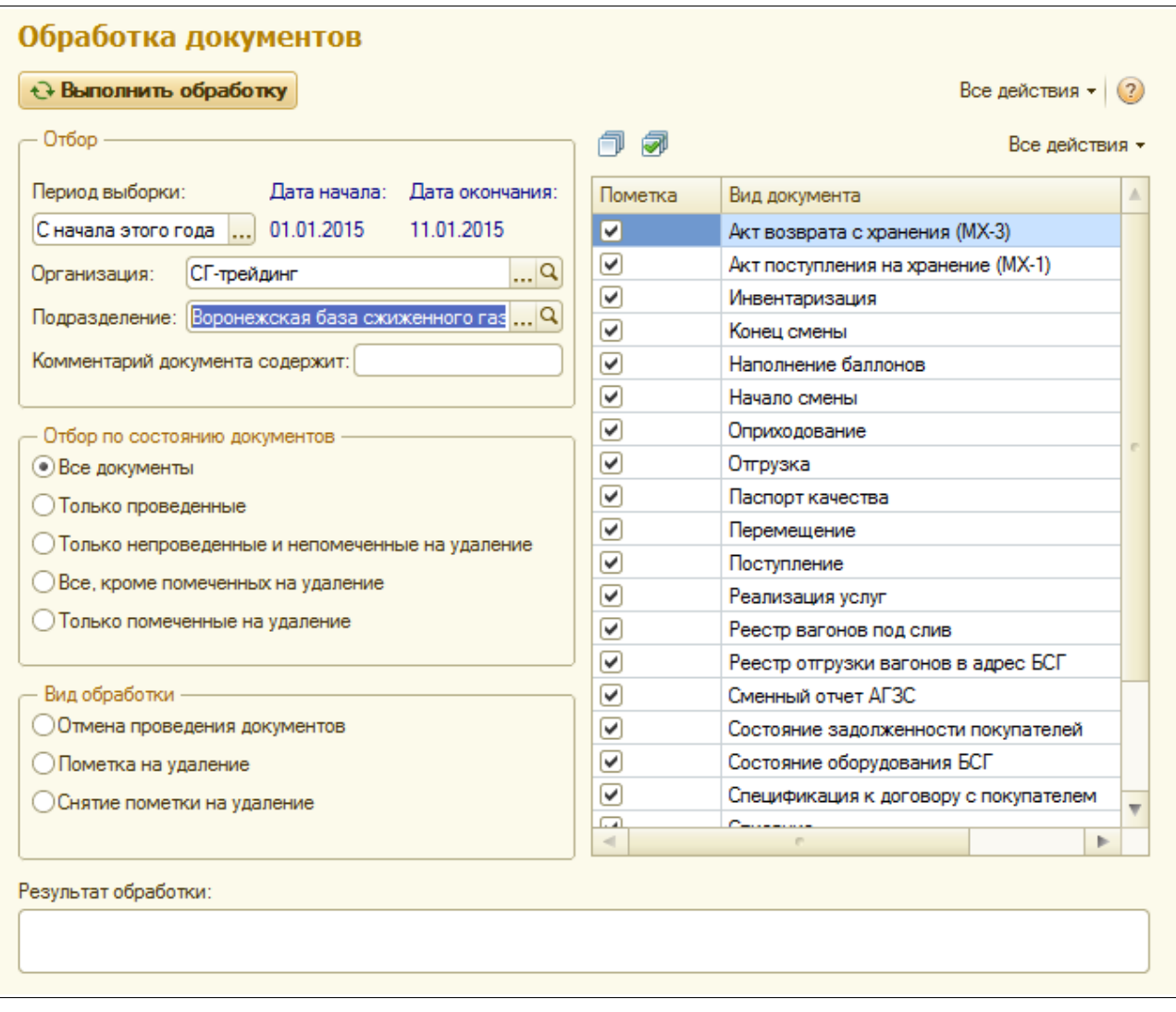

Для обработки выбираются только помеченные виды документов, дополнительно можно установить фильтр по следующим параметрам:

- период;
- организация;
- подразделение;
- фрагмент комментария документа;
- состояние документа.

Для отбора по состоянию можно указать одно из следующих значений:

- все документы;
- только проведенные документы;
- только непроведенные и непомеченные на удаление документы;
- все документы, кроме помеченных на удаление;
- только помеченные на удаление документы.

Доступны следующие виды обработки документов:

- отмена проведения;
- пометка на удаление;
- снятие пометки на удаление.

Система оперативного учета ОАО «СГ-Трейдинг». Руководство пользователя. Стр. № 125 из142

**Групповое проведение документов.** Эта обработка не предназначена для группового проведения документов. Для группового проведения документов используется встроенная в систему «1С-Предприятие» сервисная обработка, описанная ниже.

#### **6.1.9 Проведение документов**

Для группового проведения документов используется встроенная в систему «1С-Предприятие» сервисная процедура. Она доступна через пункт главного меню «Все операции». Обработка может потребоваться для перепроведения документов с целью актуализации информации в некоторых отчетах после ввода документов задним числом.

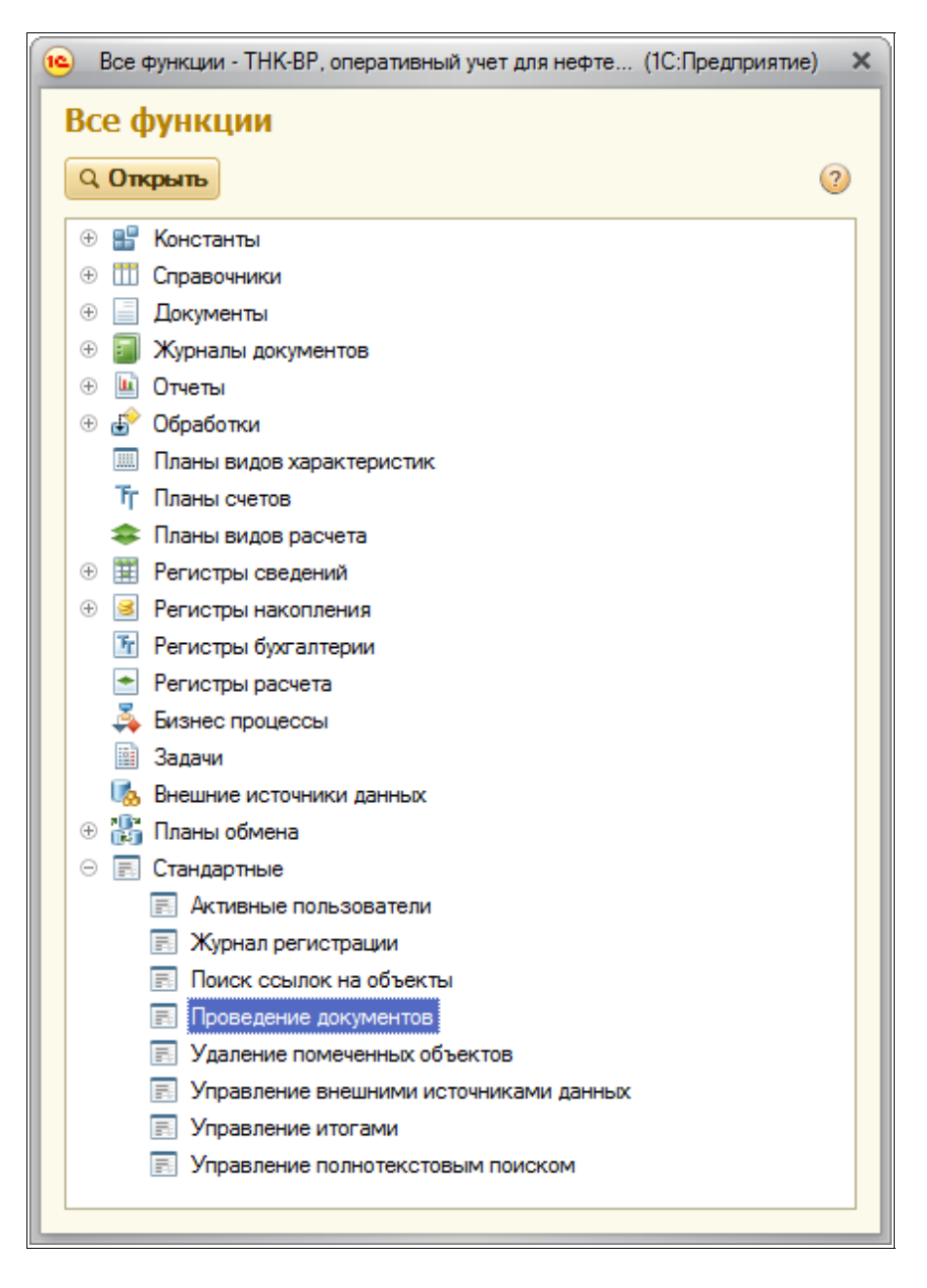

Ниже показана форма настройки этой обработки. На первой закладке доступен отбор по видам документов и периоду. Необходимо понимать, что проведение всех документов независимо от их вида может занимать продолжительное время, поэтому проведение документов обычно выполняют в нерабочее время.

Система оперативного учета ОАО «СГ-Трейдинг». Руководство пользователя. Стр. № 126 из142

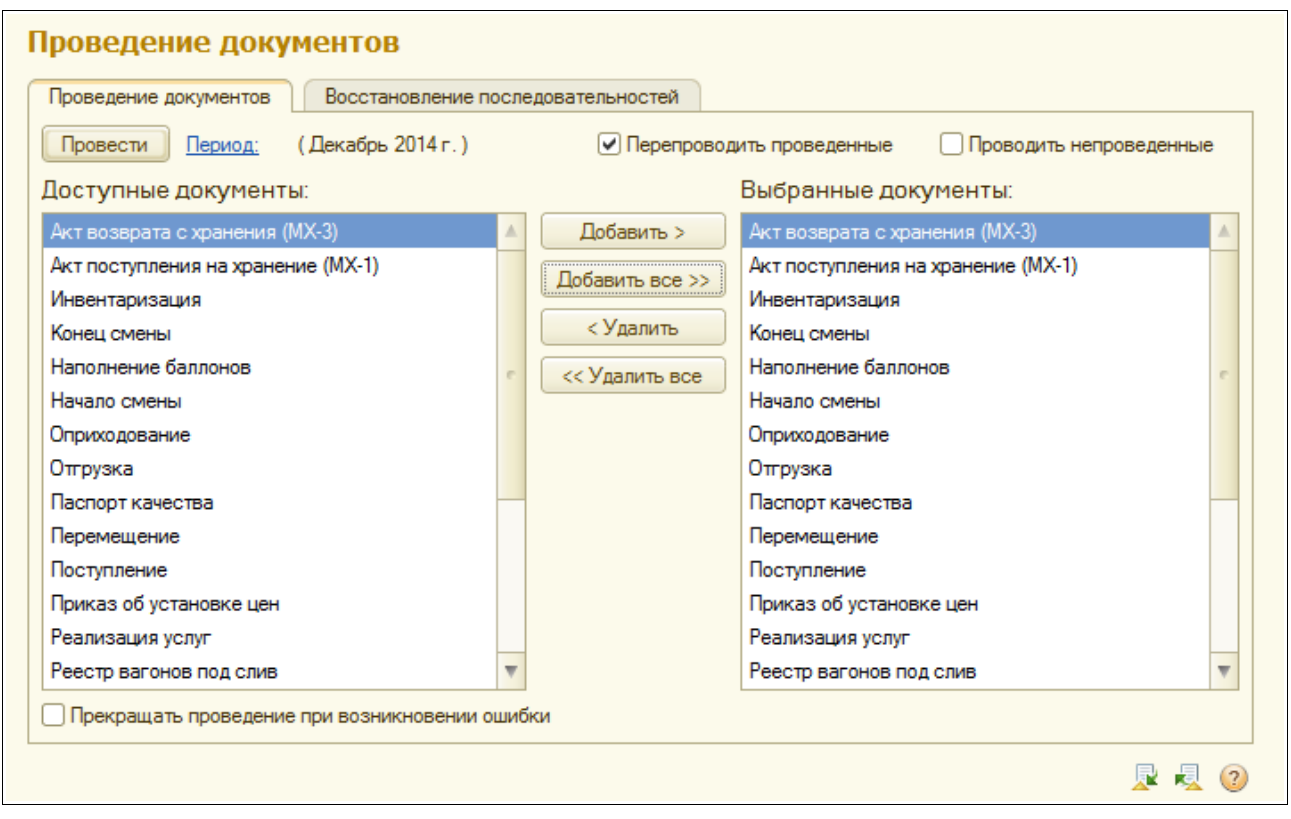

#### **6.1.10 Проверка движений документов**

Эта сервисная процедура служит для возможности выявления документов, которые списывают в минус по одному из разделов складского учета.

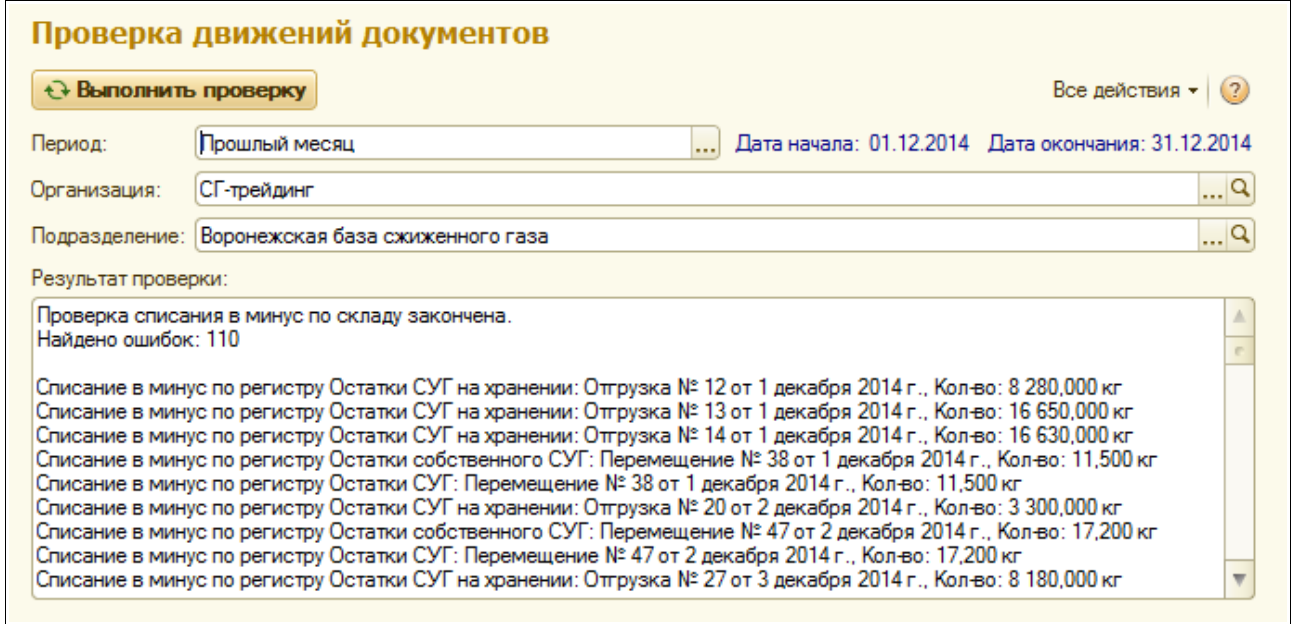

На форме настройки указывается период выборки информации. После нажатия на кнопку «Выполнить проверку» программа начинает свою работу и в случае выявления документов с ошибками выдает сообщение в окно «Результат проверки». Необходимо исправлять ошибки

Система оперативного учета ОАО «СГ-Трейдинг». Руководство пользователя. Стр. № 127 из 142

списания в минус для всех выявленных случаев, т.к. такие ошибки приводят к дальнейшим проблемам в учете — нарушению товарного баланса и невозможности правильного проведения инвентаризации.

# **6.2 Группы пользователей, их права и обязанности по работе в системе учета**

В описываемой системе учета реализована система разделения прав пользователей по их ролям. Существует следующий набор ролей пользователей:

- администратор;
- полные права;
- оператор по учету  $CY\Gamma$ ;
- лаборатория;
- просмотр.

В следующей таблице описаны эти роли.

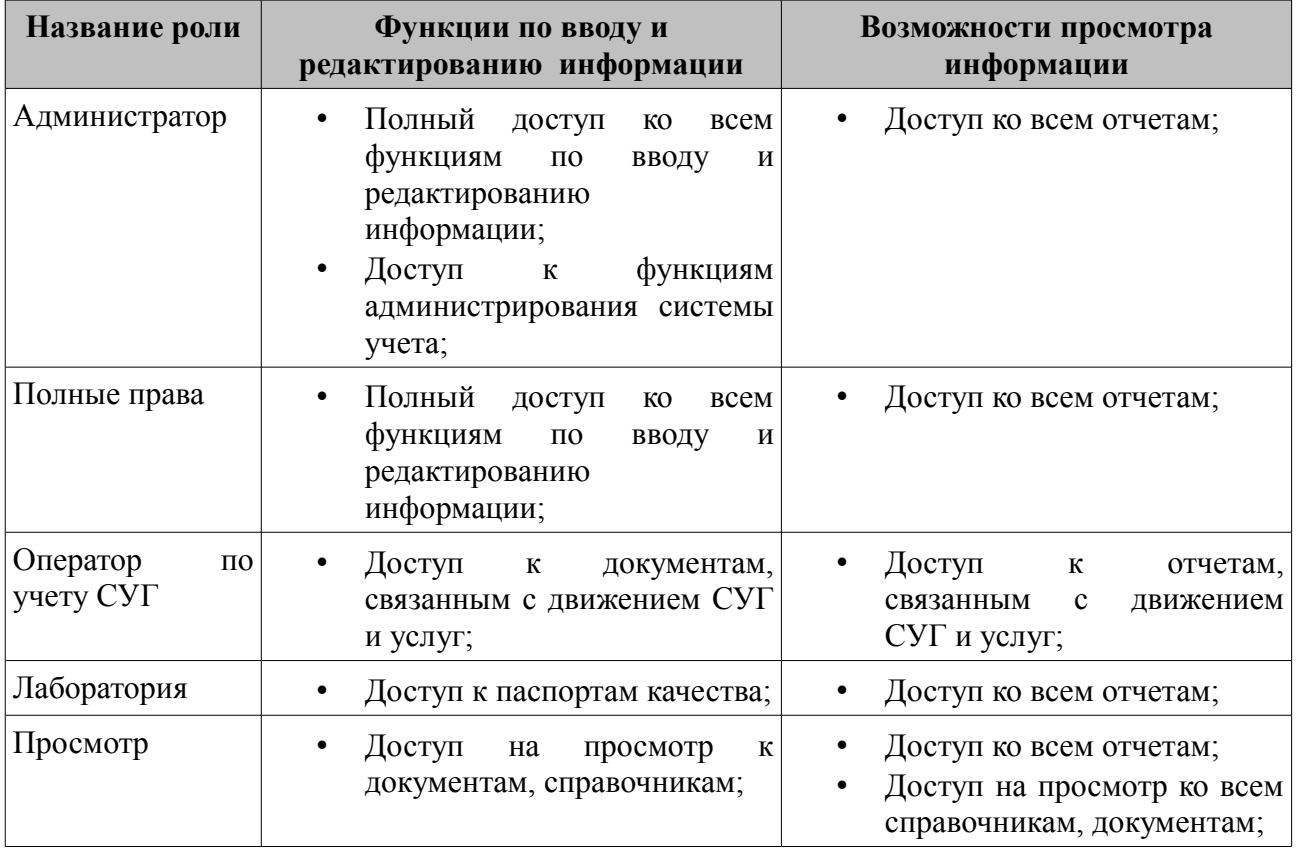

#### **6.2.1 Должностные обязанности работников БСГ**

В обязанности работников нефтебазы входит:

- ввод регламентных операций:
	- начало и окончание смены;
	- регистрация состояния резервуаров;
- оформление документов, связанных с движением СУГ:
	- поступление и отгрузка СУГ;
	- инвентаризация СУГ с расчетом технологических потерь;

Система оперативного учета ОАО «СГ-Трейдинг». Руководство пользователя. Стр. № 128 из142

- оприходование и списание СУГ (по результатам инвентаризации или зачистки);
- перемещение СУГ;
- сменные отчеты АГЗС.
- ведение некоторых справочников:
	- автомобили и водители;
	- прочие физические лица;
	- оборудование;
	- комиссии;
- контроль состояния складского учета при помощи отчетов:
	- остатки и обороты СУГ;
	- товарный баланс (на конец смены и при помощи специального отчета);
	- журналы учета состояния резервуаров.

#### **6.2.2 Должностные обязанности работников лаборатории**

В обязанности работников лаборатории входит:

- ведение базы данных качественных характеристик СУГ;
- оформление паспортов качества СУГ.

#### **6.2.3 Должностные обязанности работников центрального офиса**

В обязанности работников центрального офиса входит:

- ведение основных справочников:
	- контрагенты и договоры;
	- номенклатура;
	- организации, подразделения, резервуары, АГЗС, склады, сотрудники;
	- ЖД станции, банки;
- регистрация реестров отгрузки СУГ в адрес БСГ;
- контроль состояния складского учета при помощи отчетов;
- выгрузка информации для бухгалтерского учета.

## **6.3 Руководство администратора системы учета**

В этом руководстве описаны основные приемы администрирования базы данных, такие, как:

- ведение списка пользователей;
- настройка основных параметров базы данных;
- способы копирования и восстановления информации;
- способы проверки и тестирования базы данных;
- способы контроля действий пользователей;
- групповая обработка документов.

Средства администрирования базы данных доступны через пункт меню «Администрирование» конфигуратора системы «1С:Предприятие», как это показано ниже на рисунке.

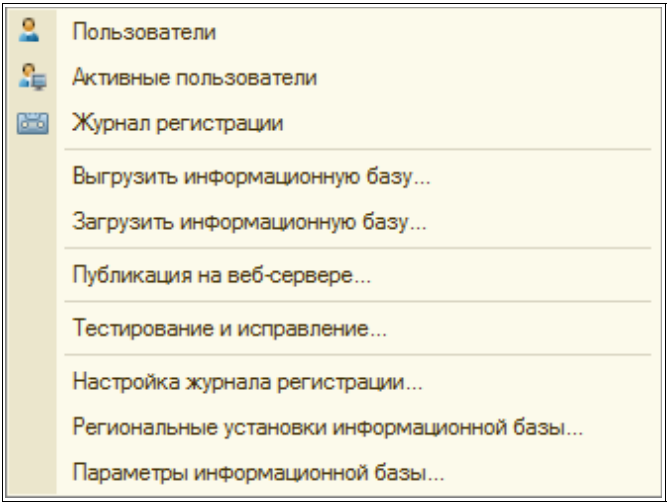

Доступ к административным функциям базы данных должен быть ограничен и строго регламентирован. Средства ограничения прав пользователей на доступ к данным и различным функциям программы описаны ниже.

#### **6.3.1 Основные функции администратора базы данных**

Администратор базы данных должен регулярно обслуживать систему. В функции этого обслуживания входят следующие задачи:

- ведение списка пользователей системы учета
	- ввод информации о правах, паролях, настройках пользователей;
	- отслеживание действий пользователей;
	- выявление ошибок в работе пользователей;
	- сбор замечаний, пожеланий от пользователей;
- резервное копирование базы данных;
	- средствами системы 1С:Предприятие;
	- средствами MS SQL Server;
- регулярное тестирование целостности базы данных средствами системы 1С:Предприятие и средствами MS SQL Server;
- регулярное удаление помеченных объектов;
- закрытие периодов документов от изменения.

Система оперативного учета ОАО «СГ-Трейдинг». Руководство пользователя. Стр. № 130 из142

Некоторые регламентные работы с базой данных могут потребовать монопольного режима работы. В условиях круглосуточной работы предприятия необходимо разработать и согласовать со всеми заинтересованными сторонами (группами пользователей) расписание таких регламентных работ и их продолжительность.

#### **6.3.2 Ведение списка пользователей**

При помощи ведения списков пользователей в базе данных организован механизм распределения и ограничения прав пользователей на доступ к той или иной информации. Для работы с базой данных пользователь должен быть зарегистрирован под своим именем. Под этим именем (или «логином») пользователь «будет известен» программе управления базой данных.

Для работы с базой данных пользователь должен быть зарегистрирован под своим именем (логином). Это может быть фамилия, фамилия с инициалами, имя, условное имя и т.п.

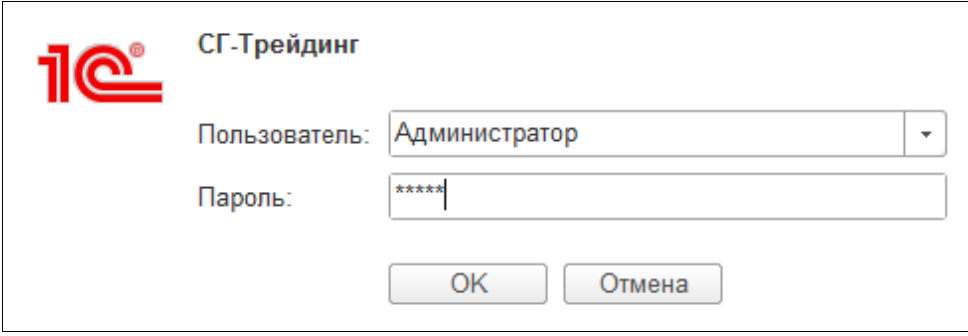

Для входа в программу каждому пользователю необходимо установить пароль. Без указания этого пароля вход в программу будет невозможен. Списки пользователей первично ведутся в «Конфигураторе» базы данных. Ниже на рисунке показан фрагмент главного меню программы в режиме «Конфигуратор».

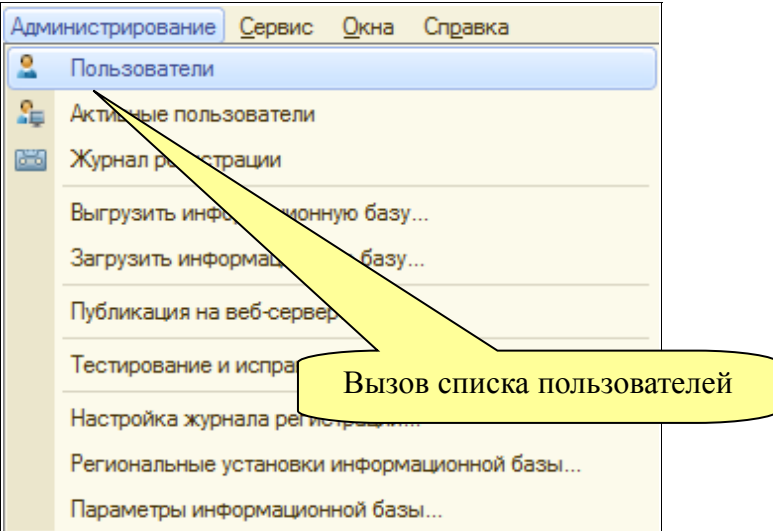

Форма редактирования списка пользователей показана ниже на рисунке.

Система оперативного учета ОАО «СГ-Трейдинг». Руководство пользователя. Стр. № 131 из 142

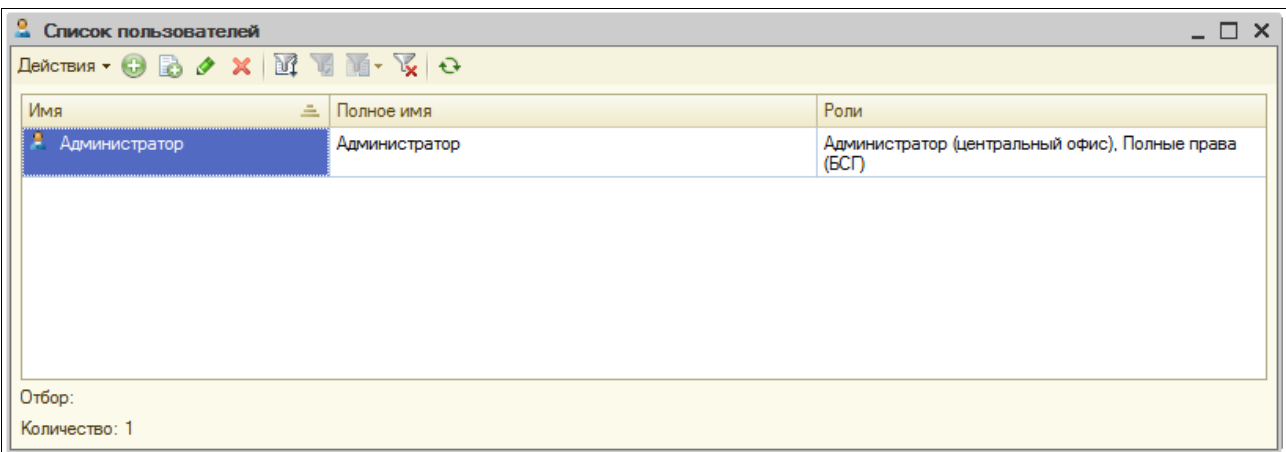

Активизировав строку списка при помощи мыши (двойным щелчком) или клавиатуры («Enter») можно вызвать форму редактирования учетной записи пользователя.

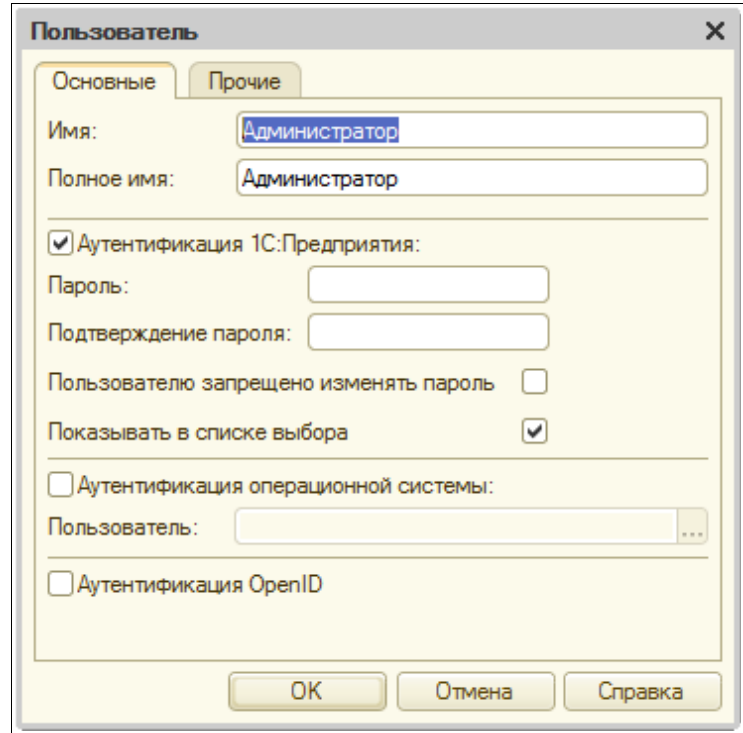

На первой закладке формы редактирования учетной записи можно ввести следующие реквизиты:

- имя;
- полное имя;
- способ аутентификации (1С:Предприятие или Windows);
- пароль (для способа аутентификации 1С:Предприятие);
- признак необходимости показывать пользователя в списке выбора;
- пользователя (логин) системы Windows (для способа аутентификации Windows).

Имя и полное имя пользователя будут программно доступны в базе данных. Эта информация используется для автоматической установки соответствия имени пользователя и записи в справочниках «Пользователи» и «Сотрудники» базы данных. Именно поэтому рекомендуется в качестве «логина» использовать фамилии пользователей (или фамилии с инициалами,

Система оперативного учета ОАО «СГ-Трейдинг». Руководство пользователя. Стр. № 132 из142

например, Иванов А.П.).

- Если выбран способ аутентификации «1С: Предприятие», то пользователю при входе в программу будет необходимо вводить пароль, который также устанавливается в этой форме.
- Если сбросить флажок «Показывать в списке выбора», то данный пользователь не будет выводиться в списке выбора пользователя. В этом случае пользователю при входе в программу придется вводить имя вручную.
- Если выбран способ аутентификации «Windows», то диалог выбора имени пользователя и ввода пароля не выводится.
- Если не установлен ни один из способов аутентификации, то пользователь не сможет зайти в базу данных.

На второй закладке формы настройки учетной записи пользователя настраивается список доступных ролей (наборов прав), основной интерфейс, а также основной язык интерфейса.

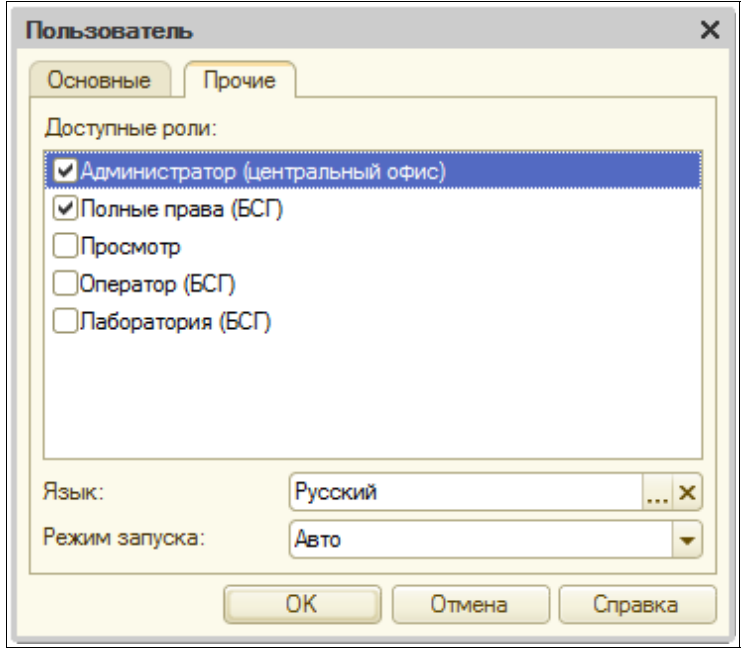

В данном случае на показанной картинке для пользователя выбраны несколько ролей, при этом возможности по доступу к информации «складываются». Состав доступных ролей и набор ограничений для каждой роли задаются в Конфигураторе. Ниже на рисунке показаны метаданные (набор объектов) программы управления базой данных с раскрытой веткой «Роли».

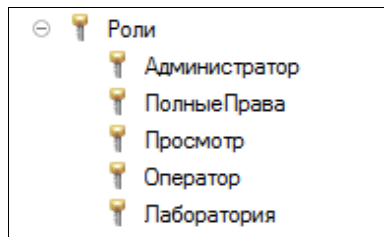

Диалоговая форма управления набором прав и ограничений для каждой роли показана ниже на рисунке. Необходимо понимать, что для каждой роли права доступа могут быть настроены достаточно подробно, вплоть до каждого вида объектов базы данных и до каждого конкретного объекта. Однако, эта тонкая настройка должна осуществляться программистом.

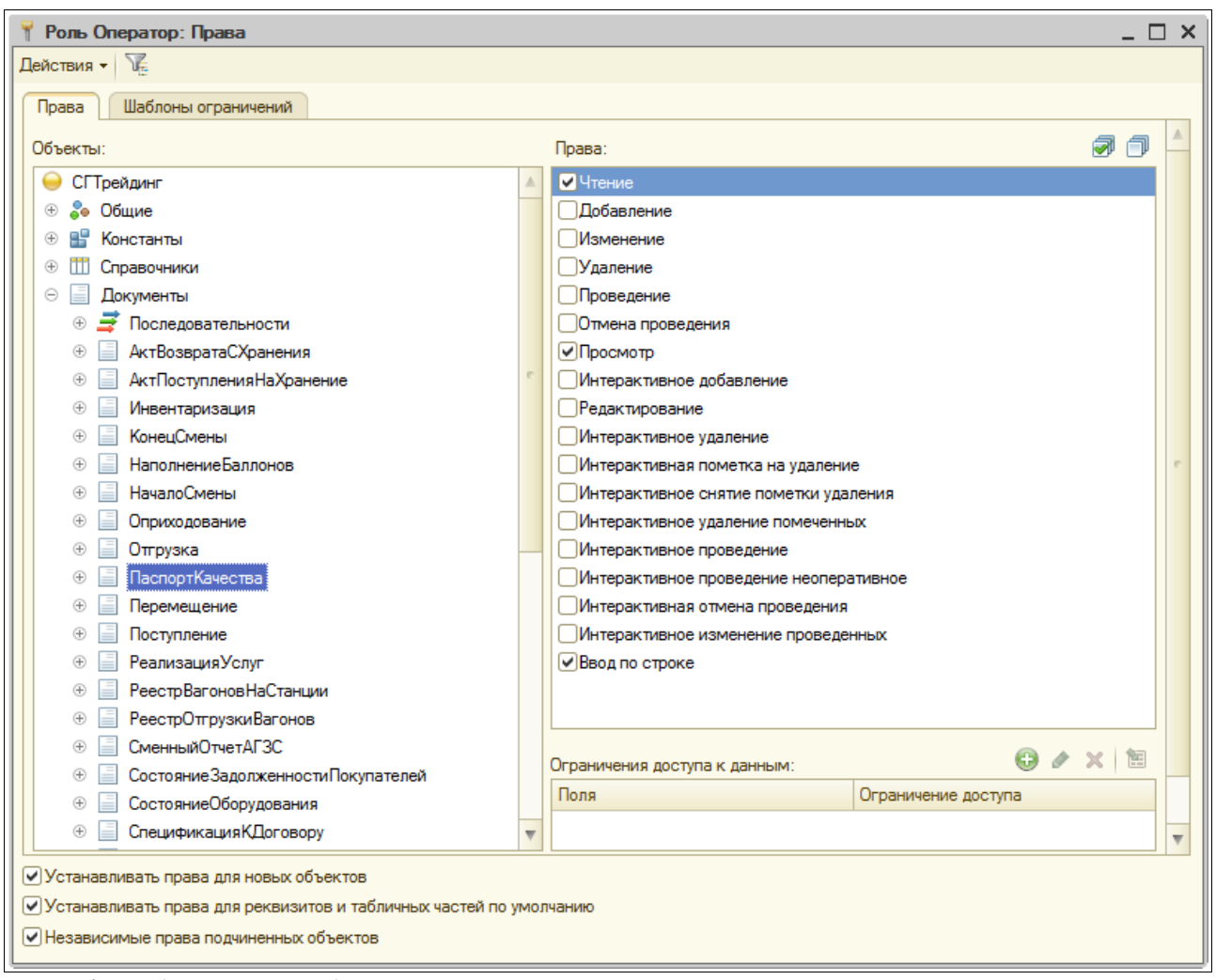

Интерфейс (внешний вид) основного окна системы учета определяется именно назначенной ролью (или несколькими ролями) пользователя. Интерфейс пользователя состоит из следующих составных частей:

- основной рабочий стол;
- панели разделов системы учета;
- служебного меню системы учета;

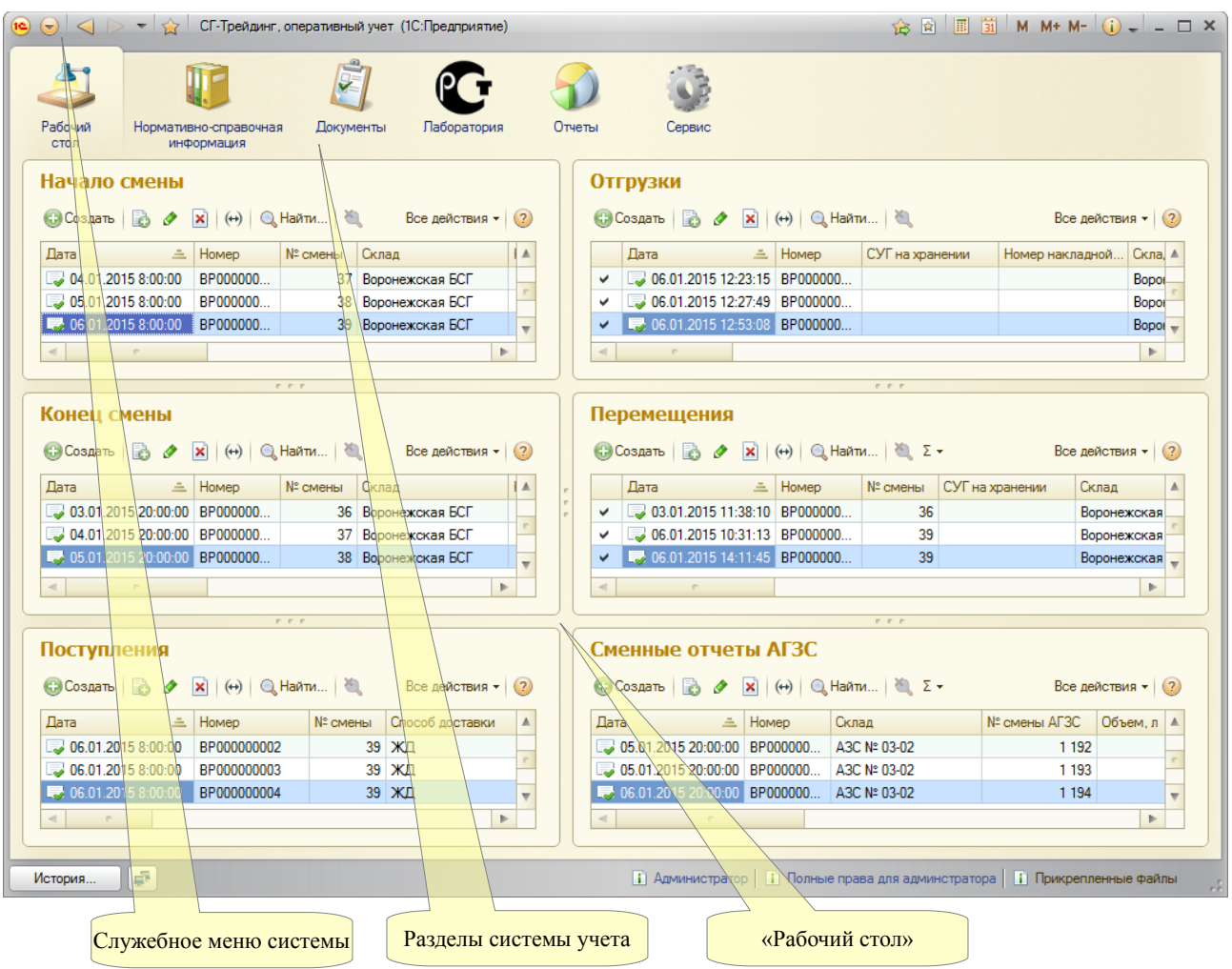

Для пользователей с различными правами внешний вид этого интерфейса может меняться (в нем могут быть скрыты те или иные элементы). Основным элементом интерфейса, через который осуществляется доступ к всем разделам системы является панель разделов учета. Эта панель организована следующим образом:

- справочники;
- электронные документы по нефтепродуктам;
- средства для лаборатории;
- отчеты;
- сервис.

Итак, при входе в базу данных управляющей программе становится известными имя пользователя, а также заданные для него роли. В дальнейшем все действия пользователя регистрируются в журнале регистрации. Кроме того, пользователь подставляется как «автор» во все созданные им электронные документы.

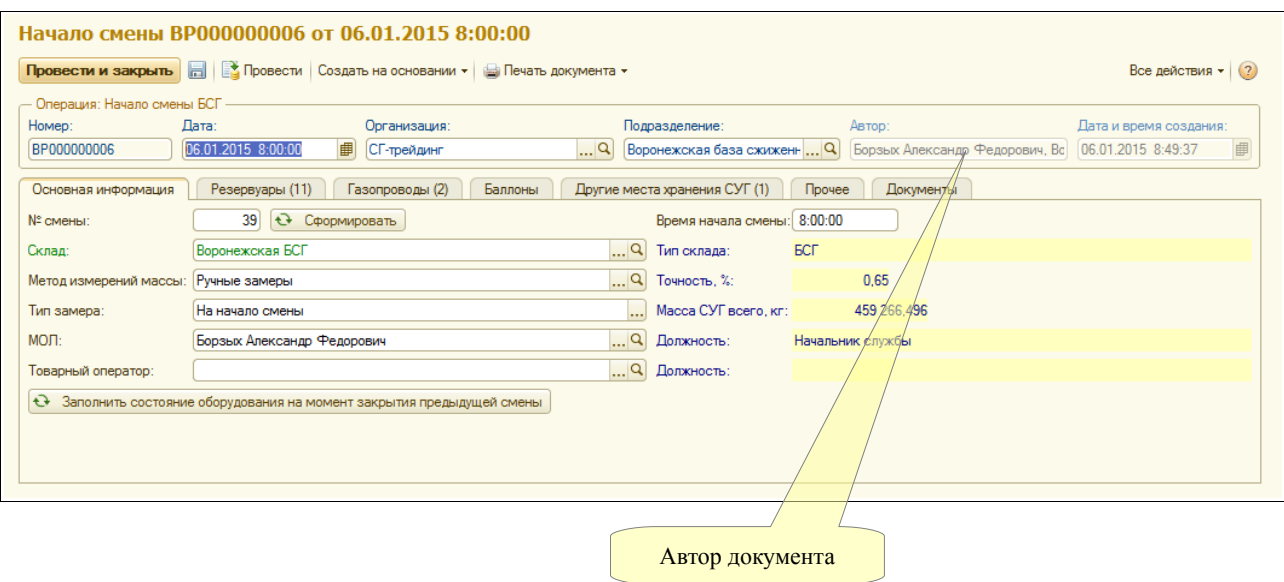

#### **6.3.3 Региональные установки базы данных**

Форма настройки региональных установок базы данных вызывается через пункт меню конфигуратора «Администрирование – Региональные установки ИБ». Региональные установки регулируют формат (экранное представление) следующих типов данных:

- число;
- дата;
- время;
- логическое значение (булево);

Экранная форма настройки региональных установок показана ниже на рисунке.

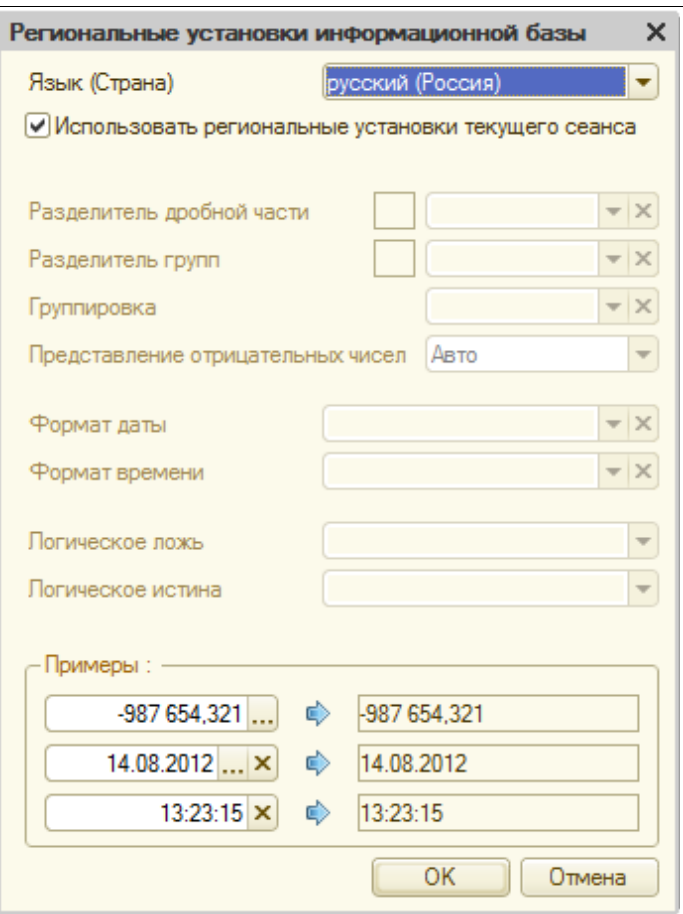

Любые из региональных установок можно не устанавливать, в этом случае формат отображения значения определяется текущими настройками операционной системы.

#### **6.3.4 Сохранение и восстановление базы данных**

Необходимо регулярно сохранять резервные копии баз данных. Удобно это делать средствами системы «1С:Предприятие», однако такое копирование доступно только в монопольном режиме работы.

Сохранение базы данных осуществляется через пункт меню «Администрирование – Выгрузить информационную базу». Текущая база данных может быть полностью выгружена в один файл на диске. Этот файл может использоваться, например, в качестве резервной копии на случай потери или порчи базы данных (например в случае поломки сервера или жесткого диска, где эта база данных хранится). При необходимости из такого файла база данных может быть полностью восстановлена.

При сохранении базы данных выводится диалог ввода имени файла. Стандартное расширение имени файла выгрузки базы данных «dt». Для восстановления данных из файла необходимо вызвать пункт меню «Администрирование – Загрузить информационную базу». На экран будет выведен стандартный диалог ввода имени файла. После указания файла выгрузки базы данных информация из файла будет загружена.

#### **Внимание. При восстановлении информация в базе данных будет полностью заменена на информацию из указанного файла выгрузки.**

Система оперативного учета ОАО «СГ-Трейдинг». Руководство пользователя. Стр. № 137 из142

По истечении некоторого времени работы с базой данных, когда размер этой базы данных станет достаточно большим, выгрузка и восстановление информации может занимать достаточно продолжительное время, а размер самого файла выгрузки может также оказаться достаточно большим.

#### **6.3.5 Проверка базы данных**

В процессе работы с базой данных, особенно в многопользовательском режиме, нередко возникают нештатные ситуации, приводящие к аварийному завершению работы сеанса пользователя или программы в целом. Такие ситуации нередко приводят к появлению некорректной информации в базе данных. Для поиска и исправления некорректной информации применяется процедура тестирования и исправления базы данных.

Тестирование и исправление выполняется только в монопольном (однопользовательском) режиме доступа к данным. Диалоговая форма тестирования и проверки базы данных вызывается через пункт меню «Администрирование – Тестирование и исправление ИБ».

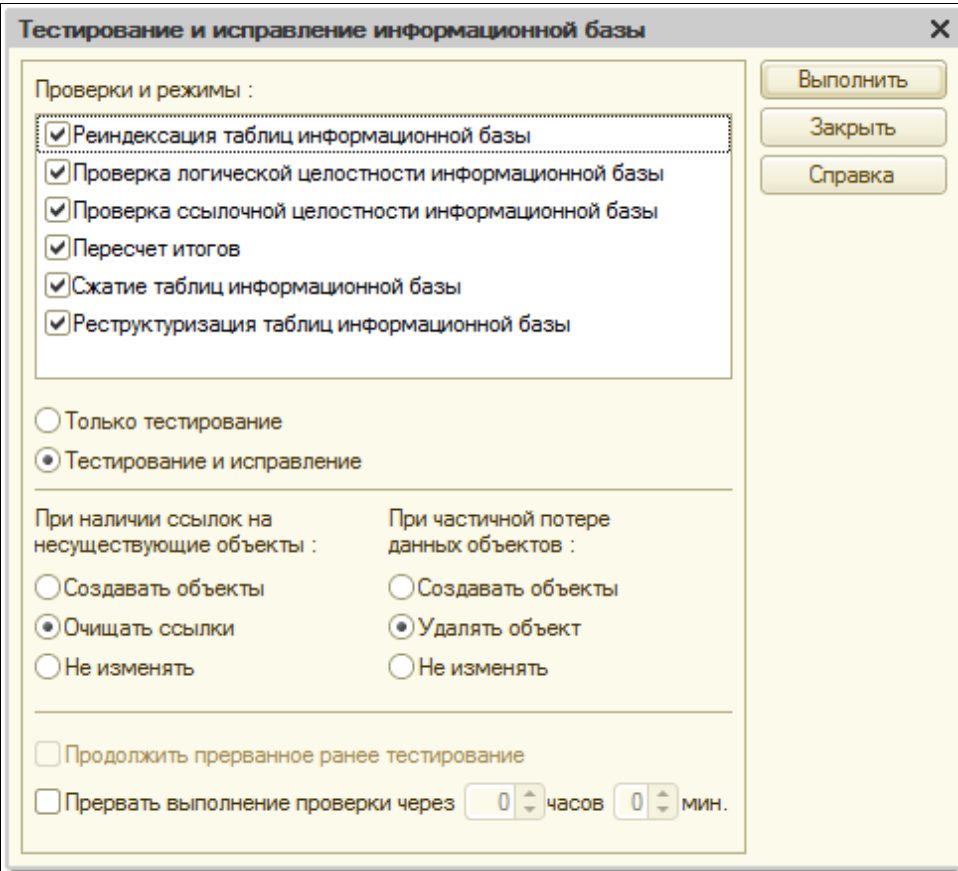

При проверке базы данных можно задать один из двух режимов:

- Только тестирование;
- Тестирование и исправление;

В первом случае процедура проверки будет только сообщать о найденных ошибках, во втором случае некорректная информация будет исправлена, при этом также можно выбрать режим исправления для некоторых ошибок.

Система оперативного учета ОАО «СГ-Трейдинг». Руководство пользователя. Стр. № 138 из 142

При исправлении для «некорректных» ссылок на объекты базы данных эти ссылки могут очищаться или некорректные (пустые) ссылки могут восстанавливаться при помощи генерации служебных записей. Оба варианта требуют в дальнейшем ручной правки.

Так, например, если выбран режим очистки некорректных ссылок, то в процессе восстановления могут быть очищены некоторые важные или обязательные реквизиты справочников и электронных документов. В этом случае после отработки процедуры восстановления необходимо в каждом элементе справочника и в каждом электронном документе, которые подверглись очистке (о каждом таком случае будет выводиться сообщение) необходимо вручную заполнить важные реквизиты.

В том случае, когда выбран режим создания объектов, в результате отработки процедуры восстановления могут быть сгенерированы новые служебные записи в некоторых справочниках. У этих записей будет заполнен только код и наименование, а остальные реквизиты не будут заполнены. Для таких объектов также необходимо будет при необходимости заполнить важные реквизиты и задать правильные код и наименование.

Кроме этого, данная процедура применяется для выполнения некоторого набора регламентных операций с базой данных, таких, как:

- Пересчет итогов;
- Сжатие таблиц базы данных;

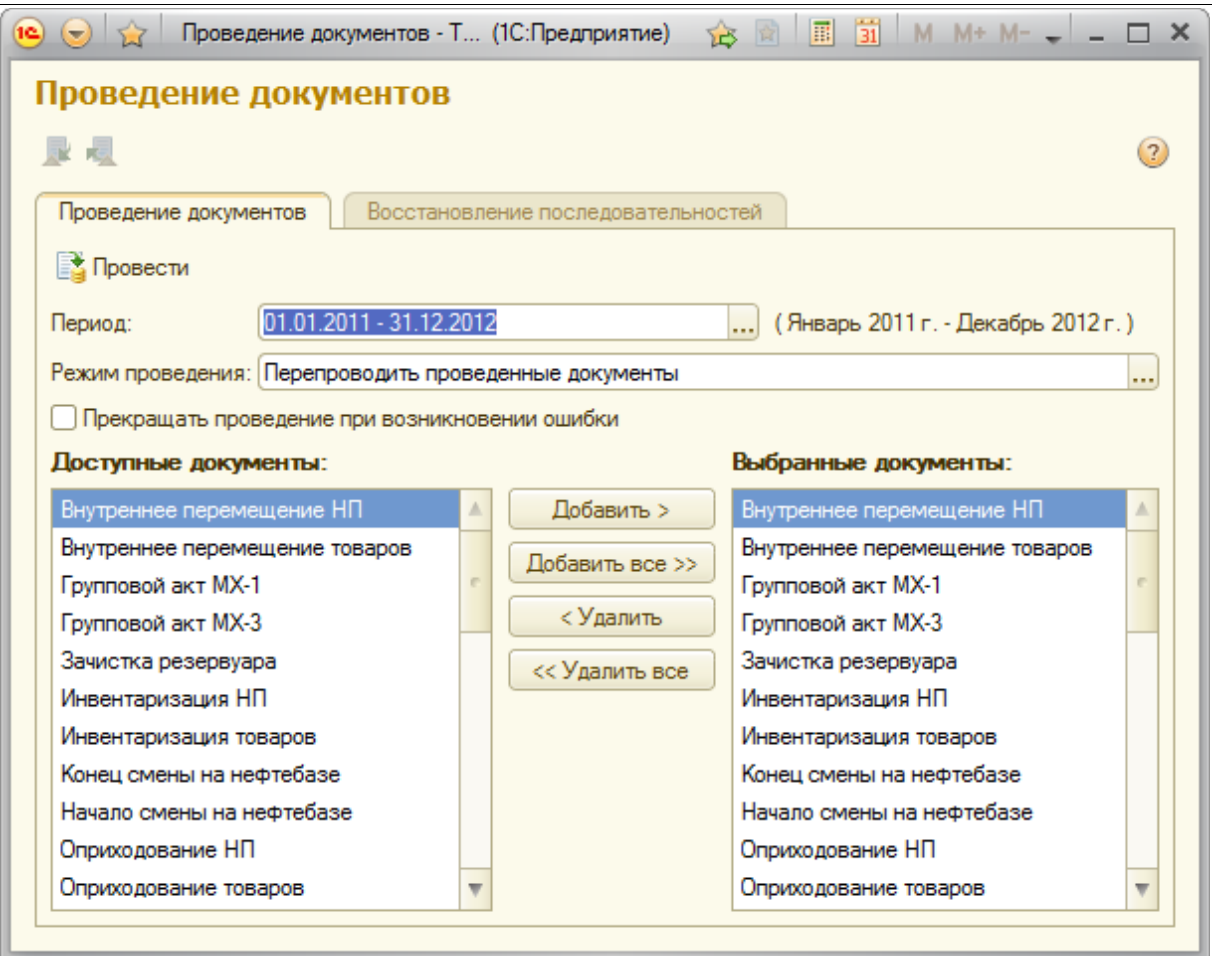

Пересчет итогов применяется для повышения быстродействия базы данных. Если пересчет

Система оперативного учета ОАО «СГ-Трейдинг». Руководство пользователя. Стр. № 139 из 142

итогов не выполняется автоматически, его необходимо выполнять с началом каждого нового месяца При интенсивной работе с программой необходимо регулярно (не реже одного раза в месяц) выполнять сжатие таблиц базы данных (удалению неиспользуемых записей). Сжатие таблиц базы данных приводит к повышению производительности.

#### **6.3.6 Ссылочная целостность базы данных**

В базе данных значительная часть информации хранится в виде ссылок на различные объекты этой же базы данных. Так например, в реквизитах контрагента (запись справочника «Контрагенты») может быть поле со ссылкой на банковский счет (запись справочника «Банковские счета»), а в справочнике «Банковские счета» в свою очередь может быть ссылка на справочник «Банки» и т.д. Во всех электронных документах используются ссылки на элементы различных справочников и на другие электронные документы. В учетных регистрах базы данных также широко используются ссылки.

Использование ссылок позволяет структурировать информацию в базе данных и избежать ее многократного дублирования. Однако использование ссылок ставит проблему сохранения ссылочной целостности. Так например, если удалить запись справочника, которая используется (на которую ссылаются) другие объекты базы данных, например, некие электронные документы или другие справочники, то возникнут так называемые «неразрешенные ссылки», т.е. ссылки на несуществующие записи или объекты.

Для исключения ситуаций, в которых возможно появление неразрешенных ссылок система «1С:Предприятие» использует механизм контроля ссылочной целостности.

Механизм контроля ссылочной целостности разделяет процесс удаления объектов (элементов справочников и электронных документов) на два этапа. На первом этапе происходит пометка пользователями объектов на удаление, однако физического удаления записи из базы данных не происходит (при этом для справочников помеченный объект ничем не отличается от обычного объекта).

На втором этапе администратор базы данных выполняет специальную процедуру удаления помеченных объектов. В ходе выполнения этой процедуры происходит контроль возможности физического удаления помеченных объектов (поиск и анализ всех ссылок на помеченные объекты). Для удаления становятся доступны только такие объекты, на которые нет ссылок или на которые ссылаются также помеченные на удаление объекты.

**Внимание. Система «1С:Предприятие» позволяет включить режим «непосредственного» удаления объектов (без контроля ссылочной целостности). Включать этот режим для любых категорий пользователей категорически не рекомендуется.** 

#### **6.3.7 Удаление помеченных объектов**

Для удаления помеченных объектов (справочников и документов) используется встроенная в систему «1С:Предприятие» сервисная процедура. Она доступна через пункт главного меню «Все операции» (только в монопольном режиме работы).

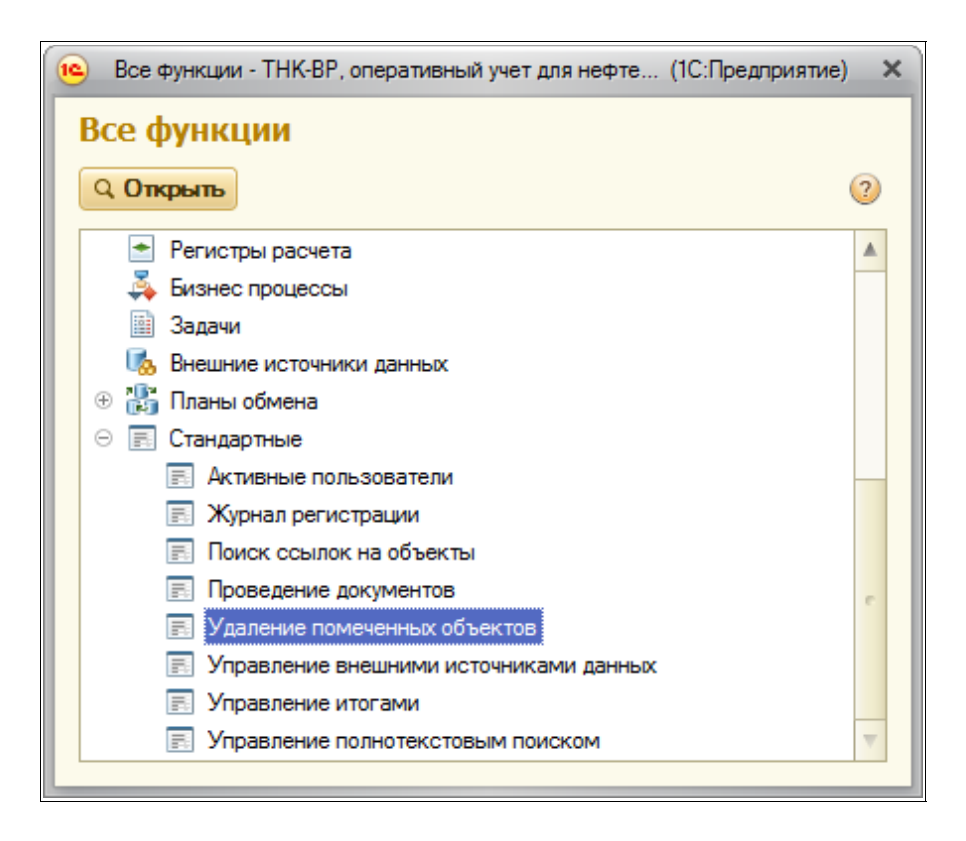

Перед выполнением процедуры система проверяет возможность удаления всех помеченных объектов. После выполнения контроля процедура удаляет только те объекты, которые удалить можно, помеченные на удаление объекты, на которые имеются ссылки в друних объектах базы данных не удаляются. Для тех объектов, которые удалить нельзя, можно просмотреть список ссылок, где этот объект используется.

#### **6.3.8 Поиск ссылок на объекты**

В программе предусмотрена специальная служебная процедура поиска ссылок на объекты базы данных. Она доступна через пункт главного меню «Все операции». Диалоговое окно процедуры показано ниже на рисунке.

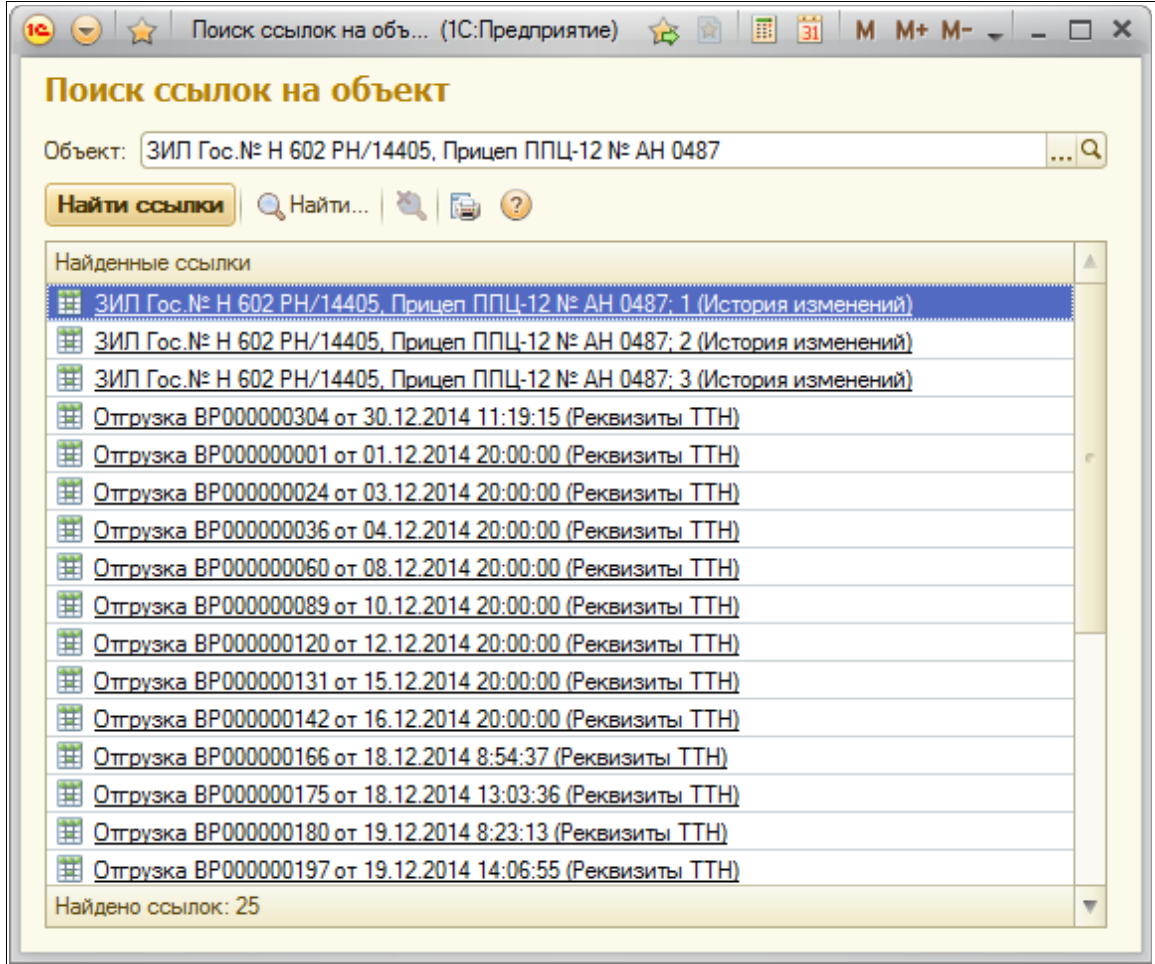

В одном поле этой экранной формы можно указать объект, для которого необходимо найти ссылки. После этого необходимо нажать кнопку «Найти» и в процессе работы процедуры поиска будет заполнен список ссылок. Любой объект списка можно открыть на просмотр.